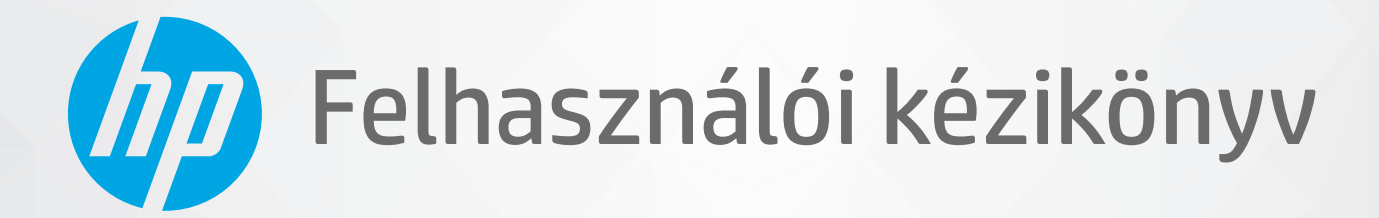

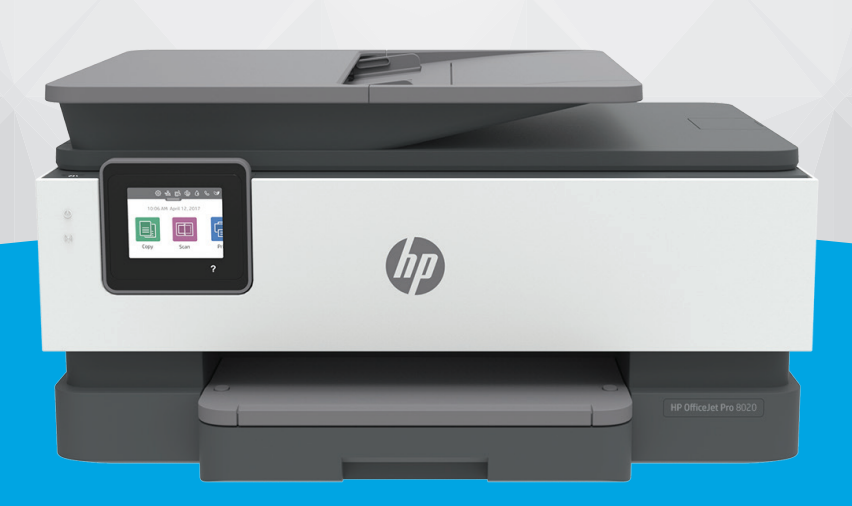

# HP OfficeJet Pro 8020 series

#### **A HP vállalat nyilatkozatai**

AZ ITT SZEREPLŐ INFORMÁCIÓK ELŐZETES ÉRTESÍTÉS NÉLKÜL MEGVÁLTOZHATNAK.

MINDEN JOG FENNTARTVA. A SZERZŐI JOGI JOGSZABÁLYOK ÁLTAL MEGENGEDETTEKEN TÚL TILOS A DOKUMENTUMOT A HP ELŐZETES ÍRÁSBELI ENGEDÉLYE NÉLKÜL SOKSZOROSÍTANI, ÁTDOLGOZNI VAGY LEFORDÍTANI. A HP TERMÉKEIRE ÉS SZOLGÁLTATÁSAIRA VONATKOZÓ KIZÁRÓLAGOS JÓTÁLLÁS AZ ADOTT TERMÉKHEZ, ILLETVE SZOLGÁLTATÁSHOZ MELLÉKELT JÓTÁLLÁSI NYILATKOZATBAN VÁLLALT JÓTÁLLÁS. A DOKUMENTUMBAN SZEREPLŐ INFORMÁCIÓK NEM JELENTENEK SEMMIFÉLE TOVÁBBI JÓTÁLLÁST. A HP NEM VÁLLAL FELELŐSSÉGET A JELEN DOKUMENTUM ESETLEGES SZERKESZTÉSI VAGY TECHNIKAI HIBÁIÉRT VAGY HIÁNYOSSÁGAIÉRT.

© Copyright 2020 HP Development Company, L.P.

Microsoft and Windows are either registered trademarks or trademarks of Microsoft Corporation in the United States and/or other countries.

A Mac, az OS X, a macOS és az AirPrint az Apple Inc. az Egyesült Államokban és más országokban bejegyzett védjegye.

Az ENERGY STAR név és az ENERGY STAR jelzés az Amerikai Környezetvédelmi Hivatal bejegyzett védjegyei.

Az Android és a Chromebook a Google LLC védjegye.

Az Amazon és a Kindle az Amazon.com, Inc. vagy társvállalatainak védjegye.

Az iOS a Cisco védjegye az Egyesült Államokban és más országokban, és a használata engedéllyel történik.

#### **Biztonsági információk**

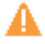

A termék használata során mindenkor érvényesíteni kell azokat az alapvető biztonsági előírásokat, amelyek révén elkerülhetők a tűz vagy áramütés okozta személyi sérülések.

– Olvassa át figyelmesen a nyomtató dokumentációjában található utasításokat.

– Tartsa szem előtt a készüléken feltüntetett valamennyi figyelmeztetést és utasítást.

– Tisztítás előtt szüntesse meg a készülék csatlakozását az elektromos táphálózathoz.

– A készüléket nem szabad víz közelében üzembe helyezni, és akkor sem, ha az üzembe helyezést végző személy vagy ruházata nedves.

– A készüléket vízszintes, szilárd felületen kell elhelyezni.

– Olyan biztonságos helyen üzemeltesse a készüléket, ahol senki sem léphet a kábelekre, illetve senki sem botolhat meg a vezetékekben, és ahol a vezetékek károsodása megakadályozható.

– Ha a termék nem működik megfelelően, tekintse meg a [Megoldás keresése,](#page-144-0) részt.

– A termék nem tartalmaz a felhasználó által javítható alkatrészeket. A javítást bízza megfelelően képzett szakemberre.

# **Tartalomjegyzék**

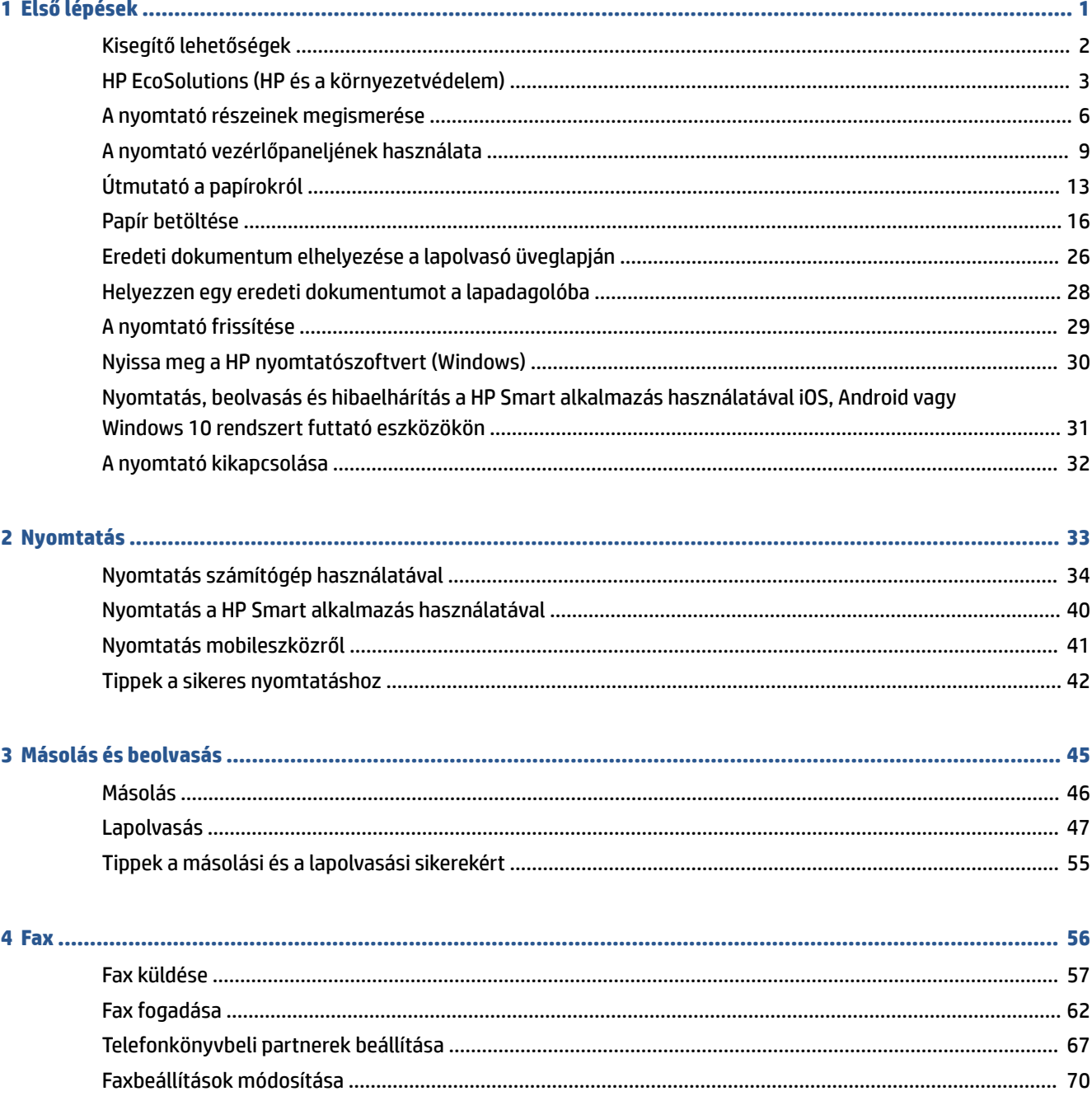

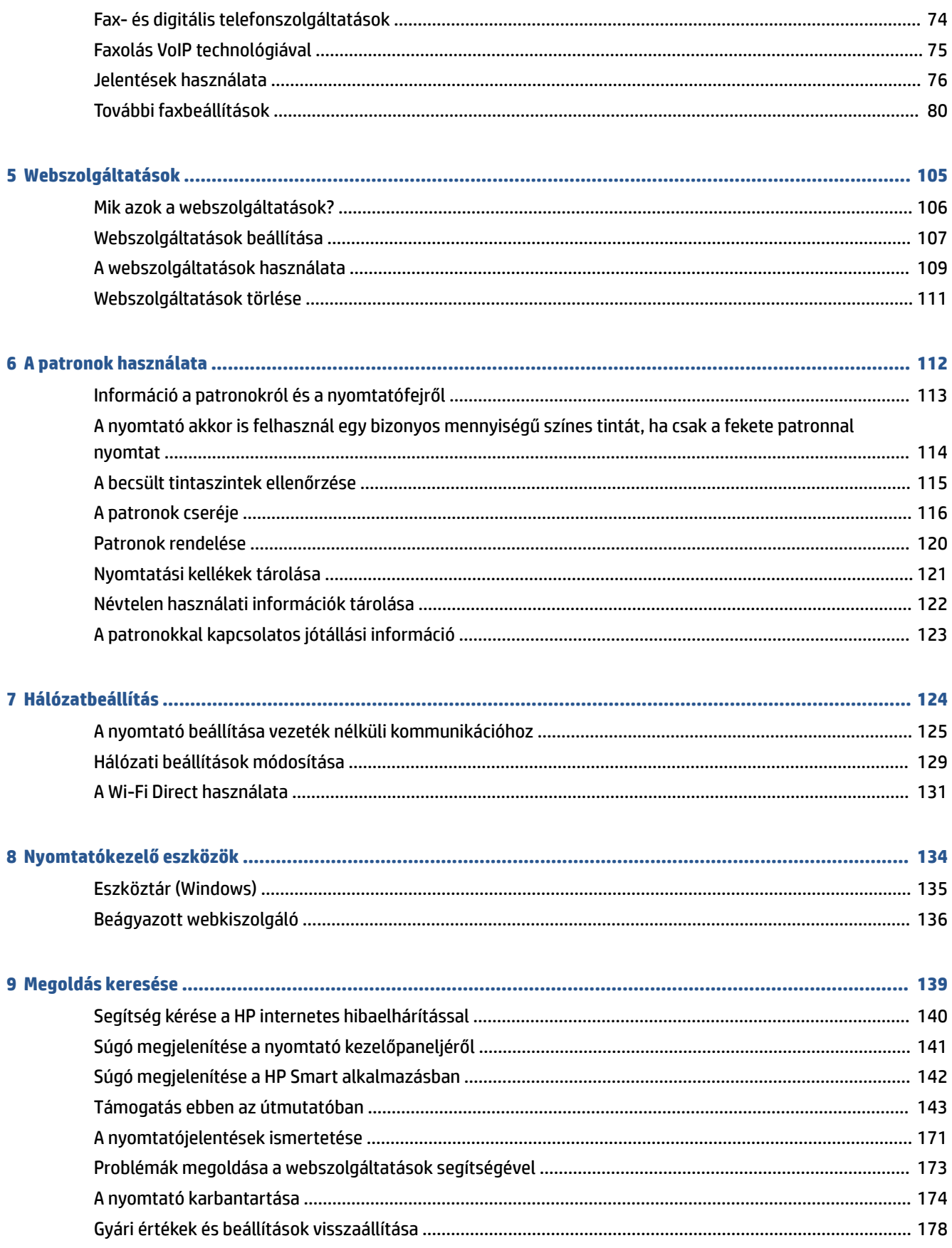

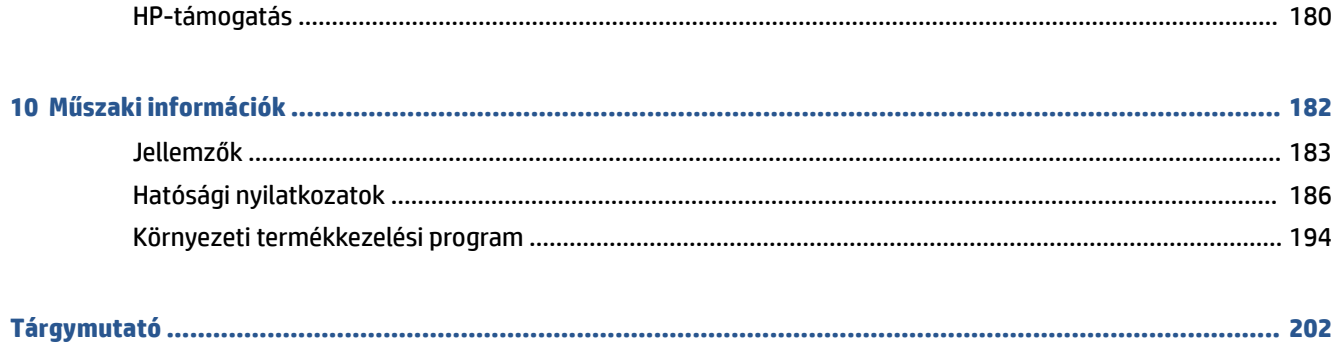

# <span id="page-6-0"></span>**1 Első lépések**

Ez a kézikönyv a nyomtató használatára és a problémaelhárításra vonatkozó információkat tartalmaz.

- [Kisegítő lehetőségek](#page-7-0)
- [HP EcoSolutions \(HP és a környezetvédelem\)](#page-8-0)
- [A nyomtató részeinek megismerése](#page-11-0)
- [A nyomtató vezérlőpaneljének használata](#page-14-0)
- [Útmutató a papírokról](#page-18-0)
- [Papír betöltése](#page-21-0)
- [Eredeti dokumentum elhelyezése a lapolvasó üveglapján](#page-31-0)
- [Helyezzen egy eredeti dokumentumot a lapadagolóba](#page-33-0)
- [A nyomtató frissítése](#page-34-0)
- [Nyissa meg a HP nyomtatószoftvert \(Windows\)](#page-35-0)
- [Nyomtatás, beolvasás és hibaelhárítás a HP Smart alkalmazás használatával iOS, Android vagy](#page-36-0)  [Windows 10 rendszert futtató eszközökön](#page-36-0)
- [A nyomtató kikapcsolása](#page-37-0)

# <span id="page-7-0"></span>**Kisegítő lehetőségek**

A nyomtató számos olyan szolgáltatást kínál, amely megkönnyíti az eszköz használatát az érzékszervi megbetegedésekben szenvedők és a mozgáskorlátozottak számára.

#### ● **Látás**

A HP szoftver látáskárosult vagy gyengénlátó emberek számára is használható az operációs rendszer kisegítő lehetőségei és funkciói révén. A szoftver a legtöbb kisegítő technológiát, például a képernyőolvasókat, a Braille-olvasókat és a hangfelismerő alkalmazásokat is támogatja. A színvak felhasználók számára a HP szoftver színes gombjain és lapjain egyszerű, a megfelelő műveletre utaló feliratok vagy ikonok is elérhetők.

● **Mozgás**

A mozgáskorlátozott felhasználók a HP szoftverfunkciókat billentyűzetparancsok segítségével hajthatják végre. A HP szoftver a Windows olyan kisegítő lehetőségeit is támogatja, mint a Beragadó billentyűk, az Állapotjelző hangok, a Billentyűszűrés és a Billentyűzetegér. A nyomtató ajtajait, gombjait, papírtálcáit és papírszélesség-beállítóit korlátozott erővel és mozgástérrel rendelkező felhasználók is működtetni tudják.

A HP-termékek kisegítő megoldásairól további információkat a HP Accessibility and Aging (Kisegítő lehetőségek és életkorra vonatkozó korlátozások) webhelyén [\(www.hp.com/accessibility\)](http://www.hp.com/accessibility) találhat.

# <span id="page-8-0"></span>**HP EcoSolutions (HP és a környezetvédelem)**

A HP elkötelezett a környezeti lábnyom optimalizálása, valamint a felelősségteljes otthoni és irodai nyomtatás biztosítása iránt.

További információ a HP által a gyártási eljárás során követett környezetvédelmi irányelvekkel kapcsolatban: [Környezeti termékkezelési program.](#page-199-0) A HP környezetvédelmi programjáról a következő webhelyen olvashat bővebben: [www.hp.com/ecosolutions](http://www.hp.com/ecosolutions).

- **Energiagazdálkodás**
- [Csendes mód](#page-9-0)
- [Nyomtatási kellékek optimalizálása](#page-10-0)

### **Energiagazdálkodás**

Az **Alvó üzemmód**, az **Automatikus kikapcsolás** és az **Ütemezés be/ki** használatával energiát takaríthat meg.

#### **Alvó üzemmód**

Az áramhasználat alvó üzemmódban kevesebb. A nyomtató kezdeti beállítása után a nyomtató öt perc inaktivitást követően alvó módba lép.

A nyomtató alvó üzemmódját megelőző inaktivitási időtartam módosításához kövesse az alábbi útmutatást.

- **1.** A nyomtató vezérlőpultján érintse meg vagy lefelé pöccintve nyissa meg a képernyő tetején lévő fület az Irányítópult megnyitásához, majd érintse meg a következőt:  $\mathbb{N}$ .
- **2.** Érintse meg az **Alvó mód** gombot, majd a kívánt beállítást.

#### **Automatikus kikapcsolás**

Az áramfogyasztás csökkentésének elősegítése érdekében a funkció automatikusan kikapcsolja a nyomtatót 8 órányi inaktivitást követően. Az Automatikus kikapcsolás teljesen kikapcsolja a nyomtatót, ezért a bekapcsológombbal kell újra bekapcsolnia.

Ha a nyomtató támogatja ezt az energiatakarékossági funkciót, a nyomtató képességeitől és kapcsolati beállításaitól függően az Automatikus kikapcsolás engedélyezése vagy letiltása automatikusan történik. Amikor az Automatikus kikapcsolás le van tiltva, a nyomtató továbbra is alvó módba lép 5 perc inaktivitás után, hogy csökkentse az áramfogyasztást.

- Az Automatikus kikapcsolás engedélyezve van, ha a nyomtató be van kapcsolva, és nem rendelkezik hálózati, faxolási vagy Wi-Fi Direct funkcióval, illetve nem használja azokat.
- Az Automatikus kikapcsolás le van tiltva, ha a nyomtató vezeték nélküli vagy Wi-Fi Direct szolgáltatása be van kapcsolva, illetve ha a nyomtató faxolási, USB- vagy Ethernet-hálózati funkciója fax-, USB- vagy Ethernet-hálózati kapcsolatot létesít.

#### **Ütemezés be/ki**

A funkció segítségével ki- és bekapcsolhatja a nyomtatót adott napokon. Például beállíthatja, hogy a nyomtató hétfőtől péntekig reggel 8-kor bekapcsoljon és este 8-kor kikapcsoljon. Így éjszaka és hétvégén energiát takaríthat meg.

Az alábbi útmutatás alapján ütemezheti a ki- és bekapcsolás dátumát és idejét.

- <span id="page-9-0"></span>**1.** A nyomtató vezérlőpultján érintse meg vagy lefelé pöccintve nyissa meg a képernyő tetején lévő fület az Irányítópult megnyitásához, majd érintse meg a következőt:  $\mathbb{Q}$ 7.
- **2.** Érintse meg az **Ütemezés be/ki** elemet.
- **3.** Érintse meg az **Ütemezés be** vagy **Ütemezés ki** ikon mellett található váltógombot a funkció bekapcsolásához.
- **4.** Érintse meg az időzítési beállítást, majd kövesse a képernyőn megjelenő üzeneteket, amelyekkel beállíthatja a nyomtató be- és kikapcsolásának dátumát és idejét.

**VIGYÁZAT!** A nyomtatót mindig megfelelően, az **Ütemezés ki** vagy a nyomtató elülső részének bal oldalán  $t$ alálható $(1)$  (Tápellátás) gomb használatával kapcsolja ki.

Ha nem megfelelő módon kapcsolja ki a nyomtatót, előfordulhat, hogy a nyomtatópatron-tartó nem tér vissza a megfelelő helyzetbe, ami a tintapatronok meghibásodásához, valamint a nyomtatási minőség romlásához vezethet.

Soha ne kapcsolja ki a nyomtatót, ha a tintapatronok nincsenek benne. A HP javasolja, hogy a hiányzó festékpatronokat minél előbb cserélje ki, mert így elkerülheti a nyomtatási minőséggel kapcsolatos problémákat, a fennmaradó tintapatronok gyors elhasználódását, valamint a festékrendszer károsodását.

### **Csendes mód**

A Csendes mód a nyomtatás lassításával csökkenti az ezzel járó zajt a nyomtatási minőség fenntartása mellett. Csak akkor működik, ha sima papírt használ. Továbbá a Csendes mód nem érhető el, ha a legjobb vagy a prezentációs nyomtatási minőséget használja. A nyomtatással járó zaj csökkentéséhez kapcsolja be a Csendes módot. Normál sebességgel való nyomtatáshoz kapcsolja ki a Csendes módot. A Csendes mód alapértelmezés szerint ki van kapcsolva.

**MEGJEGYZÉS:** A Csendes mód nem működik fényképek és borítékok nyomtatása esetén.

Kiválaszthatja, hogy a nyomtató mikor nyomtasson Csendes módban, így létrehozhat egy ütemezést. Beállíthatja például, hogy a nyomtató minden nap este 10 órától reggel 8 óráig Csendes módban legyen.

#### **A Csendes mód bekapcsolása a nyomtató kezelőpaneljéről**

- **1.** Az Irányítópult megnyitásához a nyomtató kezelőpaneljén érintse meg vagy lefelé pöccintve nyissa meg a képernyő tetején lévő fület, majd érintse meg a következőt: ( **Beállítások** ).
- **2.** Érintse meg a **Csendes mód** pontot.
- **3.** Érintse meg a **Csendes mód** ikon mellett található váltógombot az üzemmód bekapcsolásához.

#### **A Csendes mód ütemezésének létrehozása a nyomtató kezelőpaneljéről**

- **1.** Az Irányítópult megnyitásához a nyomtató kezelőpaneljén érintse meg vagy lefelé pöccintve nyissa meg a képernyő tetején lévő fület, majd érintse meg a következőt: ( **Beállítások** ).
- **2.** Érintse meg a **Csendes mód** pontot.
- **3.** Kapcsolja be az **Csendes mód** funkciót.
- **4.** Érintse meg az **Ütemezés** melletti váltógombot a bekapcsoláshoz, majd módosítsa az Ütemezés kezdésének és befejezésének időpontját.

#### <span id="page-10-0"></span>**A Csendes mód bekapcsolása, miközben a nyomtató nyomtat**

- **1.** Az Irányítópult megnyitásához érintse meg vagy lefelé pöccintve nyissa meg a képernyő tetején lévő fület, majd válassza ki a folyamatban lévő nyomtatási feladatot.
- **2.** A nyomtatási képernyőn érintse meg a  $\leq$  **(IIII** (Csendes mód) elemet a bekapcsolásához.
- **MEGJEGYZÉS:** A Csendes mód csak az adott oldal kinyomtatása után kapcsol be, és csak az éppen futó nyomtatási feladatra vonatkozik.

#### **A Csendes mód be- vagy kikapcsolása a nyomtatószoftverből (Windows)**

- **1.** Nyissa meg a HP nyomtatószoftvert. További információ: [Nyissa meg a HP nyomtatószoftvert](#page-35-0) [\(Windows\)](#page-35-0).
- **2.** Kattintson az **Csendes mód** gombra.
- **3.** Válassza a **Be** vagy a **Ki** lehetőséget.
- **4.** Kattintson a **Beállítás mentése** lehetőségre.

#### **A Csendes mód be- vagy kikapcsolása a beágyazott webkiszolgálóról (EWS)**

- **1.** Nyissa meg a beágyazott webkiszolgálót. További információ: [A beágyazott webkiszolgáló megnyitása](#page-141-0).
- **2.** Kattintson a **Beállítások** fülre.
- **3.** A **Beállítások** szakaszban válassza a **Csendes mód** elemet, majd a **Be** vagy a **Ki** lehetőséget.
- **4.** Kattintson az **Alkalmaz** gombra.

### **Nyomtatási kellékek optimalizálása**

A nyomtatási kellékek, például a tinta és papír felhasználásának optimalizálása érdekében próbálja ki a következőt:

- Hasznosítsa újra a használt, eredeti HP tintapatronokat a HP Planet Partnereinél. További információk: [www.hp.com/recycle.](http://www.hp.com/recycle)
- Optimalizálja a papírhasználatot úgy, hogy a lapok mindkét oldalára nyomtat.
- Módosítsa a nyomtatási minőséget a nyomtatóillesztőben vázlat beállításra. A vázlat beállítás kevesebb tintát használ.
- Szükségtelenül ne tisztítsa a nyomtatófejet. Ezzel ugyanis tintát pazarol, és a patronok élettartama is csökken.

# <span id="page-11-0"></span>**A nyomtató részeinek megismerése**

Ez a rész a következő témaköröket tárgyalja:

- Felül- és elölnézet
- [Nyomtatási kellékek területe](#page-12-0)
- [Hátulnézet](#page-12-0)

## **Felül- és elölnézet**

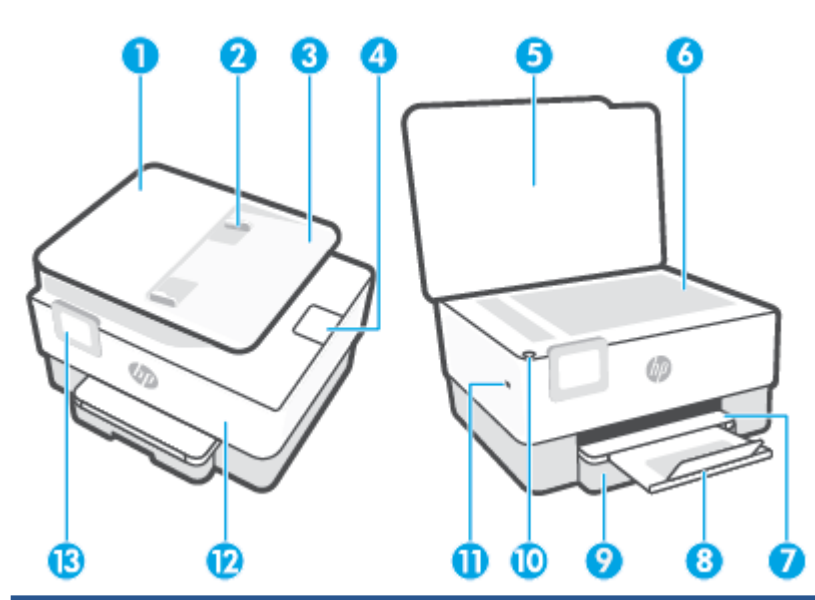

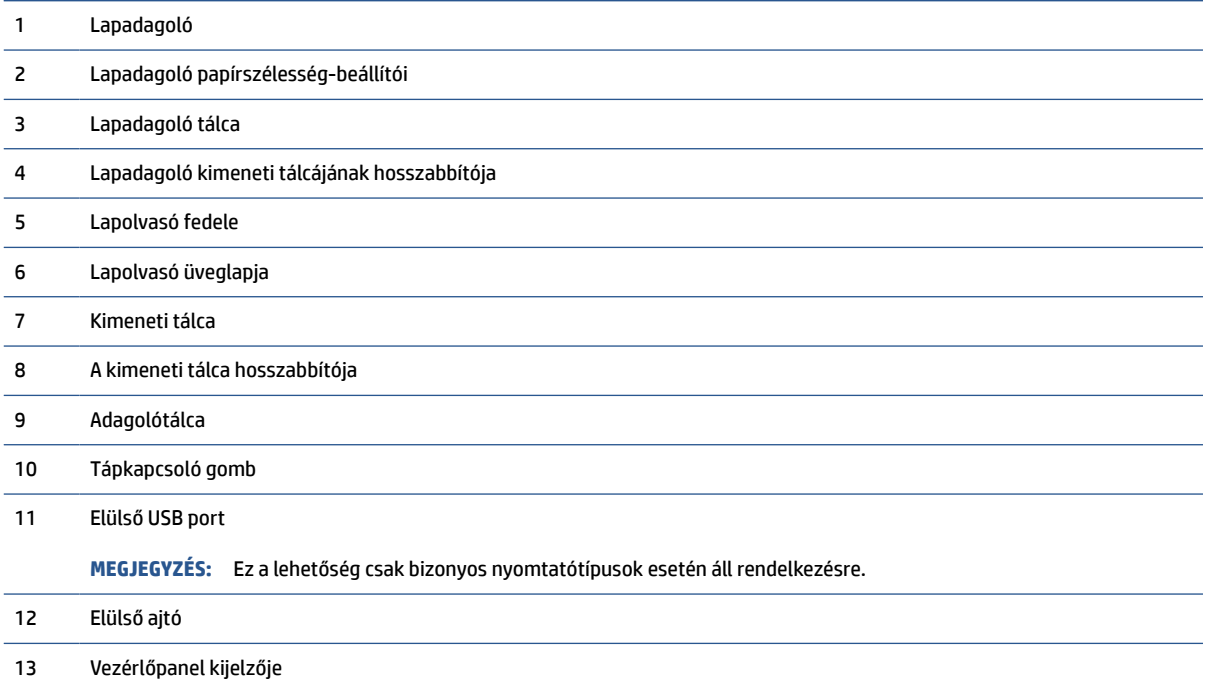

### <span id="page-12-0"></span>**Nyomtatási kellékek területe**

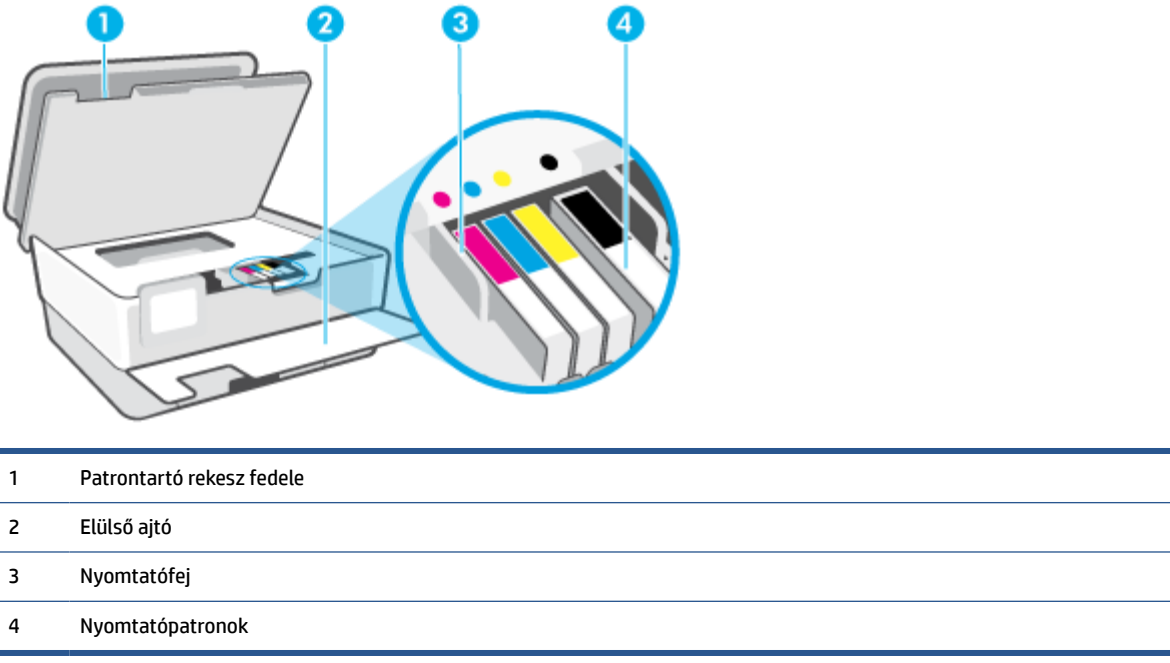

**MEGJEGYZÉS:** A patronokat a nyomtatóban kell tartani a nyomtatási minőséggel kapcsolatos lehetséges problémák és a nyomtatófej sérülésének elkerülése érdekében. Kerülje a kellékek hosszú időre való eltávolítását. Ne kapcsolja ki a nyomtatót, ha egy patron hiányzik.

### **Hátulnézet**

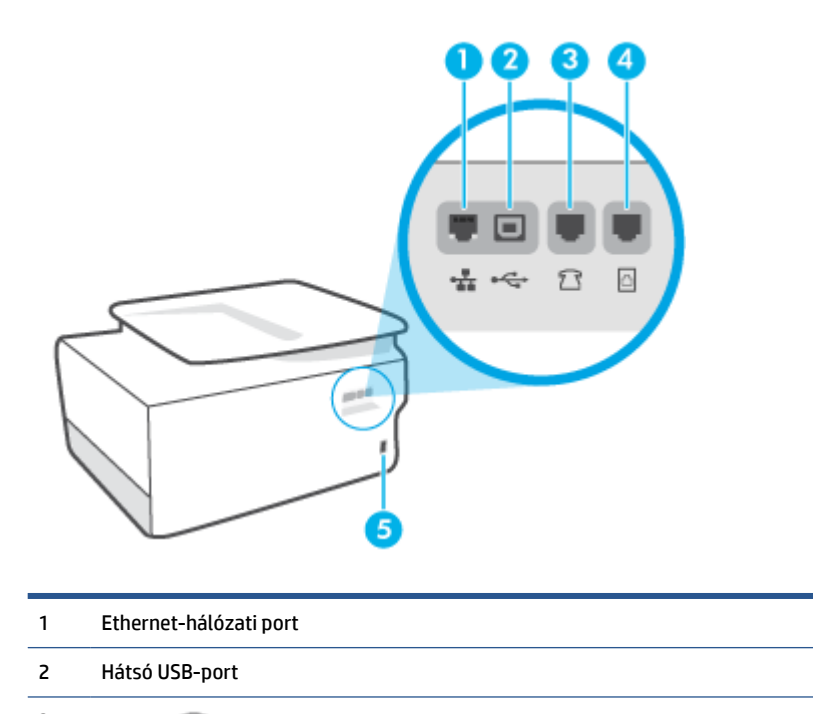

3 Faxport  $\widehat{ }$  (Mellék)

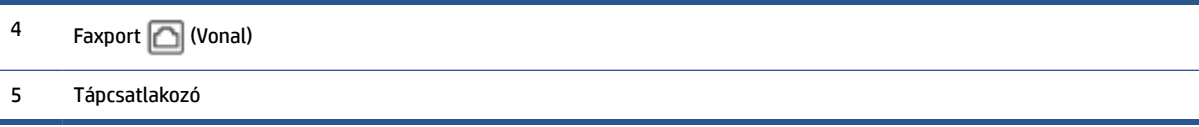

# <span id="page-14-0"></span>**A nyomtató vezérlőpaneljének használata**

Ez a rész a következő témaköröket tárgyalja:

- A kezelőpanel felemelése
- Gombok és fények áttekintése
- [Funkciógombok](#page-15-0)
- [Az irányítópult ikonjai](#page-15-0)
- [A nyomtatóbeállítások módosítása](#page-16-0)

### **A kezelőpanel felemelése**

A könnyebb használat érdekében elmozdíthatja a kezelőpanelt.

● A kezelőpanel megemeléséhez nyomja meg a panel felső részét.

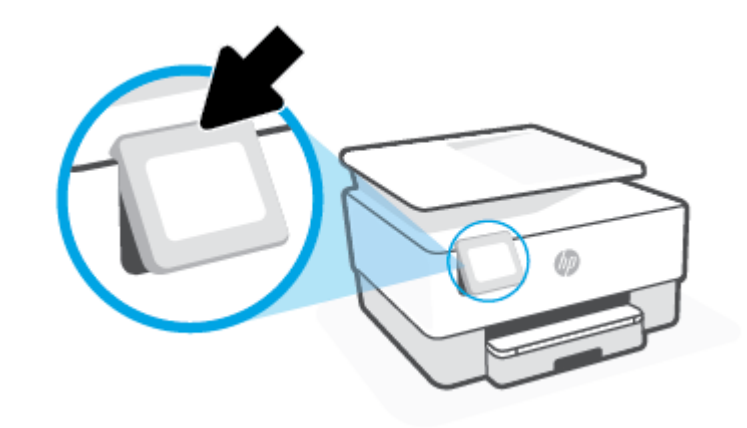

**W** MEGJEGYZÉS: A kezelőpanelt úgy állíthatja vissza az eredeti helyzetébe, ha lefelé nyomja az alját.

### **Gombok és fények áttekintése**

Az alábbi ábra és a hozzá kapcsolódó táblázat röviden ismerteti a nyomtató kezelőpaneljének funkcióit.

<span id="page-15-0"></span>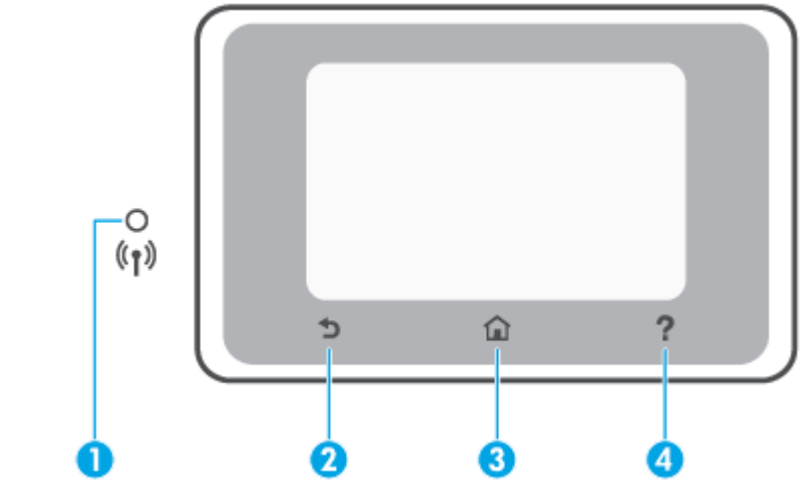

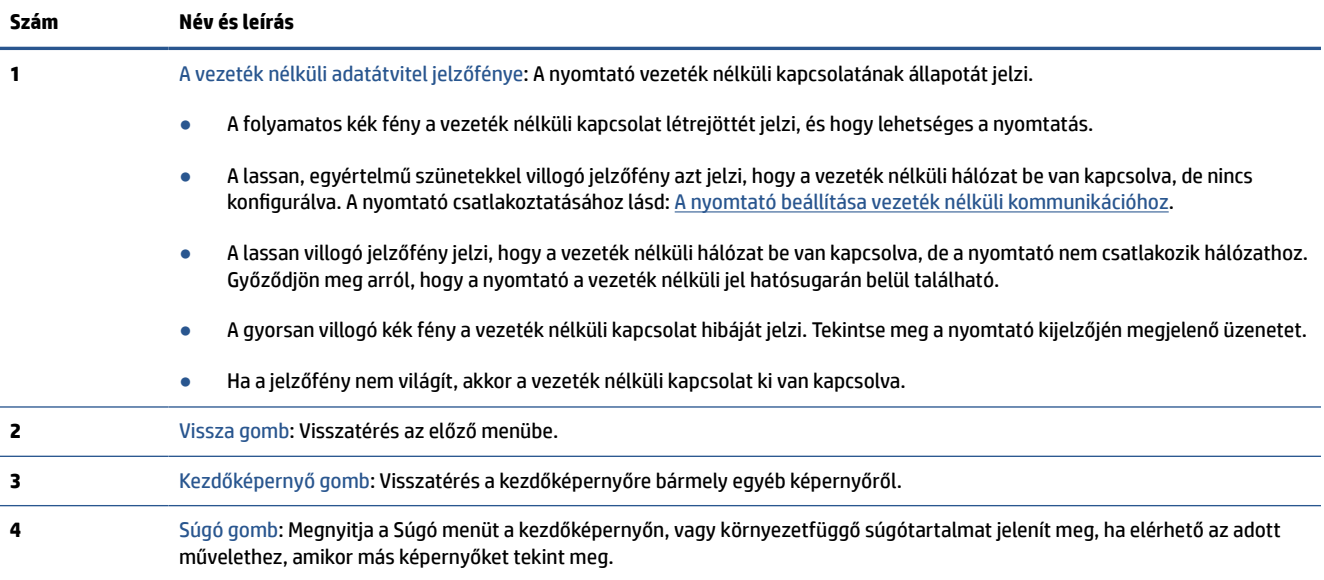

# **Funkciógombok**

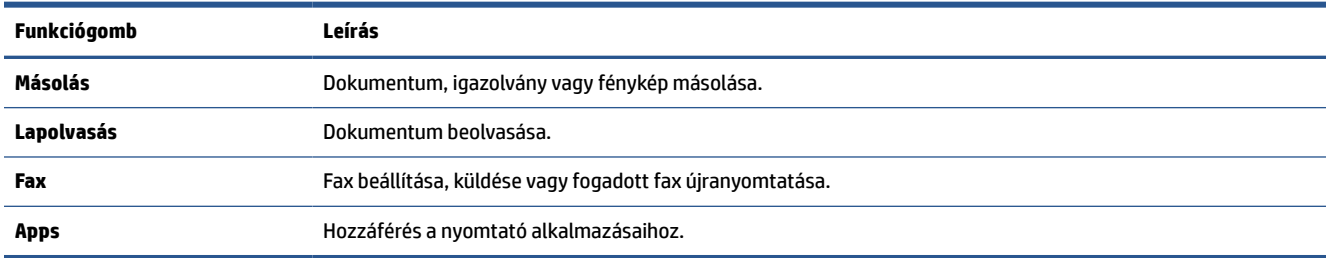

# **Az irányítópult ikonjai**

A nyomtató kezelőpaneljén található Irányítópult segítségével hozzáférhet a kijelző ikonjaihoz, ellenőrizheti a nyomtató állapotát, vagy felügyelheti és kezelheti a jelenlegi és az ütemezett nyomtatási feladatokat.

<span id="page-16-0"></span>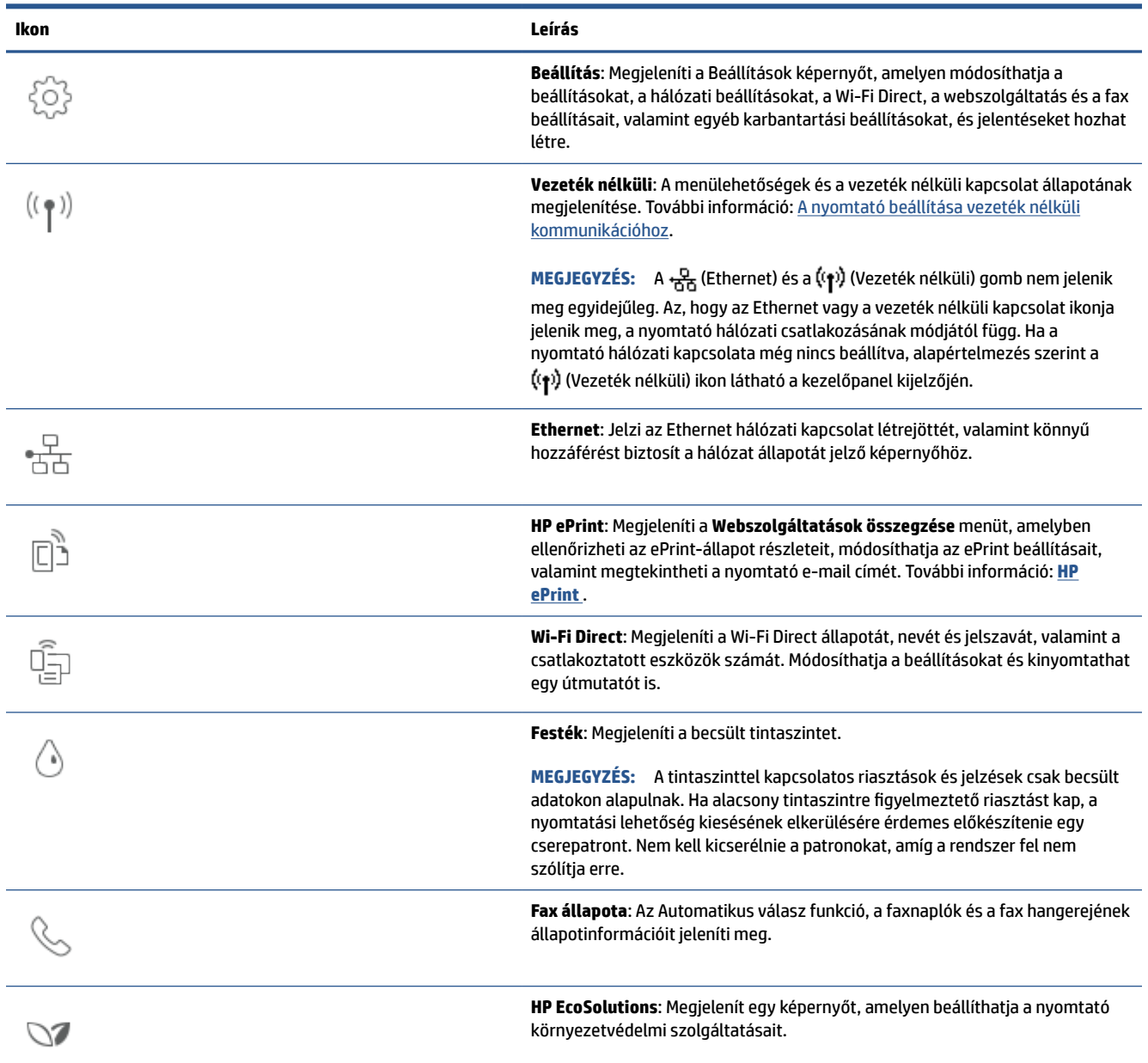

Az Irányítópult megnyitásához érintse meg vagy lefelé pöccintve nyissa meg a fület a kezelőpanel képernyőjének tetején.

# **A nyomtatóbeállítások módosítása**

A kezelőpanelt a nyomtató funkcióinak és beállításainak módosítására, jelentések kinyomtatására vagy súgótartalom keresésére használhatja.

**TIPP:** Ha a nyomtató számítógéphez csatlakozik, a nyomtatóbeállításokat a szoftver nyomtatáskezelő eszközeivel is módosíthatja.

Az ilyen eszközökre vonatkozó bővebb információt lásd: [Nyomtatókezelő eszközök,.](#page-139-0)

#### **Funkciók beállításainak módosítása**

A kezelőpanel Kezdőlap képernyője megjeleníti a nyomtató elérhető funkcióit. A funkciók egyes tulajdonságai lehetővé teszik a beállítások módosítását.

- **1.** Válassza a **Másolás** vagy **Beolvasás** lehetőséget, majd válassza ki a kívánt beállítást.
- **2.** A funkció kiválasztása után érintse meg a ( **Beállítások** ) elemet, és lapozza át a rendelkezésre álló beállításokat, majd érintse meg a módosítani kívánt beállítást.
- **3.** A beállítások módosításához kövesse a kezelőpanel kijelzőjén megjelenő útmutatást.

```
\hat{X} TIPP: A \hat{A} képernyőre való visszatéréshez érintse meg a Kezdőlap (Kezdőlap) lehetőséget.
```
#### **A nyomtató beállításainak módosítása**

A nyomtatóbeállítások módosításához vagy jelentések nyomtatásához használja a **Beállítás** menü elemeit.

- **1.** Az Irányítópult megnyitásához érintse meg vagy lefelé pöccintve nyissa meg a képernyő tetején lévő fület, majd érintse meg a következőt: ( **Beállítások** ).
- **2.** A kijelző megérintésével görgesse végig a képernyőket.
- **3.** Érintse meg a képernyő elemeit a képernyők vagy beállítások kiválasztásához.

**TIPP:** A <sub>(n)</sub> képernyőre való visszatéréshez érintse meg a Kezdőlap (Kezdőlap) lehetőséget.

# <span id="page-18-0"></span>**Útmutató a papírokról**

A nyomtató a legtöbb irodai papírtípust támogatja. A legjobb, ha több papírtípust tesztel, mielőtt nagyobb mennyiséget vásárol. Használjon HP papírt az optimális nyomtatási minőség érdekében. A HP papírokkal kapcsolatos további információkért keresse fel a HP webhelyét a [www.hp.com](http://www.hp.com) címen.

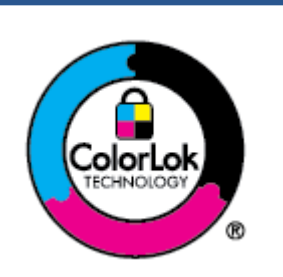

A HP ColorLok emblémával ellátott sima papírokat javasol a gyakran használt dokumentumok nyomtatásához. Minden ColorLok emblémával ellátott papírtípus esetében külön tesztek garantálják, hogy azok megfelelnek a megbízhatósággal és a nyomtatási minőséggel szemben támasztott magas követelményeknek, és hogy a velük létrehozott nyomatok ragyogóak, élénk színűek, a fekete szín mélyebb, valamint a nyomat gyorsabban szárad, mint a hagyományos, sima papírok esetében. A legnagyobb papírgyártó vállalatok számos súlyú és méretű, ColorLok emblémával ellátott papírtípust kínálnak.

#### Ez a rész a következő témaköröket tárgyalja:

- Nyomtatáshoz javasolt papírok
- [HP papírkellékek rendelése](#page-19-0)
- [Tippek a papír kiválasztásához és használatához](#page-20-0)

### **Nyomtatáshoz javasolt papírok**

A HP a legjobb nyomtatási minőség biztosítása érdekében a kifejezetten az adott típusú feladathoz készült HP papírok használatát javasolja.

Országtól/térségtől függően néhány papírtípus esetleg nem szerezhető be.

#### **Fotónyomtatás**

#### ● **HP Premium Plus fotópapír**

A HP Premium Plus fotópapír a HP legjobb minőségű fotópapírja a legjobb fényképek számára. A HP Premium Plus fotópapír használatával azonnal száradó, gyönyörű képeket nyomtathat, amelyeket így azonnal meg is oszthat. A nyomtató többféle papírméretet támogat, többek között az A4, a 8,5 x 11 hüvelyk, a 4 x 6 hüvelyk (10 x 15 cm) és az 5 x 7 hüvelyk (13 x 18 cm) méretet, valamint kétféle – fényes és félfényes – felületet is. Ideális keretezéshez, bemutatáshoz, legjobb fényképei ajándékozásához, valamint speciális fotóprojektekhez. A HP Premium Plus fotópapír egyedülálló, professzionális minőségű és tartós képeket eredményez.

#### ● **HP speciális fotópapír**

Ez a fényes fotópapír azonnal száradó felületű, így nem fenyeget az elkenődés veszélye. Ellenálló a vízzel, a foltokkal, az ujjlenyomattal és a nedvességgel szemben. A kinyomtatott képek a boltban előhívott fotókéhoz hasonló hatásúak lesznek. A papír több méretben, köztük A4, 8,5 x 11 hüvelyk, 10 x 15 cm (4 x 6 hüvelyk), 13 x 18 cm (5 x 7 hüvelyk) és 11 x 17 hüvelyk méretben kapható. Savmentes összetételének köszönhetően a dokumentumok tartósabbak.

#### ● **HP közönséges fotópapír**

Nyomtassa színes pillanatfelvételeit olcsón alkalmi fényképek nyomtatására tervezett papírra. Ez a kedvező árú fotópapír a könnyű kezelhetőség érdekében gyorsan szárad. Bármely tintasugaras nyomtatóban használva éles, tiszta képeket eredményez. Fényes kivitelben, több méretben is kapható,

többek között A4, 8,5 x 11 hüvelyk, 5 x 7 hüvelyk és 4 x 6 hüvelyk 10 x 15 cm méretben. Savmentes összetételének köszönhetően a dokumentumok tartósabbak.

#### <span id="page-19-0"></span>**Üzleti dokumentumok**

#### ● **HP Premium prezentációs papír 120 g, matt** vagy **HP Professional papír 120 g, matt**

Ezek a kétoldalas, nehéz matt papírok tökéletesen alkalmasak bemutatók, javaslatok, beszámolók és hírlevelek készítésére. Anyaguk vastag a meggyőző megjelenés és érzet érdekében.

#### ● **HP brosúrapapír, fényes** vagy **HP professzionális papír, fényes**

Ezek a papírok a kétoldalas használat érdekében mindkét oldalon fényes felületűek. Mindkét papírtípus tökéletes választás közel fotóminőségű reprodukciók és olyan üzleti grafikák készítéséhez, amelyek jelentések címlapján, különleges bemutatókon, prospektusokon, szórólapokon és naptárakon szerepelnek.

#### ● **HP brosúrapapír, matt** vagy **HP professzionális papír, matt**

Ezek a papírok a kétoldalas használat érdekében mindkét oldalon matt felületűek. Mindkét papírtípus tökéletes választás közel fotóminőségű reprodukciók és olyan üzleti grafikák készítéséhez, amelyek jelentések címlapján, különleges bemutatókon, prospektusokon, szórólapokon és naptárakon szerepelnek.

#### **Mindennapi nyomtatás**

A mindennapi nyomtatáshoz alább ajánlott mindegyik papír a ColorLok technológiával sötétebb feketéket és élénkebb színeket nyújt.

#### ● **HP fényes fehér tintasugaras papír**

A HP fényes fehér tintasugaras papírral magas színkontraszt és szövegélesség érhető el. Átlátszatlansága megfelel a kétoldalas színes használathoz, mivel nincs áttűnés, ezért kiválóan alkalmas hírlevelekhez, beszámolókhoz és szórólapokhoz.

#### ● **HP nyomtatópapír**

A HP nyomtatópapír egy csúcsminőségű multifunkciós papír. Használata megfoghatóbb küllemű és tapintású nyomatot eredményez, a szokásos multifunkciós vagy másolópapírokra nyomtatott dokumentumokkal szemben. Savmentes összetételének köszönhetően a dokumentumok tartósabbak.

#### ● **HP irodai papír**

A HP irodai papír csúcsminőségű multifunkciós papír. Kiválóan alkalmas másolatok, vázlatok, emlékeztetők és egyéb, mindennap használt dokumentumok készítésére. Savmentes összetételének köszönhetően a dokumentumok tartósabbak.

#### ● **HP Multipurpose Paper (többcélú papír)**

A HP többcélú papír egy sokoldalú, hatékony, a maszatolódásnak ellenálló papír, amelyet kifejezetten a másolókban, nyomtatókban, valamint faxkészülékekben való használatra terveztek. Nem kell mindig speciális papírról gondoskodnia, ami idő- és pénzmegtakarítást is jelent.

### **HP papírkellékek rendelése**

A nyomtató a legtöbb irodai papírtípust támogatja. Használjon HP papírt az optimális nyomtatási minőség érdekében.

<span id="page-20-0"></span>HP papírok és egyéb kellékek beszerzéséhez látogasson el a [www.hp.com](http://www.hp.com) weboldalra. A HP webhelyének egyes részei egyelőre csak angol nyelven érhetők el.

A HP ColorLok emblémával ellátott sima papírokat javasol a gyakran használt dokumentumok nyomtatásához és másolásához. A ColorLok emblémával ellátott papírtípusok esetében külön tesztek garantálják, hogy azok megfelelnek a megbízhatósággal és a nyomtatási minőséggel szemben támasztott magas követelményeknek, és hogy a használatukkal létrehozott dokumentumok ragyogó, élénk színűek, a fekete szín mélyebb, valamint a nyomat gyorsabban szárad, mint a hagyományos, sima papírok esetében. A legnagyobb papírgyártó vállalatok számos súlyú és méretű, ColorLok emblémával ellátott papírtípust kínálnak.

### **Tippek a papír kiválasztásához és használatához**

A legjobb eredmény érdekében kövesse az alábbi irányelveket.

- Egyszerre csak egyféle típusú és méretű papírt töltsön a tálcába vagy a lapadagolóba.
- Az adagolótálcából és a lapadagolóból való adagolás során ügyeljen arra, hogy a papír megfelelően legyen behelyezve.
- Ne töltse túl a tálcát és az lapadagoló egységet.
- Az elakadás, a gyenge nyomtatási minőség és egyéb nyomtatási problémák elkerülése érdekében ne használja a következő papírokat a tálcában és a lapadagolóban:
	- Több részből álló űrlapok
	- Sérült, gyűrött vagy meghajlott hordozó
	- Kivágásokkal vagy perforációval ellátott hordozó
	- Erősen érdes, domborított vagy gyenge tintafelszívó képességű hordozó
	- Túl könnyű vagy könnyen nyúló hordozó
	- Olyan nyomathordozó, amelyen gémkapocs vagy tűzőkapocs található.

# <span id="page-21-0"></span>**Papír betöltése**

#### **Szabványos papír betöltése**

**1.** Húzza ki az adagolótálcát.

**MEGJEGYZÉS:** Ha a tálcában egyéb papír is van, vegye ki, mielőtt más típusú vagy méretű papírt töltene be.

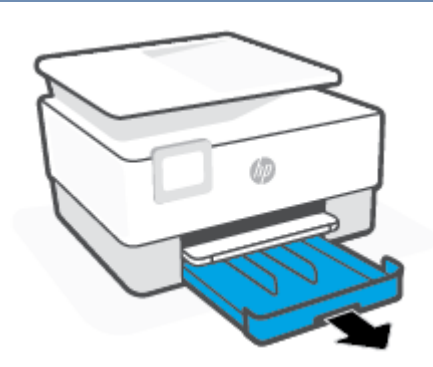

**2.** Csúsztassa a papírszélesség-beállítókat az adagolótálca széléhez.

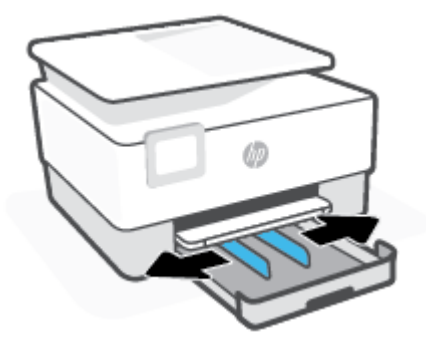

**3.** A papírt álló tájolással és a nyomtatandó oldalával lefelé helyezze be.

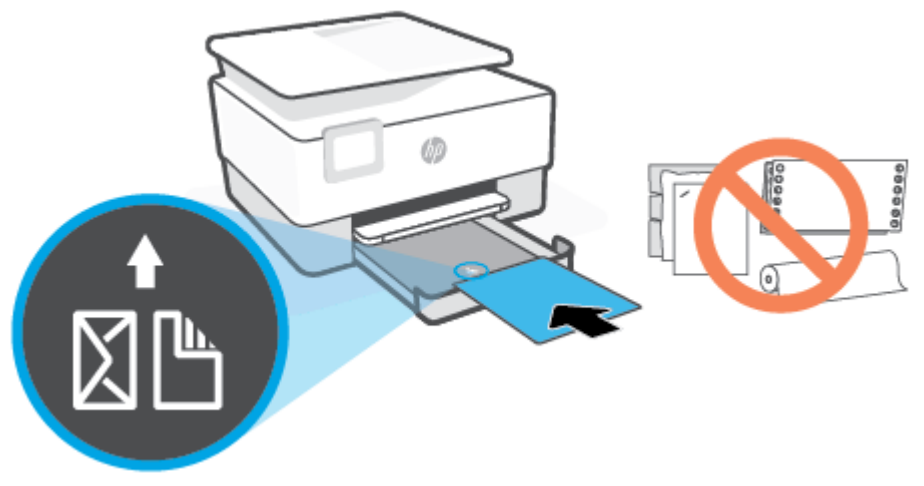

Győződjön meg arról, hogy a papírköteg a bemeneti tálca elején található megfelelő papírméretjelölésekhez van igazítva. Győződjön meg arról is, hogy a papírköteg nem haladja meg a tálca bal szélén jelzett kötegmagasságot.

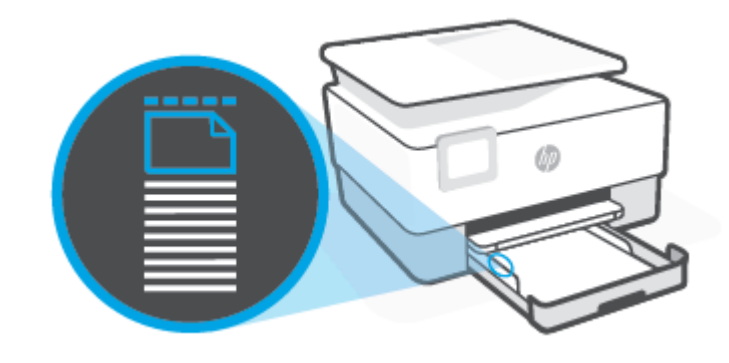

**WEGJEGYZÉS:** Ne töltsön be papírt, miközben a nyomtató nyomtat.

**4.** Állítsa be a papírszélesség-beállítókat úgy, hogy érintsék a papírköteg bal és jobb szélét.

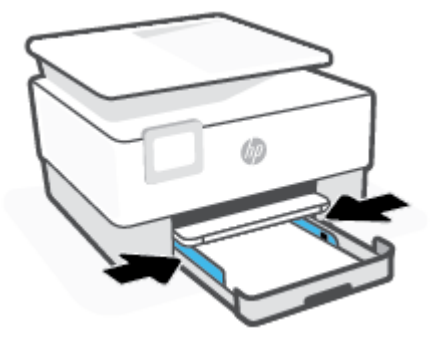

**5.** Helyezze vissza az adagolótálcát a nyomtatóba.

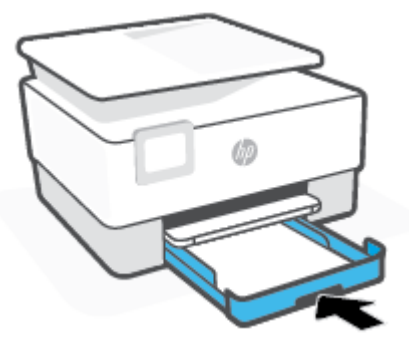

**6.** Az ábrán látható módon húzza ki a kimeneti tálca hosszabbítóját.

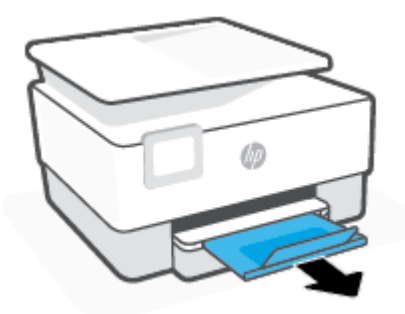

#### **Legal méretű papír betöltése**

- **1.** Húzza ki az adagolótálcát.
	- **MEGJEGYZÉS:** Ha a tálcában egyéb papír is van, vegye ki, mielőtt más típusú vagy méretű papírt töltene be.

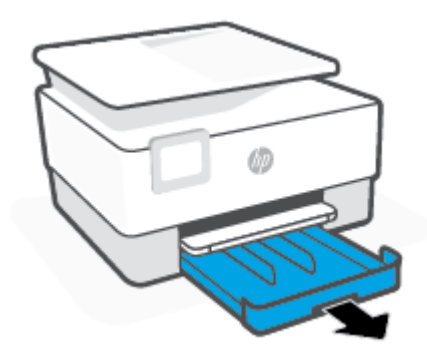

**2.** Csúsztassa a papírszélesség-beállítókat az adagolótálca széléhez.

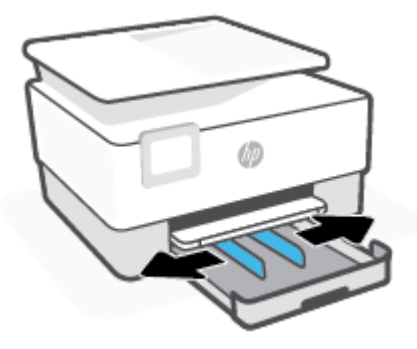

**3.** A bemeneti tálca meghosszabbításához nyomja meg a tálca bal első részénél lévő gombot.

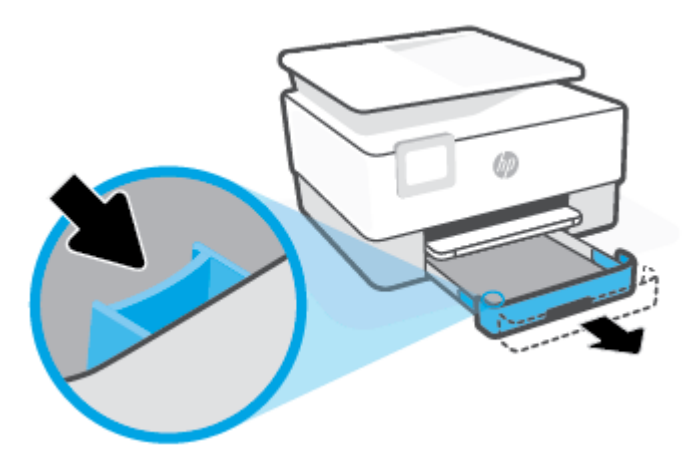

**4.** A papírt álló tájolással és a nyomtatandó oldalával lefelé helyezze be.

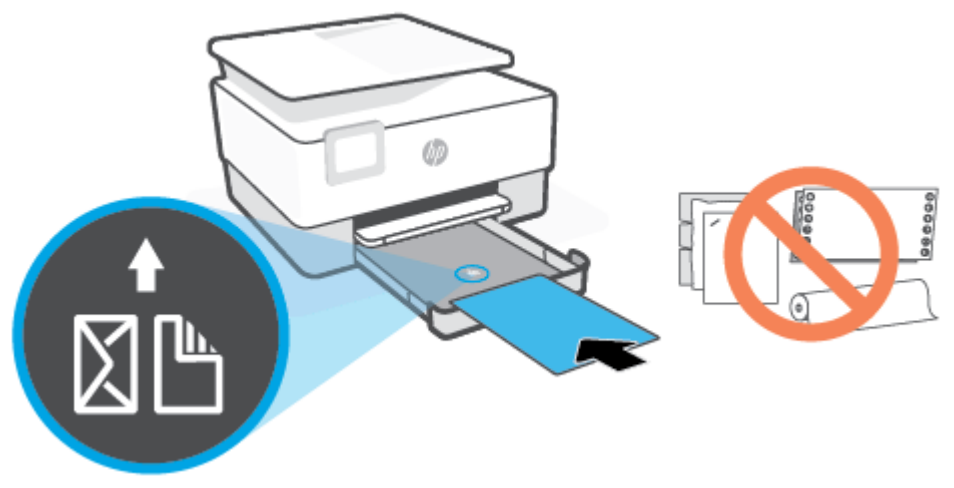

Győződjön meg arról, hogy a papírköteg a bemeneti tálca elején található megfelelő papírméretjelölésekhez van igazítva. Győződjön meg arról is, hogy a papírköteg nem haladja meg a tálca bal szélén jelzett kötegmagasságot.

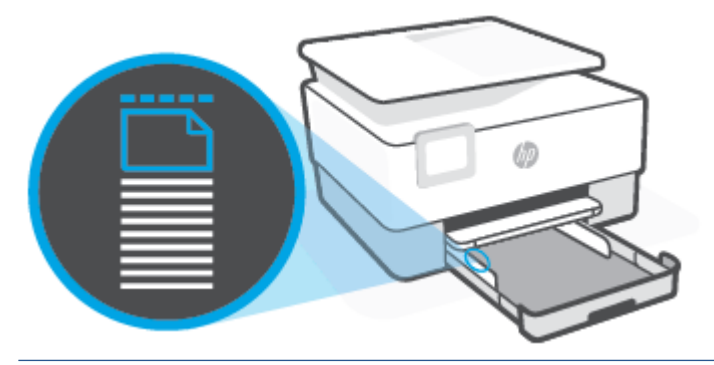

**WEGJEGYZÉS:** Ne töltsön be papírt, miközben a nyomtató nyomtat.

**5.** Állítsa be a papírszélesség-beállítókat úgy, hogy érintsék a papírköteg bal és jobb szélét.

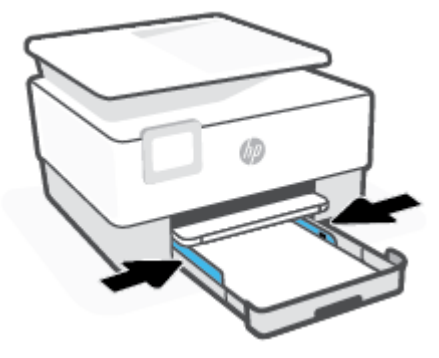

**6.** Helyezze vissza az adagolótálcát a nyomtatóba.

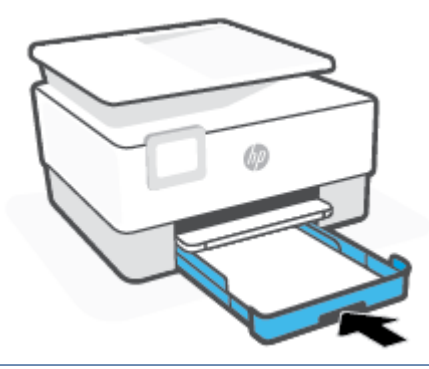

- **MEGJEGYZÉS:** Az adagolótálca behelyezésekor annak hosszabbítója továbbra is a nyomtatón kívül marad. Ez a normális működés.
- **7.** Az ábrán látható módon húzza ki a kimeneti tálca hosszabbítóját.

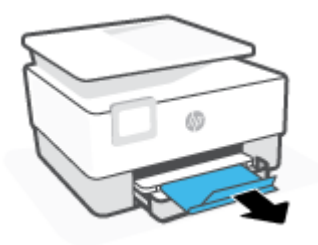

#### **Boríték betöltése**

- **1.** Húzza ki az adagolótálcát.
- **MEGJEGYZÉS:** Ha a tálcában egyéb papír is van, vegye ki, mielőtt más típusú vagy méretű papírt töltene be.

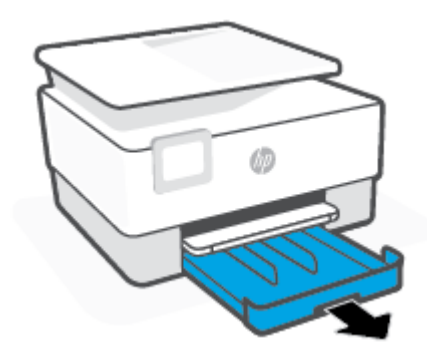

**2.** Csúsztassa a papírszélesség-beállítókat az adagolótálca széléhez.

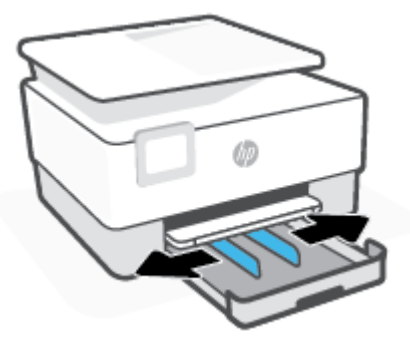

**3.** A borítékot álló tájolással és a nyomtatandó oldalával lefelé helyezze be.

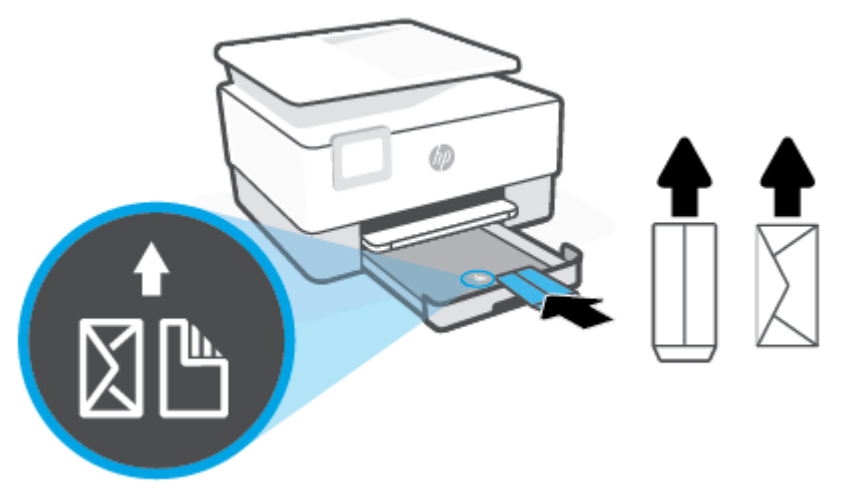

Az tálcába helyezhető borítékok maximális számáról további információt itt olvashat: [Jellemzők.](#page-188-0)

**MEGJEGYZÉS:** Ne töltsön be papírt, miközben a nyomtató nyomtat.

**4.** Állítsa be a papírszélesség-beállítókat úgy, hogy érintsék a borítékköteg bal és jobb szélét.

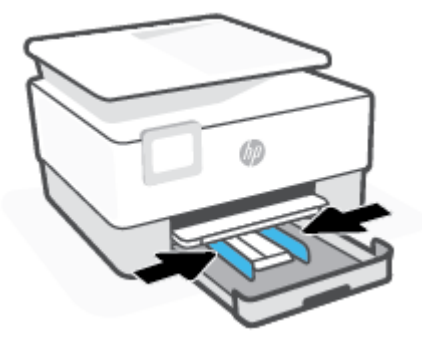

**5.** Helyezze vissza az adagolótálcát a nyomtatóba.

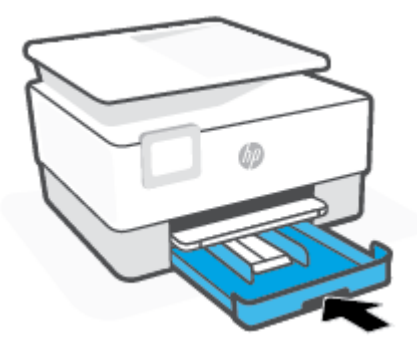

**6.** Az ábrán látható módon húzza ki a kimeneti tálca hosszabbítóját.

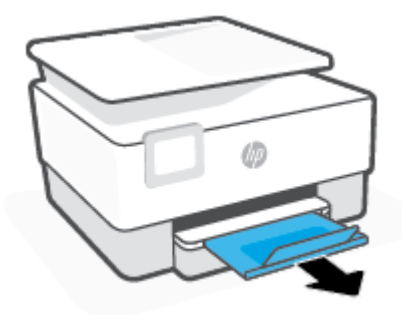

#### **Kártyák és fotópapír betöltése**

- **1.** Húzza ki az adagolótálcát.
	- **MEGJEGYZÉS:** Ha a tálcában egyéb papír is van, vegye ki, mielőtt más típusú vagy méretű papírt töltene be.

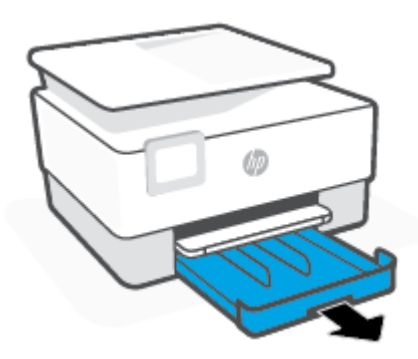

**2.** Csúsztassa a papírszélesség-beállítókat az adagolótálca széléhez.

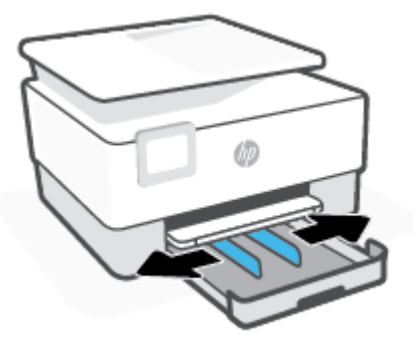

**3.** A kártyákat vagy a fotópapírt álló tájolással és a nyomtatandó oldalával lefelé helyezze be.

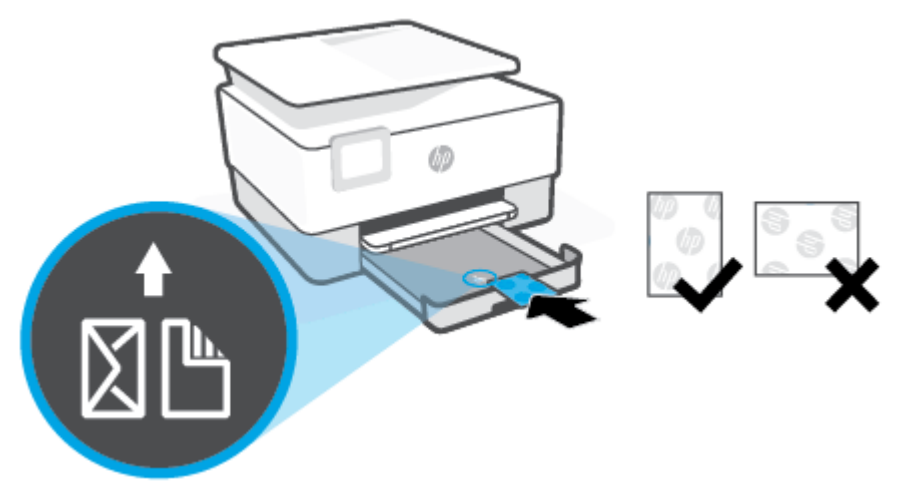

Győződjön meg arról, hogy a kártya- vagy fotópapírköteg a tálca elején található megfelelő papírméretjelölésekhez van igazítva. Győződjön meg arról is, hogy a kártya- vagy fotópapírköteg nem haladja meg a tálca bal szélén jelzett kötegmagasságot.

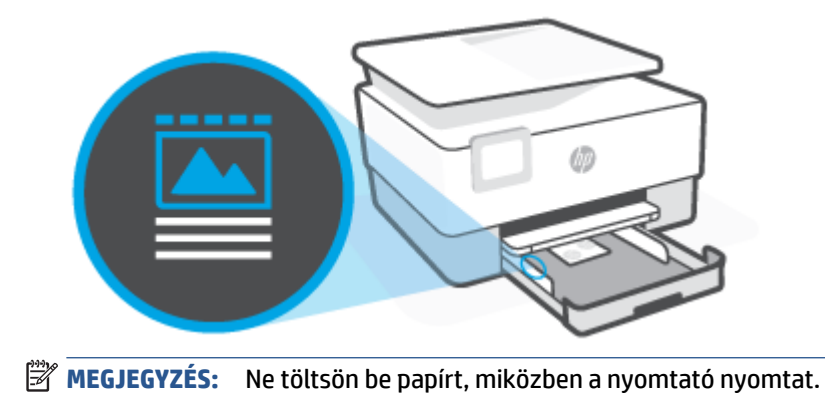

**4.** Állítsa be a papírszélesség-beállítókat úgy, hogy érintsék a papírköteg bal és jobb szélét.

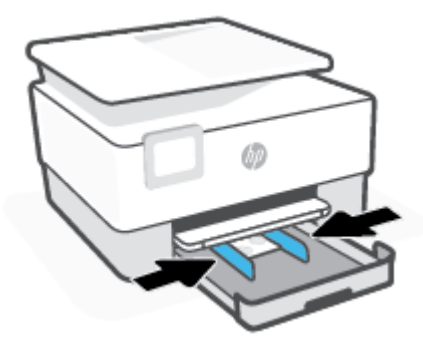

**5.** Helyezze vissza az adagolótálcát a nyomtatóba.

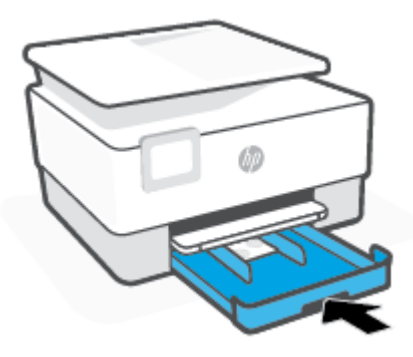

**6.** Az ábrán látható módon húzza ki a kimeneti tálca hosszabbítóját.

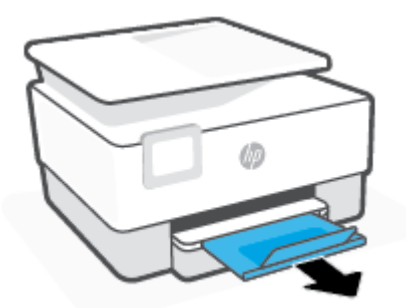

# <span id="page-31-0"></span>**Eredeti dokumentum elhelyezése a lapolvasó üveglapján**

Eredeti példányokat másolhat, olvashat be és faxolhat, ha az üvegre helyezi azokat.

- **MEGJEGYZÉS:** Ha a lapolvasó üvege vagy a fedél belső oldala nem tiszta, előfordulhat, hogy a lapolvasó nem működik megfelelően. További információ: [A nyomtató karbantartása](#page-179-0).
- **<sup>2</sup> MEGJEGYZÉS:** Vegye ki az összes eredetit a lapadagoló tálcából, mielőtt felemelné a nyomtató fedelét.

#### **Eredeti példány elhelyezése a lapolvasó üvegén**

**1.** Emelje fel az lapolvasó fedelét.

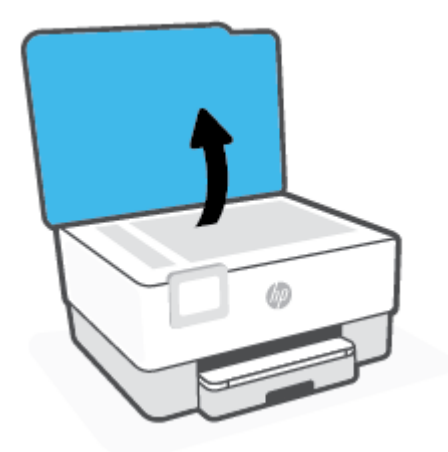

- **2.** Helyezze az eredeti példányt a nyomtatott oldalával lefelé a lapolvasó üvegére, a bal hátsó sarokban található jelzéshez igazítva.
	- **TIPP:** Az eredeti példány lapolvasó üvegre helyezésével kapcsolatban további segítséget nyújtanak az üveglap széle mentén bevésett vezetők.

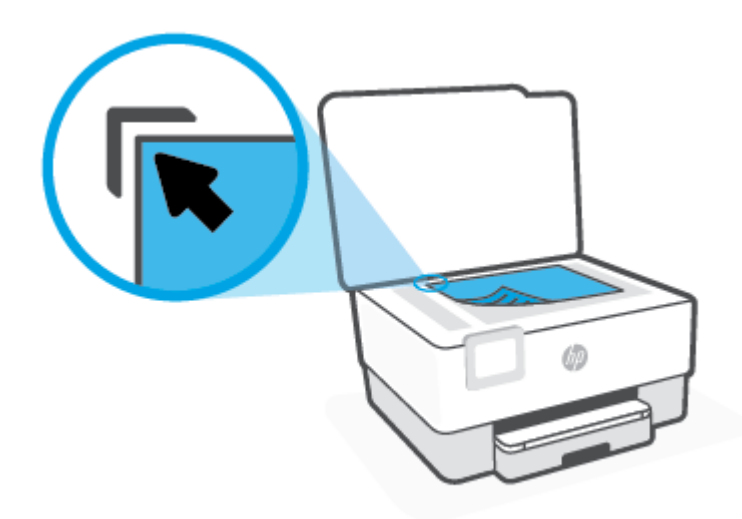

**3.** Csukja le a fedelet.

# <span id="page-33-0"></span>**Helyezzen egy eredeti dokumentumot a lapadagolóba**

A lapadagolóba helyezett dokumentumokat másolhatja, beolvashatja vagy faxolhatja.

**VIGYÁZAT!** A fényképeket ne helyezze a lapadagolóba, mert azok ettől sérülhetnek. Csak a lapadagoló által támogatott papírt használjon.

**MEGJEGYZÉS:** Egyes funkciók, például a **Oldalhoz igazítás** másolási funkció nem működik, ha az eredeti dokumentumot a lapadagolóba helyezi. A funkciók használatához helyezze az eredeti példányokat a lapolvasó üvegre.

#### **Eredeti dokumentum betöltése a lapadagolóba**

- **1.** Az eredeti példányt a nyomtatott oldalával felfelé helyezze el a lapadagolóban.
	- **a.** Ha az eredeti nyomtatott példány álló tájolású, akkor úgy helyezze be a lapot, hogy annak felső része haladjon át először a készüléken. Ha az eredeti nyomtatott példány fekvő tájolású, akkor úgy helyezze be a lapot, hogy annak bal széle haladjon át először a készüléken.
	- **b.** Csúsztassa a papírt a lapadagolóba a hangjelzésig, vagy amíg a nyomtató kezelőpaneljének kijelzőjén meg nem jelenik egy üzenet, amely szerint a nyomtató észlelte a betöltött lapokat.
	- **TIPP:** Az eredeti dokumentumok lapadagolóba töltésével kapcsolatban további segítséget nyújt a lapadagoló tálcán található ábra.

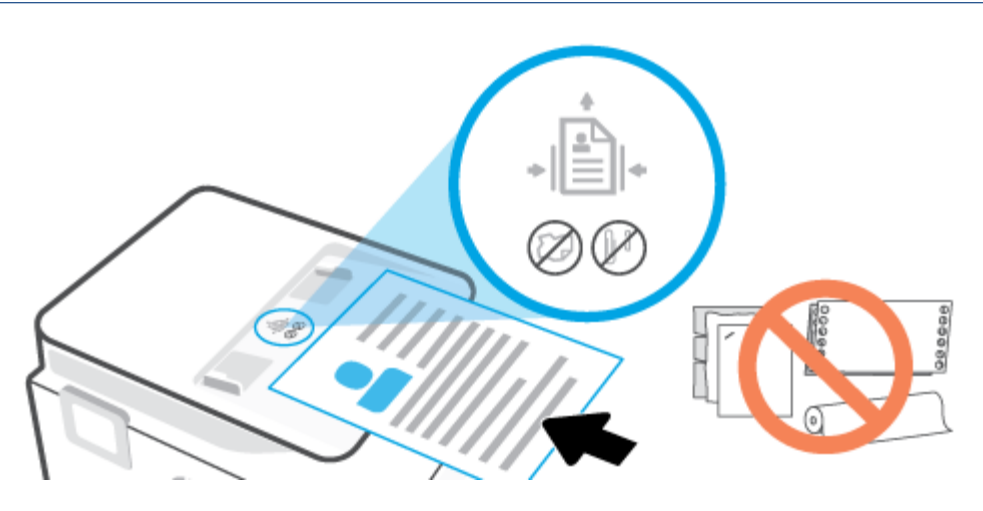

**2.** Tolja a papírszélesség-beállítókat egészen a papír jobb és bal széléig.

# <span id="page-34-0"></span>**A nyomtató frissítése**

Ha a nyomtató hálózathoz csatlakozik és a webszolgáltatások engedélyezve vannak, akkor a nyomtató alapértelmezés szerint automatikusan megkeresi az elérhető frissítéseket.

#### **A nyomtató frissítése a nyomtató kezelőpaneljéről**

- **1.** Az Irányítópult megnyitásához érintse meg vagy lefelé pöccintve nyissa meg a képernyő tetején lévő fület, majd érintse meg a következőt: ( **Beállítások** ).
- **2.** Érintse meg a **Nyomtató karbantartása** pontot.
- **3.** Érintse meg a **A nyomtató frissítése** elemet.
- **4.** Érintse meg a **Nyomtatófrissítések keresése most** lehetőséget.

#### **A frissítések automatikus keresésének engedélyezése a nyomtató számára**

**MEGJEGYZÉS:** Az **Automatikus frissítés** alapértelmezett beállítása **Be** .

- **1.** Az Irányítópult megnyitásához érintse meg vagy lefelé pöccintve nyissa meg a képernyő tetején lévő fület, majd érintse meg a következőt:  $\{\odot\}$  (Beállítás).
- **2.** Érintse meg a **Nyomtató karbantartása** lehetőséget.
- **3.** Érintse meg **A nyomtató frissítése** lehetőséget.
- **4.** Érintse meg a **Nyomtató frissítési beállításai** elemet.
- **5.** Válassza az **Automatikus telepítés (ajánlott)**, a **Figyelmeztetés, amikor frissítés érhető el** vagy a **Ne legyen keresés** lehetőséget.

#### **A nyomtató frissítése a beágyazott webkiszolgálóról**

**1.** Nyissa meg a beágyazott webkiszolgálót.

További információ: [Beágyazott webkiszolgáló.](#page-141-0)

- **2.** Kattintson az **Eszközök** fülre.
- **3.** A **Nyomtatófrissítések** részen kattintson a **Firmware-frissítések** lehetőségre, majd kövesse a képernyőn megjelenő utasításokat.
- **MEGJEGYZÉS:** Ha egy új nyomtatófrissítés érhető el, a nyomtató letölti és telepíti a frissítést, majd újraindul.
- **MEGJEGYZÉS:** Ha a rendszer kéri a proxybeállításokat, és a hálózat proxybeállításokat használ, kövesse a képernyőn megjelenő utasításokat a proxykiszolgáló telepítéséhez. Ha nem rendelkezik az adatokkal, lépjen kapcsolatba a hálózati rendszergazdával vagy a hálózatot beállító személlyel.

# <span id="page-35-0"></span>**Nyissa meg a HP nyomtatószoftvert (Windows)**

A HP nyomtatószoftver telepítése után a használt operációs rendszertől függően válassza az alábbi eljárások valamelyikét:

- **Windows 10**: A számítógép asztalán kattintson a **Start** gombra, az alkalmazáslistából válassza a **HP**  lehetőséget, majd válassza ki a nyomtató nevét megjelenítő ikont.
- **Windows 8,1**: Kattintson a kezdőképernyő bal alsó sarkában megjelenő lefelé nyílbillentyűre, majd válassza ki a nyomtató nevét.
- **Windows 8**: Kattintson a jobb gombbal a kezdőképernyő egy üres területére, kattintson a **Minden alkalmazás** elemre az alkalmazássávon, majd válassza ki a nyomtató nevét.
- **Windows 7**: A számítógép asztalán kattintson a **Start** gombra, válassza a **Minden program** lehetőséget, majd a **HP** elemet, kattintson a nyomtató mappájára, és válassza ki a nyomtató nevét megjelenítő ikont.

**MEGJEGYZÉS:** Ha még nem telepítette a HP nyomtatószoftvert, az <u>123.hp.com</u> oldalon töltse le, majd telepítse a szükséges szoftvert.
## <span id="page-36-0"></span>**Nyomtatás, beolvasás és hibaelhárítás a HP Smart alkalmazás használatával iOS, Android vagy Windows 10 rendszert futtató eszközökön**

A HP Smart (korábban HP All-in-One Printer Remote) segítségével beállíthatja és kezelheti HP nyomtatóját, valamint beolvasást, nyomtatást és megosztást is végezhet. Dokumentumokat és képeket oszthat meg emailen, szöveges üzeneteken, illetve népszerű felhőszolgáltatásokon és közösségi hálózatokon (pl. iCloud, Google Drive, Dropbox és Facebook) keresztül. Új HP nyomtatókat is üzembe helyezhet, és figyelemmel követheti és megrendelheti a kellékanyagokat.

**MEGJEGYZÉS:** Előfordulhat, hogy a HP Smart alkalmazás nem érhető el minden nyelven. Lehetséges, hogy bizonyos menüopciók nem állnak rendelkezésre minden nyomtatómodellnél.

#### **A HP Smart alkalmazás telepítése**

● A HP Smart alkalmazás iOS, Android és Windows 10 rendszert futtató eszközökön támogatott. Az alkalmazás eszközön történő telepítéséhez keresse fel az [123.hp.com](http://123.hp.com) webhelyet, majd kövesse a képernyőn megjelenő utasításokat, hogy hozzáférjen az eszköz alkalmazás-áruházához.

#### **A HP Smart alkalmazás megnyitása Windows 10 rendszert futtató számítógépen**

● A HP Smart alkalmazás telepítését követően az eszköz asztalán kattintson a **Start** gombra, majd az alkalmazáslistából válassza ki a **HP Smart** elemet.

#### **Csatlakoztatás a nyomtatóhoz**

● Ellenőrizze, hogy az eszköz és a nyomtató ugyanahhoz a hálózathoz kapcsolódik-e. Ezt követően a HP Smart automatikusan észleli a nyomtatót.

#### **További információk a HP Smart alkalmazásról**

Alapvető útmutatás a HP Smart alkalmazással végzett nyomtatáshoz, beolvasáshoz és hibaelhárításhoz: [Nyomtatás a HP Smart alkalmazás használatával,](#page-45-0) [Beolvasás a HP Smart használatával](#page-54-0) és [Súgó](#page-147-0)  [megjelenítése a HP Smart alkalmazásban](#page-147-0) .

További információk a nyomtatásról, a beolvasásról, a nyomtatófunkciókhoz való hozzáférésről és a hibaelhárításról a HP Smart alkalmazással:

- **iOS/Android:** [www.hp.com/go/hpsmart-help](http://www.hp.com/go/hpsmart-help/)
- **Windows**: [www.hp.com/go/hpsmartwin-help](http://www.hp.com/go/hpsmartwin-help/)

## **A nyomtató kikapcsolása**

Kapcsolja ki a nyomtatót a  $\binom{1}{k}$  (a Tápellátás gomb) gombbal. A tápkábel kihúzása vagy az áramellátás megszakítása előtt várja meg, míg a jelzőfény kialszik.

**VIGYÁZAT!** Ha nem megfelelő módon kapcsolja ki a nyomtatót, előfordulhat, hogy a nyomtatópatron-tartó nem tér vissza a megfelelő helyzetbe, ami a tintapatronok meghibásodásához, valamint a nyomtatási minőség romlásához vezethet.

# **2 Nyomtatás**

A legtöbb nyomtatási beállítást a szoftveralkalmazás automatikusan kezeli. A beállításokat csak akkor módosítsa kézzel, ha módosítani szeretné a nyomtatás minőségét, különleges típusú papírra nyomtat, illetve speciális szolgáltatásokat vesz igénybe.

- [Nyomtatás számítógép használatával](#page-39-0)
- [Nyomtatás a HP Smart alkalmazás használatával](#page-45-0)
- [Nyomtatás mobileszközről](#page-46-0)
- [Tippek a sikeres nyomtatáshoz](#page-47-0)

## <span id="page-39-0"></span>**Nyomtatás számítógép használatával**

- Dokumentumok nyomtatása
- [Brosúrák nyomtatása](#page-40-0)
- [Nyomtatás borítékokra](#page-40-0)
- [Fényképek nyomtatása](#page-41-0)
- [Nyomtatás speciális és egyéni méretű papírra](#page-42-0)
- [Kétoldalas \(duplex\) nyomtatás](#page-43-0)
- [Nyomtatás Mac asztali gép vagy laptop használatával](#page-44-0)
- **MEGJEGYZÉS:** A HP Smart alkalmazással mobileszközről is nyomtathat. További információ: [Nyomtatás a](#page-45-0) [HP Smart alkalmazás használatával](#page-45-0).

### **Dokumentumok nyomtatása**

#### **Dokumentumok nyomtatása (Windows)**

- **1.** Töltsön papírt az adagolótálcába. További információ: [Papír betöltése](#page-21-0).
- **2.** Válassza a **Nyomtatás** lehetőséget a szoftverben.
- **3.** Ellenőrizze, hogy a nyomtató ki van-e választva.
- **4.** Kattintson a gombra, ami megnyitja a **Tulajdonságok** párbeszédablakot.

Az alkalmazástól függően ez a gomb lehet a **Tulajdonságok**, a **Beállítások**, a **Nyomtatóbeállítások**, a **Nyomtató tulajdonságai**, a **Nyomtató** vagy a **Tulajdonságok**.

- **MEGJEGYZÉS:** Ha az összes nyomtatási feladatra vonatkozóan kívánja megadni a beállításokat, a módosításokat a HP szoftverben adja meg. A HP szoftverrel kapcsolatos további információkért lásd: [Nyomtatókezelő eszközök,](#page-139-0).
- **5.** Válassza ki a megfelelő lehetőségeket.
	- Az **Elrendezés** lapon válassza az **Álló** vagy **Fekvő** tájolást.
	- A **Papír/minőség** lapon válassza ki a megfelelő papírtípust a **Hordozó** legördülő listában a **Tálcaválasztás** területen, majd válassza ki a megfelelő nyomtatási minőséget a **Minőségi beállítások** területen, végül válassza ki a megfelelő színt a **Szín** területen.
	- A **Speciális** lehetőségre kattintva a **Papírméret** legördülő listából válassza ki a megfelelő papírméretet.
	- **MEGJEGYZÉS:** Ha módosítja a papírméretet, győződjön meg arról, hogy megfelelő papírt töltött be az adagolótálcába, és beállította a papírméretet a nyomtató kezelőpaneljén.

A további nyomtatási beállítások módosításához kattintson a többi fülre. További nyomtatási tippek: [Tippek a nyomtató beállításához .](#page-48-0)

- **6.** A **Tulajdonságok** párbeszédpanel bezárásához kattintson az **OK** gombra.
- **7.** A nyomtatás elindításához kattintson a **Nyomtatás** vagy az **OK** gombra.

### <span id="page-40-0"></span>**Brosúrák nyomtatása**

#### **Brosúrák nyomtatása (Windows)**

- **1.** Töltsön papírt az adagolótálcába. További információ: [Papír betöltése](#page-21-0).
- **2.** Az alkalmazás **Fájl** menüjében kattintson a **Nyomtatás** parancsra.
- **3.** Ellenőrizze, hogy a nyomtató ki van-e választva.
- **4.** A beállítások módosításához kattintson a **Tulajdonságok** párbeszédpanelt megnyitó gombra.

Az alkalmazástól függően ez a gomb lehet: **Tulajdonságok** , **Beállítások** , **Nyomtatóbeállítás** , **Nyomtató** vagy **Beállítások** .

- **MEGJEGYZÉS:** Ha az összes nyomtatási feladatra vonatkozóan kívánja megadni a beállításokat, a módosításokat a HP szoftverben adja meg. A HP szoftverrel kapcsolatos további információkért lásd: [Nyomtatókezelő eszközök,](#page-139-0).
- **5.** Válassza ki a megfelelő lehetőségeket.
	- Az **Elrendezés** lapon válassza az **Álló** vagy **Fekvő** tájolást.
	- A **Papír/minőség** lapon válassza ki a megfelelő papírtípust a **Hordozó** legördülő listában a **Tálcaválasztás** területen, majd válassza ki a megfelelő nyomtatási minőséget a **Minőségi beállítások** területen, végül válassza ki a megfelelő színt a **Szín** területen.
	- A **Speciális** lehetőségre kattintva a **Papírméret** legördülő listából választhatja ki a megfelelő brosúraméretet.
	- **MEGJEGYZÉS:** Ha módosítja a papírméretet, győződjön meg arról, hogy megfelelő papírt töltött be az adagolótálcába, és beállította a papírméretet a nyomtató kezelőpaneljén.

A további nyomtatási beállítások módosításához kattintson a többi fülre. További nyomtatási tippek: [Tippek a nyomtató beállításához .](#page-48-0)

- **6.** A **Tulajdonságok** párbeszédpanel bezárásához kattintson az **OK** gombra.
- **7.** Kattintson a **Nyomtatás** vagy az **OK** gombra a nyomtatás megkezdéséhez.

### **Nyomtatás borítékokra**

Kerülje a következő tulajdonságokkal rendelkező borítékokat:

- Túl sima felület
- Öntapadós felületek, vagy csatokkal és kivágott részekkel rendelkező borítékok
- Vastag, szabálytalan vagy pöndörödött szélek
- Bármely rész gyűrött, szakadt vagy más formában sérült

Ellenőrizze, hogy a nyomtatóba helyezett borítékokon a hajtások pontosak és élesek.

**MEGJEGYZÉS:** A borítékokra történő nyomtatásról bővebb információt talál a nyomtató szoftver dokumentációjában.

#### <span id="page-41-0"></span>**Borítékok nyomtatása (Windows)**

- **1.** Töltsön papírt az adagolótálcába. További információ: [Papír betöltése](#page-21-0).
- **2.** A szoftver **Fájl** menüjében kattintson a **Nyomtatás** parancsra.
- **3.** Ellenőrizze, hogy a nyomtató ki van-e választva.
- **4.** Kattintson a gombra, ami megnyitja a **Tulajdonságok** párbeszédablakot.

Az alkalmazástól függően ez a gomb lehet a **Tulajdonságok**, a **Beállítások**, a **Nyomtatóbeállítások**, a **Nyomtató tulajdonságai**, a **Nyomtató** vagy a **Tulajdonságok**.

**MEGJEGYZÉS:** Ha az összes nyomtatási feladatra vonatkozóan kívánja megadni a beállításokat, a módosításokat a HP szoftverben adja meg. A HP szoftverrel kapcsolatos további információkért lásd: [Nyomtatókezelő eszközök,](#page-139-0).

- **5.** Válassza ki a megfelelő lehetőségeket.
	- Az **Elrendezés** lapon válassza az **Álló** vagy **Fekvő** tájolást.
	- A **Papír/minőség** lapon válassza ki a megfelelő papírtípust a **Hordozó** legördülő listában a **Tálcaválasztás** területen, majd válassza ki a megfelelő nyomtatási minőséget a **Minőségi beállítások** területen, végül válassza ki a megfelelő színt a **Szín** területen.
	- A **Speciális** lehetőségre kattintva a **Papírméret** legördülő listából választhatja ki a megfelelő borítékméretet.
	- **MEGJEGYZÉS:** Ha módosítja a papírméretet, győződjön meg arról, hogy megfelelő papírt töltött be az adagolótálcába, és beállította a papírméretet a nyomtató kezelőpaneljén.

A további nyomtatási beállítások módosításához kattintson a többi fülre. További nyomtatási tippek: [Tippek a nyomtató beállításához .](#page-48-0)

- **6.** A **Tulajdonságok** párbeszédpanel bezárásához kattintson az **OK** gombra.
- **7.** A nyomtatás elindításához kattintson a **Nyomtatás** vagy az **OK** gombra.

### **Fényképek nyomtatása**

A fényképeket kinyomtathatja egy számítógépről.

Ne hagyja a fel nem használt fotópapírt az adagolótálcában. A papír felhullámosodhat, ami rontja a nyomat minőségét. A fotópapírnak a nyomtatás előtt simának kell lennie.

**TIPP:** A nyomtató használatával mobileszközén (például okostelefonon vagy táblagépen) található dokumentumokat és képeket nyomtathat. További információért látogasson el a HP mobil nyomtatást ismertető webhelyére ( [www.hp.com/go/mobileprinting](http://www.hp.com/go/mobileprinting) ). (Előfordulhat, hogy ez a webhely jelenleg nem érhető el minden nyelven.)

#### **Fényképek nyomtatása a számítógépről (Windows)**

- **1.** Töltsön papírt az adagolótálcába. További információ: [Papír betöltése](#page-21-0).
- **2.** Válassza a **Nyomtatás** lehetőséget a szoftverben.
- **3.** Ellenőrizze, hogy a nyomtató ki van-e választva.

<span id="page-42-0"></span>**4.** Kattintson a gombra, ami megnyitja a **Tulajdonságok** párbeszédablakot.

Az alkalmazástól függően ez a gomb lehet a **Tulajdonságok**, a **Beállítások**, a **Nyomtatóbeállítások**, a **Nyomtató tulajdonságai**, a **Nyomtató** vagy a **Tulajdonságok**.

- **5.** Válassza ki a megfelelő lehetőségeket.
	- Az **Elrendezés** lapon válassza az **Álló** vagy **Fekvő** tájolást.
	- A **Papír/minőség** lapon válassza ki a megfelelő papírtípust a **Hordozó** legördülő listában a **Tálcaválasztás** területen, majd válassza ki a megfelelő nyomtatási minőséget a **Minőségi beállítások** területen, végül válassza ki a megfelelő színt a **Szín** területen.
	- A **Speciális** lehetőségre kattintva a **Papírméret** legördülő listából választhatja ki a megfelelő fényképméretet.
	- **MEGJEGYZÉS:** Ha módosítja a papírméretet, győződjön meg arról, hogy megfelelő papírt töltött be az adagolótálcába, és beállította a papírméretet a nyomtató kezelőpaneljén.

A további nyomtatási beállítások módosításához kattintson a többi fülre. További nyomtatási tippek: [Tippek a nyomtató beállításához .](#page-48-0)

- **6.** A **Tulajdonságok** párbeszédpanel bezárásához kattintson az **OK** gombra.
- **7.** A nyomtatás elindításához kattintson a **Nyomtatás** vagy az **OK** gombra.

**MEGJEGYZÉS:** A nyomtatás befejezését követően vegye ki a fel nem használt fotópapírt az adagolótálcából. A fotópapírt úgy tárolja, hogy ne hullámosodjon fel, mert ez ronthatja a nyomat minőségét.

### **Nyomtatás speciális és egyéni méretű papírra**

Ha az alkalmazás támogatja az egyéni méretű papír használatát, a dokumentum nyomtatása előtt állítsa be az alkalmazásban a megfelelő méretet. Ha nem támogatja, a nyomtatóillesztő-programban állítsa be a méretet. Előfordulhat, hogy a meglévő dokumentumokat újra kell formáznia, ha egyéni méretű papírra szeretné őket megfelelően kinyomtatni.

#### **Egyéni méretek beállítása (Windows)**

- **1.** A használt operációs rendszertől függően válassza az alábbi eljárások valamelyikét:
	- **Windows 10**: A Windows **Start** menüjében az alkalmazáslistából válassza a **Windows rendszer**, **Vezérlőpult** lehetőséget, majd kattintson az **Eszközök és nyomtatók megtekintése** lehetőségre a **Hardver és hang** területen. Válassza ki a nyomtató nevét, majd kattintson a **Nyomtatókiszolgáló tulajdonságai** elemre.
	- **Windows 8.1** és **Windows 8**: Mutasson vagy koppintson a képernyő jobb felső sarkára a gombsáv megjelenítéséhez, kattintson a **Beállítások** ikonra, kattintson vagy koppintson a **Vezérlőpult**  elemre, majd kattintson vagy koppintson az **Eszközök és nyomtatók megtekintése** lehetőségre. Kattintson vagy koppintson a nyomtató nevére, majd a **Nyomtatókiszolgáló tulajdonságai**  lehetőségre.
	- **Windows 7**: A Windows **Start** menüjében kattintson az **Eszközök és nyomtatók** elemre. Válassza ki a nyomtató nevét, majd válassza a **Nyomtatókiszolgáló tulajdonságai** lehetőséget.
- **2.** Jelölje be az **Új űrlap létrehozása** jelölőnégyzetet.
- **3.** Adja meg az egyéni papírméter nevét.
- <span id="page-43-0"></span>**4.** Adja meg az egyéni méret méreteit az **Űrlap leírása (méretek)** szakaszban.
- **5.** Kattintson az **Űrlap mentése**, majd a **Bezárás** gombra.

#### **Nyomtatás speciális vagy egyéni méretű papírra (Windows)**

- **MEGJEGYZÉS:** Mielőtt egyéni méretű papírra nyomtat, be kell állítania az egyéni méretet a Nyomtatókiszolgáló tulajdonságaiban.
	- **1.** Töltse be a megfelelő papírt az adagolótálcába. További információ: [Papír betöltése.](#page-21-0)
	- **2.** Kattintson a **Print** (Nyomtatás) parancsra a szoftveralkalmazás **File** (Fájl) menüjében.
	- **3.** Ellenőrizze, hogy a nyomtató ki van-e választva.
	- **4.** Kattintson a gombra, ami megnyitja a **Tulajdonságok** párbeszédablakot.

Az alkalmazástól függően ez a gomb lehet a **Tulajdonságok**, a **Beállítások**, a **Nyomtatóbeállítások**, a **Nyomtató tulajdonságai**, a **Nyomtató** vagy a **Tulajdonságok**.

- **MEGJEGYZÉS:** Ha az összes nyomtatási feladatra vonatkozóan kívánja megadni a beállításokat, a módosításokat a HP szoftverben adja meg. A HP szoftverrel kapcsolatos további információkért lásd: [Nyomtatókezelő eszközök,](#page-139-0).
- **5.** Az **Elrendezés** vagy a **Papír/minőség** lapon kattintson a **Speciális** gombra.
- **6.** A **Papír/kimenet** területen válassza ki az egyéni méretet a **Papírméret** legördülő listából.
- **MEGJEGYZÉS:** Ha módosítja a papírméretet, győződjön meg arról, hogy megfelelő papírt töltött be az adagolótálcába, és beállította a papírméretet a nyomtató kezelőpaneljén.
- **7.** Szükség szerint válasszon ki bármilyen más nyomtatási beállítást, majd kattintson az **OK** gombra.
- **8.** A nyomtatás elindításához kattintson a **Nyomtatás** vagy az **OK** gombra.

### **Kétoldalas (duplex) nyomtatás**

#### **Nyomtatás a lap mindkét oldalára (Windows)**

- **1.** Töltsön papírt az adagolótálcába. További információ: [Papír betöltése](#page-21-0).
- **2.** Válassza a **Nyomtatás** lehetőséget a szoftverben.
- **3.** Ellenőrizze, hogy a nyomtató ki van-e választva.
- **4.** Kattintson a gombra, ami megnyitja a **Tulajdonságok** párbeszédablakot.

Az alkalmazástól függően ez a gomb lehet a **Tulajdonságok**, az **Opciók**, a **Nyomtatóbeállítások**, a **Nyomtató tulajdonságai**, a **Nyomtató** vagy a **Tulajdonságok**.

- **MEGJEGYZÉS:** Ha az összes nyomtatási feladatra vonatkozóan kívánja megadni a beállításokat, a módosításokat a HP szoftverben adja meg. A HP szoftverrel kapcsolatos további információkért lásd: [Nyomtatókezelő eszközök,](#page-139-0).
- **5.** Válassza ki a megfelelő lehetőségeket.
- <span id="page-44-0"></span>● Az **Elrendezés** lapon válassza az **Álló** vagy **Fekvő** tájolást, majd válasszon ki egy megfelelő lapátfordítási beállítást a **Nyomtatás mindkét oldalra** legördülő listából.
- A **Papír/minőség** lapon válassza ki a megfelelő papírtípust a **Hordozó** legördülő listában a **Tálcaválasztás** területen, majd válassza ki a megfelelő nyomtatási minőséget a **Minőségi beállítások** területen, végül válassza ki a megfelelő színt a **Szín** területen.
- A **Speciális** lehetőségre kattintva a **Papírméret** legördülő listából válassza ki a megfelelő papírméretet.

**MEGJEGYZÉS:** Ha módosítja a papírméretet, győződjön meg arról, hogy megfelelő papírt töltött be az adagolótálcába, és beállította a papírméretet a nyomtató kezelőpaneljén.

A további nyomtatási beállítások módosításához kattintson a többi fülre. További nyomtatási tippek: [Tippek a nyomtató beállításához .](#page-48-0)

- **MEGJEGYZÉS:** A nyomtató az A4, Letter, Executive és JIS B5 papírméretek esetében támogatja az automatikus kétoldalas nyomtatást.
- **6.** A **Tulajdonságok** párbeszédpanel bezárásához kattintson az **OK** gombra.
- **7.** A nyomtatás elindításához kattintson a **Nyomtatás** vagy az **OK** gombra.

### **Nyomtatás Mac asztali gép vagy laptop használatával**

A HP AirPrint-kompatibilis nyomtatók és a macOS és OS X 10.7 (Lion) és újabb rendszerű Mac számítógépek használatára vonatkozó utasítások.

#### **Hálózathoz csatlakozó nyomtató**

Ha a nyomtató már be van állítva és csatlakozik a vezeték nélküli hálózathoz, a Mac asztali gépekről és laptopokról való nyomtatást a **Rendszerbeállítások** menüben engedélyezheti.

- **1.** Nyissa meg a **Rendszerbeállítások** menüt, és válassza a **Nyomtatók és lapolvasók** lehetőséget.
- **2.** A nyomtató a Mac gépen való beállításához kattintson a **Hozzáadás +** gombra. Válassza ki a nyomtatót a hálózati nyomtatók megjelenített listájából, majd kattintson a **Hozzáadás** gombra. Ezzel telepíti a nyomtatóhoz elérhető nyomtató-, lapolvasó- és faxillesztőprogramokat.

Ezeket az utasításokat követve Mac gépéről nyomtathat. A tintaszintek és a nyomtatóriasztások figyeléséhez használja továbbra is a HP Smart alkalmazást.

#### **A nyomtató nincs csatlakoztatva a hálózathoz**

Ha még nem állította be a nyomtatót, vagy csatlakoztatta a hálózathoz, a szükséges szoftverek telepítéséhez lépjen az [123.hp.com](http://123.hp.com) oldalra. Miután végzett a nyomtató beállításával, az **Alkalmazások**  mappában a HP Utility alkalmazással figyelheti a tintaszinteket és a nyomtatóriasztásokat.

## <span id="page-45-0"></span>**Nyomtatás a HP Smart alkalmazás használatával**

Ez a rész alapvető útmutatást biztosít a HP Smart alkalmazással végzett nyomtatáshoz Android, iOS vagy Windows 10 rendszerű eszközökön. További információk a HP Smart alkalmazás használatáról:

- **iOS/Android**: [www.hp.com/go/hpsmart-help](http://www.hp.com/go/hpsmart-help/)
- **Windows**: [www.hp.com/go/hpsmartwin-help](http://www.hp.com/go/hpsmartwin-help/)

#### **Nyomtatás Windows 10 rendszert futtató eszközről**

- **1.** Töltsön papírt az adagolótálcába. További információ: [Papír betöltése](#page-21-0).
- **2.** Nyissa meg a következőt: HP Smart. További információ: [Nyomtatás, beolvasás és hibaelhárítás a HP](#page-36-0) [Smart alkalmazás használatával iOS, Android vagy Windows 10 rendszert futtató eszközökön.](#page-36-0)
- **3.** A HP Smart kezdőképernyőjén ellenőrizze, hogy a nyomtató ki van-e választva.
	- **TIPP:** Ha egy másik nyomtatót szeretne kiválasztani, kattintson vagy koppintson a Nyomtató ikonra a képernyő bal oldalán található eszköztáron, majd válassza a **Másik nyomtató választása** lehetőséget az összes elérhető nyomtató megtekintéséhez.
- **4.** Kattintson vagy koppintson a **Fényképek nyomtatása** lehetőségre, keresse meg a nyomtatni kívánt fényképet, majd kattintson vagy koppintson a **Nyomtatni kívánt fényképek kijelölése** elemre.

#### **VAGY**

Kattintson vagy koppintson a **Dokumentumok nyomtatása** lehetőségre, keresse meg a nyomtatni kívánt PDF-dokumentumot, majd kattintson vagy koppintson a **Nyomtatás** elemre.

- **5.** Válassza ki a megfelelő lehetőségeket. További beállítások megtekintéséhez kattintson vagy koppintson a **További beállítások** elemre. További információ a nyomtatás beállításairól: [Tippek a](#page-48-0)  [nyomtató beállításához .](#page-48-0)
- **6.** A nyomtatás elindításához kattintson vagy koppintson a **Nyomtatás** elemre.

#### **Nyomtatás Android vagy iOS rendszert futtató eszközről**

- **1.** Nyissa meg a HP Smart alkalmazást.
- **2.** Koppintson a Plusz ikonra, ha másik nyomtatóra kíván váltani, vagy új nyomtatót szeretne hozzáadni.
- **3.** Koppintson egy nyomtatási lehetőségre (**Fényképek nyomtatása**, **Dokumentumok nyomtatása** stb.). Fényképeket és dokumentumokat nyomtathat az eszközéről, felhőalapú adattárolóból vagy közösségimédia-oldalakról.
- **4.** Válassza ki a nyomtatni kívánt fényképet vagy dokumentumot.
- **5.** Koppintson a **Nyomtatás** elemre.

## <span id="page-46-0"></span>**Nyomtatás mobileszközről**

### **Nyomtatás mobileszközről**

Dokumentumokat és fényképeket közvetlenül mobileszközről is nyomtathat, amelynek a típusa lehet iOS, Android, Windows Mobile, Chromebook és Amazon Kindle.

- **MEGJEGYZÉS:** A HP Smart alkalmazással mobileszközről is nyomtathat. További információ: [Nyomtatás a](#page-45-0) [HP Smart alkalmazás használatával](#page-45-0).
	- **1.** Ellenőrizze, hogy a nyomtató és a számítógép ugyanahhoz a hálózathoz kapcsolódik-e.
	- **2.** Nyomtatás engedélyezése mobileszközről:
		- **iOS:** Használja a **Megosztás** menü vagy a  $\Box$  **Nyomtatás** lehetőségét.
			- **MEGJEGYZÉS:** Azokon a készülékeken, amelyeken iOS 4.2 vagy újabb verzió fut, előre telepítették az AirPrint szoftvert.
		- **Android:** Töltse le és engedélyezze készülékén az HP Print Service Plugin elemet (ezt a legtöbb Androidos eszköz támogatja) a Google Play Store-ból.
		- **MEGJEGYZÉS:** A HP nyomtatási beépülő modul az Android OS 4.4 KitKat és újabb verziókon támogatott.
		- **Windows Mobile:** Érintse meg a **Nyomtatás** lehetőséget az **Eszköz** menüben. Nincs szükség külön beállításra, mivel a szoftver előre telepítve van.
		- **MEGJEGYZÉS:** Ha a nyomtató nincs felsorolva, akkor el kell végeznie egy egyszeri beállítást a nyomtatón a **Nyomtató hozzáadása** varázsló használatával.
		- **Chromebook:** Töltse le és telepítse a **HP Print for Chrome** alkalmazást a Chrome Web Store-ból, és engedélyezze a Wi-Fi és az USB használatát nyomtatáshoz.
		- **Amazon Kindle Fire HD9 és HDX:** Amikor az első alkalommal kiválasztja a **Nyomtatás** lehetőséget az eszközön, a HP Print Service Plugin automatikusan letöltődik a mobil nyomtatás engedélyezéséhez.
		- **MEGJEGYZÉS:** A mobileszközökről elvégzett nyomtatás engedélyezésével kapcsolatos részletes információkért látogasson el a HP mobil nyomtatás webhelyre ( [www.hp.com/go/mobileprinting](http://www.hp.com/go/mobileprinting) ). Ha a webhely lokalizált verziója nem elérhető az Ön országában, régiójában, vagy az Ön nyelvén, akkor lehetséges, hogy a webhely átirányítja Önt a HP mobil nyomtatás webhelyre egy másik országban, régióban, vagy másik nyelven.
	- **3.** Ügyeljen arra, hogy a nyomtató papírbeállításainak megfelelő papír legyen a gépben (további információ: [Papír betöltése](#page-21-0)). A betöltött papírhoz pontosan beállított papírméret lehetővé teszi a mobileszköz számára, hogy ismerje a nyomtatáshoz használt papír méretét.

## <span id="page-47-0"></span>**Tippek a sikeres nyomtatáshoz**

A sikeres nyomtatáshoz a HP patronokban megfelelő mennyiségű tintának kell lennie, a papírt megfelelően kell betölteni, és a nyomtatón a megfelelő beállításokat kell alkalmazni.

- Tintával kapcsolatos tippek
- Tippek a papír betöltéséhez
- [Tippek a nyomtató beállításához](#page-48-0)

### **Tintával kapcsolatos tippek**

Az alábbiakban tintatippeket olvashat a sikeres nyomtatáshoz:

- Ha a nyomtatás minősége elfogadhatatlan, további információ itt olvasható: [Nyomtatási problémák](#page-157-0).
- Használjon eredeti HP patronokat.

Az eredeti HP nyomtatópatronokat HP nyomtatókhoz és papírokhoz tervezték és ezekhez tesztelték, hogy minden esetben kiváló minőségű eredményt biztosítsanak.

**MEGJEGYZÉS:** A HP nem tudja szavatolni a nem HP-termékek minőségét és megbízhatóságát. A nem HP-termékek használatából eredő javítási vagy szervizigényre a készülék jótállása nem terjed ki.

Ha abban a hiszemben járt el, hogy eredeti HP tintapatront vásárolt, keresse fel a következő címet: [www.hp.com/go/anticounterfeit.](http://www.hp.com/go/anticounterfeit)

A fekete és a színes patronokat is megfelelően helyezze be.

További információ: [A patronok cseréje](#page-121-0).

● Ellenőrizze a patronokban a becsült tintaszinteket, így meggyőződhet róla, hogy elég tinta van-e bennük.

További információ: [A becsült tintaszintek ellenőrzése](#page-120-0).

- **MEGJEGYZÉS:** A tintaszinttel kapcsolatos figyelmeztetések és jelzések csak becsült adatokon alapulnak. Ha a kijelző alacsony tintaszintre figyelmeztet, a nyomtatási lehetőség kiesésének elkerülése érdekében érdemes egy cserepatront előkészítenie. Nem kell kicserélnie a patronokat, amíg a rendszer fel nem szólítja erre.
- A nyomtatót mindig a  $(1)$  (Tápellátás gomb) segítségével kapcsolja ki, hogy a nyomtató megóvja a fúvókákat.

### **Tippek a papír betöltéséhez**

További információkért lásd: [Papír betöltése](#page-21-0).

- Ellenőrizze, hogy a papír megfelelően van-e betöltve az adagolótálcába, majd állítsa be a megfelelő hordozóméretet és -típust. Amikor betölti a papírt az adagolótálcába, a rendszer felkéri, hogy adja meg a hordozóméretet és a hordozótípust a kezelőpanelen.
- Egy köteg papírt (ne csak egyetlen papírlapot) töltsön be. A kötegben lévő valamennyi papírnak azonos méretűnek és típusúnak kell lennie, ellenkező esetben papírelakadás történhet.
- A papírt a nyomtatandó oldallal lefelé töltse be.
- <span id="page-48-0"></span>● Ügyeljen arra, hogy az adagolótálcába tett papírok simák legyenek, a széleik ne legyenek meggyűrődve vagy beszakadva.
- Minden papírtípushoz és papírmérethez gondosan állítsa be az adagolótálca papírszélesség-beállítóit. Győződjön meg róla, hogy a beállító nem hajlítja meg a papírtálcában található papírt.

### **Tippek a nyomtató beállításához**

A nyomtatóillesztőben választott szoftverbeállítások csak a nyomtatásra vonatkoznak, a másolásra és a beolvasásra nem.

A dokumentumot a papír mindkét oldalára nyomtathatja. További információ: [Kétoldalas \(duplex\) nyomtatás.](#page-43-0)

#### **Tippek a nyomtató beállításához (Windows)**

- Az alapértelmezett nyomtatóbeállítások módosításához a HP nyomtatószoftver megnyitása után kattintson a **Nyomtatás, beolvasás és faxolás** lehetőségre, majd a **Beállítások megadása** elemre. A nyomtatószoftver megnyitásával kapcsolatos információkért lásd: [Nyissa meg a HP nyomtatószoftvert](#page-35-0) [\(Windows\)](#page-35-0).
- A papír és a papírtálca beállításainak megértéséhez lásd:
	- **Papírméret**: Válassza ki az adagolótálcába helyezett papír méretét.
	- **Hordozó**: Válassza ki a használt papírtípust.
- A színes vagy fekete-fehér beállítások megértéséhez lásd:
	- **Szín**: Az összes patronból használja a tintát a színes nyomatokhoz.
	- **Fekete-fehér** vagy **Csak fekete tintával**: Csak fekete tintát használ a normál vagy gyengébb minőségű fekete-fehér nyomatokhoz.
	- **Kiváló minőségű szürkeárnyalatos**: A színes és a fekete patronokból is használ tintát a fekete és a szürke árnyalatok szélesebb tartományával rendelkező, kiváló minőségű fekete-fehér nyomatok létrehozásához.
- A nyomtatási minőség beállításainak megértéséhez lásd:

A nyomtatási minőség mértékegysége a nyomtatási felbontás, vagyis a négyzethüvelykenkénti képpontszám (dpi). A magasabb dpi-érték tisztább és részletesebb nyomatokat eredményez, de csökkenti a nyomtatás sebességét, és több tintát használhat.

- **Vázlat**: Általában akkor használatos alacsonyabb dpi-érték, amikor alacsony a tintaszint, vagy nincs szükség magas minőségű nyomatokra.
- **Jobb**: Megfelelő a legtöbb nyomtatási feladathoz.
- **Legjobb**: A **Jobb** beállításnál nagyobb dpi-érték.
- **Maximális DPI engedélyezve**: A nyomtatási minőség legmagasabb elérhető dpi-beállítása.
- Az oldal- és az elrendezésbeállítások megértéséhez lásd:
	- **Tájolás**: A függőleges nyomatokhoz válassza az **Álló**, a vízszintes nyomatokhoz pedig a **Fekvő**  beállítást.
	- **Nyomtatás mindkét oldalra**: A papír mindkét oldalára nyomtatáshoz automatikusan megfordítja a lapokat, miután az egyik oldal ki lett nyomtatva.
- **Átfordítás a hosszú oldal mentén**: Válassza ezt a lehetőséget, ha a papír mindkét oldalára nyomtatáskor a hosszú oldal mentén szeretné a papírt átfordítani.
- **Átfordítás a rövid oldal mentén**: Válassza ezt a lehetőséget, ha a papír mindkét oldalára nyomtatáskor a rövid oldal mentén szeretné a papírt átfordítani.
- **Oldalak laponként**: Segít meghatározni az oldalak sorrendjét, ha egy dokumentum nyomtatásakor több oldalt nyomtat egy lapra.

# **3 Másolás és beolvasás**

- [Másolás](#page-51-0)
- [Lapolvasás](#page-52-0)
- [Tippek a másolási és a lapolvasási sikerekért](#page-60-0)

## <span id="page-51-0"></span>**Másolás**

#### **Dokumentum vagy igazolvány másolása**

- **1.** Győződjön meg arról, hogy van papír az adagolótálcában. További információ: [Papír betöltése](#page-21-0).
- **2.** Helyezze az eredeti példányt a nyomtatott oldalával lefelé a lapolvasó üvegére vagy nyomtatott oldalával felfelé a lapadagolóba.
- **3.** A nyomtató kezelőpaneljének kijelzőjén érintse meg a **Másolás** lehetőséget.
- **4.** Válassza ki a kívánt beállítást.
- **5.** Adja meg a példányszámot a számbillentyűzeten, vagy módosítson egyéb beállításokat.
- **TIPP:** Ha alapértelmezettként kívánja menteni a beállításokat a későbbi feladatokhoz, érintse meg a ( **Másolási beállítások** ), majd az **Aktuális beállítások mentése** elemet.
- **6.** Érintse meg a  $\Diamond$  **Másolás** elemet.
- **TIPP:** Alapértelmezés szerint a nyomtató színes másolásra van beállítva. Ha fekete-fehérben szeretne másolni, érintse meg a ( **Másolási beállítások** ) elemet az alapértelmezett szín módosításához.

## <span id="page-52-0"></span>**Lapolvasás**

Dokumentumokat, fényképeket és más papírtípusokat olvashat be, majd számos különböző célhelyre, például számítógépre vagy e-mail címzettjének küldheti el őket.

Szegély nélküli eredeti dokumentum beolvasásához használja a lapolvasó üveglapját a lapadagoló helyett.

- **MEGJEGYZÉS:** Bizonyos lapolvasó funkciók csak a HP nyomtatószoftver telepítése után érhetők el.
- **TIPP:** Ha problémái vannak a dokumentumbeolvasással, olvassa el a következő részt: [Másolási és](#page-163-0)  [beolvasási problémák.](#page-163-0)

### **Beolvasás számítógépre**

Számítógépre történő beolvasás előtt ellenőrizze, hogy telepítette-e a HP által ajánlott nyomtatószoftvert. A nyomtatónak és a számítógépnek csatlakoztatva és bekapcsolt állapotban kell lennie.

Emellett a Windows számítógépeken a nyomtatószoftvernek futnia kell a beolvasás előtt.

#### **Eredeti dokumentum beolvasása számítógépre a nyomtató kezelőpaneljével**

A beolvasás elindítása előtt győződjön meg arról, hogy a nyomtató csatlakoztatva van a számítógéphez.

- **1.** Helyezze az eredeti példányt a nyomtatott oldalával lefelé a lapolvasó üvegére vagy nyomtatott oldalával felfelé a lapadagolóba.
- **2.** A nyomtató kezelőpaneljén érintse meg a **Lapolvasás** elemet, majd válassza a **Számítógép** lehetőséget.
- **3.** Válassza ki a számítógép nevét.
- **4.** Érintse meg a **Lapolvasás indítása** gombot.

#### **A beolvasás számítógépre funkció engedélyezése (Windows)**

Ha a nyomtató a számítógéphez USB-csatlakozóval csatlakozik, a beolvasás számítógépre funkció alapértelmezés szerint be van kapcsolva, és nem lehet kikapcsolni.

Hálózati kapcsolat használata esetén kövesse az alábbi utasításokat, ha a funkció ki lett kapcsolva és szeretné újból engedélyezni azt.

- **1.** Nyissa meg a HP nyomtatószoftvert. További információ: [Nyissa meg a HP nyomtatószoftvert](#page-35-0) [\(Windows\)](#page-35-0).
- **2.** Kattintson a(z) **Nyomtatás, beolvasás és faxolás** , majd a **Lapolvasás** lehetőségre.
- **3.** Válassza ki a **Beolvasás számítógépre kezelése** lehetőséget.
- **4.** Kattintson az **Engedélyezés** elemre.

#### **Dokumentum vagy fénykép beolvasása fájlba (Windows)**

- **1.** Helyezze az eredeti példányt a nyomtatott oldalával lefelé a lapolvasó üvegére vagy nyomtatott oldalával felfelé a lapadagolóba.
- **2.** Nyissa meg a HP nyomtatószoftvert. További információ: [Nyissa meg a HP nyomtatószoftvert](#page-35-0) [\(Windows\)](#page-35-0).
- **3.** A nyomtatószoftverben kattintson a **Dokumentum vagy fénykép beolvasása** lehetőségre.
- **4.** Válassza ki az elvégezni kívánt beolvasás típusát, majd kattintson a **Lapolvasás** gombra.
	- Válassza a **Mentés PDF-ként** lehetőséget a dokumentum (vagy fénykép) PDF-fájlként való mentéséhez.
	- Válassza a **Mentés JPEG-ként** lehetőséget a dokumentum (vagy fénykép) képfájlként való mentéséhez.
	- **MEGJEGYZÉS:** A kezdőképernyőn áttekintheti és módosíthatja az alapbeállításokat. Kattintson a **Egyebek** hivatkozásra a Beolvasás párbeszédpanel jobb felső sarkában a részletes beállítások áttekintéséhez és módosításához.

További információ: [Beolvasási beállítások módosítása \(Windows\).](#page-58-0)

### **Lapolvasás memóriaeszközre**

A beolvasott dokumentumokat közvetlenül, számítógép vagy a HP nyomtatószoftver használata nélkül mentheti egy USB flash meghajtóra a nyomtató kezelőpaneljéről.

**VIGYÁZAT!** A flash meghajtót ne válassza le a nyomtató USB-portjáról, amíg a nyomtató használja azt. Ez kárt tehet az USB flash meghajtón található fájlokban. Az USB flash meghajtót csak akkor távolíthatja el biztonságosan, ha USB-port jelzőfénye nem villog.

**MEGJEGYZÉS:** A nyomtató nem támogatja a titkosított USB flash meghajtók használatát.

#### **Eredeti dokumentum beolvasása USB-meghajtóra a nyomtató kezelőpaneljével**

- **1.** Helyezze az eredeti példányt a nyomtatott oldalával lefelé a lapolvasó üvegére vagy nyomtatott oldalával felfelé a lapadagolóba.
- **2.** Csatlakoztasson egy USB flash meghajtót.
- **3.** Érintse meg a **Lapolvasás** lehetőséget, majd válassza az **USB** elemet.
- **4.** Szükség szerint érintse meg a **Beállítás** lehetőséget a beolvasási beállítások módosításához.
- **5.** Érintse meg a **Mentés** ikont.

### **Beolvasás e-mailbe**

Beolvasás e-mailbe a Beolvasás funkcióval

#### **Beolvasás e-mailbe a Beolvasás funkcióval**

Ez a rész a következő témaköröket tárgyalja:

- A Beolvasás e-mailbe szolgáltatás beállítása
- [Dokumentum vagy fénykép beolvasása e-mailbe](#page-54-0)

#### **A Beolvasás e-mailbe szolgáltatás beállítása**

#### **A Beolvasás e-mailbe szolgáltatás beállítása**

Először az e-mail címeket kell beállítania, majd olvassa be a dokumentumait, és küldje el őket e-mailben.

- <span id="page-54-0"></span>**MEGJEGYZÉS:** A Beolvasás e-mailbe szolgáltatás beállításához a számítógépnek csatlakoznia kell a hálózathoz.
	- **1.** A kezdőképernyőn érintse meg a **Beolvasás**, majd az **E-mail** elemet.
	- **2.** Az **E-mail profil nincs beállítva** képernyőn érintse meg a **Tovább** gombot.
	- **3.** Érintse meg a **Számítógépre telepített HP-szoftver használata** vagy a **Webböngésző használata**  lehetőséget, majd kövesse a képernyőn megjelenő utasításokat az e-mail profil beállításához.

#### **Dokumentum vagy fénykép beolvasása e-mailbe**

#### **Dokumentum vagy fénykép beolvasása e-mailbe a kezelőpanelről**

- **1.** Helyezze az eredeti példányt a nyomtatott oldalával lefelé a lapolvasó üvegére vagy nyomtatott oldalával felfelé a lapadagolóba.
- **2.** A kezdőképernyőn érintse meg a **Beolvasás**, majd az **E-mail** elemet.
- **3.** Erősítse meg a használni kívánt e-mail fiókot, majd érintse meg a **Folytatás** elemet.

Az e-mail fiók módosításához érintse meg a  $\frac{1}{2}$ elemet, válassza ki a használni kívánt e-mail fiókot, majd érintse meg a **Folytatás** gombot.

**4.** Adja meg a címzett e-mail-címét a **Címzett** mezőben.

Vagy érintse meg a  $\frac{1}{2}$ elemet, válassza ki azt az e-mail fiókot, amelyre az üzenetet küldeni szeretné, majd érintse meg a **Folytatás** gombot.

- **5.** Adja meg az e-mail tárgyát a **Tárgy** mezőben.
- **6.** Érintse meg az  $\boxed{\circ}$  elemet, ha szeretné megtekinteni a beolvasott fénykép vagy dokumentum előnézetét.

A beállítások módosításához érintse meg:  $\{\hat{\odot}\}$ .

- **7.** Érintse meg a **Küldés** elemet.
- **8.** A beolvasás befejezése után érintse meg a **Befejezés** gombot, újabb oldal hozzáadásához pedig érintse meg az **Oldal hozzáadása** elemet.

### **Beolvasás a HP Smart használatával**

A HP Smart alkalmazást használhatja a nyomtató lapolvasójára helyezett dokumentumok vagy fényképek beolvasásához, valamint az eszköze kamerájával is végezhet beolvasást.A HP Smart szerkesztőeszközöket is tartalmaz, amelyekkel a mentés vagy megosztás előtt beállíthatja a beolvasott képet. Nyomtathat, helyi vagy felhőalapú adattárolóra mentheti a beolvasott tartalmakat, és megoszthatja azokat e-mailben, SMSben, Facebookon, Instagramon stb. A HP Smart alkalmazással történő beolvasáshoz kövesse a megfelelő alábbi szakaszban leírt utasításokat, a használt eszköz típusától függően.

- [Beolvasás Windows 10 rendszert futtató eszközről](#page-55-0)
- [Beolvasás Android vagy iOS rendszert futtató eszközről](#page-56-0)

<span id="page-55-0"></span>Ez a rész alapvető útmutatást biztosít a HP Smart alkalmazással végzett beolvasáshoz Android, iOS vagy Windows 10 rendszerű eszközökön. További információk a HP Smart alkalmazás használatáról:

- **iOS/Android:** [www.hp.com/go/hpsmart-help](http://www.hp.com/go/hpsmart-help/)
- **Windows**: [www.hp.com/go/hpsmartwin-help](http://www.hp.com/go/hpsmartwin-help/)

#### **Beolvasás Windows 10 rendszert futtató eszközről**

#### **Dokumentum vagy fénykép beolvasása a nyomtató lapolvasójával**

- **1.** Helyezze az eredeti példányt a nyomtatott oldalával felfelé a lapadagolóba vagy a nyomtatott oldallal lefelé a lapolvasó üvegének jobb első sarkába.
- **2.** Nyissa meg a következőt: HP Smart. További információ: [Nyomtatás, beolvasás és hibaelhárítás a HP](#page-36-0) [Smart alkalmazás használatával iOS, Android vagy Windows 10 rendszert futtató eszközökön.](#page-36-0)
- **3.** Válassza a **Scan** (Beolvasás), majd a **Scanner** (Lapolvasó) elemet.
- **4.** Az alapbeállítások módosításához kattintson vagy koppintson a Beállítások ikonra.
	- **MEGJEGYZÉS:** Ha a nyomtató a lapadagolóról és a lapolvasó üveglapjáról történő beolvasást is támogatja, ügyeljen arra, hogy a megfelelő bemenő forrást válassza ki.
- **5.** Kattintson vagy koppintson a Beolvasás ikonra. Megjelenik a beolvasás előnézete.
- **6.** Az előnézeti képernyőn végezze el a szükséges módosításokat:
	- További dokumentumok vagy fényképek hozzáadásához kattintson vagy koppintson az **Oldalak hozzáadása** gombra.
	- Kattintson vagy koppintson a **Szerkesztés** gombra a dokumentum vagy a kép elforgatásához vagy levágásához, illetve a kontraszt, a fényerő, a telítettség vagy a szög beállításához.
- **7.** Válassza ki a kívánt fájltípust, majd kattintson vagy koppintson a Nyomtatás, Mentés vagy Megosztás ikonra a beolvasott dokumentum nyomtatásához, mentéséhez, illetve másokkal való megosztásához.

#### **Dokumentum vagy fénykép beolvasása az eszköz fényképezőgépével**

Ha az eszköz rendelkezik fényképezőgéppel, a HP Smart alkalmazás segítségével beolvashat egy kinyomtatott dokumentumot vagy fényképet az eszköz fényképezőgépével. Ezt követően a képet a HP Smart alkalmazással szerkesztheti, mentheti, nyomtathatja ki vagy oszthatja meg másokkal.

- **1.** Nyissa meg a következőt: HP Smart. További információ: [Nyomtatás, beolvasás és hibaelhárítás a HP](#page-36-0) [Smart alkalmazás használatával iOS, Android vagy Windows 10 rendszert futtató eszközökön.](#page-36-0)
- **2.** Válassza a **Scan** (Beolvasás), majd a **Camera** (Fényképezőgép) elemet.
- **3.** Tegyen egy dokumentumot vagy fényképet a fényképezőgép elé, majd kattintson vagy koppintson a képernyő alján lévő kerek gombra a kép elkészítéséhez.
- **4.** Szükség esetén módosítsa a határokat. Kattintson vagy koppintson az Alkalmaz ikonra.
- **5.** Adja meg az esetlegesen szükséges egyéb beállításokat:
- <span id="page-56-0"></span>● További dokumentumok vagy fényképek hozzáadásához kattintson vagy koppintson az **Oldalak hozzáadása** gombra.
- Kattintson vagy koppintson a **Szerkesztés** gombra a dokumentum vagy a kép elforgatásához vagy levágásához, illetve a kontraszt, a fényerő, a telítettség vagy a szög beállításához.
- **6.** Válassza ki a kívánt fájltípust, majd kattintson vagy koppintson a Nyomtatás, Mentés vagy Megosztás ikonra a beolvasott dokumentum nyomtatásához, mentéséhez, illetve másokkal való megosztásához.

#### **Korábban beolvasott dokumentum vagy fénykép szerkesztése**

A HP Smart különböző szerkesztési műveleteket, például levágást vagy elforgatást is lehetővé tesz, így lehetőséget ad a korábban az eszközre beolvasott dokumentumok vagy fényképek utólagos módosítására.

- **1.** Nyissa meg a következőt: HP Smart. További információ: [Nyomtatás, beolvasás és hibaelhárítás a HP](#page-36-0) [Smart alkalmazás használatával iOS, Android vagy Windows 10 rendszert futtató eszközökön.](#page-36-0)
- **2.** Válassza a **Beolvasás**, majd az **Importálás** lehetőséget.
- **3.** Válassza ki a beállítani kívánt dokumentumot vagy képet, majd kattintson vagy koppintson a **Megnyitás**  gombra.
- **4.** Szükség esetén módosítsa a határokat. Kattintson vagy koppintson az Alkalmaz ikonra.
- **5.** Adja meg az esetlegesen szükséges egyéb beállításokat:
	- További dokumentumok vagy fényképek hozzáadásához kattintson vagy koppintson az **Oldalak hozzáadása** gombra.
	- Kattintson vagy koppintson a **Szerkesztés** gombra a dokumentum vagy a kép elforgatásához vagy levágásához, illetve a kontraszt, a fényerő, a telítettség vagy a szög beállításához.
- **6.** Válassza ki a kívánt fájltípust, majd kattintson vagy koppintson a Nyomtatás, Mentés vagy Megosztás ikonra a beolvasott dokumentum nyomtatásához, mentéséhez, illetve másokkal való megosztásához.

#### **Beolvasás Android vagy iOS rendszert futtató eszközről**

#### **Beolvasás Android vagy iOS rendszert futtató eszközről**

- **1.** Nyissa meg a HP Smart alkalmazást, majd válasszon egy beolvasási beállítást:
	- Ha a nyomtatóról való beolvasást választja, a beolvasási képernyőn koppintson a **(Beállítás)**  ikonra a beolvasási beállítások megtekintéséhez, majd módosításához.
	- **MEGJEGYZÉS:** Ha a nyomtató a lapadagolóról és a lapolvasó üveglapjáról történő beolvasást is támogatja, ügyeljen arra, hogy a megfelelő bemenő forrást válassza ki.
	- Ha kamerával végez beolvasást, akkor győződjön meg arról, hogy jól megvilágított helyen van, illetve hogy a beolvasott tartalom nem olvad bele az alatta lévő felületbe.
- **2.** Amikor végzett a beolvasással, válassza a **Nyomtatás, Megosztás** vagy **Mentés** lehetőséget

### **Beolvasás a Webscan szolgáltatás segítségével**

A Webscan a beágyazott webkiszolgáló szolgáltatása, amellyel webböngésző használatával tud fényképeket és dokumentumokat a nyomtatóról a számítógépre beolvasni.

Ez a funkció akkor is elérhető, ha számítógépen nincs telepítve a nyomtatószoftver.

További információ itt olvasható: [Beágyazott webkiszolgáló.](#page-141-0)

**MEGJEGYZÉS:** Alapértelmezés szerint a Webscan ki van kapcsolva. A funkciót az EWS kiszolgálóból engedélyezheti.

Ha nem tudta megnyitni a Webscan funkciót az EWS kiszolgálón, előfordulhat, hogy a hálózati rendszergazda kikapcsolta azt. További információért forduljon a hálózati rendszergazdához vagy ahhoz a személyhez, aki beállította a hálózatot.

#### **A Webscan engedélyezése**

- **1.** Nyissa meg a beépített webkiszolgálót. További tudnivalók: [Beágyazott webkiszolgáló](#page-141-0).
- **2.** Kattintson a **Beállítások** fülre.
- **3.** A **Biztonság** területen kattintson a **Rendszergazdai beállítások** lehetősére.
- **4.** A Webscan engedélyezéséhez válassza ki a **Webscan futtatása a beágyazott webkiszolgálóról** elemet.
- **5.** Kattintson az **Alkalmaz** gombra.

#### **Beolvasás a Webscan használatával**

A Webscan szolgáltatással történő beolvasás alapvető beolvasási beállításokat tesz lehetővé. További beolvasási beállítások és funkciók eléréséhez használja a HP nyomtatószoftvert.

- **1.** Helyezze az eredeti példányt a nyomtatott oldalával lefelé a lapolvasó üvegére vagy nyomtatott oldalával felfelé a lapadagolóba.
- **2.** Nyissa meg a beépített webkiszolgálót. További tudnivalók: [Beágyazott webkiszolgáló](#page-141-0).
- **3.** Kattintson a **Lapolvasás** fülre.
- **4.** Kattintson a **Webscan** elemre a bal oldali ablaktáblán, módosítsa a beállításokat, majd kattintson a **Lapolvasás indítása** gombra.

### **Új beolvasási parancsikon létrehozása (Windows)**

Létrehozhatja a saját beolvasási parancsikonját, így megkönnyítheti a beolvasást. Előfordulhat például, hogy gyakran szeretne JPEG helyett PNG formátumban beolvasni és menteni fényképeket.

- **1.** Helyezze az eredeti példányt a nyomtatott oldalával lefelé a lapolvasó üvegére vagy nyomtatott oldalával felfelé a lapadagolóba.
- **2.** Nyissa meg a HP nyomtatószoftvert. További információ: [Nyissa meg a HP nyomtatószoftvert](#page-35-0) [\(Windows\)](#page-35-0).
- **3.** A nyomtatószoftverben kattintson a **Dokumentum vagy fénykép beolvasása** lehetőségre.
- **4.** Kattintson az **Új beolvasási parancsikon létrehozása** gombra.

<span id="page-58-0"></span>**5.** Adjon meg egy leíró nevet, válasszon egy meglévő parancsikont, amely alapján az újat létre kívánja hozni, majd kattintson a **Létrehozás** gombra.

Ha például új parancsikont kíván létrehozni a fényképekhez, válassza a **Mentés JPEG-ként** vagy a **Küldés e-mailben JPEG-ként** lehetőséget. Ez elérhetővé teszi az ábrákkal kapcsolatos beállításokat beolvasáskor.

- **6.** Az igényeinek megfelelően módosítsa az új parancsikon beállításait, majd kattintson a parancsikon jobb oldalán látható mentés ikonra.
	- **MEGJEGYZÉS:** A kezdőképernyőn áttekintheti és módosíthatja az alapbeállításokat. Kattintson a **Egyebek** hivatkozásra a Beolvasás párbeszédpanel jobb felső sarkában a részletes beállítások áttekintéséhez és módosításához.

További információ: Beolvasási beállítások módosítása (Windows).

### **Beolvasási beállítások módosítása (Windows)**

A beolvasási beállítások bármelyikét módosíthatja egyszeri használatra, vagy a módosításokat mentheti tartós használatra. Ezen beállítások közé tartoznak többek között az oldalméret és tájolás, a beolvasási felbontás, a kontraszt és a beolvasások mentési mappája.

- **1.** Helyezze az eredeti példányt a nyomtatott oldalával lefelé a lapolvasó üvegére vagy nyomtatott oldalával felfelé a lapadagolóba.
- **2.** Nyissa meg a HP nyomtatószoftvert. További információ: [Nyissa meg a HP nyomtatószoftvert](#page-35-0) [\(Windows\)](#page-35-0).
- **3.** A nyomtatószoftverben kattintson a **Dokumentum vagy fénykép beolvasása** lehetőségre.
- **4.** Kattintson a **Egyebek** hivatkozásra a HP Scan párbeszédpanel jobb felső sarkában.

A részletes beállításokat tartalmazó panel megjelenik a jobb oldalon. A bal oldali oszlop összegzi az egyes szakaszok aktuális beállításait. A jobb oldali oszlop segítségével módosíthatja a beállításokat a kiemelt szakaszban.

**5.** Kattintson a részletes beállításokat tartalmazó panel bal oldalán az egyes szakaszokra a szakasz beállításainak áttekintéséhez.

A legtöbb beállítást áttekintheti és módosíthatja a legördülő menük segítségével.

Néhány beállítás nagyobb rugalmasságot biztosít egy újabb panel megjelenítésével. Ezeket egy + (pluszjel) jelzi az egyes beállítások jobb oldalán. A panelen el kell fogadnia vagy el kell utasítania a módosításokat a részletes beállítások panelre való visszatéréshez.

- **6.** Ha befejezte a beállítások módosítását, tegye a következők egyikét:
	- Kattintson az **Lapolvasás** gombra. A beolvasás befejezése után a rendszer felszólítja a parancsikon módosításainak mentésére vagy elvetésére.
	- Kattintson a parancsikontól jobbra található mentés ikonra. Ez a parancsikonba menti a módosításokat, így legközelebb újra használhatja őket. Ha nem menti a módosításokat, akkor csak az aktuális beolvasásra vonatkoznak. Ezután kattintson a következőre: **Lapolvasás** .

[Az interneten további információt talál a HP Scan szoftverről](https://h20180.www2.hp.com/apps/Nav?h_pagetype=s-001&h_product=24208621&h_client&s-h-e002-1&h_lang=hu&h_cc=hu). Megismerheti az alábbi műveletek végrehajtásának módját:

- A beolvasási beállítások testre szabása például a képfájltípus, a beolvasási felbontás és a kontrasztszintek megadásával;
- Hálózati mappákba és felhőmeghajtókra történő beolvasás;
- A képek előnézetének megtekintése és módosítása beolvasás előtt.

## <span id="page-60-0"></span>**Tippek a másolási és a lapolvasási sikerekért**

A sikeres másoláshoz és lapolvasáshoz használja a következő tippeket:

- Tartsa az üveget és a dokumentumfedél hátulját tisztán. A lapolvasó a kép részeként jelenít meg mindent, amit az üvegen érzékel.
- Helyezze az eredeti példányt a nyomtatott oldalával lefelé a lapolvasó üvegére, az üveg bal hátsó sarkában található jelzéshez igazítva.
- Ha kis méretű dokumentumról szeretne nagy másolatot készíteni, olvassa be azt a számítógépre, nagyítsa fel a képet a lapolvasási szoftver segítségével, majd ezt a felnagyított képet nyomtassa ki.
- Ha szeretné meghatározni a beolvasás méretét, felbontását, a kimenet vagy a fájl típusát, illetve más beállításokat, akkor a nyomtatószoftverből indítsa a beolvasást.
- A beolvasott szöveg hibájának vagy a hiányosság elkerülése érdekében ügyeljen arra, hogy a szoftverben megfelelő mértékben állítja be a fényerőt.
- Ha egy többoldalas dokumentumot több fájl helyett egyetlen fájlba szeretne beolvasni, a nyomtatószoftver segítségével indítsa el a beolvasást a nyomtató kijelzőjének **Lapolvasás** gombja helyett, vagy használja a lapadagolót a beolvasáshoz.
- Ha mobiltelefon kamerájával végez beolvasást, győződjön meg arról, hogy jól megvilágított helyen van, hogy az eredeti szöveg kontrasztban legyen az alatta lévő felülettel.

# **4 Fax**

A nyomtatót faxok küldésére és fogadására is használhatja, a színes faxokat is beleértve. A faxküldést ütemezheti egy 24 órán belüli későbbi időpontra, valamint a gyakran használt telefonszámokhoz telefonkönyvbeli partnereket állíthat be, így gyorsan és egyszerűen küldheti el a faxüzeneteket. A nyomtató vezérlőpaneljén számos faxküldési beállítás is megadható, például a küldött faxok felbontása, valamint a világos és sötét részek közötti kontraszt.

**MEGJEGYZÉS:** Mielőtt faxolni kezdene, állítsa be megfelelően faxolásra a nyomtatót. A faxbeállítási teszt a nyomtató vezérlőpaneljéről való futtatásával ellenőrizheti a faxolás beállításának helyességét.

- [Fax küldése](#page-62-0)
- [Fax fogadása](#page-67-0)
- [Telefonkönyvbeli partnerek beállítása](#page-72-0)
- [Faxbeállítások módosítása](#page-75-0)
- [Fax- és digitális telefonszolgáltatások](#page-79-0)
- [Faxolás VoIP technológiával](#page-80-0)
- [Jelentések használata](#page-81-0)
- [További faxbeállítások](#page-85-0)

## <span id="page-62-0"></span>**Fax küldése**

A helyzettől és az igényektől függően számos módon küldhet faxot.

- Normál fax küldése
- Normál fax küldése a számítógépről
- [Fax küldése telefonról](#page-63-0)
- [Fax küldése tárcsázásfigyelés használatával](#page-63-0)
- [Fax küldése a nyomtató memóriájának használatával](#page-64-0)
- [Fax küldése több címzettnek](#page-65-0)
- [Fax küldése Hibajavítási üzemmódban](#page-65-0)

### **Normál fax küldése**

A nyomtató kezelőpanelje segítségével egy-, illetve többoldalas, fekete-fehér vagy színes faxot is küldhet.

- **MEGJEGYZÉS:** Az eredeti példányt az üvegre helyezve küldhet egyoldalas faxokat. Többoldalas faxok küldéséhez használja a lapadagolót.
- **MEGJEGYZÉS:** Ha nyomtatott visszaigazolást szeretne kapni arról, hogy a faxok sikeresen el lettek küldve, előbb engedélyeznie kell a fax visszaigazolást.

#### **Normál fax küldése a nyomtató kezelőpaneljéről**

- **1.** Helyezze az eredeti példányt a nyomtatott oldalával lefelé a lapolvasó üvegére vagy nyomtatott oldalával felfelé a lapadagolóba.
- **2.** A nyomtató kezelőpaneljének kijelzőjén érintse meg a **Fax** lehetőséget.
- **3.** Érintse meg a **Küldés most** lehetőséget.
- **4.** Adja meg a faxszámot a billentyűzet segítségével, vagy válasszon a telefonkönyvből.
- **TIPP:** Ha szünetet szeretne beiktatni a beírandó faxszámba, érintse meg többször a **\*** gombot, amíg egy kötőjel (**-**) meg nem jelenik a kijelzőn.
- **5.** Érintse meg a **√) Küldés** elemet.
	- $\hat{X}$  TIPP: Alapértelmezés szerint a nyomtató fekete-fehér faxolásra van beállítva. Ha színesben szeretne faxolni, érintse meg a ( **Faxbeállítások** ) elemet az alapértelmezett szín módosításához.

Ha a nyomtató észleli a lapadagolóba helyezett eredeti példányt, a dokumentumot elküldi a megadott számra.

**TIPP:** Ha a fax rossz minőségben érkezik a címzetthez, próbáljon változtatni a felbontásán vagy a kontrasztján.

### **Normál fax küldése a számítógépről**

Nyomtatás nélkül, közvetlenül a számítógépről faxolhat dokumentumokat.

<span id="page-63-0"></span>A funkció használatához ellenőrizze, hogy telepítette-e a HP nyomtatószoftvert a számítógépre, valamint hogy a nyomtató csatlakoztatva van-e egy működő telefonvonalhoz, illetve a fax funkció be lett-e állítva és megfelelően működik-e.

#### **Normál fax küldése a számítógépről (Windows)**

- **1.** Nyissa meg azt a dokumentumot a számítógépen, amelyet el kíván faxolni.
- **2.** Az alkalmazás **Fájl** menüjében kattintson a **Nyomtatás** parancsra.
- **3.** A **Név** listából válassza ki azt a nyomtatót, amelynek a nevében szerepel a "fax" szó.
- **4.** A beállítások módosításához (például a dokumentum fekete-fehér vagy színes faxként való küldéséhez) kattintson a **Tulajdonságok** párbeszédpanelt megnyitó gombra. Az alkalmazástól függően ez a gomb lehet a **Tulajdonságok**, a **Beállítások**, a **Nyomtatóbeállítások**, a **Nyomtató** vagy a **Nyomtató tulajdonságai**.
- **5.** Bármilyen beállítás módosítása után kattintson az **OK** gombra.
- **6.** Kattintson a **Nyomtatás** vagy az **OK** gombra.
- **7.** Adja meg a címzett faxszámát és más adatait, módosítsa a fax további beállításait, majd kattintson a **Fax küldése** elemre. A nyomtató elkezdi a faxszám tárcsázását és a dokumentum faxolását.

### **Fax küldése telefonról**

Mellékállomásról is küldhet faxot. Ez lehetővé teszi, hogy a fax elküldése előtt beszéljen a címzettel.

#### **Fax küldése mellékállomásról**

- **1.** Helyezze az eredeti példányt a nyomtatott oldalával lefelé a lapolvasó üvegére vagy nyomtatott oldalával felfelé a lapadagolóba.
- **2.** Tárcsázza a számot a nyomtatóhoz csatlakoztatott telefonkészülék billentyűzete segítségével.

Ha a címzett felveszi a telefont, tájékoztassa őt, hogy a faxhang megszólalása után fax üzenete fog érkezni faxkészülékére. Ha a fax válaszol a hívásra, hallani fogja a távoli faxkészülék hangját.

- **3.** A nyomtató kezelőpaneljének kijelzőjén érintse meg a **Fax** lehetőséget.
- **4.** Érintse meg a **Küldés most** lehetőséget.
- **5.** Ha készen áll a fax elküldésére, érintse meg a  $\left\langle \right\rangle$  **Küldés** elemet.
- **TIPP:** Alapértelmezés szerint a nyomtató fekete-fehér faxolásra van beállítva. Ha színesben szeretne faxolni, érintse meg a ( **Faxbeállítások** ) elemet az alapértelmezett szín módosításához.

A fax átvitele alatt a telefon elnémul. Ha később folytatni kívánja a beszélgetést a címzettel, maradjon a vonalban, amíg befejeződik az átvitel. Ha már nem kíván beszélni a címzettel, akkor a fax átvitelének megkezdése után lerakhatja a telefont.

### **Fax küldése tárcsázásfigyelés használatával**

Tárcsázásfigyeléssel való faxküldéskor tárcsahangot, telefonos felszólításokat és egyéb hangokat is hallhat a nyomtató hangszóróiból. Így tárcsázáskor reagálhat a felszólításokra, és a megfelelő sebességgel tárcsázhat.

- <span id="page-64-0"></span>**TIPP:** Ha hívókártyát használ, és a kártya PIN kódját nem adja meg elég gyorsan, előfordulhat, hogy a nyomtató túl korán kezdi el a faxhangok küldését, és emiatt a hívókártya-szolgáltatás nem ismeri fel a PIN kódját. Ebben az esetben hozzon létre egy telefonkönyvbeli partnert a hívókártya PIN kódjának tárolására.
- **MEGJEGYZÉS:** Győződjön meg arról, hogy a hang be van kapcsolva, különben nem fogja hallani a tárcsahangot.

#### **Fax küldése a nyomtató kezelőpaneljéről tárcsázásfigyelés használatával**

- **1.** Helyezze az eredeti példányt a nyomtatott oldalával lefelé a lapolvasó üvegére vagy nyomtatott oldalával felfelé a lapadagolóba.
- **2.** A nyomtató kezelőpaneljének kijelzőjén érintse meg a **Fax** lehetőséget.
- **3.** Érintse meg a **Küldés most** lehetőséget.
- **4.** Érintse meg a **√) Küldés** elemet.
- $\hat{X}$  TIPP: Alapértelmezés szerint a nyomtató fekete-fehér faxolásra van beállítva. Ha színesben szeretne faxolni, érintse meg a ( **Faxbeállítások** ) elemet az alapértelmezett szín módosításához.
- **5.** Amikor hallja a tárcsahangot, adja meg a számot a nyomtató vezérlőpaneljén található billentyűzet segítségével.
- **6.** Kövesse az esetlegesen megjelenő utasításokat.
- **TIPP:** Ha a faxoláshoz hívókártyát használ, és a hívókártya PIN kódját telefonkönyvbeli partnerként tárolta, amikor felkérést kap a PIN kód megadására, a PIN kódot tartalmazó telefonkönyvbeli partner kiválasztásához érintse meg a ( **Telefonkönyv** ), majd a **Helyi telefonkönyv** elemet.

A fax küldésére akkor kerül sor, amikor a hívott faxkészülék válaszol.

### **Fax küldése a nyomtató memóriájának használatával**

A fekete-fehér faxokat beolvastathatja a memóriába, majd a memóriából elküldheti a faxot. Ez a szolgáltatás akkor lehet hasznos, ha a hívni kívánt faxszám foglalt vagy átmenetileg nem elérhető. A nyomtató beolvassa az eredeti példányokat a memóriába, és elküldi a faxot, amint kapcsolódni tud a fogadó készülékhez. Miután a nyomtató beolvassa az oldalakat a memóriába, azonnal eltávolíthatja az eredeti példányokat a lapadagoló tálcáról vagy a lapolvasó üvegéről.

**WEGJEGYZÉS:** Memóriából csak fekete-fehér fax küldhető.

#### **Fax küldése a nyomtató memóriájának használatával**

- **1.** Győződjön meg arról, hogy a **Beolvasás és fax mód** be van kapcsolva.
	- **a.** A nyomtató kezelőpaneljének kijelzőjén érintse meg a **Fax** lehetőséget.
	- **b.** Érintse meg a **Beállítások** , majd az **Beállítások** pontot.
	- **c.** Érintse meg a **Beolvasás és fax mód** elemet a bekapcsoláshoz.
- **2.** Helyezze az eredeti példányt a nyomtatott oldalával lefelé a lapolvasó üvegére vagy nyomtatott oldalával felfelé a lapadagolóba.
- **3.** A nyomtató kezelőpaneljének kijelzőjén érintse meg a **Fax** lehetőséget.
- <span id="page-65-0"></span>**4.** Érintse meg a **Küldés most** lehetőséget.
- **5.** Adja meg a faxszámot a billentyűzet segítségével.

Vagy érintse meg a ( **Telefonkönyv** ), majd a **Helyi telefonkönyv** vagy a **Híváselőzmények** elemet a tárcsázni kívánt szám vagy csoport kiválasztásához.

**6.** Érintse meg a  $\left\langle \right\rangle$  **Küldés** elemet.

A nyomtató beolvassa az eredeti példányokat a memóriába, és elküldi a faxot, amint a fogadó nyomtató elérhető lesz.

### **Fax küldése több címzettnek**

Több címzettnek is küldhet faxot ha létrehoz egy kettő vagy több egyéni címzettből álló telefonkönyvbeli partnercsoportot.

#### **Fax küldése több címzettnek csoportos telefonkönyv használatával**

- **1.** Helyezze az eredeti példányt a nyomtatott oldalával lefelé a lapolvasó üvegére vagy nyomtatott oldalával felfelé a lapadagolóba.
- **2.** A nyomtató kezelőpaneljének kijelzőjén érintse meg a **Fax** lehetőséget.
- **3.** Érintse meg a **Küldés most** lehetőséget.
- **4.** Érintse meg a  $\frac{1}{2}$  (**Telefonkönyv**), majd a **Helyi telefonkönyv** lehetőséget.
- **5.** Érintse meg a  $\frac{1}{2}$ ehetőséget és válassza a  $\frac{20}{10}$  (**Csoport**) lehetőséget a telefonkönyv csoportjaira való váltáshoz.
- **6.** Érintse meg annak a csoportnak a nevét, amelynek a faxot küldeni kívánja.
- **7.** Érintse meg a **√) Küldés** elemet.

A nyomtató a kiválasztott csoportban szereplő összes számra elküldi a dokumentumot.

**TIPP:** Ha a fax rossz minőségben érkezik a címzetthez, próbáljon változtatni a felbontásán vagy a kontrasztján.

### **Fax küldése Hibajavítási üzemmódban**

**Hibajavítási mód** A hibajavítási mód (ECM) megelőzi a gyenge telefonvonalak miatt bekövetkező adatvesztést, felderíti az adatátvitel során történt hibákat, és automatikusan kezdeményezi a hibás részek újbóli átvitelét. Jó telefonvonalak esetén a költségek nem változnak, sőt akár csökkenhetnek is. Gyenge minőségű telefonvonalak esetén a hibajavítás növeli a küldési időt és a költségeket, de az adatok küldése sokkal megbízhatóbb. Az alapértelmezett beállítás a **Be** . Csak akkor kapcsolja ki a hibajavítást, ha az jelentősen növeli a költségeket, és ha az alacsonyabb költségekért kapott gyengébb minőséggel is megelégszik.

Ha kikapcsolja az ECM beállítást:

- Az hatással lesz a küldött és fogadott faxok minőségére és átviteli sebességére.
- A **Sebesség** automatikusan a következő értékre áll be: **Közepes** .
- Színes faxok küldése és fogadása nem lesz lehetséges.

#### **Az ECM beállítás módosítása a vezérlőpanelen**

- **1.** A nyomtató kezelőpaneljének kijelzőjén érintse meg a **Fax** lehetőséget.
- **2.** Érintse meg a **Beállítások** pontot.
- **3.** Érintse meg a **Beállítások** pontot.
- **4.** Görgessen a **Hibajavítási mód** elemig, és érintse meg a funkció be- vagy kikapcsolásához.

## <span id="page-67-0"></span>**Fax fogadása**

A faxokat automatikusan vagy kézzel fogadhatja. Ha kikapcsolja az **Automatikus válasz** beállítást, kézzel kell fogadnia a faxokat. Ha bekapcsolja az **Automatikus válasz** beállítást (alapértelmezett beállítás), a nyomtató a **Csengetések a válaszig** beállításban megadott csengetésszám után automatikusan válaszol a bejövő hívásokra, és fogadja a faxokat. (Az alapértelmezett **Csengetések a válaszig** beállítás öt csengetés.)

Ha Legal vagy nagyobb méretű faxot fogad, de a nyomtató nem Legal méretű papírhoz van beállítva, a nyomtató lekicsinyíti a faxot, hogy az ráférjen a betöltött papírra. Ha letiltja a **Automatikus kicsinyítés**  szolgáltatást, a nyomtató két oldalra nyomtatja a faxot.

**MEGJEGYZÉS:** Ha a fax érkezésekor éppen egy dokumentumot másol, akkor a másolás befejezéséig a nyomtató a memóriában tárolja a faxot.

- Fax kézi fogadása
- [Fax mentésének beállítása](#page-68-0)
- [Memóriában tárolt fogadott faxok újranyomtatása](#page-68-0)
- [Faxok továbbítása más faxszámra](#page-69-0)
- [Automatikus kicsinyítés beállítása a fogadott faxokhoz](#page-69-0)
- [Nem kívánt faxszámok blokkolása](#page-70-0)
- [Faxok fogadása a HP digitális fax használatával](#page-71-0)

### **Fax kézi fogadása**

Amikor telefonál, a vonal másik végén lévő partnere faxot küldhet, mialatt vonalban van. A faxolás hangját a telefonkagylóban meghallgathatja.

Manuálisan olyan telefonról fogadhat faxot, amely közvetlenül a nyomtató hátoldalán lévő,  $\mathcal{F}$ ikonnal ellátott porthoz van csatlakoztatva.

#### **Fax kézi fogadása**

- **1.** Ellenőrizze, hogy a nyomtató be van-e kapcsolva, és van-e papír az adagolótálcában.
- **2.** Vegye ki az összes eredetit a lapadagoló tálcáról.
- **3.** Állítsa a **Csengetések a válaszig** beállítását nagy értékre, hogy a nyomtató válasza előtt fogadhassa a bejövő hívást. A(z) **Automatikus válasz** beállítását ki is kapcsolhatja, ekkor a nyomtató nem fogadja automatikusan a bejövő hívásokat.
- **4.** Ha éppen telefonkapcsolatban van a küldővel, kérje meg arra, hogy nyomja meg a **Küldés** gombot saját faxkészülékén.
- **5.** A faxküldő gép faxhangjainak megszólalása után tegye a következőket.
	- **a.** A fax fogadásához a nyomtató kezelőpaneljének kijelzőjén érintse meg az **Elfogadás** lehetőséget.
	- **b.** Miután a nyomtató megkezdte a fax fogadását, leteheti a telefont, de vonalban is maradhat. Faxtovábbítás közben a telefonvonal süket.

### <span id="page-68-0"></span>**Fax mentésének beállítása**

A nyomtatón tetszés szerint, a biztonsági előírásoknak megfelelően beállíthatja valamennyi fogadott fax tárolását, csak a hibaállapotban lévő nyomtatóval fogadott faxok tárolását, illetve a fogadott faxok tárolásának letiltását.

#### **Fax mentésének beállítása a nyomtató vezérlőpaneljén**

- **1.** A nyomtató kezelőpaneljének kijelzőjén érintse meg a **Fax** lehetőséget.
- **2.** Érintse meg a **Beállítások** pontot.
- **3.** Érintse meg a **Beállítások** pontot.
- **4.** Érintse meg a **Fogadott fax mentése** lehetőséget.
- **5.** Érintse meg a szükséges beállításokat.

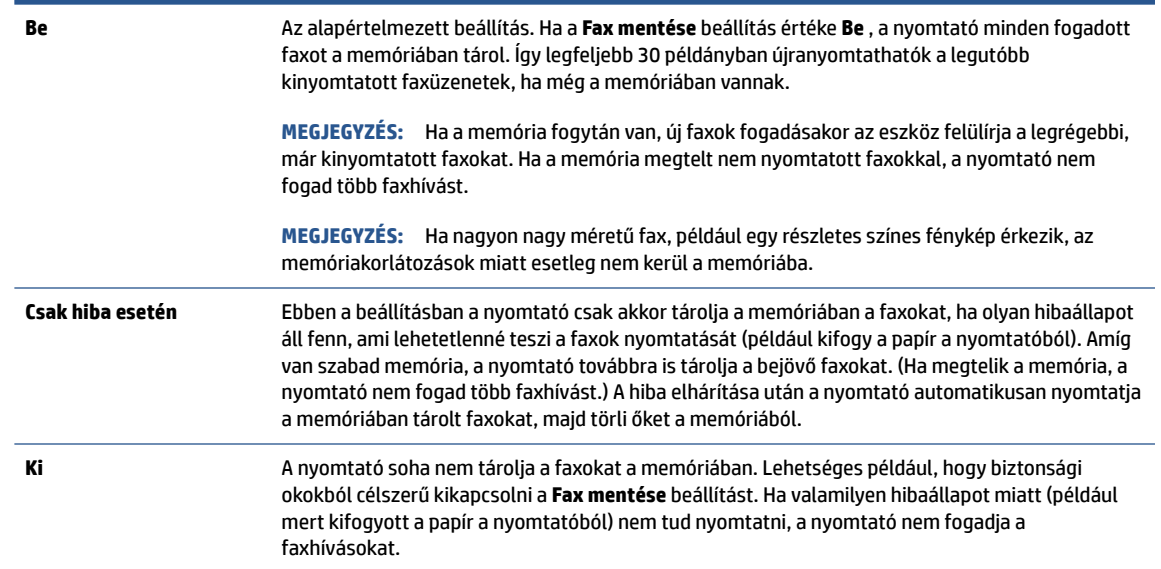

### **Memóriában tárolt fogadott faxok újranyomtatása**

A fogadott, de ki nem nyomtatott faxokat a készülék a memóriában tárolja.

**MEGJEGYZÉS:** Miután a memória megtelt, a nyomtató nem tudja fogadni az új faxot, amíg ki nem nyomtatja vagy nem törli a memóriából a faxokat. A memóriában tárolt faxok törlésére biztonsági és személyes adatvédelmi okokból is szükség lehet.

A legutóbbi 30 kinyomtatott faxüzenet újra kinyomtatható, ha még a memóriában van. A faxok újranyomtatására például akkor lehet szükség, ha elveszítette a legutóbb kinyomtatott példányokat.

#### **A memóriában tárolt faxok újranyomtatása a nyomtató vezérlőpaneljéről**

- **1.** Győződjön meg arról, hogy van papír az adagolótálcában. További információ: [Papír betöltése](#page-21-0).
- **2.** A nyomtató kezelőpaneljének kijelzőjén érintse meg a **Fax** lehetőséget.

<span id="page-69-0"></span>**3.** Érintse meg az **Újranyomtatás** lehetőséget.

A faxok kinyomtatása a fogadás időpontja szerint, időrendben visszafelé történik, a legutoljára fogadott faxszal kezdve.

**4.** Érintéssel válasszon ki egy faxot, majd érintse meg a **Nyomtatás** gombot.

A memóriában tárolt faxok újranyomtatását a  $\times$  (Visszavonás) megérintésével állíthatja le.

### **Faxok továbbítása más faxszámra**

A nyomtatót beállíthatja úgy, hogy továbbítsa a faxokat egy másik faxszámra. A készülék minden faxot fekete-fehérben továbbít a küldés eredeti módjától függetlenül.

Ajánlott ellenőrizni, hogy működő faxvonalra irányítja-e át a faxokat. Küldjön egy próbafaxot, így megállapíthatja, hogy a faxkészülék képes-e fogadni a továbbított faxokat.

#### **Faxok továbbítása a nyomtató vezérlőpaneljéről**

- **1.** A nyomtató kezelőpaneljének kijelzőjén érintse meg a **Fax** lehetőséget.
- **2.** Érintse meg a **Beállítások** pontot.
- **3.** Érintse meg a **Beállítások** pontot.
- **4.** Érintse meg a **Faxtovábbítás** elemet.
- **5.** Érintse meg a **Be (Nyomtatás és továbbítás)** lehetőséget a fax nyomtatásához és továbbításához, vagy válassza a **Be (Továbbítás)** lehetőséget a fax továbbításához.
- **MEGJEGYZÉS:** Ha a nyomtató nem tudja továbbítani a faxot a kijelölt faxkészülékre (például mert az nincs bekapcsolva), kinyomtatja a faxot. Ha úgy állítja be a nyomtatót, hogy hibajelentéseket nyomtasson a fogadott faxokról, egy hibajelentést is nyomtat.
- **6.** Az erre szolgáló kérdésnél adja meg annak a faxkészüléknek a számát, amelyre a faxokat továbbítani kívánja, majd érintse meg a **Kész** lehetőséget. Adja meg a szükséges információkat a következő kérdések mindegyikénél: az indítás dátuma, az indítás időpontja, a befejezés dátuma és a befejezés időpontja.
- **7.** A faxtovábbítás engedélyezve van. A megerősítéshez érintse meg az **OK** gombot.

Ha a faxtovábbítás be van kapcsolva, és megszűnik a nyomtató áramellátása, akkor menti a faxtovábbítás beállítását és a telefonszámot. Amikor a nyomtató áramellátása helyreáll, a faxtovábbítás beállítása még mindig **Be** értékű lesz.

**MEGJEGYZÉS:** A faxtovábbítást a **Ki** lehetőség kiválasztásával kapcsolhatja ki a **Faxtovábbítás**  menüben.

### **Automatikus kicsinyítés beállítása a fogadott faxokhoz**

A **Automatikus kicsinyítés** beállítással adható meg, hogy mit tegyen a nyomtató, ha olyan faxot kap, amely nem fér el a betöltött papíron. Ha a funkció be van kapcsolva (ez az alapértelmezés), a készülék automatikusan olyan méretűre kicsinyíti a bejövő fax képét, hogy az lehetőség szerint ráférjen egy lapra. Ha ez a funkció ki van kapcsolva, a nyomtató a következő oldalra nyomtatja azokat az információkat, amelyek az első oldalon nem fértek el.Az **Automatikus kicsinyítés** funkció akkor hasznos, ha az A4/letter méretnél nagyobb faxot kap, de A4/letter méretű papír van az adagolótálcában.

#### <span id="page-70-0"></span>**Az automatikus kicsinyítés beállítása a nyomtató vezérlőpaneljén**

- **1.** A nyomtató kezelőpaneljének kijelzőjén érintse meg a **Fax** lehetőséget.
- **2.** Érintse meg a **Beállítások** pontot.
- **3.** Érintse meg a **Beállítások** pontot.
- **4.** Görgessen a **Automatikus kicsinyítés** elemig, és érintse meg a funkció be- vagy kikapcsolásához.

### **Nem kívánt faxszámok blokkolása**

Ha a telefonszolgáltatónál hívóazonosító szolgáltatásra fizet elő, akkor bizonyos faxszámokat blokkolhat, így a nyomtató nem fogadja a nemkívánatos számokról érkező faxokat. Faxhívás érkezésekor a nyomtató összehasonlítja a számot a kéretlen faxok számait tartalmazó lista elemeivel, és megállapítja, hogy blokkolni kell-e a hívást. Ha a szám egyezik a blokkolt faxszámok listáján szereplő számok egyikével, a készülék nem fogadja a faxot. (A blokkolható faxszámok száma modellenként változó.)

- **MEGJEGYZÉS:** Ez a funkció nem minden országban/térségben támogatott. Ha az adott országban/régióban a **Kéretlen fax blokkolása** funkció nem támogatott, akkor nem jelenik meg a **Beállítások** menüben.
- **MEGJEGYZÉS:** Ha a hívóazonosító-listában nincsenek telefonszámok, akkor a készülék úgy tekinti, hogy a felhasználó nem fizetett elő a hívóazonosító szolgáltatásra.

Blokkolhat bizonyos faxszámokat, ha hozzáadja őket a kéretlen faxok listájához, illetve a blokkolás feloldható, ha eltávolítja ezeket a faxszámokat a kéretlen faxok listájáról. A blokkolt kéretlen faxszámok listája kinyomtatható.

#### **Szám hozzáadása a kéretlen faxok listájához**

- **1.** A nyomtató kezelőpaneljének kijelzőjén érintse meg a **Fax** lehetőséget.
- **2.** Érintse meg a **Beállítások** pontot.
- **3.** Érintse meg a **Beállítások** pontot.
- **4.** Érintse meg a **Kéretlen fax blokkolása** elemet.
- **5.** Érintse meg a  $\frac{0}{1}$  (**pluszjel**) elemet.
- **6.** Hajtsa végre a megfelelő műveletet:
	- Válassza ki a kívánt faxszámot a híváselőzményekből, és érintse meg a ९≒ (**Híváselőzmények** ) elemet a faxszám blokkolásához.
	- Manuálisan adja meg a blokkolni kívánt faxszámot, majd érintse meg a **Kész** elemet.

#### **Számok törlése a kéretlen faxok listájáról**

- **1.** A nyomtató kezelőpaneljének kijelzőjén érintse meg a **Fax** lehetőséget.
- **2.** Érintse meg a **Beállítások** pontot.
- **3.** Érintse meg a **Beállítások** pontot.

**MEGJEGYZÉS:** Győződjön meg arról, hogy a kezelőpanel kijelzőjén – nem pedig a fogadott fax fejlécében – megjelenő faxszámot írta be, mert ezek különbözhetnek.

- <span id="page-71-0"></span>**4.** Érintse meg a **Kéretlen fax blokkolása** elemet.
- **5.** Érintse meg az eltávolítani kívánt számot, majd érintse meg az **Eltávolítás** elemet.

#### **A kéretlen faxok listájának nyomtatása**

- **1.** A nyomtató kezelőpaneljének kijelzőjén érintse meg a **Fax** lehetőséget.
- **2.** Érintse meg a **Beállítások** , majd az **Jelentések** pontot.
- **3.** Érintse meg a **Faxjelentések nyomtatása** pontot.
- **4.** Érintse meg a **Kéretlenfax-jelentés** elemet.
- **5.** A nyomtatás elindításához érintse meg a **Nyomtatás** elemet.

### **Faxok fogadása a HP digitális fax használatával**

A HP digitális fax segítségével automatikusan fogadhatja és mentheti a faxokat közvetlenül a számítógépen. Így papírt és tintát takaríthat meg.

A készülék TIFF- (Tagged Image File Format) vagy PDF- (Portable Document Format) fájlba menti a fogadott faxokat.

A fájlokat a következő módon nevezi el a rendszer: XXXX\_YYYYYYYY\_ZZZZZZ.tif, ahol az X a küldő adataira, az Y a dátumra, a Z pedig a fax fogadásának időpontjára vonatkozó adat.

**MEGJEGYZÉS:** A Faxküldés számítógépre funkció csak fekete-fehér faxok fogadására használható. A színes faxokat a készülék kinyomtatja.

#### **A HP digitális fax követelményei**

- A számítógép célmappájának mindig elérhetőnek kell lennie. A rendszer nem menti a faxokat, ha a számítógép alvó vagy hibernált állapotban van.
- Az adagolótálcába papírt kell tölteni. További tudnivalók: [Papír betöltése.](#page-21-0)

#### **A HP Digital Fax beállítása vagy módosítása(Windows)**

- **1.** Nyissa meg a HP nyomtatószoftvert. További információ: [Nyissa meg a HP nyomtatószoftvert](#page-35-0) [\(Windows\)](#page-35-0).
- **2.** Kattintson a(z) **Nyomtatás, beolvasás és faxolás** , majd a **Fax** elemre.
- **3.** Kattintson az **Digitális fax beállítása varázsló** gombra.
- **4.** Kövesse a képernyőn megjelenő utasításokat.

#### **A HP digitális fax kikapcsolása**

- **1.** A nyomtató kezelőpaneljének kijelzőjén érintse meg a **Fax** lehetőséget.
- **2.** Érintse meg a **Beállítások** pontot.
- **3.** Érintse meg a **Beállítások** , majd a **HP digitális fax** lehetőséget.
- **4.** Érintse meg a **HP digitális fax kikapcsolása** elemet.
- **5.** Érintse meg az **Igen** gombot.
# **Telefonkönyvbeli partnerek beállítása**

A gyakran használt faxszámokat telefonkönyvbeli partnerként tárolhatja. Így gyorsan tárcsázhatja ezeket a számokat a nyomtató kezelőpaneljéről.

- $\mathcal{F}$  **TIPP:** A telefonkönyvbeli partnerek létrehozásához és kezeléséhez a nyomtató kezelőpanelje mellett használhatja a számítógépen elérhető eszközöket is, például a HP nyomtatószoftvert és a nyomtató beágyazott webkiszolgálóját (EWS). További információ: [Nyomtatókezelő eszközök,](#page-139-0).
	- Telefonkönyvbeli partner létrehozása és szerkesztése
	- [Telefonkönyvbeli partnercsoport létrehozása és szerkesztése](#page-73-0)
	- [Telefonkönyvbeli partnerek törlése](#page-73-0)

# **Telefonkönyvbeli partner létrehozása és szerkesztése**

A faxszámok telefonkönyvbeli partnerekként tárolhatók.

## **Telefonkönyvbeli partnerek beállítása**

- **1.** A nyomtató kezelőpaneljének kijelzőjén érintse meg a **Fax** lehetőséget.
- **2.** Érintse meg a **Telefonkönyv** pontot.
- **3.** Partner hozzáadásához érintse meg a (**pluszjel**) elemet.
- **4.** Érintse meg a **Név** elemet, írja be az új telefonkönyvbeli partner nevét, majd érintse meg a **Kész** elemet.
- **5.** Érintse meg a **Faxszám** lehetőséget, írja be a telefonkönyvbeli partnerhez tartozó faxszámot, majd érintse meg a **Kész** gombot.
- **MEGJEGYZÉS:** Ellenőrizze, hogy beiktatta-e a szüneteket, valamint hogy beírta-e a szükséges számokat, például a körzetszámot, a PBX rendszeren kívüli faxszámok eléréséhez szükséges hozzáférési kódot (általában egy 9-es vagy egy 0), illetve a távolsági hívás előhívószámát.
- **6.** Érintse meg a **Hozzáadás** lehetőséget.

## **Telefonkönyvbeli partnerek módosítása**

- **1.** A nyomtató kezelőpaneljének kijelzőjén érintse meg a **Fax** lehetőséget.
- **2.** Érintse meg a **Telefonkönyv** pontot.
- **3.** Érintse meg azt a telefonkönyvbeli partnert, amelyet szerkeszteni szeretne.
- **4.** Érintse meg a **Név** elemet, szerkessze a telefonkönyvbeli partner nevét, majd érintse meg a **Kész**  gombot.
- **5.** Érintse meg a **Faxszám** lehetőséget, szerkessze a telefonkönyvbeli partnerhez tartozó faxszámot, majd érintse meg a **Kész** gombot.

**MEGJEGYZÉS:** Ellenőrizze, hogy beiktatta-e a szüneteket, valamint hogy beírta-e a szükséges számokat, például a körzetszámot, a PBX rendszeren kívüli faxszámok eléréséhez szükséges hozzáférési kódot (általában egy 9-es vagy egy 0), illetve a távolsági hívás előhívószámát.

**6.** Érintse meg a **Kész** pontot.

# <span id="page-73-0"></span>**Telefonkönyvbeli partnercsoport létrehozása és szerkesztése**

A csoportosított faxszámokat telefonkönyvbeli partnercsoportként tárolhatja.

## **Telefonkönyvbeli partnercsoportok beállítása**

- **MEGJEGYZÉS:** A telefonkönyvbeli partnercsoportok létrehozása csak akkor lehetséges, ha már legalább egy telefonkönyvbeli partnert létrehozott.
	- **1.** A nyomtató kezelőpaneljének kijelzőjén érintse meg a **Fax** lehetőséget.
	- **2.** Érintse meg a **Telefonkönyv** lehetőséget, majd a  $\frac{1}{2}$ ehetőséget, és válassza a  $\frac{0}{10}$  (**Csoport**) lehetőséget a telefonkönyv csoportjaira való váltáshoz.
	- **3.** Csoport hozzáadásához érintse meg a  $\frac{0}{n+1}$  (pluszjel) elemet.
	- **4.** Érintse meg a **Név** elemet, írja be az új csoport nevét, majd érintse meg a **Kész** gombot.
	- **5.** Érintse meg a **Tagok száma** elemet, válassza ki azokat a telefonkönyvbeli partnereket, amelyeket a csoportba kíván helyezni, majd érintse meg a **Kiválasztás** lehetőséget.
	- **6.** Érintse meg a **Létrehozás** lehetőséget.

## **Telefonkönyvbeli partnercsoportok módosítása**

- **1.** A nyomtató kezelőpaneljének kijelzőjén érintse meg a **Fax** lehetőséget.
- **2.** Érintse meg a **Telefonkönyv** lehetőséget, majd a 指 lehetőséget, és válassza a  $\frac{\alpha}{\alpha}$  ( **Csoport** ) lehetőséget a telefonkönyv csoportjaira való váltáshoz.
- **3.** Érintse meg azt a telefonkönyvbeli partnercsoportot, amelyet szerkeszteni szeretne.
- **4.** Érintse meg a **Név** elemet, szerkessze a telefonkönyvbeli partnercsoport nevét, majd érintse meg a **Kész** lehetőséget.
- **5.** Érintse meg a **Tagok száma** elemet.
- **6.** Ha partnert kíván hozzáadni egy csoporthoz, érintse meg a (**pluszjel**) elemet. Érintse meg a partner nevét, majd érintse meg a **Kiválasztás** gombot.

**MEGJEGYZÉS:** Ha el kívánja távolítani a partnert a csoportból, érintéssel szüntesse meg a kijelölését.

**7.** Érintse meg a **Kész** pontot.

# **Telefonkönyvbeli partnerek törlése**

Törölhet telefonkönyvbeli partnereket vagy telefonkönyvbeli partnercsoportokat.

## **Telefonkönyvbeli partnerek törlése**

- **1.** A nyomtató kezelőpaneljének kijelzőjén érintse meg a **Fax** lehetőséget.
- **2.** Érintse meg a **Telefonkönyv** pontot.
- **3.** Érintse meg annak a telefonkönyvbeli partnernek a nevét, amelyet törölni szeretne.
- **4.** Érintse meg a **Törlés** elemet.
- **5.** Érintse meg az **Igen** lehetőséget a megerősítéshez.

## **Telefonkönyvbeli partnercsoportok törlése**

- **1.** A nyomtató kezelőpaneljének kijelzőjén érintse meg a **Fax** lehetőséget.
- **2.** Érintse meg a **Telefonkönyv** lehetőséget, majd a <sup>1</sup>,8 lehetőséget, és válassza a  $\frac{\alpha}{\alpha}$  ( **Csoport** ) lehetőséget a telefonkönyv csoportjaira való váltáshoz.
- **3.** Érintse meg annak a telefonkönyvbeli partnernek a nevét, amelyet törölni szeretne.
- **4.** Érintse meg a **Törlés** elemet.
- **5.** Érintse meg az **Igen** lehetőséget a megerősítéshez.

# <span id="page-75-0"></span>**Faxbeállítások módosítása**

A nyomtató Felhasználói kézikönyvében szereplő lépések végrehajtása után a következő eljárással módosíthatja a kezdeti beállításokat, illetve adhatja meg a faxolással kapcsolatos egyéb beállításokat.

- A faxfejléc konfigurálása
- Válaszmód beállítása (Automatikus válasz)
- [A hívás fogadása előtti csengetések számának beállítása](#page-76-0)
- [A válaszcsengetés-minta módosítása megkülönböztető csengetés használatához](#page-76-0)
- [A tárcsázás típusának beállítása](#page-77-0)
- [Az újratárcsázási beállítások megadása](#page-77-0)
- [A faxolási sebesség beállítása](#page-78-0)
- [A fax hangerejének beállítása](#page-78-0)

# **A faxfejléc konfigurálása**

A faxfejléc minden elküldött fax tetejére rányomtatja a nevét és a faxszámát. A HP azt javasolja, hogy a faxfejlécet a HP nyomtatószoftverrel állítsa be. A faxfejlécet az itt leírt módon a nyomtató vezérlőpaneljén is beállíthatja.

## **A faxfejléc beállítása vagy módosítása**

- **1.** A nyomtató kezelőpaneljének kijelzőjén érintse meg a **Fax** lehetőséget.
- **2.** Érintse meg a **Beállítások** , majd az **Beállítások** pontot.
- **3.** Érintse meg a **Faxfejléc** lehetőséget.
- **4.** Adja meg a nevét vagy a vállalat nevét, majd érintse meg a **Kész** lehetőséget.
- **5.** Írja be a saját faxszámát, majd érintse meg a **Kész** lehetőséget.

## **Válaszmód beállítása (Automatikus válasz)**

A válaszmód meghatározza, hogy a nyomtató fogadja-e a bejövő hívásokat.

- Kapcsolja be az **Automatikus válasz** beállítást, ha azt szeretné, hogy a nyomtató **automatikusan**  válaszoljon a faxokra. A nyomtató az összes bejövő hívást és faxot fogadja.
- Kapcsolja ki az **Automatikus válasz** beállítást, ha **kézi úton** szeretné fogadni a faxokat. Ebben az esetben a közelben kell tartózkodnia, hogy fogadni tudja a bejövő faxokat, különben a nyomtató nem fogadja őket.

**MEGJEGYZÉS:** Bizonyos országokban/térségekben jogi szabályozás követeli meg a faxfejlécadatok használatát.

### <span id="page-76-0"></span>**A válaszmód beállítása**

- **1.** A nyomtató kezelőpaneljének kijelzőjén érintse meg a **Fax** lehetőséget.
- **2.** Érintse meg a **Beállítások** , majd az **Beállítások** pontot.
- **3.** Érintse meg az **Automatikus válasz** lehetőséget annak be- vagy kikapcsolásához.
- $\hat{X}$  **TIPP:** Ez a funkció az Irányítópulton lévő  $\mathbb{Q}$ , (Fax állapota) gomb megnyomásával is elérhető.

# **A hívás fogadása előtti csengetések számának beállítása**

Ha bekapcsolja az **Automatikus válasz** beállítást, akkor meghatározhatja, hogy a készülék hány csengetés után válaszoljon automatikusan a bejövő hívásra.

A **Csengetések a válaszig** beállítás akkor fontos, ha a nyomtató által használt telefonvonalon üzenetrögzítő is működik, ugyanis az a cél, hogy a rögzítő a nyomtató előtt fogadja a hívásokat. A fogadás előtti csengetések számának ezért a nyomtató esetében nagyobbnak kell lennie, mint az üzenetrögzítőben.

Beállíthatja például az üzenetrögzítőt úgy, hogy kis számú csengetés után, a nyomtató pedig a legnagyobb csengetésszámra kapcsoljon be. (A maximális csengetésszám országtól/térségtől függően változik.) E beállítás esetén az üzenetrögzítő válaszol majd a hívásra, míg a nyomtató figyeli a vonalat. Ha a nyomtató faxhangot érzékel, fogadja a faxot. Ha a hívás hanghívás, az üzenetrögzítő rögzíti a bejövő üzenetet.

## **A hívás fogadása előtti csengetések számának beállítása**

- **1.** A nyomtató kezelőpaneljének kijelzőjén érintse meg a **Fax** lehetőséget.
- **2.** Érintse meg a **Beállítások** , majd az **Beállítások** pontot.
- **3.** Érintse meg a **Csengetések a válaszig** elemet.
- **4.** Érintse meg a csengések számának beállításához.
- **5.** Érintse meg a **Kész** pontot.

## **A válaszcsengetés-minta módosítása megkülönböztető csengetés használatához**

Számos telefontársaság biztosít megkülönböztető csengetést, amellyel több telefonszám használható egyetlen telefonvonalon. Ha előfizet erre a szolgáltatásra, minden telefonszámhoz különböző csengetésminta fog tartozni. A nyomtatót beállíthatja úgy, hogy válaszoljon az egyedi csengetésmintákra.

Ha a nyomtatót megkülönböztető csengetést alkalmazó telefonvonalra csatlakoztatja, kérje meg a telefontársaságot, hogy rendeljen más-más csengetésmintát a telefon- és a faxhívásokhoz. Azt javasoljuk, kérjen dupla vagy tripla csengetést a faxszámhoz. Ha a nyomtató érzékeli az adott csengetési mintát, fogadja a hívást, és fogadja a faxot.

**TIPP:** A nyomtató kezelőpaneljének csengetésiminta-érzékelő funkcióját használva is beállíthat megkülönböztető csengetést. Ezzel a szolgáltatással a nyomtató felismeri és rögzíti a bejövő hívás csengetési mintáját, és a hívás alapján automatikusan megállapítja a telefontársaság által a faxhívásokhoz alkalmazott megkülönböztető csengetést.

Ha nem veszi igénybe a megkülönböztető csengetés szolgáltatást, használja az alapértelmezett **Minden normál csengetés** beállítást.

**MEGJEGYZÉS:** A nyomtató nem tud faxokat fogadni, ha a fő telefonszámhoz tartozó kézibeszélő félre van téve.

### <span id="page-77-0"></span>**A válaszcsengetés-minta módosítása a megkülönböztető csengetés számára**

**1.** Győződjön meg arról, hogy a nyomtató úgy van-e beállítva, hogy automatikusan fogadja a faxhívásokat.

További információ: [Válaszmód beállítása \(Automatikus válasz\).](#page-75-0)

- **2.** A nyomtató kezelőpaneljének kijelzőjén érintse meg a **Fax** lehetőséget.
- **3.** Érintse meg a **Beállítások** lehetőséget, majd válassza a **Beállítások** elemet.
- **4.** Érintse meg a **Válaszcseng.- minta** elemet.
- **5.** Érintsen meg egy csengetési mintát, és kövesse a képernyőn megjelenő utasításokat.

**MEGJEGYZÉS:** Ha olyan PBX-telefonrendszert használ, amely különböző csengetésmintákkal rendelkezik belső- és külső hívásokhoz, a faxszámot külső számról kell hívnia.

# **A tárcsázás típusának beállítása**

A következő eljárással állíthatja be a hangfrekvenciás vagy az impulzusos tárcsázást. A gyári alapbeállítás a **Hangfrekvenciás**. Csak abban az esetben módosítsa a beállítást, ha biztos abban, hogy a telefonvonalán nem használható hangfrekvenciás tárcsázás.

**MEGJEGYZÉS:** Az impulzusos tárcsázási üzemmód nem áll rendelkezésre az összes országban/térségben.

## **A tárcsázás típusának beállítása**

- **1.** A nyomtató kezelőpaneljének kijelzőjén érintse meg a **Fax** lehetőséget.
- **2.** Érintse meg a **Beállítások** , majd az **Beállítások** pontot.
- **3.** Érintse meg a **Tárcsázási típus** lehetőséget.
- **4.** Érintéssel válassza ki a **Hangfrekvencia** vagy az **Impulzus** lehetőséget.

# **Az újratárcsázási beállítások megadása**

Ha a nyomtató nem tudott elküldeni egy faxot, mert a fogadó faxkészülék nem válaszolt vagy foglalt volt, a nyomtató megpróbálja újratárcsázni a számot az újrahívási beállításoknak megfelelően. A következő eljárást követve kapcsolhatja be vagy ki a beállításokat:

- **Újrahívás, ha foglalt** : Ha ez a beállítás be van kapcsolva, a nyomtató automatikusan újratárcsáz, ha foglalt jelzést érzékel. Az alapértelmezett érték a **Be** .
- **Újrahívás, ha nem válaszol** : Ha ez a beállítás be van kapcsolva, a nyomtató automatikusan újratárcsáz, ha a fogadó faxnyomtató nem válaszol. Az alapértelmezett érték a **Ki** .
- **Kapcsolódási hiba újratárcsázás** : Ha ez a beállítás be van kapcsolva, a nyomtató automatikusan újratárcsáz, ha nem sikerült kapcsolódni a fogadó faxkészülékkel. A kapcsolathiba miatti újratárcsázás csak a memóriából küldött faxok esetében érhető el. Az alapértelmezett érték a **Be** .

## **Az újratárcsázási beállítások megadása**

- **1.** A nyomtató kezelőpaneljének kijelzőjén érintse meg a **Fax** lehetőséget.
- **2.** Érintse meg a **Beállítások** , majd az **Beállítások** pontot.
- <span id="page-78-0"></span>**3.** Érintse meg a **Automatikus újratárcsázás** pontot.
- **4.** Érintéssel kapcsolja be vagy ki a **Újrahívás, ha foglalt** , **Újrahívás, ha nem válaszol** vagy **Kapcsolódási hiba – újratárcsázás** lehetőséget.

# **A faxolási sebesség beállítása**

Beállíthatja a nyomtató és más faxkészülékek közötti kommunikációban a faxok küldése és fogadása során használt faxküldési/fogadási sebességet.

Ha az alábbiak egyikét használja, szükséges lehet alacsonyabb sebesség beállítása:

- Internetes telefonszolgáltatás
- A PBX (alközponti) rendszer
- Faxolás VoIP technológiával
- Integrált szolgáltatású digitális hálózat (ISDN)

Ha problémákat tapasztal a faxok küldésével és fogadásával kapcsolatban, próbálkozzon lassabb **Sebesség**  használatával. Az alábbi táblázat a rendelkezésre álló faxsebesség-beállításokat tartalmazza.

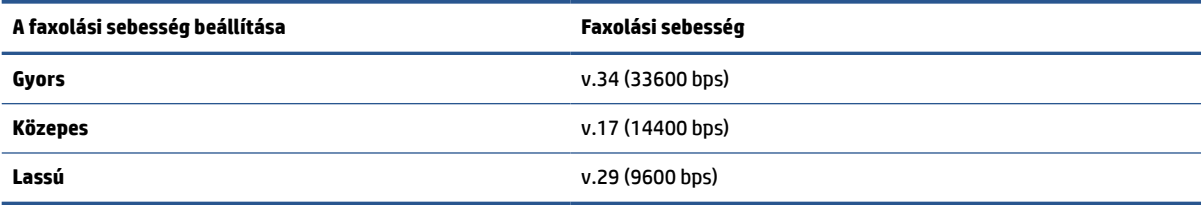

## **A faxolási sebesség beállítása**

- **1.** A nyomtató kezelőpaneljének kijelzőjén érintse meg a **Fax** lehetőséget.
- **2.** Érintse meg a **Beállítások** , majd az **Beállítások** pontot.
- **3.** Érintse meg a **Sebesség** elemet.
- **4.** Érintéssel válasszon egy beállítást.

## **A fax hangerejének beállítása**

A faxhangok hangerejének módosítása.

## **A faxhang hangerejének beállítása**

- **1.** A nyomtató kezelőpaneljének kijelzőjén érintse meg a **Fax** lehetőséget.
- **2.** Érintse meg a **Beállítások** , majd az **Beállítások** pontot.
- **3.** Érintse meg a **Fax hangereje** elemet.
- **4.** Érintéssel válassza ki a **Halk**, **Hangos** vagy **Ki** lehetőséget.
- **TIPP:** Ez a funkció az Irányítópulton lévő (**Fax állapota**) gomb megnyomásával is elérhető.

# **Fax- és digitális telefonszolgáltatások**

Számos telefontársaság nyújt ügyfeleinek digitális telefonszolgáltatásokat, például az alábbiakat:

- DSL: Digitális előfizetői vonal (digital subscriber line, DSL) a telefontársaságnál. (Az Ön országában/ térségében a DSL-t ADSL-nek is nevezhetik.)
- PBX: Alközponti (private branch exchange, PBX) telefonrendszer.
- ISDN: Integrált szolgáltatások digitális hálózata.
- VoIP: Gazdaságos telefonszolgáltatás, amelynek használata során faxokat küldhet és fogadhat nyomtatója segítségével az interneten keresztül. A módszer neve Faxolás VoIP technológiával.

További információ: [Faxolás VoIP technológiával.](#page-80-0)

A HP nyomtatókat kimondottan a hagyományos, analóg telefonszolgáltatásokkal való használatra tervezték. Ha digitális telefonos környezetben dolgozik (például DSL/ADSL, PBX vagy ISDN rendszerrel), előfordulhat, hogy a digitális jelet analóg jellé átalakító szűrő vagy konverter használatára lesz szüksége a nyomtató faxoláshoz való beállításához.

**WEGJEGYZÉS:** A HP nem garantálja, hogy a nyomtató minden digitális szolgáltatású vonallal, szolgáltatóval, digitális környezettel vagy digitális-analóg átalakítóval kompatibilis lesz. Javasoljuk, hogy mindig konzultáljon a telefontársasággal, hogy mik a helyes üzembe helyezési beállítások az általuk biztosított szolgáltatások esetében.

# <span id="page-80-0"></span>**Faxolás VoIP technológiával**

A telefonköltségek csökkentése érdekében olcsóbban küldhet és fogadhat faxokat nyomtatója segítségével az interneten keresztül. A módszer neve Faxolás VoIP technológiával.

Az alábbiak arra utalnak, hogy valószínűleg VoIP szolgáltatást használ:

- Tárcsázzon egy speciális hozzáférési kódot a faxszámmal együtt.
- Rendelkezik egy IP-átalakító dobozzal, amely az internetre csatlakozik, és analóg telefonportokkal rendelkezik a faxkapcsolathoz.

**MEGJEGYZÉS:** Csak akkor fogadhat és küldhet faxokat, ha a telefonkábelt a készülék hátoldalán található, ikonnal jelölt porthoz csatlakoztatja. Ez azt jelenti, hogy az internetes csatlakozást vagy átalakítódobozon (amely szabványos analóg telefoncsatlakozót kínál a faxkapcsolatokhoz), vagy a telefontársaságon keresztül kell megvalósítani.

**TIPP:** A hagyományos faxátvitel támogatása gyakran korlátozott lehet az internetes protokollt használó telefonrendszereken. Ha faxolás közben problémákba ütközik, használjon alacsonyabb faxolási sebességet, vagy tiltsa le a hibajavító módot (ECM). Azonban ha kikapcsolja a hibajavítást, nem küldhet és nem fogadhat színes faxokat.

Ha bármilyen kérdése lenne az internetes faxküldéssel kapcsolatban, vegye fel a kapcsolatot az internetes faxküldést biztosító szolgáltató ügyfélkapcsolati osztályával vagy a helyi szolgáltatóval.

# **Jelentések használata**

A nyomtatót beállíthatja úgy, hogy minden elküldött és fogadott faxról automatikusan hiba-, illetve visszaigazolási jelentést nyomtasson. Kézzel is nyomtathat rendszerjelentéseket. Ezek a jelentések hasznos információkkal szolgálnak a nyomtatóról.

Alapértelmezés szerint a nyomtató csak akkor nyomtat jelentést, ha a fax küldésekor vagy fogadásakor hiba történt. A küldés sikeres végrehajtásáról a kezelőpanelen rövid ideig egy visszaigazoló üzenet olvasható az egyes műveletek után.

**MEGJEGYZÉS:** Ha a jelentések olvashatatlanok, a becsült tintaszinteket a vezérlőpulton vagy a HP szoftverben ellenőrizheti. További információ: [A becsült tintaszintek ellenőrzése.](#page-120-0)

**MEGJEGYZÉS:** A tintaszinttel kapcsolatos riasztások és jelzések csak becsült adatokon alapulnak. Ha alacsony tintaszintre figyelmeztető riasztást kap, a nyomtatás zavartalan folytatásához érdemes előkészíteni egy cserepatront. A patronokat csak akkor kell kicserélnie, ha a nyomtatási minőség már nem megfelelő.

**MEGJEGYZÉS:** Ellenőrizze, hogy a nyomtatófejek és a tintapatronok állapota és behelyezése egyaránt megfelelő-e. További információ: [A patronok használata,](#page-117-0).

Ez a rész a következő témaköröket tárgyalja:

- Fax-visszaigazolási jelentések nyomtatása
- [Faxolási hibajelentések nyomtatása](#page-82-0)
- [A faxnapló kinyomtatása és megtekintése](#page-82-0)
- [A faxnapló törlése](#page-83-0)
- [Az utolsó faxművelet részletes adatainak kinyomtatása](#page-83-0)
- [Hívóazonosító-jelentés nyomtatása](#page-83-0)
- [A hívási előzmények megtekintése](#page-83-0)

## **Fax-visszaigazolási jelentések nyomtatása**

Visszaigazolási jelentés nyomtatható az elküldött faxról, vagy bármilyen elküldött, illetve fogadott faxról. Az alapértelmezett beállítás **Be (faxküldés)**. Ha a funkció ki van kapcsolva, a küldés vagy fogadás sikeres végrehajtásáról visszaigazoló üzenet látható rövid ideig a kezelőpanelen.

### **A fax-visszaigazolás engedélyezése**

- **1.** A nyomtató kezelőpaneljének kijelzőjén érintse meg a **Fax** lehetőséget.
- **2.** Érintse meg a **Beállítások** pontot.
- **3.** Érintse meg a **Jelentések** , majd a **Fax jóváhagyás** lehetőséget.
- **4.** Érintéssel válasszon a következő lehetőségek közül.

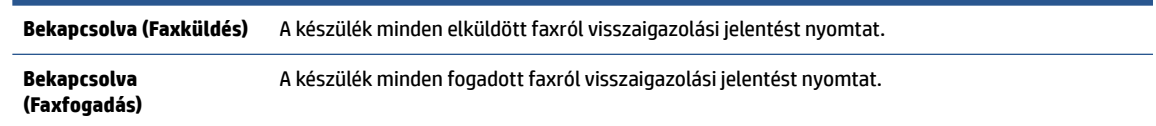

<span id="page-82-0"></span>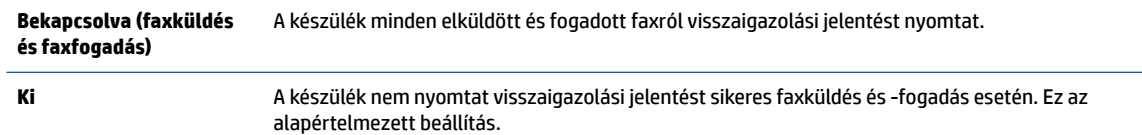

### **A fax képének megjelenítése a jelentésen**

- **1.** A nyomtató kezelőpaneljének kijelzőjén érintse meg a **Fax** lehetőséget.
- **2.** Érintse meg a **Beállítások** pontot.
- **3.** Érintse meg a **Jelentések** , majd a **Fax jóváhagyás** lehetőséget.
- **4.** Érintse meg a **Bekapcsolva (Faxküldés)** vagy a **Bekapcsolva (faxküldés és faxfogadás)** gombot.
- **5.** Érintse meg a **Fax visszaigazolása képpel** lehetőséget.

# **Faxolási hibajelentések nyomtatása**

A nyomtató beállítható úgy, hogy automatikusan jelentést nyomtasson, ha küldés vagy fogadás közben hiba történik.

### **A nyomtató beállítása a faxolási hibajelentések automatikus nyomtatására**

- **1.** A nyomtató kezelőpaneljének kijelzőjén érintse meg a **Fax** lehetőséget.
- **2.** Érintse meg a **Beállítások** pontot.
- **3.** Érintse meg a **Jelentések** , majd a **Faxhibajelentés** lehetőséget.
- **4.** Érintéssel válasszon a következő lehetőségek közül.

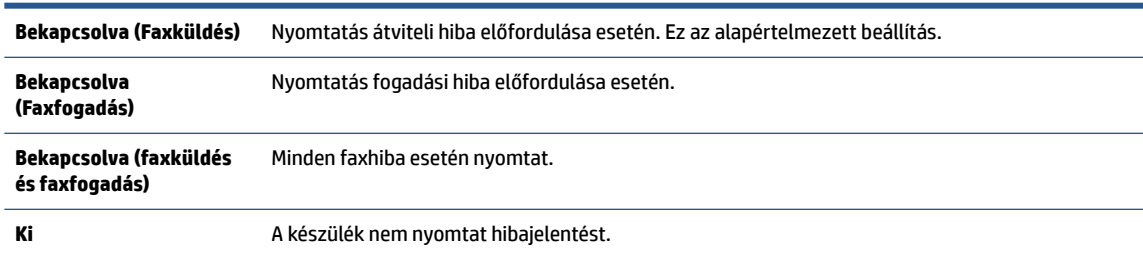

## **A faxnapló kinyomtatása és megtekintése**

Kinyomtathat egy, a nyomtató által küldött vagy fogadott faxokra vonatkozó naplót.

### **A faxnapló kinyomtatása a nyomtató vezérlőpaneljéről**

- **1.** A nyomtató kezelőpaneljének kijelzőjén érintse meg a **Fax** lehetőséget.
- **2.** Érintse meg a **Beállítások** , majd az **Jelentések** pontot.
- **3.** Érintse meg a **Faxjelentések nyomtatása** pontot.
- **4.** Érintse meg a **Utolsó 30 tranzakciós faxnapló** elemet.
- **5.** A nyomtatás elindításához érintse meg a **Nyomtatás** elemet.

# <span id="page-83-0"></span>**A faxnapló törlése**

A faxnapló törlése az összes, memóriában tárolt faxot is törli.

## **A faxnapló tartalmának törlése**

- **1.** A nyomtató kezelőpaneljének kijelzőjén érintse meg a **Fax** lehetőséget.
- **2.** Érintse meg a **Beállítások** , majd az **Eszközök** lehetőséget.
- **3.** Érintse meg a **Faxnaplók/memória törlése** elemet.

## **Az utolsó faxművelet részletes adatainak kinyomtatása**

Az utolsó faxműveletről szóló jelentés az utolsó faxművelet részletes adatait nyomtatja ki. A jelentés tartalmazza a fax- és oldalszámot, valamint a fax állapotát.

## **Az utolsó faxműveletről szóló jelentés kinyomtatása**

- **1.** A nyomtató kezelőpaneljének kijelzőjén érintse meg a **Fax** lehetőséget.
- **2.** Érintse meg a **Beállítások** , majd az **Jelentések** pontot.
- **3.** Érintse meg a **Faxjelentések nyomtatása** pontot.
- **4.** Érintse meg az **Utolsó tranzakciós napló** lehetőséget.
- **5.** A nyomtatás elindításához érintse meg a **Nyomtatás** elemet.

# **Hívóazonosító-jelentés nyomtatása**

Kinyomtathatja a hívóazonosítókhoz tartozó faxszámok listáját.

## **A hívófél-azonosítókról szóló korábbi értesítések kinyomtatásához:**

- **1.** A nyomtató kezelőpaneljének kijelzőjén érintse meg a **Fax** lehetőséget.
- **2.** Érintse meg a **Beállítások** , majd az **Jelentések** pontot.
- **3.** Érintse meg a **Faxjelentések nyomtatása** pontot.
- **4.** Érintse meg a **Hívóazonosító-jelentés** gombot.
- **5.** A nyomtatás elindításához érintse meg a **Nyomtatás** elemet.

## **A hívási előzmények megtekintése**

Megtekintheti a nyomtatóról indított összes hívás listáját.

**WEGJEGYZÉS:** A hívási előzmények nem nyomtathatók.

## **A hívási előzmények megtekintése**

- **1.** A nyomtató kezelőpaneljének kijelzőjén érintse meg a **Fax** lehetőséget.
- **2.** Érintse meg a **Küldés most** lehetőséget.
- **3.** Érintse meg a ( **Telefonkönyv** ) lehetőséget.
- **4.** Érintse meg a **Híváselőzmények** pontot.

# <span id="page-85-0"></span>**További faxbeállítások**

Az Első lépések útmutató összes lépésének végrehajtása után a faxbeállítás befejezéséhez kövesse az ebben a részben szereplő útmutatást. Az Első lépések útmutatót őrizze meg későbbi használatra.

Ebből a részből megtudhatja, hogyan kell a nyomtatót úgy beállítani, hogy a faxolás megfelelően működjön minden olyan berendezéssel és szolgáltatással, amely a készülékkel azonos telefonvonalra csatlakozik.

**TIPP:** Bizonyos fontos faxbeállítások, például a válaszmód vagy a faxfejlécadatok gyors beállítására a Faxbeállító varázsló is használható (Windows rendszeren). Ezeket az eszközöket a HP nyomtatószoftveren keresztül érheti el. Az eszközök futtatása után a faxtelepítés befejezéséhez kövesse a fejezetben leírt műveleteket.

Ez a rész a következő témaköröket tárgyalja:

- Faxolás beállítása (párhuzamos telefonhálózatok)
- [A faxbeállítás tesztelése](#page-108-0)

# **Faxolás beállítása (párhuzamos telefonhálózatok)**

Mielőtt hozzáfogna a nyomtató faxbeállításához, állapítsa meg, hogy az Ön országában/térségében milyen telefonrendszer használatos. A faxolás beállítására vonatkozó útmutató attól függ, hogy a telefonrendszer párhuzamos vagy soros típusú:

- Amennyiben az országa/térsége nem szerepel a táblázatban, valószínűleg soros típusú telefonrendszerrel rendelkezik. A soros típusú telefonrendszerekben a további használt telefonos berendezések (modemek, telefonkészülékek, üzenetrögzítők) nem csatlakoztathatók fizikailag a nyomtató hátoldalán található,  $\mathcal{F}$  ikonnal jelölt porthoz. Valamennyi berendezést a fali telefonaljzathoz kell csatlakoztatni.
- **MEGJEGYZÉS:** Lehetséges, hogy az országhoz/térséghez való adapterhez a telefonkábellel kell csatlakoznia.
- Amennyiben az országa/térsége szerepel a táblázatban, valószínűleg párhuzamos telefonhálózattal rendelkezik. Párhuzamos típusú telefonrendszer esetén a további telefonos berendezések a nyomtató hátulján lévő,  $\mathcal{F}$ ikonnal jelölt porton keresztül csatlakoztathatók a telefonvonalhoz.
- **MEGJEGYZÉS:** Párhuzamos telefonrendszer esetén a HP kéteres telefonkábel használatát javasolja a készülék fali telefonaljzathoz való csatlakoztatásához.

#### **Párhuzamos típusú telefonrendszert használó országok/térségek**

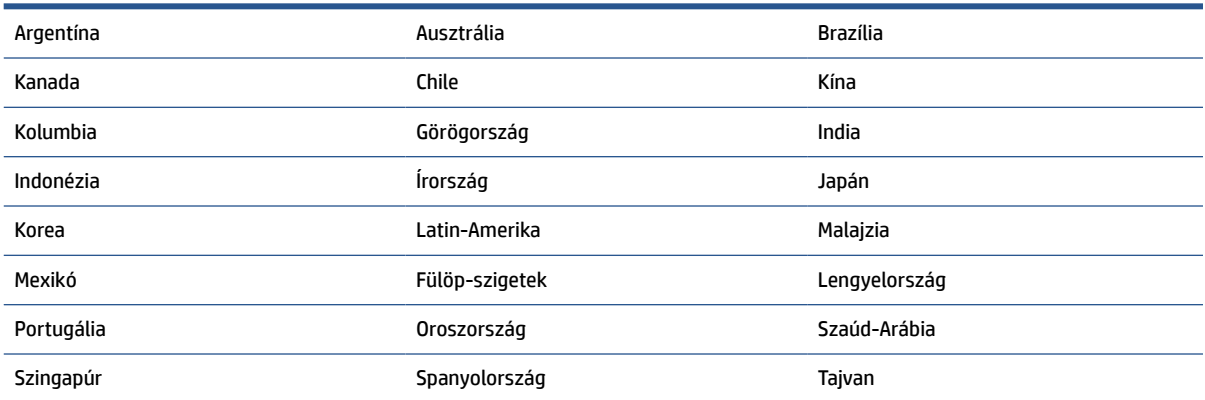

#### **Párhuzamos típusú telefonrendszert használó országok/térségek (folytatás)**

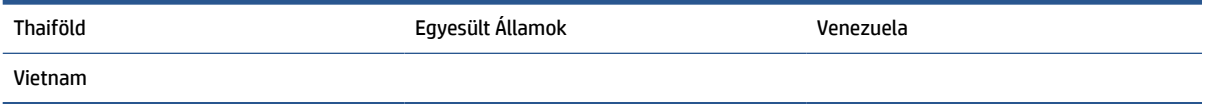

Ha bizonytalan a kérdés eldöntésében, hogy párhuzamos vagy soros telefonrendszert használ-e, érdeklődjön a szolgáltatónál.

Ez a rész a következő témaköröket tárgyalja:

- A helyes faxbeállítás kiválasztása otthonában vagy munkahelyén
- [A\) eset: Külön faxvonal \(nem fogad hanghívásokat\)](#page-88-0)
- [B eset: A nyomtató csatlakoztatása DSL-vonalhoz](#page-89-0)
- [C eset: A nyomtató csatlakoztatása alközponthoz \(PBX-rendszerhez\) vagy ISDN-vonalhoz](#page-90-0)
- [D\) eset: Faxolás megkülönböztető csengetési szolgáltatással, azonos vonalon](#page-91-0)
- [E\) eset: Közös hang- és faxvonal](#page-92-0)
- [F\) eset: Közös hang- és faxvonal hangpostával](#page-93-0)
- [G\) eset: Számítógépes modemmel együtt használt faxvonal \(nem fogad hanghívásokat\)](#page-94-0)
- [H\) eset: Közös hang- és faxvonal számítógépes modemmel](#page-97-0)
- [I\) eset: Közös hang- és faxvonal üzenetrögzítővel](#page-101-0)
- [J\) eset: Közös hang- és faxvonal számítógépes modemmel és üzenetrögzítővel](#page-102-0)
- [K\) eset: Közös hang- és faxvonal számítógépes betárcsázós modemmel és hangpostával](#page-106-0)

## **A helyes faxbeállítás kiválasztása otthonában vagy munkahelyén**

A sikeres faxolás érdekében ismernie kell, hogy milyen típusú berendezések és szolgáltatások használják a nyomtatóval együtt ugyanazt a telefonvonalat. Ez fontos, mivel ekkor a megfelelő működés érdekében egyes meglévő irodai berendezéseket közvetlenül a nyomtatóhoz kell csatlakoztatni, és a faxbeállításokat is módosítani kell.

**1.** Határozza meg, hogy a telefonrendszer soros vagy párhuzamos-e.

További információ: [Faxolás beállítása \(párhuzamos telefonhálózatok\).](#page-85-0)

- **a.** Soros telefonhálózat.
- **b.** Párhuzamos telefonrendszer esetén folytassa a 2. lépéssel.
- **2.** Válassza ki a faxvonalát használó berendezéseket és szolgáltatásokat.
	- DSL: Digitális előfizetői vonal (digital subscriber line, DSL) a telefontársaságnál. (Az Ön országában/térségében a DSL-t ADSL-nek is nevezhetik.)
	- PBX: Alközponti (private branch exchange, PBX) telefonrendszer
	- ISDN: Integrált szolgáltatású digitális hálózati (integrated services digital network, ISDN) rendszer
- Megkülönböztető csengetési szolgáltatás: A megkülönböztető csengetési szolgáltatás a telefontársaságnál több telefonszámot kínál különböző csengetésmintákkal.
- Hanghívások: A beszédhívásokat ugyanazon a telefonszámon fogadja, amelyet a faxhívások fogadására is használ a nyomtatón.
- Számítógépes betárcsázós modem: A nyomtatóval azonos telefonvonalon egy számítógépes betárcsázós modem is található. Ha a következő kérdések bármelyikére "igen" a válasz, használ modemet:
	- Küld és fogad közvetlenül faxokat a számítógépen telefonos kapcsolaton keresztül?
	- Küld és fogad e-maileket a számítógépen telefonos kapcsolaton keresztül?
	- Az internetet a számítógépről telefonos kapcsolaton keresztül éri el?
- Üzenetrögzítő: Üzenetrögzítőt használ ugyanazon a telefonszámon, amelyet a faxhívások fogadására használ a nyomtatón.
- Hangposta-szolgáltatás: Hangposta-előfizetés a telefontársaságnál ugyanazon a telefonszámon, amelyet a faxhívások fogadására is használ a nyomtatón.
- **3.** A következő táblázatban keresse ki a berendezések és szolgáltatások otthonában vagy az irodában működő kombinációját. Ezután keresse meg a javasolt faxbeállítást. A továbbiakban minden esethez részletes útmutatást talál.

**MEGJEGYZÉS:** Ha itt nem találja meg az otthoni vagy irodai beállítások leírását, a nyomtatót úgy állítsa be, mint egy hagyományos analóg telefont. Csatlakoztassa a kábel egyik végét a fali telefonaljzathoz, a másik végét pedig a nyomtató hátoldalán található, nikonnal jelölt porthoz.

Lehetséges, hogy az országhoz/térséghez való adapterhez a telefonkábellel kell csatlakoznia.

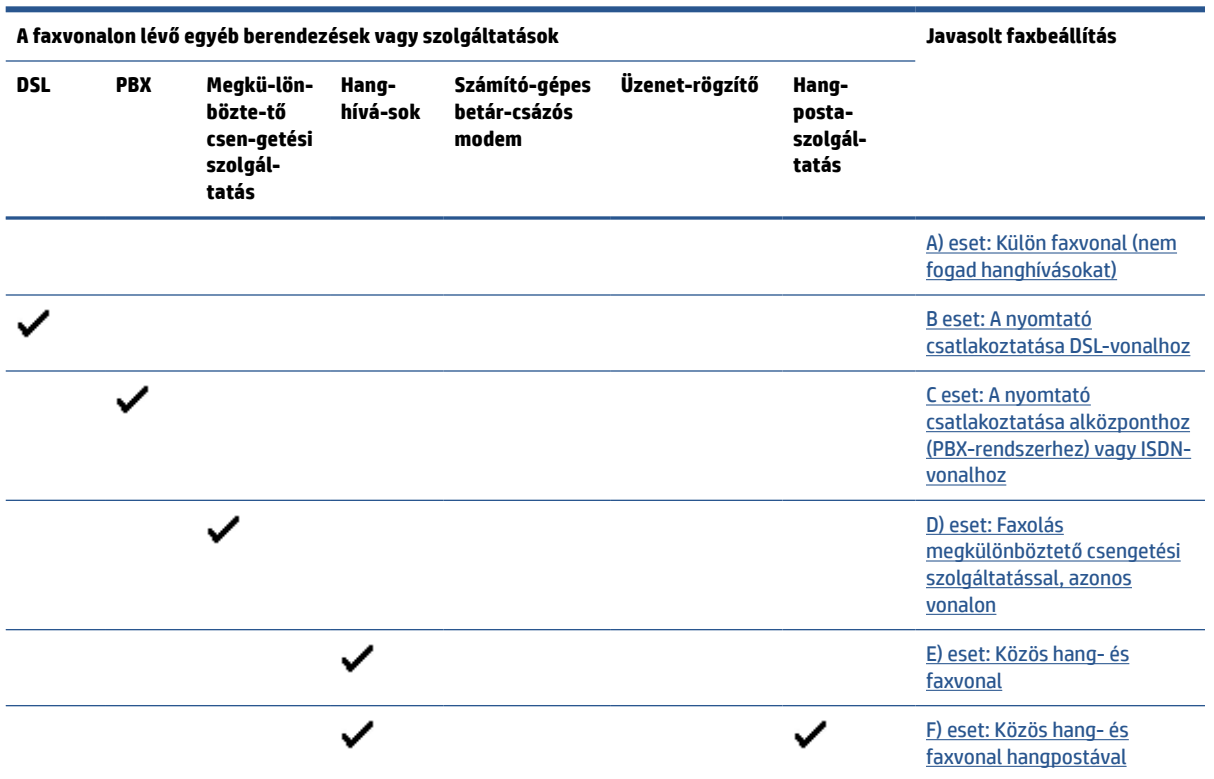

<span id="page-88-0"></span>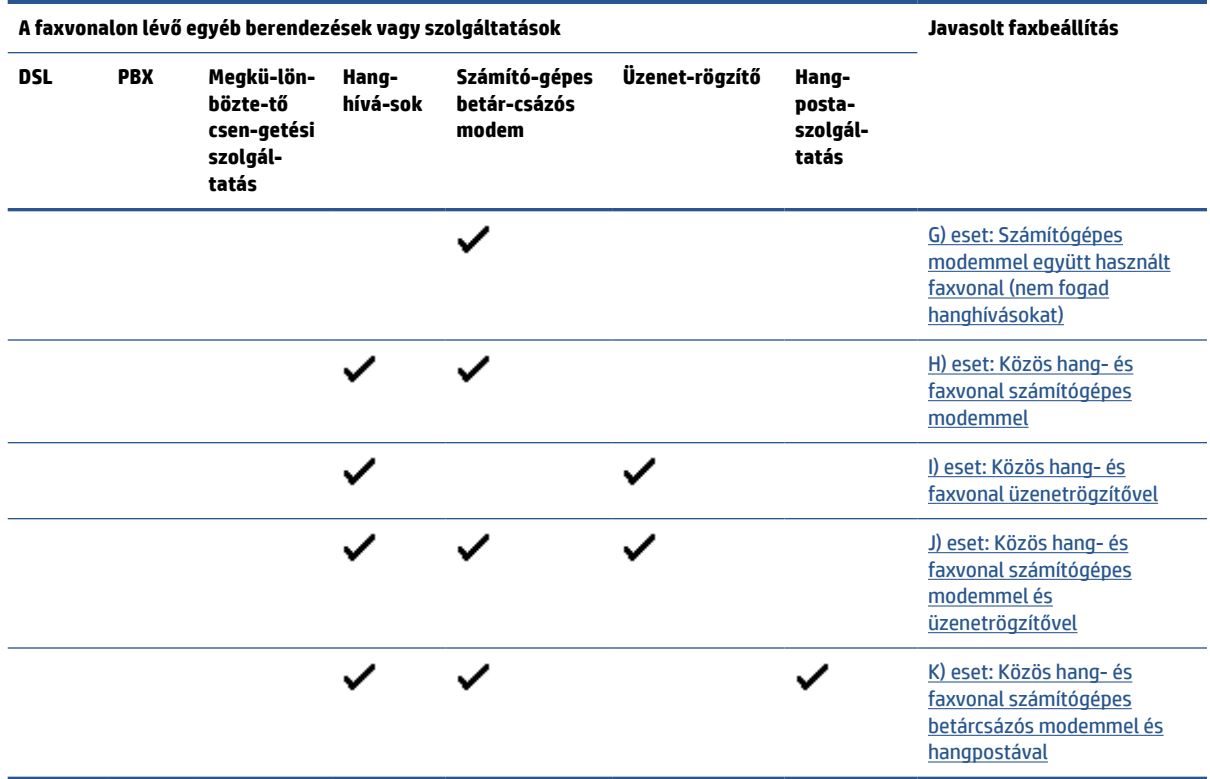

# **A) eset: Külön faxvonal (nem fogad hanghívásokat)**

Ha külön telefonvonallal rendelkezik, amelyen nem fogad hanghívásokat, és más berendezés nem kapcsolódik erre a vonalra, a nyomtatót az itt leírt módon állítsa be.

**4-1. ábra:** A nyomtató hátoldala

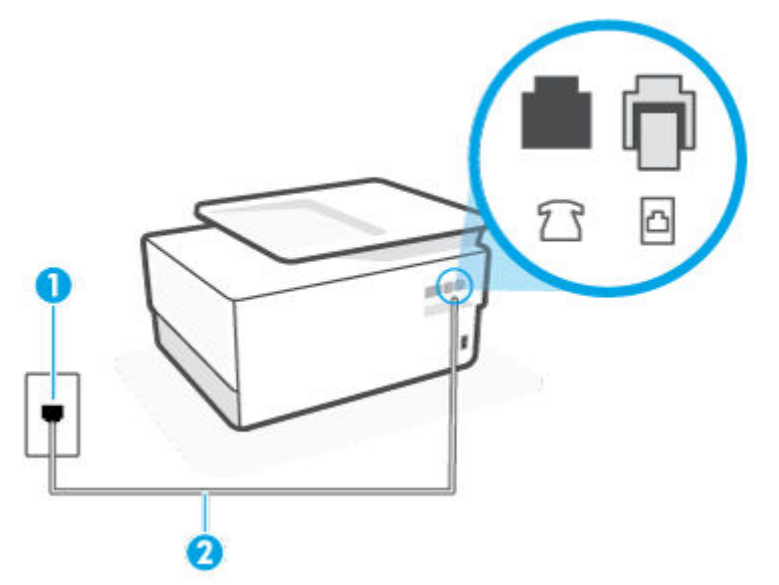

<span id="page-89-0"></span>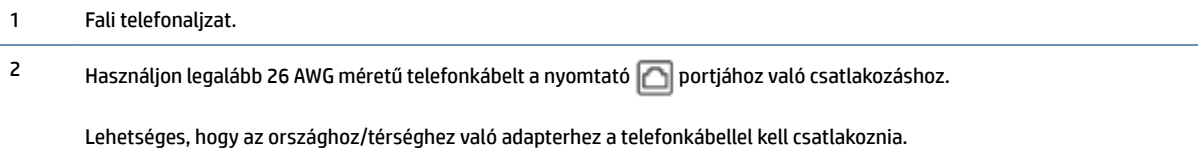

### **A nyomtató csatlakoztatása önálló faxvonalhoz**

**1.** Csatlakoztassa a kábel egyik végét a fali telefonaljzathoz, a másik végét pedig a nyomtató hátoldalán található, **indebe** ikonnal jelölt porthoz.

**MEGJEGYZÉS:** Lehetséges, hogy az országhoz/térséghez való adapterhez a telefonkábellel kell csatlakoznia.

- **2.** Kapcsolja be az **Automatikus válasz** beállítást.
- **3.** (Választható) Módosítsa a **Csengetések a válaszig** beállítást a legkisebb értékre (két csengetés).
- **4.** Futtasson egy faxtesztet.

Amikor hívás érkezik, a nyomtató a **Csengetések a válaszig** beállításban megadott számú csengetés után automatikusan fogadja. A nyomtató a küldő készüléknek faxfogadási hangot ad, és fogadja a faxot.

## **B eset: A nyomtató csatlakoztatása DSL-vonalhoz**

Ha DSL-vonallal rendelkezik, és nem csatlakoztat semmilyen berendezést a nyomtatóhoz, az itt bemutatott eljárással csatlakoztassa a DSL-szűrőt a fali telefonaljzat és a nyomtató közé. A DSL-szűrő eltávolítja a nyomtatóval esetleg interferenciát okozó digitális jelet, így a nyomtató megfelelően kommunikálhat a telefonvonallal. (Az Ön országában/térségében a DSL-t ADSL-nek is nevezhetik.)

**MEGJEGYZÉS:** Ha DSL-vonalat használ, és nem csatlakoztatja a DSL-szűrőt, nem tud faxokat fogadni és küldeni a nyomtatóval.

**4-2. ábra:** A nyomtató hátoldala

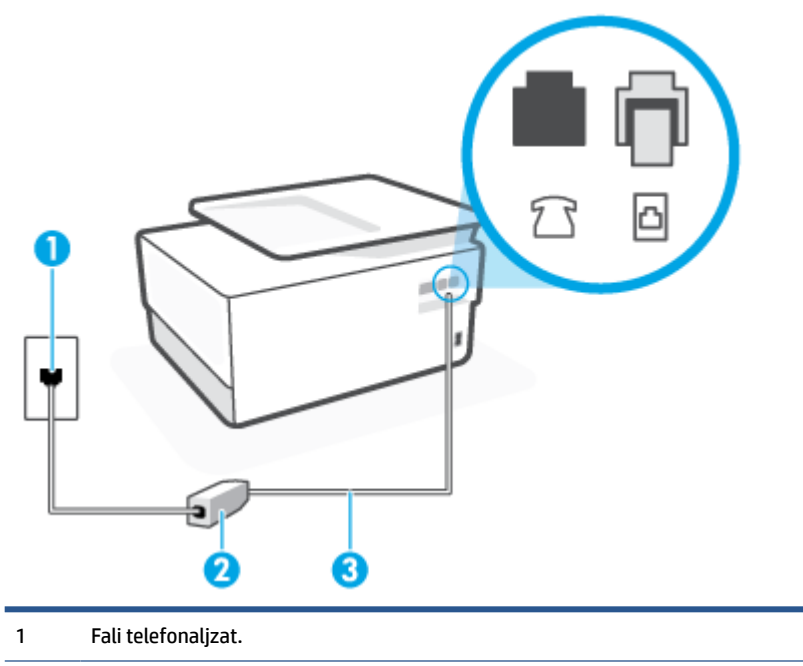

- <span id="page-90-0"></span>2 A DSL-szolgáltatótól kapott DSL-szűrő (vagy ADSL-szűrő) és -kábel.
- 3 Használjon legalább 26 AWG méretű telefonkábelt a nyomtató ne portjához való csatlakozáshoz.

Lehetséges, hogy az országhoz/térséghez való adapterhez a telefonkábellel kell csatlakoznia.

### **A nyomtató csatlakoztatása DSL-hálózathoz**

- **1.** Szerezze be a DSL-szűrőt a szolgáltatótól.
- **2.** Csatlakoztassa a kábel egyik végét a DSL-szűrőhöz, a másik végét pedig a nyomtató hátoldalán található,  $\Box$  ikonnal jelölt porthoz.
- **MEGJEGYZÉS:** Lehetséges, hogy az országhoz/térséghez való adapterhez a telefonkábellel kell csatlakoznia.

Ha a DSL-szűrő és a nyomtató között nem a nyomtatóhoz kapott telefonkábelt használja, sikertelen lehet a faxolás. Ez a különleges telefonkábel különbözik az otthonában vagy munkahelyén eddig használt kábelektől.

Lehetséges, hogy ehhez a beállításhoz további telefonkábeleket kell beszereznie.

- **3.** Egy másik telefonkábellel csatlakoztassa a DSL-szűrőt a telefonvonal fali csatlakozójához.
- **4.** Futtasson egy faxtesztet.

Ha az opcionális berendezés és a nyomtató beállítása során problémákat tapasztal, további segítségért forduljon a helyi internetszolgáltatóhoz vagy a forgalmazóhoz.

## **C eset: A nyomtató csatlakoztatása alközponthoz (PBX-rendszerhez) vagy ISDN-vonalhoz**

PBX-telefonrendszer vagy ISDN konverter/végponti adapter használatakor az alábbiak szerint járjon el:

- Ha PBX- vagy ISDN-konvertert/végponti adaptert használ, ügyeljen arra, hogy a nyomtató a fax és telefon számára kijelölt portra csatlakozzon. Ezenkívül ellenőrizze azt is, hogy amennyiben létezik ilyen, a végponti adapter az Ön országának/térségének megfelelő állásban van-e.
- **MEGJEGYZÉS:** Bizonyos ISDN-rendszerek esetén adott telefoneszközhöz konfigurálhatja a portokat. Előfordulhat például, hogy az egyik port telefonhoz és Group 3 faxhoz van rendelve, míg egy másik port többcélú felhasználásra. Ha problémák jelentkeznek az ISDN-átalakító fax/telefon portjának használatakor, próbálkozzon a többcélú port használatával (a port neve "multi-combi" vagy hasonló lehet).
- Ha házi alközpontot (PBX-rendszert) használ, kapcsolja ki a hívásvárakoztatási hangot.
- **MEGJEGYZÉS:** Sok digitális PBX-rendszerben van hívásvárakoztatási hang, amely alapértelmezés szerint be van kapcsolva. A hívásvárakoztatási hang interferenciát okoz a faxátvitellel, és megléte esetén nem tud faxokat küldeni vagy fogadni a nyomtatóval. Tekintse meg a PBX-telefonrendszerhez mellékelt dokumentációban a hívásvárakoztatási hang kikapcsolásának útmutatóját.
- PBX-alközpont használatakor a faxszám előtt a külső vonal eléréséhez szükséges számot is tárcsázza.
- Lehetséges, hogy az országhoz/térséghez való adapterhez a telefonkábellel kell csatlakoznia.

Ha az opcionális berendezés és a nyomtató beállítása során problémákat tapasztal, további segítségért forduljon a helyi internetszolgáltatóhoz vagy a forgalmazóhoz.

## <span id="page-91-0"></span>**D) eset: Faxolás megkülönböztető csengetési szolgáltatással, azonos vonalon**

Ha a telefontársaságnál előfizetett a megkülönböztető csengetési szolgáltatásra, amelynél egy telefonvonalhoz több telefonszám, és minden számhoz különböző csengetésminta tartozik, a nyomtatót az itt leírt módon állítsa be.

**4-3. ábra:** A nyomtató hátoldala

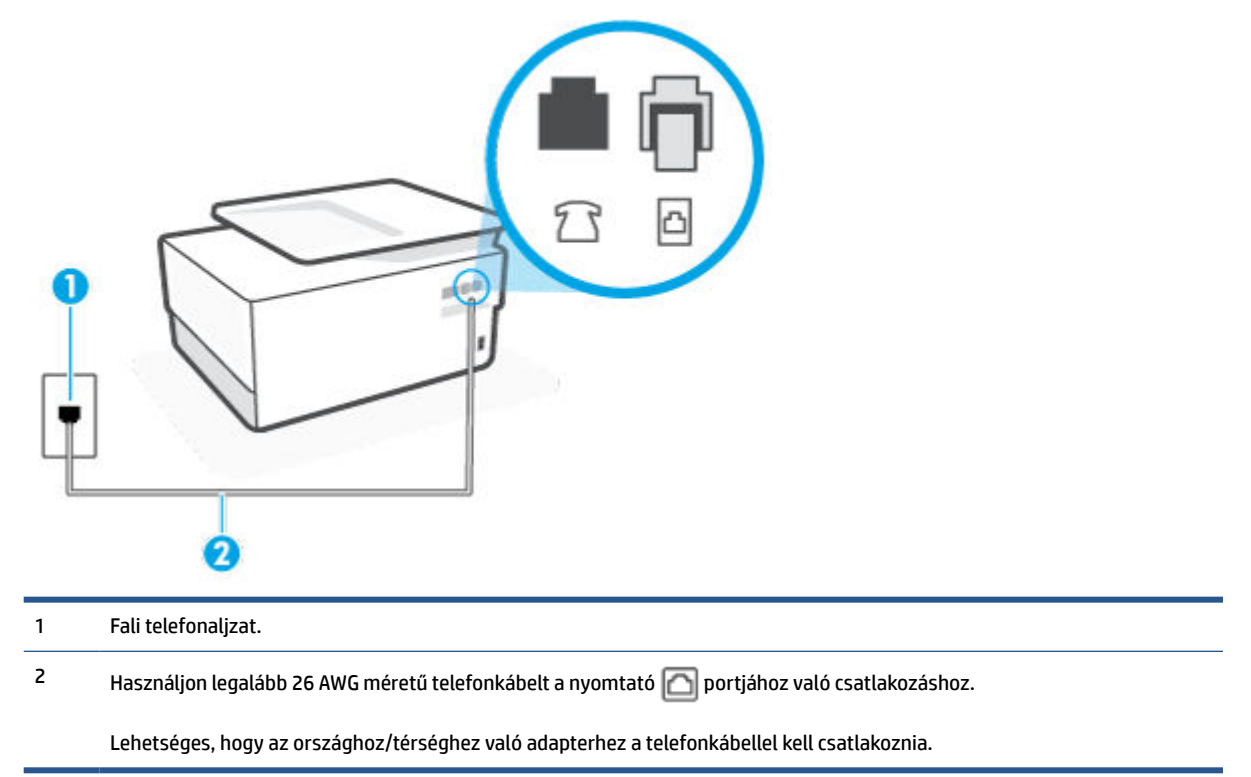

### **A nyomtató beállítása megkülönböztető csengetéssel**

- **1.** Csatlakoztassa a kábel egyik végét a fali telefonaljzathoz, a másik végét pedig a nyomtató hátoldalán található,  $\Box$  ikonnal jelölt porthoz.
- **MEGJEGYZÉS:** Lehetséges, hogy az országhoz/térséghez való adapterhez a telefonkábellel kell csatlakoznia.
- **2.** Kapcsolja be az **Automatikus válasz** beállítást.
- **3.** Állítsa be úgy a **Válaszcseng.- minta** beállítást, hogy az megfeleljen a telefontársaság által az adott faxszámhoz rendelt csengetési mintának.
	- **MEGJEGYZÉS:** Alapértelmezés szerint a nyomtató úgy van beállítva, hogy minden csengési mintára válaszoljon. Ha a **Válaszcseng.- minta** beállítást nem úgy adja meg, hogy megfeleljen a faxszámhoz rendelt csengési mintának, előfordulhat, hogy a nyomtató a hanghívásokra és a faxhívásokra is válaszol, vagy egyáltalán nem válaszol.
	- **TIPP:** A nyomtató kezelőpaneljének csengetésiminta-érzékelő funkcióját használva is beállíthat megkülönböztető csengetést. Ezzel a szolgáltatással a nyomtató felismeri és rögzíti a bejövő hívás csengetési mintáját, és a hívás alapján automatikusan megállapítja a telefontársaság által a faxhívásokhoz alkalmazott megkülönböztető csengetést. További információ itt olvasható: A [válaszcsengetés-minta módosítása megkülönböztető csengetés használatához.](#page-76-0)
- <span id="page-92-0"></span>**4.** (Választható) Módosítsa a **Csengetések a válaszig** beállítást a legkisebb értékre (két csengetés).
- **5.** Futtasson egy faxtesztet.

A nyomtató a beállított csengetésszám után ( **Válaszcseng.- minta** beállítás) automatikusan fogadja azokat a hívásokat, amelyek a kiválasztott csengetési mintával rendelkeznek ( **Csengetések a válaszig** beállítás). A nyomtató a küldő készüléknek faxfogadási hangot ad, és fogadja a faxot.

Ha az opcionális berendezés és a nyomtató beállítása során problémákat tapasztal, további segítségért forduljon a helyi internetszolgáltatóhoz vagy a forgalmazóhoz.

## **E) eset: Közös hang- és faxvonal**

Ha ugyanazon a telefonszámon fogadja a hang- és a faxhívásokat, és más berendezés nem kapcsolódik erre a telefonvonalra, a nyomtatót az itt leírt módon állítsa be.

**4-4. ábra:** A nyomtató hátoldala

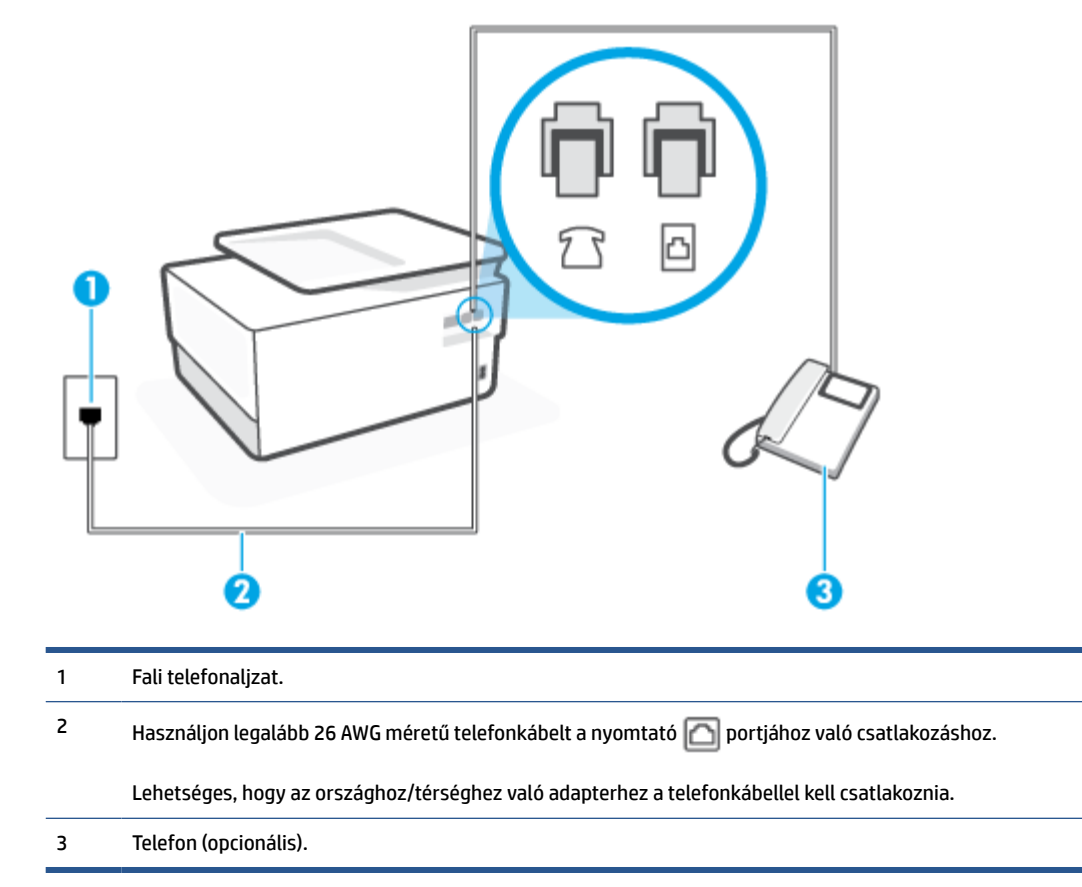

## **A nyomtató csatlakoztatása megosztott hang- és faxvonalhoz**

- **1.** Csatlakoztassa a kábel egyik végét a fali telefonaljzathoz, a másik végét pedig a nyomtató hátoldalán található, **iconnal jelölt porthoz**.
- **MEGJEGYZÉS:** Lehetséges, hogy az országhoz/térséghez való adapterhez a telefonkábellel kell csatlakoznia.
- **2.** Hajtsa végre a következő műveletek valamelyikét:
- <span id="page-93-0"></span>Párhuzamos telefonhálózat esetén a nyomtató hátoldalán távolítsa el a  $\mathcal{T}$ feliratú aljzat fehér színű védődugóját, és ide csatlakoztassa a telefonkészüléket.
- Ha soros telefonhálózatot használ, a telefont közvetlenül a nyomtató kábeléhez csatlakoztathatja, amelyen kiegészítő fali csatlakozódugó van.
- **3.** Ezután el kell döntenie, hogy a nyomtatóval a hívásokat hogyan: automatikusan vagy kézzel szeretné-e fogadni:
	- Ha a nyomtatót a hívások **automatikus** fogadására állítja be, az az összes bejövő hívásra válaszol, és fogadja a faxokat. Ebben az esetben a nyomtató nem tud különbséget tenni a faxhívások és a beszédhívások között. Ha úgy gondolja, hogy a hívás hanghívás, azt fogadnia kell, mielőtt a nyomtató fogadja a hívást. A nyomtató automatikus fogadásra való beállításához kapcsolja be az **Automatikus válasz** beállítást.
	- Ha a nyomtatót a faxok **kézi** fogadására állítja be, a közelben kell lennie, hogy személyesen válaszolhasson a bejövő faxhívásokra, különben a nyomtató nem tudja fogadni a faxokat. A nyomtató kézi fogadásra való beállításához kapcsolja ki az **Automatikus válasz** beállítást.
- **4.** Futtasson egy faxtesztet.

Ha az előtt veszi fel a telefont, mielőtt a nyomtató fogadná a hívást, és faxhangot hall, kézzel kell fogadnia a faxhívást.

Ha az opcionális berendezés és a nyomtató beállítása során problémákat tapasztal, további segítségért forduljon a helyi internetszolgáltatóhoz vagy a forgalmazóhoz.

## **F) eset: Közös hang- és faxvonal hangpostával**

Ha ugyanazon a telefonszámon fogadja a hang- és a faxhívásokat, és ezen a vonalon előfizetett hangpostaszolgáltatásra, a nyomtatót az itt leírt módon állítsa be.

**MEGJEGYZÉS:** Ha hangposta-szolgáltatásra fizetett elő azon a telefonszámon, amelyet a faxoláshoz használ, a készülék nem tud automatikusan faxot fogadni. A faxokat kézzel kell fogadnia; ez azt jelenti, hogy a bejövő faxok fogadásánál személyesen kell közreműködnie. Ha automatikusan szeretné fogadni a faxokat, fizessen elő a megkülönböztető csengetési szolgáltatásra a telefontársaságnál, vagy a faxoláshoz használjon külön telefonvonalat.

## <span id="page-94-0"></span>**4-5. ábra:** A nyomtató hátoldala

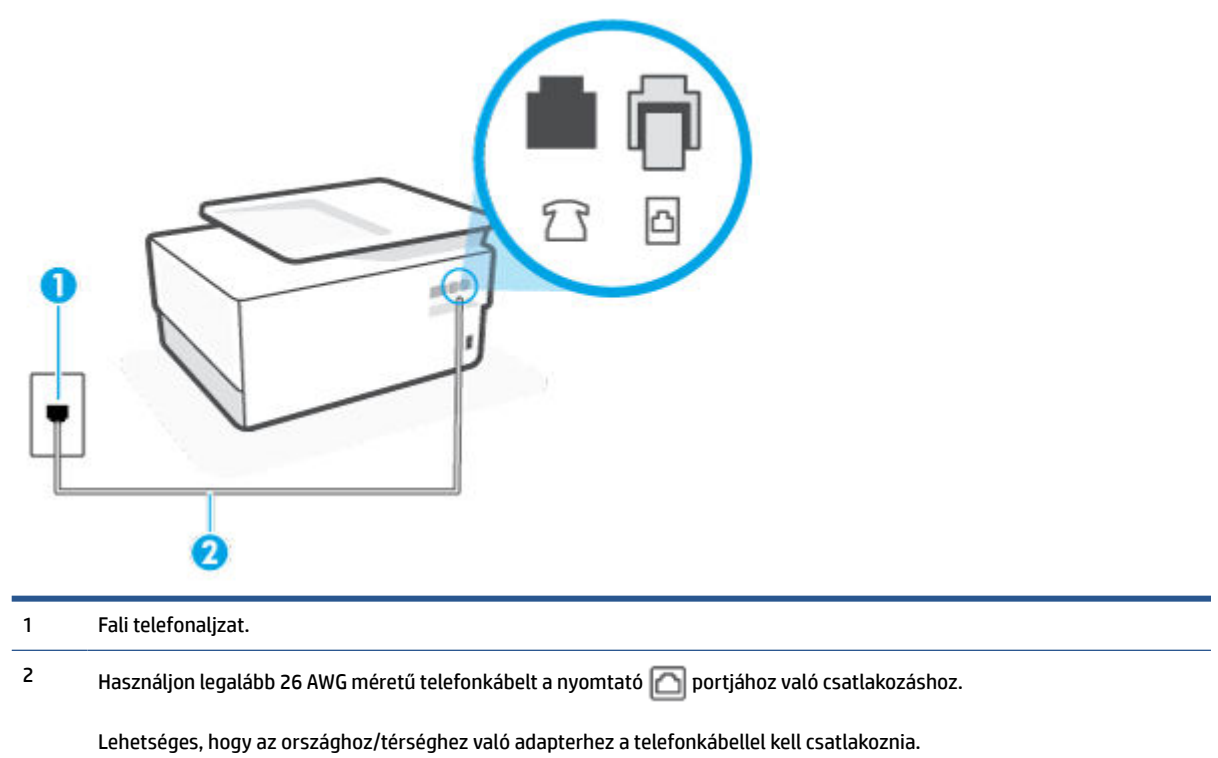

### **A nyomtató beállítása hangposta-szolgáltatás esetén**

- **1.** Csatlakoztassa a kábel egyik végét a fali telefonaljzathoz, a másik végét pedig a nyomtató hátoldalán található,  $\Box$  ikonnal jelölt porthoz.
- **MEGJEGYZÉS:** Lehetséges, hogy az országhoz/térséghez való adapterhez a telefonkábellel kell csatlakoznia.
- **2.** Kapcsolja ki az **Automatikus válasz** beállítást.
- **3.** Futtasson egy faxtesztet.

A bejövő faxhívásokat személyesen kell fogadnia, mert különben a nyomtató nem tudja fogadni a faxokat. A manuális faxkapcsolatot még azelőtt kell elindítania, hogy a hangposta átvenné a vonalat.

Ha az opcionális berendezés és a nyomtató beállítása során problémákat tapasztal, további segítségért forduljon a helyi internetszolgáltatóhoz vagy a forgalmazóhoz.

## **G) eset: Számítógépes modemmel együtt használt faxvonal (nem fogad hanghívásokat)**

Ha különálló faxvonallal rendelkezik, amelyen nem fogad hanghívásokat, és erre a vonalra számítógépes modem is kapcsolódik, a nyomtatót az itt leírt módon állítsa be.

**MEGJEGYZÉS:** Ha számítógépes betárcsázós modemmel rendelkezik, a számítógépes betárcsázós modem és a nyomtató közös telefonvonalat használ. A modem és a nyomtató egyidejűleg nem használható. A nyomtatót nem használhatja például faxolásra, ha a számítógépes betárcsázós modemet e-mail küldésére vagy az internet elérésére használja.

[A nyomtató beállítása számítógépes betárcsázós modem használata esetén](#page-95-0)

[A nyomtató beállítása számítógépes DSL-/ADSL-modem használata esetén](#page-96-0)

### <span id="page-95-0"></span>**A nyomtató beállítása számítógépes betárcsázós modem használata esetén**

Ha ugyanazt a telefonvonalat használja faxok küldésére és a számítógépes betárcsázós modem működtetéséhez, kövesse az alábbi utasításokat a nyomtató beállításához.

**4-6. ábra:** A nyomtató hátoldala

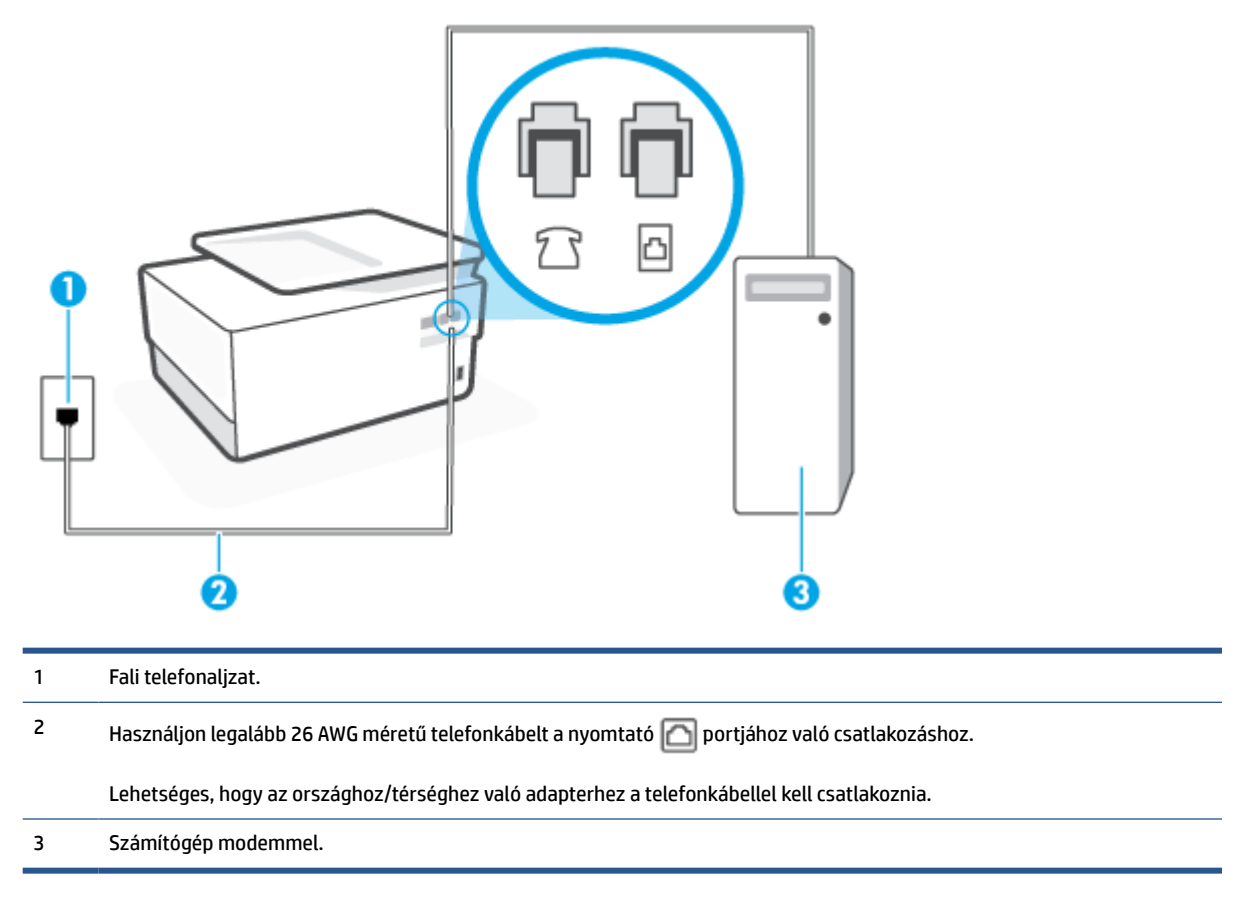

### **A nyomtató beállítása számítógépes betárcsázós modem használata esetén**

- **1.** Távolítsa el a nyomtató hátoldalán a  $\mathcal{T}$  ikonnal jelölt portból a fehér színű védődugót.
- **2.** Keresse meg a számítógép hátulja (a számítógépes betárcsázós modem) és a fali telefonaljzat közötti telefonkábelt. Húzza ki a kábelt a fali telefonaljzatból, és csatlakoztassa a nyomtató hátoldalán lévő,  $\widehat{P}$  ikonnal jelölt porthoz.
- **3.** Csatlakoztassa a kábel egyik végét a fali telefonaljzathoz, a másik végét pedig a nyomtató hátoldalán található, **indebe** ikonnal jelölt porthoz.
- **MEGJEGYZÉS:** Lehetséges, hogy az országhoz/térséghez való adapterhez a telefonkábellel kell csatlakoznia.
- **4.** Ha a modem szoftvere a faxok automatikus számítógépes fogadására van beállítva, kapcsolja ki ezt a beállítást.
- <span id="page-96-0"></span>**MEGJEGYZÉS:** Ha a modem szoftverében nem kapcsolja ki az automatikus faxfogadást, a nyomtató nem tud faxokat fogadni.
- **5.** Kapcsolja be az **Automatikus válasz** beállítást.
- **6.** (Választható) Módosítsa a **Csengetések a válaszig** beállítást a legkisebb értékre (két csengetés).
- **7.** Futtasson egy faxtesztet.

Amikor hívás érkezik, a nyomtató a **Csengetések a válaszig** beállításban megadott számú csengetés után automatikusan fogadja. A nyomtató a küldő készüléknek faxfogadási hangot ad, és fogadja a faxot.

Ha az opcionális berendezés és a nyomtató beállítása során problémákat tapasztal, további segítségért forduljon a helyi internetszolgáltatóhoz vagy a forgalmazóhoz.

### **A nyomtató beállítása számítógépes DSL-/ADSL-modem használata esetén**

Ha DSL-vonallal rendelkezik. és ezt a vonalat használja faxok küldéséhez, kövesse az alábbi utasításokat a fax beállításához.

**4-7. ábra:** A nyomtató hátoldala

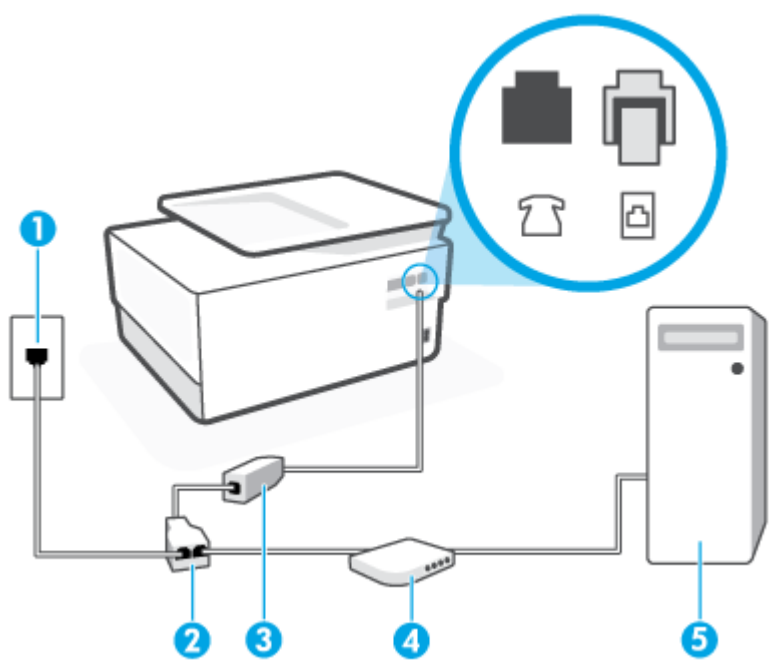

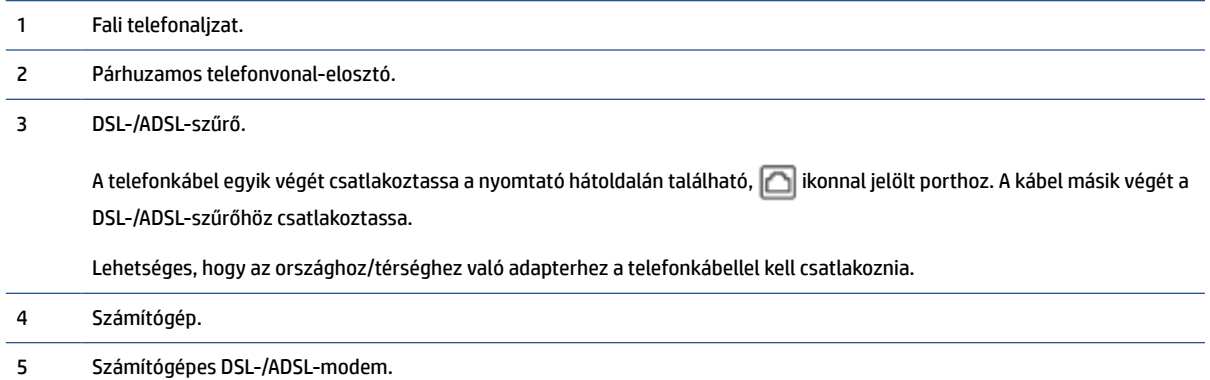

<span id="page-97-0"></span>**MEGJEGYZÉS:** Párhuzamos telefonvonal-elosztót kell vásárolnia. A párhuzamos telefonvonal-elosztó előoldalán egy RJ-11-es port, a hátoldalán pedig két ugyanilyen port található. Ne használjon a készülékkel kétvonalas telefonvonal-elosztót, soros telefonvonal-elosztót, sem olyan párhuzamos telefonvonalelosztót, amelynek előoldalán két RJ-11-es port, a hátoldalán pedig egy dugós csatlakozó található.

### **A nyomtató beállítása számítógépes DSL-/ADSL-modem használata esetén**

- **1.** Szerezze be a DSL-szűrőt a szolgáltatótól.
- **2.** Csatlakoztassa a kábel egyik végét a DSL-szűrőhöz, a másik végét pedig a nyomtató hátoldalán található,  $\Box$  ikonnal jelölt porthoz.

**MEGJEGYZÉS:** Lehetséges, hogy az országhoz/térséghez való adapterhez a telefonkábellel kell csatlakoznia.

- **3.** Csatlakoztassa a DSL-szűrőt a párhuzamos elosztóhoz.
- **4.** Csatlakoztassa a DSL-modemet a párhuzamos elosztóhoz.
- **5.** Csatlakoztassa a párhuzamos elosztót a fali telefonaljzathoz.
- **6.** Futtasson egy faxtesztet.

Amikor hívás érkezik, a nyomtató a **Csengetések a válaszig** beállításban megadott számú csengetés után automatikusan fogadja. A nyomtató a küldő készüléknek faxfogadási hangot ad, és fogadja a faxot.

Ha az opcionális berendezés és a nyomtató beállítása során problémákat tapasztal, további segítségért forduljon a helyi internetszolgáltatóhoz vagy a forgalmazóhoz.

## **H) eset: Közös hang- és faxvonal számítógépes modemmel**

A számítógépen található telefonportok számától függően kétféleképpen állíthatja be a nyomtatót a számítógéphez. Mielőtt hozzálátna, ellenőrizze, hogy a számítógép egy vagy két telefonporttal rendelkezike.

- Közös hang- és faxvonal számítógépes modemmel
- [Közös hang- és faxvonal számítógépes DSL/ADSL-modemmel](#page-99-0)

### **Közös hang- és faxvonal számítógépes modemmel**

Ha a telefonvonalat fax- és telefonhívások bonyolítására is használja, akkor a faxot az alábbi utasítások alapján állítsa be.

A számítógépen található telefonportok számától függően kétféleképpen állíthatja be a nyomtatót a számítógéphez. Mielőtt hozzálátna, ellenőrizze, hogy a számítógép egy vagy két telefonporttal rendelkezike.

**MEGJEGYZÉS:** Ha a számítógépnek csak egy telefonportja van, vásároljon az ábrán látható párhuzamos telefonvonal-elosztót (más néven csatolóegységet). (A párhuzamos telefonvonal-elosztó előoldalán egy RJ-11 port, hátoldalán pedig két RJ-11 port található. Ne használjon a készülékkel kétvonalas telefonvonalelosztót, soros telefonvonal-elosztót, sem olyan párhuzamos telefonvonal-elosztót, amelynek előlapján két RJ-11-es port, a hátoldalán pedig egy dugós csatlakozó található.)

**4-8. ábra:** Példa párhuzamos telefonvonal-elosztóra

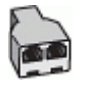

**4-9. ábra:** A nyomtató hátoldala

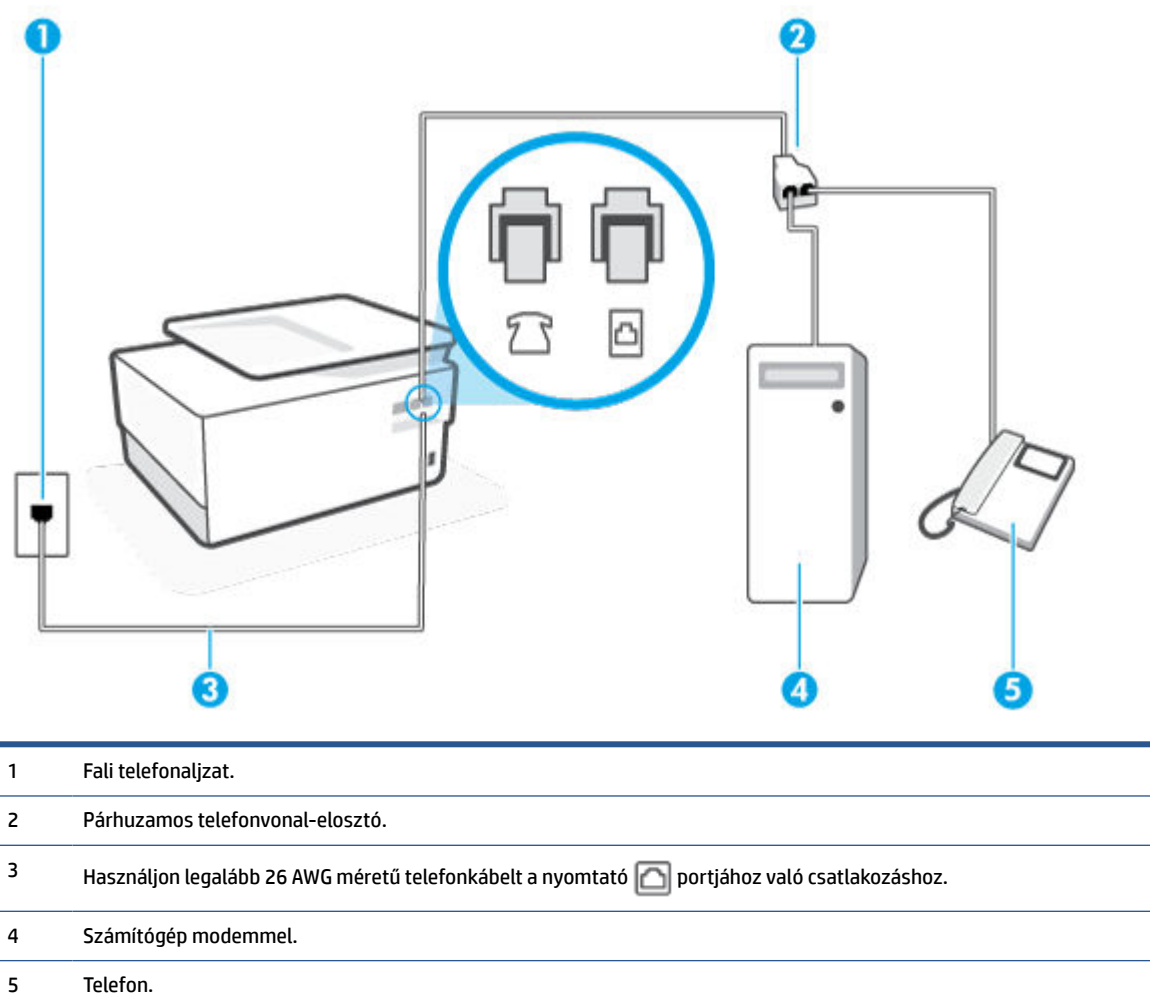

## **A nyomtató beállítása két telefonporttal rendelkező számítógéppel közös telefonvonalra**

- **1.** Távolítsa el a nyomtató hátoldalán a  $\widehat{\mathcal{L}}$ ikonnal jelölt portból a fehér színű védődugót.
- **2.** Keresse meg a számítógép hátulja (betárcsázós modem) és a fali telefonaljzat közötti telefonkábelt. Húzza ki a kábelt a fali telefonaljzatból, és csatlakoztassa a nyomtató hátoldalán lévő, ikonnal jelölt porthoz.
- **3.** A telefont csatlakoztassa a betárcsázós modem kimeneti (OUT) portjára.
- **4.** Csatlakoztassa a kábel egyik végét a fali telefonaljzathoz, a másik végét pedig a nyomtató hátoldalán található, **indeben ikonnal jelölt porthoz**.
	- **MEGJEGYZÉS:** Lehetséges, hogy az országhoz/térséghez való adapterhez a telefonkábellel kell csatlakoznia.
- <span id="page-99-0"></span>**5.** Ha a modem szoftvere a faxok automatikus számítógépes fogadására van beállítva, kapcsolja ki ezt a beállítást.
	- **MEGJEGYZÉS:** Ha a modem szoftverében nem kapcsolja ki az automatikus faxfogadást, a nyomtató nem tud faxokat fogadni.
- **6.** Ezután el kell döntenie, hogy a nyomtatóval a hívásokat hogyan: automatikusan vagy kézzel szeretné-e fogadni:
	- Ha a nyomtatót a hívások **automatikus** fogadására állítja be, az az összes bejövő hívásra válaszol, és fogadja a faxokat. A nyomtató ebben az esetben nem tud különbséget tenni a fax- és a hanghívások között; ha úgy gondolja, hogy a hívás hanghívás, akkor azt a nyomtató előtt kell fogadnia. A nyomtató automatikus fogadásra való beállításához kapcsolja be az **Automatikus válasz** beállítást.
	- Ha a nyomtatót a faxok **kézi** fogadására állítja be, a közelben kell lennie, hogy személyesen válaszolhasson a bejövő faxhívásokra, különben a nyomtató nem tudja fogadni a faxokat. A nyomtató kézi fogadásra való beállításához kapcsolja ki az **Automatikus válasz** beállítást.
- **7.** Futtasson egy faxtesztet.

Ha azelőtt veszi fel a telefont, hogy a nyomtató fogadná a hívást, és faxhangot hall, kézzel kell fogadnia a faxhívást.

Ha a telefonvonalat használja hang- és faxhívások bonyolítására, valamint a számítógépes modem üzemeltetéséhez is, kövesse az alábbi utasításokat a fax beállításához.

Ha az opcionális berendezés és a nyomtató beállítása során problémákat tapasztal, további segítségért forduljon a helyi internetszolgáltatóhoz vagy a forgalmazóhoz.

### **Közös hang- és faxvonal számítógépes DSL/ADSL-modemmel**

Ha számítógépe DSL-/ADSL-modemmel rendelkezik, kövesse az alábbi utasításokat

## **4-10. ábra:** A nyomtató hátoldala

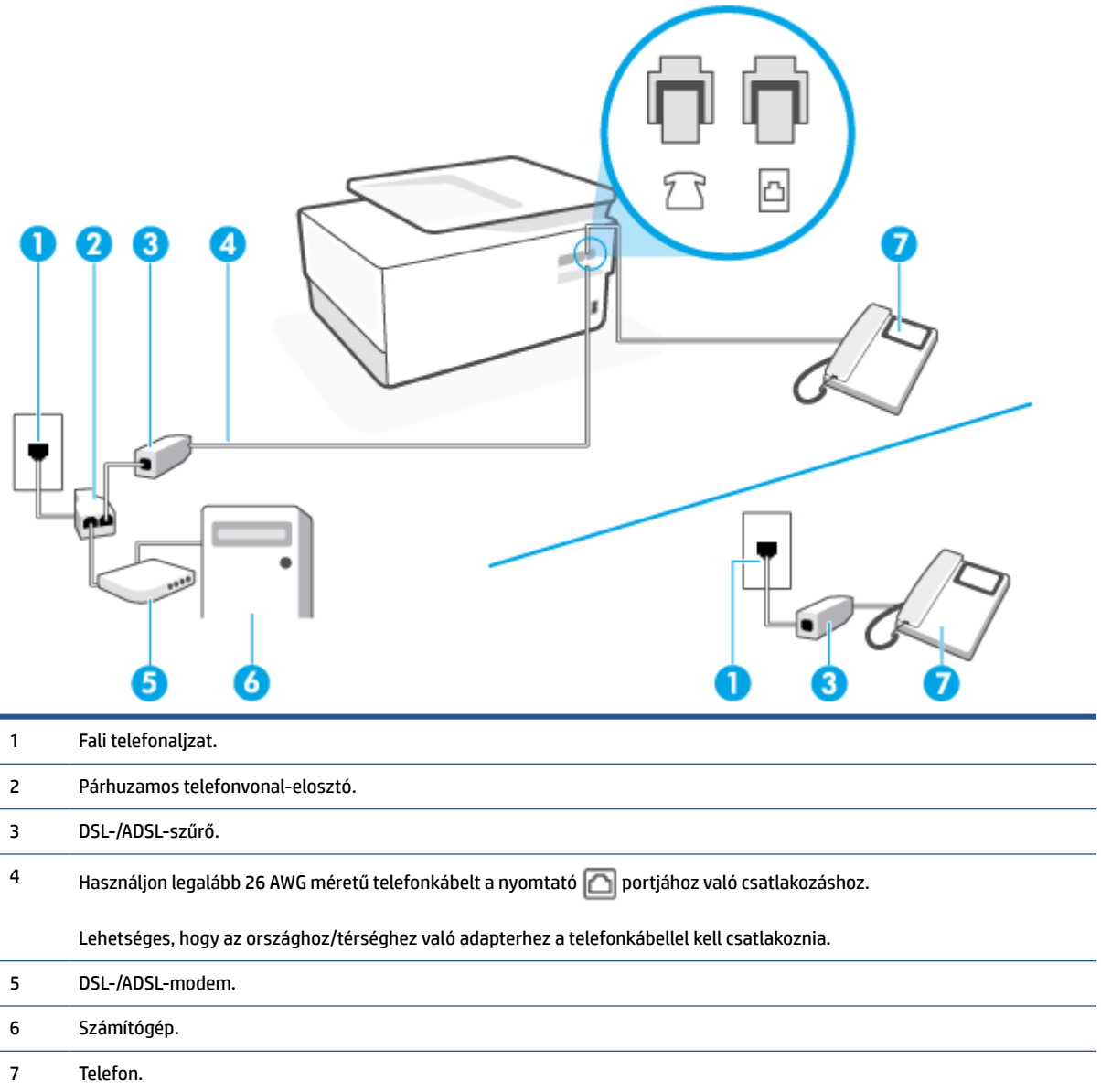

**MEGJEGYZÉS:** Párhuzamos telefonvonal-elosztót kell vásárolnia. A párhuzamos telefonvonal-elosztó előoldalán egy RJ-11-es port, a hátoldalán pedig két ugyanilyen port található. Ne használjon a készülékkel kétvonalas telefonvonal-elosztót, soros telefonvonal-elosztót, sem olyan párhuzamos telefonvonalelosztót, amelynek előoldalán két RJ-11-es port, a hátoldalán pedig egy dugós csatlakozó található.

## **A nyomtató beállítása számítógépes DSL-/ADSL-modem használata esetén**

**1.** Szerezze be a DSL-szűrőt a szolgáltatótól.

- <span id="page-101-0"></span>**MEGJEGYZÉS:** A házban/irodában működő egyéb, a DSL-szolgáltatással azonos telefonszámon működő telefonokat kiegészítő DSL-szűrőkkel kell csatlakoztatni, hogy a hanghívások ne váljanak zajossá.
- **2.** Csatlakoztassa a kábel egyik végét a DSL-szűrőhöz, a másik végét pedig a nyomtató hátoldalán található,  $\Box$  ikonnal jelölt porthoz.

**MEGJEGYZÉS:** Lehetséges, hogy az országhoz/térséghez való adapterhez a telefonkábellel kell csatlakoznia.

- **3.** Párhuzamos telefonhálózat esetén a nyomtató hátoldalán távolítsa el a  $\mathcal{T}$ ikonnal jelölt port fehér színű védődugóját, és ide csatlakoztassa a telefonkészüléket.
- **4.** Csatlakoztassa a DSL-szűrőt a párhuzamos elosztóhoz.
- **5.** Csatlakoztassa a DSL-modemet a párhuzamos elosztóhoz.
- **6.** Csatlakoztassa a párhuzamos elosztót a fali telefonaljzathoz.
- **7.** Futtasson egy faxtesztet.

Amikor hívás érkezik, a nyomtató a **Csengetések a válaszig** beállításban megadott számú csengetés után automatikusan fogadja. A nyomtató a küldő készüléknek faxfogadási hangot ad, és fogadja a faxot.

Ha az opcionális berendezés és a nyomtató beállítása során problémákat tapasztal, további segítségért forduljon a helyi internetszolgáltatóhoz vagy a forgalmazóhoz.

## **I) eset: Közös hang- és faxvonal üzenetrögzítővel**

Ha ugyanazon a telefonszámon fogadja a hang- és a faxhívásokat, és erre a vonalra üzenetrögzítő is kapcsolódik, a nyomtatót az itt leírt módon állítsa be.

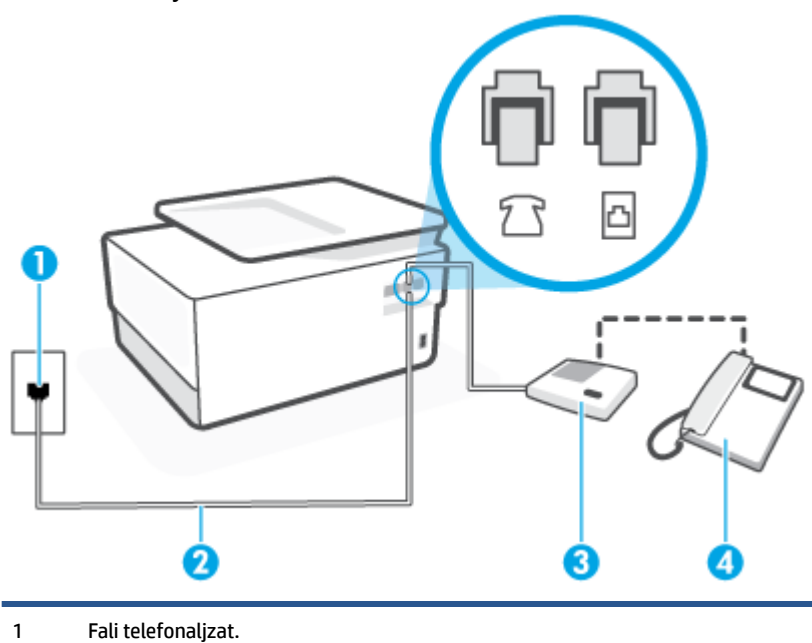

**4-11. ábra:** A nyomtató hátoldala

<span id="page-102-0"></span>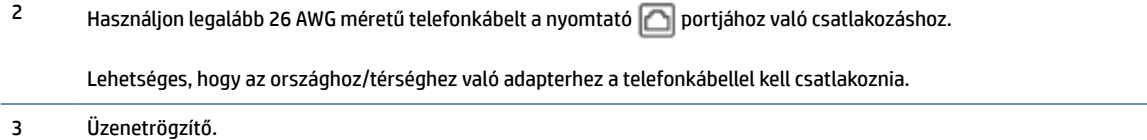

4 Telefon (opcionális).

### **A nyomtató csatlakoztatása közös hang- és faxvonalhoz üzenetrögzítővel**

- **1.** Távolítsa el a nyomtató hátoldalán a  $\mathcal{T}$ ikonnal jelölt portból a fehér színű védődugót.
- **2.** Húzza ki az üzenetrögzítő kábelét a telefonvonal fali csatlakozójából, és csatlakoztassa a nyomtató hátoldalán lévő,  $\widehat{\mathcal{F}}$ ikonnal jelölt porthoz.
- **MEGJEGYZÉS:** Ha az üzenetrögzítőt nem közvetlenül a nyomtatóhoz csatlakoztatja, előfordulhat, hogy a küldő faxnyomtató faxhangját az üzenetrögzítő rögzíti, és ekkor nem fog tudni faxokat fogadni a nyomtatóval.
- **3.** Csatlakoztassa a kábel egyik végét a fali telefonaljzathoz, a másik végét pedig a nyomtató hátoldalán található, **indeben** ikonnal jelölt porthoz.
- **MEGJEGYZÉS:** Lehetséges, hogy az országhoz/térséghez való adapterhez a telefonkábellel kell csatlakoznia.
- **4.** (Választható) Ha az üzenetrögzítőben nincs beépített telefon, a könnyebb használhatóság érdekében egy telefont csatlakoztathat az üzenetrögzítő kimeneti "OUT" portjához.
- **MEGJEGYZÉS:** Ha az üzenetrögzítő nem teszi lehetővé külső telefonkészülék csatlakoztatását, vásárolhat párhuzamos telefonvonal-elosztót, amellyel mind az üzenetrögzítőt, mind a telefont csatlakoztathatja a nyomtatóhoz. Ezekhez a csatlakoztatásokhoz használhat normál telefonkábelt.
- **5.** Kapcsolja be az **Automatikus válasz** beállítást.
- **6.** Úgy állítsa be az üzenetrögzítőt, hogy kis számú csengetés után kapcsoljon be.
- **7.** Változtassa meg a nyomtató **Csengetések a válaszig** beállítását a nyomtató által támogatott legnagyobb csengetésszámra. (A maximális csengetésszám országtól/térségtől függően változik.)
- **8.** Futtasson egy faxtesztet.

Amikor hívás érkezik, a beállított számú csengetés után az üzenetrögzítő fogadja a hívást, és lejátssza a felvett üdvözlő szöveget. A nyomtató ezalatt faxhangra várva figyeli a hívást. Bejövő fax hangjának észlelése esetén a nyomtató faxfogadási hangot ad ki, és fogadja a faxot; ha nincs faxhang, a nyomtató abbahagyja a vonal figyelését és az üzenetrögzítő felveheti a hangüzenetet.

Ha az opcionális berendezés és a nyomtató beállítása során problémákat tapasztal, további segítségért forduljon a helyi internetszolgáltatóhoz vagy a forgalmazóhoz.

## **J) eset: Közös hang- és faxvonal számítógépes modemmel és üzenetrögzítővel**

Ha ugyanazon a telefonszámon fogadja a hang- és a faxhívásokat, és erre a vonalra számítógépes modem és üzenetrögzítő is kapcsolódik, a nyomtatót az itt leírt módon állítsa be.

- **MEGJEGYZÉS:** Mivel a számítógépes betárcsázós modem és a nyomtató közös telefonvonalat használ, a modem és a nyomtató egyidejűleg nem használható. A nyomtatót nem használhatja például faxolásra, ha a számítógépes betárcsázós modemet e-mail küldésére vagy az internet elérésére használja.
	- Közös hang- és faxvonal számítógépes betárcsázós modemmel és üzenetrögzítővel
	- [Közös hang- és faxvonal számítógépes DSL/ADSL-modemmel és üzenetrögzítővel](#page-105-0)

### **Közös hang- és faxvonal számítógépes betárcsázós modemmel és üzenetrögzítővel**

A számítógépen található telefonportok számától függően kétféleképpen állíthatja be a nyomtatót a számítógéphez. Mielőtt hozzálátna, ellenőrizze, hogy a számítógép egy vagy két telefonporttal rendelkezike.

**MEGJEGYZÉS:** Ha a számítógépnek csak egy telefonportja van, vásároljon az ábrán látható párhuzamos telefonvonal-elosztót (más néven csatolóegységet). (A párhuzamos telefonvonal-elosztó előoldalán egy RJ-11 port, hátoldalán pedig két RJ-11 port található. Ne használjon a készülékkel kétvonalas telefonvonalelosztót, soros telefonvonal-elosztót, sem olyan párhuzamos telefonvonal-elosztót, amelynek előlapján két RJ-11-es port, a hátoldalán pedig egy dugós csatlakozó található.)

**4-12. ábra:** Példa párhuzamos telefonvonal-elosztóra

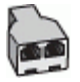

### **4-13. ábra:** A nyomtató hátoldala

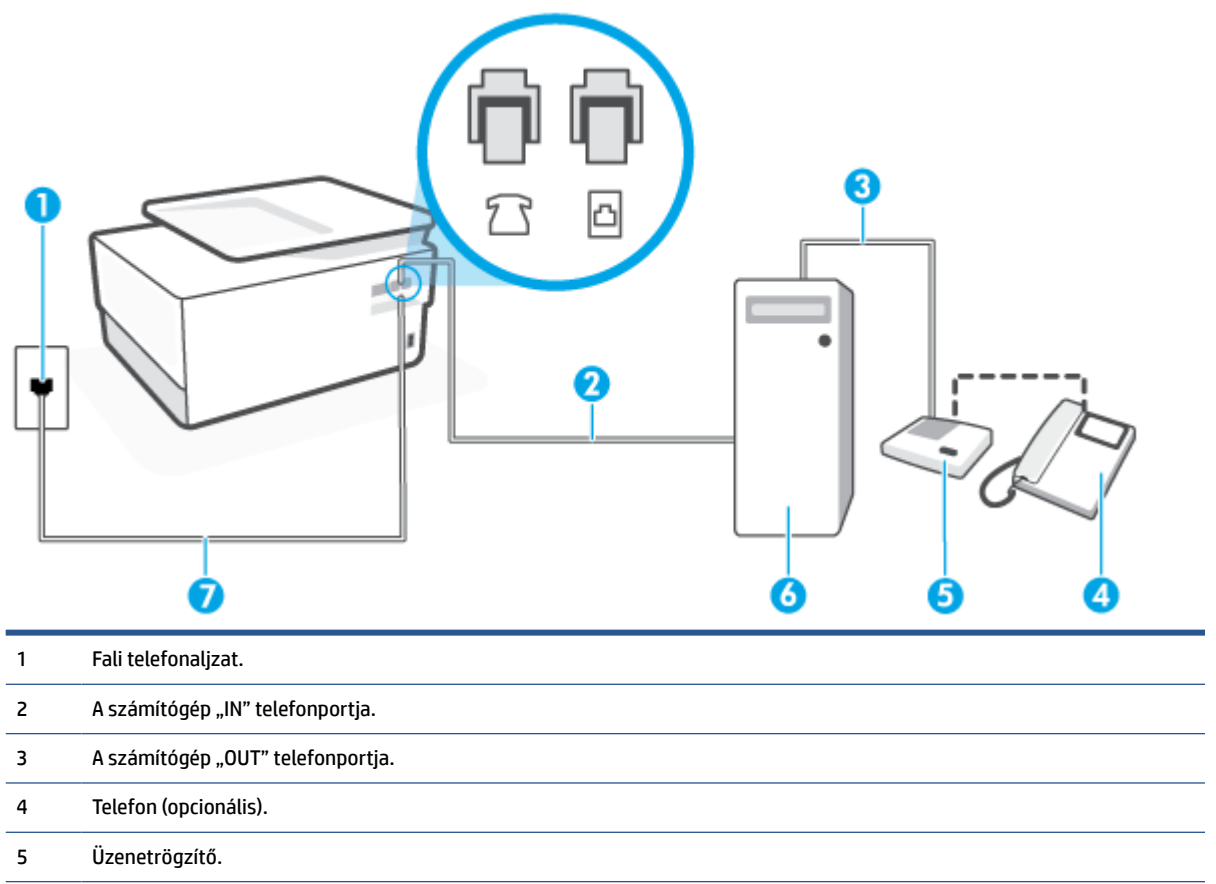

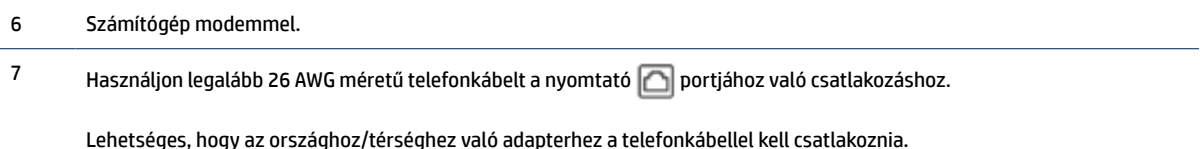

### **A nyomtató beállítása két telefonporttal rendelkező számítógéppel közös telefonvonalra**

- **1.** Távolítsa el a nyomtató hátoldalán a  $\mathcal{T}$  ikonnal jelölt portból a fehér színű védődugót.
- **2.** Keresse meg a számítógép hátulja (betárcsázós modem) és a fali telefonaljzat közötti telefonkábelt. Húzza ki a kábelt a fali telefonaljzatból, és csatlakoztassa a nyomtató hátoldalán lévő,  $\widehat{\mathcal{F}}$  ikonnal jelölt porthoz.
- **3.** Húzza ki az üzenetrögzítő kábelét a telefonvonal fali csatlakozójából, és csatlakoztassa ezt a számítógép (vagy a modem) hátulján található kimeneti "OUT" portra.
- **4.** Csatlakoztassa a kábel egyik végét a fali telefonaljzathoz, a másik végét pedig a nyomtató hátoldalán található,  $\Box$  ikonnal jelölt porthoz.
- **MEGJEGYZÉS:** Lehetséges, hogy az országhoz/térséghez való adapterhez a telefonkábellel kell csatlakoznia.
- **5.** (Választható) Ha az üzenetrögzítőben nincs beépített telefon, a könnyebb használhatóság érdekében egy telefont csatlakoztathat az üzenetrögzítő kimeneti "OUT" portjához.
- **MEGJEGYZÉS:** Ha az üzenetrögzítő nem teszi lehetővé külső telefonkészülék csatlakoztatását, vásárolhat párhuzamos telefonvonal-elosztót, amellyel mind az üzenetrögzítőt, mind a telefont csatlakoztathatja a nyomtatóhoz. Ezekhez a csatlakoztatásokhoz használhat normál telefonkábelt.
- **6.** Ha a modem szoftvere a faxok automatikus számítógépes fogadására van beállítva, kapcsolja ki ezt a beállítást.
- **MEGJEGYZÉS:** Ha a modem szoftverében nem kapcsolja ki az automatikus faxfogadást, a nyomtató nem tud faxokat fogadni.
- **7.** Kapcsolja be az **Automatikus válasz** beállítást.
- **8.** Úgy állítsa be az üzenetrögzítőt, hogy kis számú csengetés után kapcsoljon be.
- **9.** Változtassa meg a nyomtató **Csengetések a válaszig** beállítását a nyomtató által támogatott legnagyobb csengetésszámra. (A maximális csengésszám országtól/térségtől függően változik.)
- **10.** Futtasson egy faxtesztet.

Amikor hívás érkezik, a beállított számú csengetés után az üzenetrögzítő fogadja a hívást, és lejátssza a felvett üdvözlő szöveget. A nyomtató ezalatt faxhangra várva figyeli a hívást. Bejövő fax hangjának észlelése esetén a nyomtató faxfogadási hangot ad ki, és fogadja a faxot; ha nincs faxhang, a nyomtató abbahagyja a vonal figyelését és az üzenetrögzítő felveheti a hangüzenetet.

Ha az opcionális berendezés és a nyomtató beállítása során problémákat tapasztal, további segítségért forduljon a helyi internetszolgáltatóhoz vagy a forgalmazóhoz.

### <span id="page-105-0"></span>**Közös hang- és faxvonal számítógépes DSL/ADSL-modemmel és üzenetrögzítővel**

## **4-14. ábra:** A nyomtató hátoldala

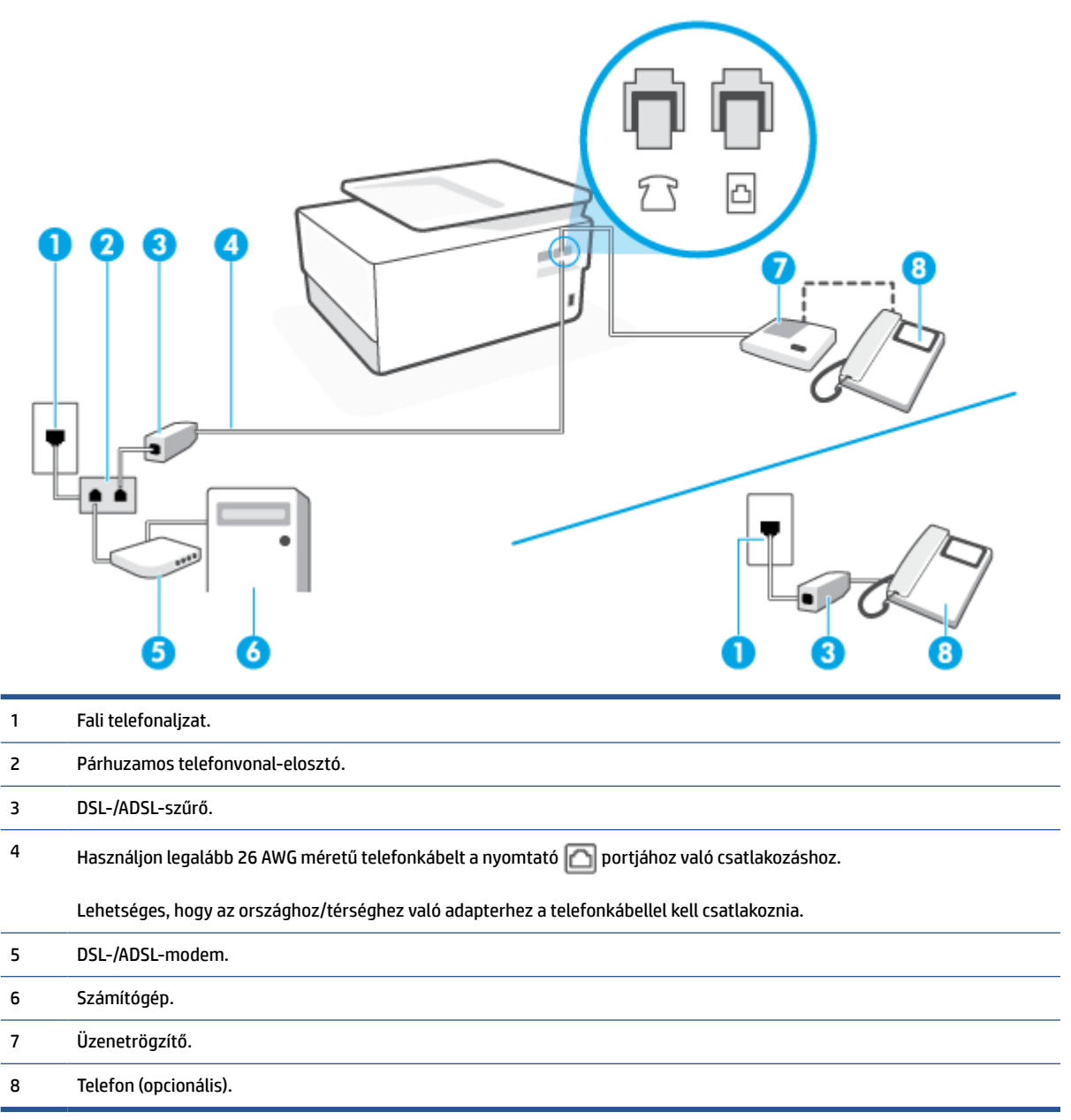

**MEGJEGYZÉS:** Párhuzamos telefonvonal-elosztót kell vásárolnia. A párhuzamos telefonvonal-elosztó előoldalán egy RJ-11-es port, a hátoldalán pedig két ugyanilyen port található. Ne használjon a készülékkel kétvonalas telefonvonal-elosztót, soros telefonvonal-elosztót, sem olyan párhuzamos telefonvonalelosztót, amelynek előoldalán két RJ-11-es port, a hátoldalán pedig egy dugós csatlakozó található.

## **A nyomtató beállítása számítógépes DSL-/ADSL-modem használata esetén**

**1.** Szerezzen be egy DSL-/ADSL-szűrőt a szolgáltatótól.

- <span id="page-106-0"></span>**W** MEGJEGYZÉS: A házban/irodában működő egyéb, a DSL/ADSL-szolgáltatással azonos telefonszámon osztozó telefonokat további DSL/ADSL-szűrőkkel kell csatlakoztatni, hogy a hanghívások ne váljanak zajossá.
- **2.** Csatlakoztassa a kábel egyik végét a DSL/ADSL-szűrőhöz, a másik végét pedig a nyomtató hátoldalán található,  $\Box$  ikonnal jelölt porthoz.
- **MEGJEGYZÉS:** Lehetséges, hogy az országhoz/térséghez való adapterhez a telefonkábellel kell csatlakoznia.
- **3.** Csatlakoztassa a DSL/ADSL-szűrőt az elosztóhoz.
- **4.** Húzza ki az üzenetrögzítő kábelét a telefonvonal fali csatlakozójából, és csatlakoztassa a nyomtató hátoldalán lévő,  $\widehat{\mathcal{L}}$ ikonnal jelölt porthoz.
- **MEGJEGYZÉS:** Ha az üzenetrögzítőt nem közvetlenül a nyomtatóhoz csatlakoztatja, előfordulhat, hogy a küldő faxnyomtató faxhangját az üzenetrögzítő rögzíti, és ekkor nem fog tudni faxokat fogadni a nyomtatóval.
- **5.** Csatlakoztassa a DSL-modemet a párhuzamos elosztóhoz.
- **6.** Csatlakoztassa a párhuzamos elosztót a fali telefonaljzathoz.
- **7.** Úgy állítsa be az üzenetrögzítőt, hogy kis számú csengetés után kapcsoljon be.
- **8.** Változtassa meg a nyomtató **Csengetések a válaszig** beállítását a nyomtató által támogatott legnagyobb csengetésszámra.
- **MEGJEGYZÉS:** A csengetések maximális száma országonként/térségenként eltérő.
- **9.** Futtasson egy faxtesztet.

Amikor hívás érkezik, a beállított számú csengetés után az üzenetrögzítő fogadja a hívást, és lejátssza a felvett üdvözlő szöveget. A nyomtató ezalatt faxhangra várva figyeli a hívást. Bejövő fax hangjának észlelése esetén a nyomtató faxfogadási hangot ad ki, és fogadja a faxot; ha nincs faxhang, a nyomtató abbahagyja a vonal figyelését és az üzenetrögzítő felveheti a hangüzenetet.

Ha ugyanazt a telefonvonalat használja hang- és faxhívások bonyolítására, valamint számítógépes DSLmodemmel is rendelkezik, kövesse az alábbi utasításokat a fax beállításához.

Ha az opcionális berendezés és a nyomtató beállítása során problémákat tapasztal, további segítségért forduljon a helyi internetszolgáltatóhoz vagy a forgalmazóhoz.

## **K) eset: Közös hang- és faxvonal számítógépes betárcsázós modemmel és hangpostával**

Ha ugyanazon a telefonszámon fogadja a hang- és a faxhívásokat, és erre a vonalra számítógépes betárcsázós modem kapcsolódik, valamint ezen a vonalon előfizetett a hangposta-szolgáltatásra, a nyomtatót az itt leírt módon állítsa be.

**MEGJEGYZÉS:** Ha hangposta-szolgáltatásra fizetett elő azon a telefonszámon, amelyet a faxoláshoz használ, a készülék nem tud automatikusan faxot fogadni. Minden faxot kézzel kell fogadnia. Ez azt jelenti, hogy a bejövő faxok fogadásánál személyesen kell közreműködnie. Ha inkább automatikusan kívánja fogadni a faxhívásokat, vegye fel a kapcsolatot a telefontársasággal, és fizessen elő egy megkülönböztető csengési szolgáltatásra, vagy szerezzen be egy külön telefonvonalat a faxoláshoz.

Mivel a számítógépes betárcsázós modem és a nyomtató közös telefonvonalat használ, a modem és a nyomtató egyidejűleg nem használható. A nyomtatót nem használhatja például faxolásra, ha a számítógépes betárcsázós modemet e-mail küldésére vagy az internet elérésére használja.

A számítógépen található telefonportok számától függően kétféleképpen állíthatja be a nyomtatót a számítógéphez. Mielőtt hozzálátna, ellenőrizze, hogy a számítógép egy vagy két telefonporttal rendelkezike.

● Ha a számítógépnek csak egy telefonportja van, vásároljon az ábrán látható párhuzamos telefonvonalelosztót (más néven csatolóegységet). (A párhuzamos telefonvonal-elosztó előoldalán egy RJ-11 port, hátoldalán pedig két RJ-11 port található. Ne használjon a készülékkel kétvonalas telefonvonalelosztót, soros telefonvonal-elosztót, sem olyan párhuzamos telefonvonal-elosztót, amelynek előlapján két RJ-11-es port, a hátoldalán pedig egy dugós csatlakozó található.)

**4-15. ábra:** Példa párhuzamos telefonvonal-elosztóra

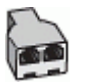

● Ha a számítógép két telefonporttal rendelkezik, a következők szerint állítsa be a nyomtatót:

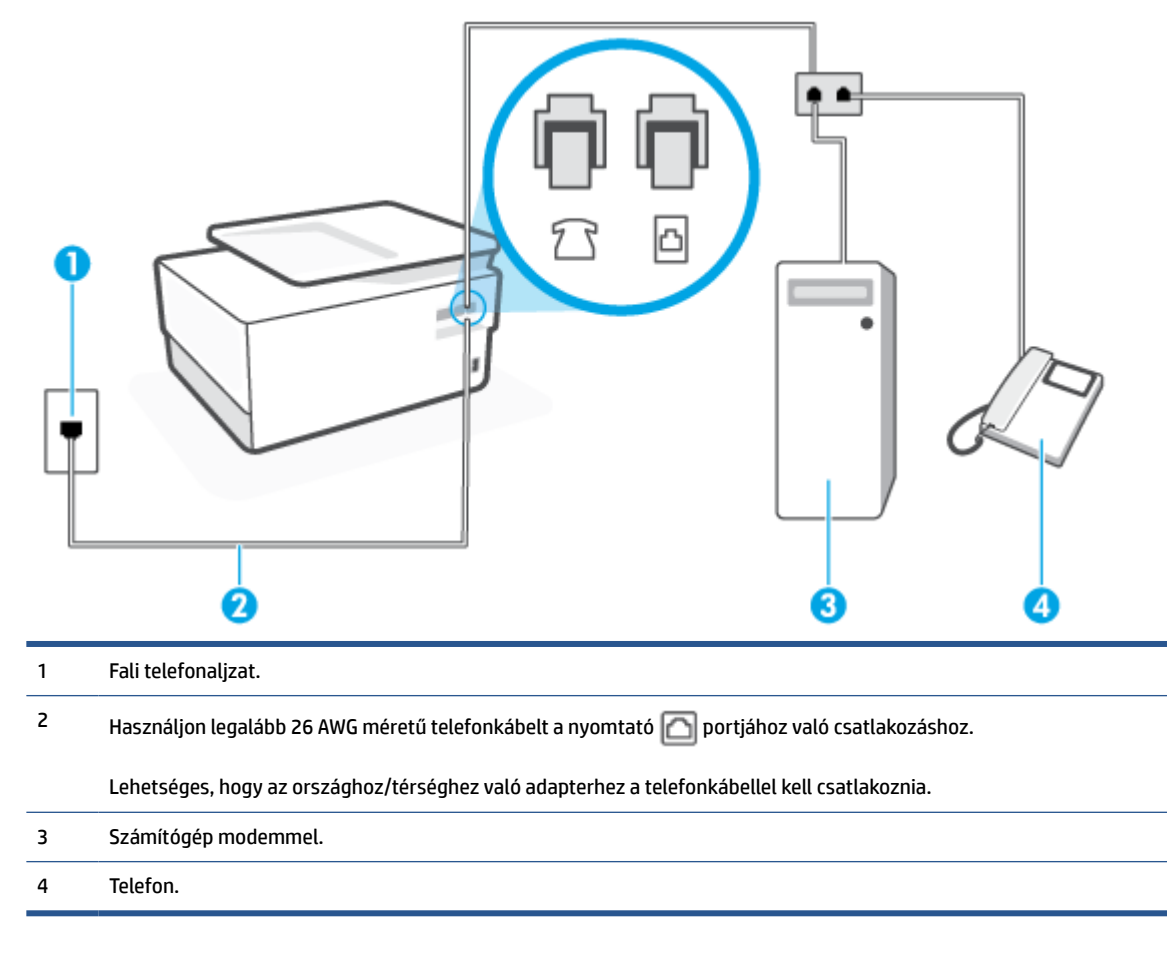

**4-16. ábra:** A nyomtató hátoldala
#### **A nyomtató beállítása két telefonporttal rendelkező számítógéppel közös telefonvonalra**

- **1.** Távolítsa el a nyomtató hátoldalán a  $\mathcal{T}$  ikonnal jelölt portból a fehér színű védődugót.
- **2.** Keresse meg a számítógép hátulja (betárcsázós modem) és a fali telefonaljzat közötti telefonkábelt. Húzza ki a kábelt a fali telefonaljzatból, és csatlakoztassa a nyomtató hátoldalán lévő,  $\widehat{\mathcal{F}}$ ikonnal jelölt porthoz.
- **3.** A telefont csatlakoztassa a betárcsázós modem kimeneti (OUT) portjára.
- **4.** Csatlakoztassa a kábel egyik végét a fali telefonaljzathoz, a másik végét pedig a nyomtató hátoldalán található,  $\Box$  ikonnal jelölt porthoz.
- **MEGJEGYZÉS:** Lehetséges, hogy az országhoz/térséghez való adapterhez a telefonkábellel kell csatlakoznia.
- **5.** Ha a modem szoftvere a faxok automatikus számítógépes fogadására van beállítva, kapcsolja ki ezt a beállítást.
- **MEGJEGYZÉS:** Ha a modem szoftverében nem kapcsolja ki az automatikus faxfogadást, a nyomtató nem tud faxokat fogadni.
- **6.** Kapcsolja ki az **Automatikus válasz** beállítást.
- **7.** Futtasson egy faxtesztet.

A bejövő faxhívásokat személyesen kell fogadnia, mert különben a nyomtató nem tudja fogadni a faxokat.

Ha az opcionális berendezés és a nyomtató beállítása során problémákat tapasztal, további segítségért forduljon a helyi internetszolgáltatóhoz vagy a forgalmazóhoz.

### **A faxbeállítás tesztelése**

A nyomtató állapotának ellenőrzéséhez, illetve annak megállapításához, hogy megfelelőek-e a beállításai a faxoláshoz, a faxbeállítások tesztelhetők. A nyomtató faxoláshoz való beállítása után készítse el a tesztet. A tesztelés által végzett műveletek:

- Teszteli a faxhardvert;
- Ellenőrzi, hogy megfelelő típusú telefonkábel van-e csatlakoztatva a nyomtatóhoz
- Ellenőrzi, hogy a telefonkábel a megfelelő aljzathoz van-e csatlakoztatva;
- Ellenőrzi, van-e tárcsahang
- Aktív telefonvonalat keres;
- Ellenőrzi a telefonkapcsolat állapotát.

A nyomtató jelentést nyomtat a teszt eredményéről. Ha a teszt sikertelenül zárul, tekintse át a jelentést, hogy elháríthassa a problémát, és futtassa ismét a tesztet.

#### **A faxbeállítások ellenőrzése a nyomtató vezérlőpaneljén**

- **1.** Az otthoni vagy irodai beállítási utasításoknak megfelelően állítsa be faxolásra a nyomtatót.
- **2.** A teszt indítása előtt ellenőrizze, hogy a tintapatronok megfelelően vannak-e behelyezve, és hogy teljes méretű papír van-e az adagolótálcában.
- **3.** Az Irányítópult megnyitásához érintse meg vagy lefelé pöccintve nyissa meg a képernyő tetején lévő fület, majd érintse meg a következőt: ( **Beállítások** ).
- **4.** Érintse meg a **Faxbeállítás** pontot.
- **5.** Érintse meg az **Eszközök** gombot, majd érintse meg a **Faxteszt futtatása** gombot.

A nyomtató megjeleníti a teszt állapotát a kijelzőn, és kinyomtat egy jelentést.

- **6.** Nézze át a jelentést.
	- Ha a teszt sikeres, de továbbra is problémákat tapasztal a faxolással, tekintse át a jelentésben felsorolt faxbeállításokat, és ellenőrizze a beállítások helyességét. Az üres vagy helytelen faxbeállítások problémákat okozhatnak a faxolás során.
	- Ha a teszt nem sikerül, nézze át a jelentést, hogy információhoz jusson a talált problémák megoldására vonatkozóan.

# **5 Webszolgáltatások**

Ez a rész a következő témaköröket tárgyalja:

- [Mik azok a webszolgáltatások?](#page-111-0)
- [Webszolgáltatások beállítása](#page-112-0)
- [A webszolgáltatások használata](#page-114-0)
- [Webszolgáltatások törlése](#page-116-0)

## <span id="page-111-0"></span>**Mik azok a webszolgáltatások?**

A nyomtató innovatív webes megoldásokat kínál, amelyek segítségével gyorsan hozzáférhet az internethez, megkaphat dokumentumokat, és gyorsabban, problémamentesen nyomtathatja ki azokat – mindezt számítógép használata nélkül.

**MEGJEGYZÉS:** Ezeknek a webszolgáltatásoknak a használatához a nyomtatónak csatlakoznia kell az internethez (Ethernet-kábellel vagy vezeték nélkül). A webes szolgáltatások nem használhatók, ha a nyomtató USB-kábellel csatlakozik.

#### **HP ePrint**

- A **HP ePrint** a HP ingyenes szolgáltatása, amellyel bármikor, bárhonnan kinyomtathat dokumentumokat a HP ePrint kapcsolattal rendelkező nyomtatón. Csak e-mailt kell küldenie a nyomtatóhoz rendelt email címre, amikor a webszolgáltatások engedélyezve vannak a nyomtatón. Nincs szükség speciális illesztőprogramokra vagy szoftverekre. Ha tud e-mailt küldeni, akkor a **HP ePrint** szolgáltatással bárhonnan nyomtathat.
- **MEGJEGYZÉS:** Az [HP Connected](http://www.hpconnected.com) (előfordulhat, hogy nem minden országban/térségben érhető el) webhelyen hozzon létre egy fiókot, majd jelentkezzen be az ePrint beállításainak megadásához.

Ha létrehozott egy fiókot a [HP Connected](http://www.hpconnected.com) központban (előfordulhat, hogy nem minden országban/ térségben érhető el) és bejelentkezett, testre szabhatja **HP ePrint** -címét, megszabhatja, hogy ki használhatja a nyomtató **HP ePrint** e-mail-címét a nyomtatáshoz, valamint segítséget kérhet a **HP ePrint** szolgáltatással kapcsolatban.

#### **Nyomtatási alkalmazások**

● A nyomtatási alkalmazásokkal beolvashatja és digitálisan tárolhatja dokumentumait a világhálón, elérheti és megoszthatja a tartalmakat, és így tovább.

## <span id="page-112-0"></span>**Webszolgáltatások beállítása**

A webszolgáltatások beállítása előtt ellenőrizze, hogy a nyomtató csatlakozik-e az internethez Ethernetvagy vezeték nélküli kapcsolaton keresztül.

A Webszolgáltatások beállítását a következő módszerekkel végezheti el:

#### **Webszolgáltatások beállítása a nyomtató kezelőpaneljének a használatával**

- **1.** Az Irányítópult megnyitásához érintse meg vagy lefelé pöccintve nyissa meg a képernyő tetején lévő fület, majd érintse meg a következőt: ( **Beállítások** ).
- **2.** Érintse meg a **Webszolgáltatások beállításai** pontot.
- **3.** A Webszolgáltatások használati feltételeinek elfogadásához és a Webszolgáltatások engedélyezéséhez érintse meg az **Igen** elemet.
- **4.** Megjelenik a **Nyomtatás** állapot, és a rendszer megjeleníti a **Hozza ki a legtöbbet a nyomtatóból**  szöveget.
- **5.** Megjelenik a **Webszolgáltatások beállításai** elem.

#### **Webszolgáltatások beállítása a beágyazott webkiszolgáló használatával**

- **1.** Nyissa meg a beágyazott webkiszolgálót. További tudnivalók: [Beágyazott webkiszolgáló](#page-141-0).
- **2.** Kattintson a **Webszolgáltatások** fülre.
- **3.** A **Webszolgáltatások beállításai** szakaszban kattintson a **Beállítások** gombra, ezután kattintson a **Folytatás** parancsra, majd kövesse a képernyőn megjelenő utasításokat a használati feltételek elfogadásához.
- **4.** Ha a rendszer kéri, engedélyezze, hogy a nyomtató automatikusan megkeresse és telepítse a nyomtató frissítéseit.
- **MEGJEGYZÉS:** A rendszer automatikusan letölti és telepíti az elérhető frissítéseket, majd a nyomtató újraindul.
- **MEGJEGYZÉS:** Ha a rendszer kéri a proxybeállításokat, és a hálózat proxybeállításokat használ, kövesse a képernyőn megjelenő utasításokat a proxykiszolgáló telepítéséhez. Ha nem rendelkezik a proxy adataival, lépjen kapcsolatba a hálózati rendszergazdával vagy a hálózatot beállító személlyel.
- **5.** Amikor a nyomtató csatlakozott a kiszolgálóhoz, a nyomtató kinyomtat egy információs lapot. Kövesse az információs lapon lévő útmutatásokat a beállítás befejezéséhez.

#### **Webszolgáltatások beállítása a HP nyomtatószoftver segítségével (Windows)**

- **1.** Nyissa meg a HP nyomtatószoftvert. További információ: [Nyissa meg a HP nyomtatószoftvert](#page-35-0) [\(Windows\)](#page-35-0).
- **2.** A megjelenő ablakban kattintson duplán a **Nyomtatás, beolvasás és faxolás** elemre, majd válassza a **Nyomtató kezdőlapja (EWS)** elemet a Nyomtatás területen. Megnyílik a nyomtató kezdőlapja (beágyazott webkiszolgáló).
- **3.** Kattintson a **Webszolgáltatások** fülre.
- **4.** A **Webszolgáltatások beállításai** szakaszban kattintson a **Beállítások** gombra, ezután kattintson a **Folytatás** parancsra, majd kövesse a képernyőn megjelenő utasításokat a használati feltételek elfogadásához.
- **5.** Ha a rendszer kéri, engedélyezze, hogy a nyomtató automatikusan megkeresse és telepítse a nyomtató frissítéseit.
- **MEGJEGYZÉS:** A rendszer automatikusan letölti és telepíti az elérhető frissítéseket, majd a nyomtató újraindul.
- **MEGJEGYZÉS:** Ha a rendszer kéri a proxybeállításokat, és a hálózat proxybeállításokat használ, kövesse a képernyőn megjelenő utasításokat a proxykiszolgáló telepítéséhez. Ha nem rendelkezik az adatokkal, lépjen kapcsolatba a hálózati rendszergazdával vagy a hálózatot beállító személlyel.
- **6.** Amikor a nyomtató csatlakozott a kiszolgálóhoz, a nyomtató kinyomtat egy információs lapot. Kövesse az információs lapon lévő útmutatásokat a beállítás befejezéséhez.

### <span id="page-114-0"></span>**A webszolgáltatások használata**

Az alábbi szakasz azt mutatja be, hogyan használhatja és konfigurálhatja a webszolgáltatásokat.

- **HP ePrint**
- Nyomtatási alkalmazások

### **HP ePrint**

A **HP ePrint** használatához tegye az alábbiakat:

- Ellenőrizze, hogy az internet és e-mail használatára alkalmas számítógéppel vagy mobileszközzel rendelkezik.
- Engedélyezze a webszolgáltatásokat a nyomtatón. Bővebb információért lásd: [Webszolgáltatások](#page-112-0) [beállítása](#page-112-0).
- **TIPP:** További információ a **HP ePrint** használatával és hibaelhárításával kapcsolatban: [www.hp.com/](http://www.hp.com/support/eprint) [support/eprint](http://www.hp.com/support/eprint) . Ha hozzá szeretne férni a nyomtató **HP ePrint** -beállításaihoz, látogasson el a [HP Connected](http://www.hpconnected.com)  központba (Előfordulhat, hogy ez a webhely nem minden országban/térségben érhető el.).

#### **Dokumentumok nyomtatása a HP ePrint használatával**

- **1.** A számítógépen vagy mobileszközön nyissa meg az e-mail alkalmazást.
- **2.** Hozzon létre egy új e-mail üzenetet, majd csatolja a nyomtatni kívánt fájlt.
- **3.** Írja be az **HP ePrint** e-mail címét a "Címzett" mezőbe, majd válassza az e-mail üzenet elküldésének lehetőségét.

#### **Az HP ePrint e-mail címének megkeresése**

- **1.** Az Irányítópult megnyitásához érintse meg vagy lefelé pöccintve nyissa meg a képernyő tetején lévő fület, majd érintse meg a következőt: r<sup>3</sup> (HP ePrint).
- **2.** Érintse meg az **Információ nyomtatása** elemet. A nyomtató kinyomtatja az információs lapot, amely tartalmazza a nyomtatókódot, valamint az e-mail cím testre szabására vonatkozó utasításokat.

#### **Az HP ePrint kikapcsolása:**

- **1.** Az Irányítópult megnyitásához a kezelőpanelen érintse meg vagy lefelé pöccintve nyissa meg a képernyő tetején lévő fület, majd érintse meg a következőt:  $\mathbb{R}^3$  (**HP ePrint**), majd  $\{\hat{\otimes}\}$ (**Webszolgáltatások beállításai**).
- **2.** Érintse meg a **HP ePrint** , majd az **Ki** pontot.

**MEGJEGYZÉS:** Az összes webszolgáltatás törléséhez lásd: [Webszolgáltatások törlése.](#page-116-0)

### **Nyomtatási alkalmazások**

A nyomtatási alkalmazásokkal beolvashatja és digitálisan tárolhatja dokumentumait a világhálón, elérheti és megoszthatja a tartalmakat, és így tovább.

#### **Nyomtatási alkalmazások használata**

- **1.** A kezdőképernyőn érintse meg a **Apps** elemet.
- **2.** Egy-egy nyomtatási alkalmazás engedélyezéséhez, konfigurálásához vagy használatához érintse meg az adott alkalmazást. Néhány esetben előfordulhat, hogy el kell látogatnia egy-egy partnerwebhelyre a fiók konfigurációjának befejezéséhez.

### **TIPP:**

- Érintse meg az **Apps** , majd a **Nyomtatási alkalmazások frissítése** elemet annak ellenőrzéséhez, hogy rendelkezésre állnak-e frissítések a nyomtatási alkalmazásokhoz.
- Az EWS-ből is kikapcsolhatja a nyomtatási alkalmazásokat. Ehhez nyissa meg a beágyazott webkiszolgálót (lásd: [Beágyazott webkiszolgáló](#page-141-0)), kattintson a **Webszolgáltatások** fülre, és kapcsolja ki a beállítást; vagy kattintson a **Beállítások** fülre, majd válassza ki a kívánt beállítást a **Rendszergazdai beállítások** oldalon.

# <span id="page-116-0"></span>**Webszolgáltatások törlése**

A webszolgáltatások eltávolításához kövesse a következő útmutatást.

#### **A webszolgáltatások eltávolítása a nyomtató kezelőpanelével**

- **1.** Az Irányítópult megnyitásához érintse meg vagy lefelé pöccintve nyissa meg a képernyő tetején lévő fület, majd érintse meg a következőt: ( **HP ePrint** ), majd (**Webszolgáltatások beállításai**).
- **2.** Érintse meg a **Webszolgáltatások eltávolítása** gombot.

#### **A webszolgáltatások eltávolítása a beágyazott webkiszolgálóval**

- **1.** Nyissa meg a beágyazott webkiszolgálót. További információ itt olvasható: [Beágyazott webkiszolgáló.](#page-141-0)
- **2.** Kattintson a **Webszolgáltatások** fülre, majd kattintson a **Webszolgáltatások beállításai** szakasz **Webszolgáltatások törlése** elemére.
- **3.** Kattintson a **Webszolgáltatások törlése** elemre.
- **4.** A webszolgáltatások a nyomtatóról való eltávolításához kattintson az **Igen** gombra.

# **6 A patronok használata**

A lehető legjobb nyomtatási minőség biztosítása érdekében el kell végeznie néhány egyszerű karbantartási műveletet a nyomtatón.

**TIPP:** Ha problémái vannak a dokumentumok másolásával, akkor olvassa el a következő részt: [Nyomtatási](#page-157-0) [problémák](#page-157-0).

Ez a rész a következő témaköröket tárgyalja:

- [Információ a patronokról és a nyomtatófejről](#page-118-0)
- [A nyomtató akkor is felhasznál egy bizonyos mennyiségű színes tintát, ha csak a fekete patronnal](#page-119-0)  [nyomtat](#page-119-0)
- [A becsült tintaszintek ellenőrzése](#page-120-0)
- [A patronok cseréje](#page-121-0)
- [Patronok rendelése](#page-125-0)
- [Nyomtatási kellékek tárolása](#page-126-0)
- [Névtelen használati információk tárolása](#page-127-0)
- [A patronokkal kapcsolatos jótállási információ](#page-128-0)

# <span id="page-118-0"></span>**Információ a patronokról és a nyomtatófejről**

A következő tanácsok betartása segít a HP tintapatronok karbantartásában és a jó nyomtatási minőség fenntartásában.

- A jelen felhasználói útmutatóban található instrukciók a tintapatronok cseréjére vonatkoznak, és nem az első behelyezéskor követendő instrukciókat tartalmazzák.
- A tintapatronokat eredeti, lezárt csomagolásukban tárolja, míg nincs szüksége rájuk.
- Ellenőrizze, hogy rendesen kikapcsolta-e a nyomtatót. További információkért lásd: [A nyomtató](#page-37-0) [kikapcsolása](#page-37-0) .
- A tintapatronokat szobahőmérsékleten (15–35 °C-on) tárolja.
- Szükségtelenül ne tisztítsa a nyomtatófejet, Ezzel ugyanis tintát fogyaszt, és a patronok élettartama is csökken.
- Óvatosan kezelje a tintapatronokat. A patronok behelyezés közbeni leejtése vagy ütődése átmeneti nyomtatási problémákat okozhat.
- Ha szállítja a nyomtatót, tegye a következőket, hogy megakadályozza a tinta kiszivárgását a tartóból, és megóvja a nyomtatót az egyéb esetleges sérülésektől:
	- Ügyeljen rá, hogy a nyomtatót megfelelően, a  $(1)$  (a Tápellátás gomb) használatával kapcsolja ki. Várja meg, amíg a belső alkatrészek hallható mozgása megszűnik, és csak ezután húzza ki a nyomtatót.
	- Győződjön meg arról, hogy a tintapatronokat a nyomtatóban hagyta.
	- A nyomtatónak szállítás közben a talpán kell állnia, nem szabad az oldalára, a hátára, az elejére vagy a tetejére fektetni.
- **VIGYÁZAT!** A HP javasolja, hogy a hiányzó festékpatronokat minél előbb cserélje ki, mert így elkerülheti a nyomtatási minőséggel kapcsolatos problémákat, a felesleges tintahasználatot, valamint a festékrendszer károsodását. Soha ne kapcsolja ki a nyomtatót, ha a tintapatronok nincsenek benne.
- **MEGJEGYZÉS:** A nyomtató nem alkalmas folyamatos tintaellátó rendszer használatára. A nyomtatás folytatásához távolítsa el a folyamatos tintaellátó rendszert, és telepítsen eredeti HP (vagy kompatibilis) patronokat.
- **MEGJEGYZÉS:** A nyomtatót úgy tervezték, hogy a tintapatronokat azok kiürüléséig használja. Ha a tintapatronokat azok kiürülése előtt újratölti, a nyomtató meghibásodhat. Ha ez megtörténik, helyezzen be új (eredeti HP vagy azzal kompatibilis) patront a nyomtatás folytatásához.

### <span id="page-119-0"></span>**A nyomtató akkor is felhasznál egy bizonyos mennyiségű színes tintát, ha csak a fekete patronnal nyomtat**

Az eszköz különböző módokon használja a tintát a tintasugaras nyomtatási folyamat során. Általában a nyomtató a patronokban található tintát dokumentumok, fényképek és egyéb anyagok nyomtatására használja. Egy bizonyos mennyiségű tintát azonban a nyomtatófej megfelelő állapotának megőrzésére használ; egy bizonyos tintamennyiség a patronban marad; és egy bizonyos mennyiség elpárolog. A tintahasználatról további tudnivalókért a [www.hp.com/go/learnaboutsupplies](http://www.hp.com/go/learnaboutsupplies) webhelyen kattintson a **HP tinta** elemre. (Előfordulhat, hogy ki kell választania az országot/térséget az **Ország kiválasztása** gombbal az oldalon.)

# <span id="page-120-0"></span>**A becsült tintaszintek ellenőrzése**

A becsült tintaszinteket a nyomtató szoftverében és a nyomtató kezelőpaneljén is megtekintheti.

#### **A hozzávetőleges tintaszintek ellenőrzése a nyomtató kezelőpaneljéről**

- Az Irányítópult megnyitásához a nyomtató kezelőpaneljén érintse meg vagy lefelé pöccintve nyissa meg a képernyő tetején lévő fület, majd érintse meg a (**Tinta**) elemet a becsült tintaszintek megtekintéséhez.
- **MEGJEGYZÉS:** A tintaszinttel kapcsolatos riasztások és jelzések csak becsült adatokon alapulnak. Ha alacsony tintaszintre figyelmeztető riasztást kap, a nyomtatási lehetőség kiesésének elkerülésére érdemes előkészítenie egy cserepatront. Nem kell kicserélnie a patronokat, amíg a rendszer fel nem szólítja erre.
- **MEGJEGYZÉS:** Ha újratöltött vagy felújított (esetleg más készülékben korábban már használt) patront használ, lehet, hogy a készülék festékszintjelzője pontatlanul – vagy egyáltalán nem – jelzi a festékszintet.
- **MEGJEGYZÉS:** A patronokból származó tintát a nyomtató különböző módokon használja a nyomtatási folyamat során, ideértve az inicializálási eljárást, amely előkészíti a nyomtatót és a patronokat a nyomtatásra, vagy a nyomtatófej karbantartását, amely a fúvókákat tartja tisztán, és a tinta egyenletes áramlását biztosítja. A felhasználás végén a patronban mindig marad némi tinta. További információ itt olvasható: [www.hp.com/go/inkusage](http://www.hp.com/go/inkusage) .

# <span id="page-121-0"></span>**A patronok cseréje**

**MEGJEGYZÉS:** A tintakellékek újrahasznosításáról a következő részben olvashat bővebben: <u>A HP</u> [tintasugaras kellékeinek újrahasznosítási programja](#page-201-0)

Ha még nem rendelkezik a nyomtatóhoz használható cserepatronnal, tekintse meg a következőt: Patronok [rendelése](#page-125-0).

- **WEGJEGYZÉS:** A HP webhelyének egyes részei egyelőre csak angol nyelven érhetők el.
- **WEGJEGYZÉS:** Nem minden patron szerezhető be minden országban/térségben.
- **A VIGYÁZAT!** A HP javasolja, hogy a hiányzó festékpatronokat minél előbb cserélje ki, mert így elkerülheti a nyomtatási minőséggel kapcsolatos problémákat, a felesleges tintahasználatot, valamint a festékrendszer károsodását. Soha ne kapcsolja ki a nyomtatót, ha a tintapatronok nincsenek benne.

#### **A patronok cseréje**

- **1.** Győződjön meg arról, hogy a nyomtató be van kapcsolva.
- **2.** Nyissa ki az elülső ajtót.

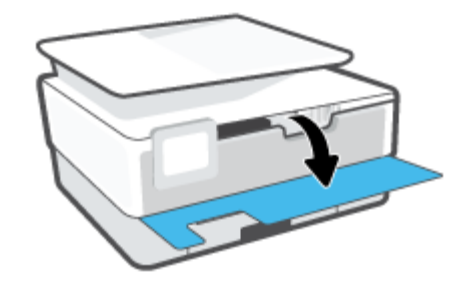

- **3.** Nyissa ki a patronok szervizajtaját.
	- **WEGJEGYZÉS:** Mielőtt folytatná, várja meg, amíg a patrontartó megáll.

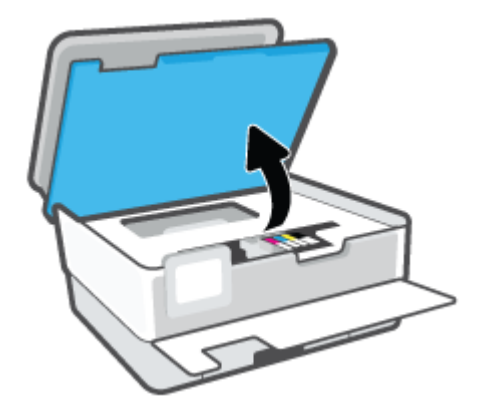

**4.** A tintapatron kipattintásához először nyomja be a patront, majd vegye ki a nyílásból.

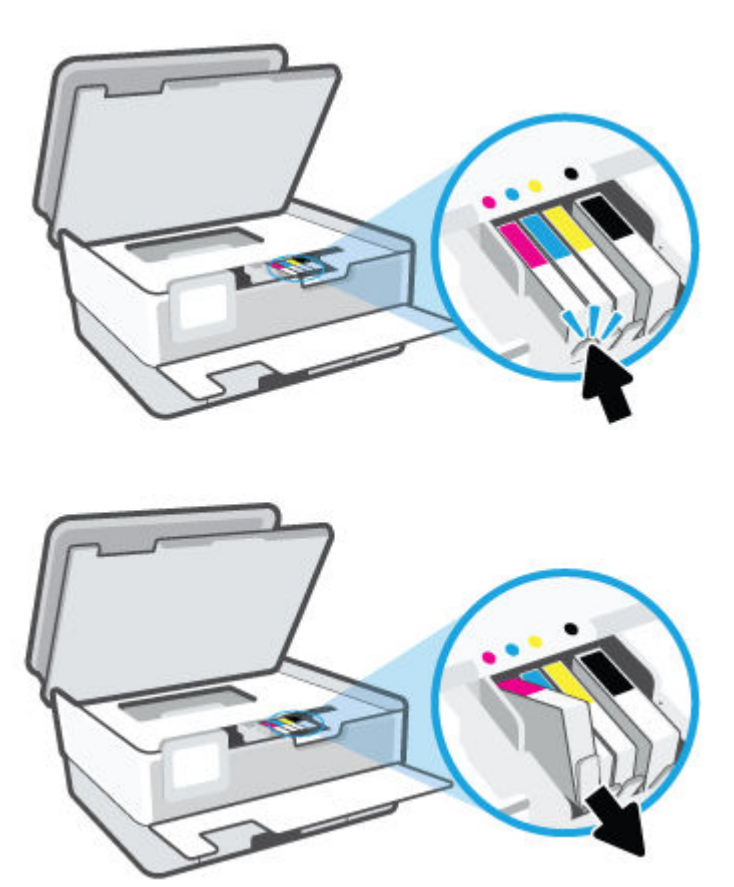

**5.** Csomagolja ki az új patront.

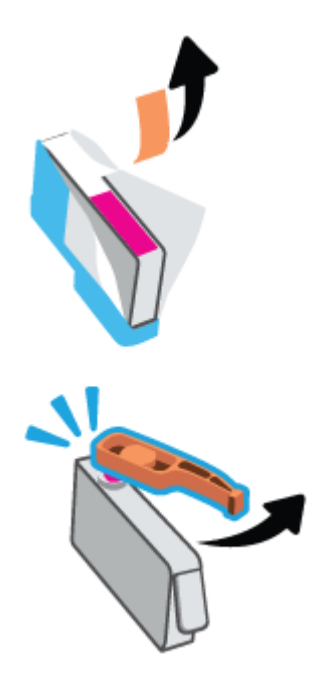

**6.** A színkódos betűk segítségével csúsztassa a tintapatront az üres nyílásba úgy, hogy szilárdan rögzüljön a helyére.

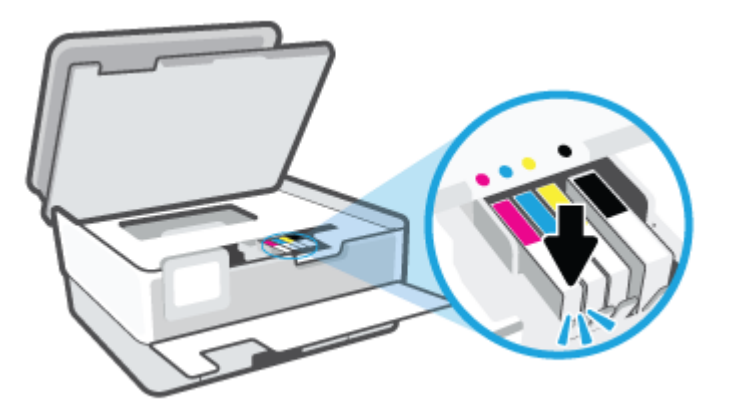

**MEGJEGYZÉS:** Győződjön meg arról, hogy a tintapatronon található színkódos betűk megegyeznek a nyíláson található betűkkel.

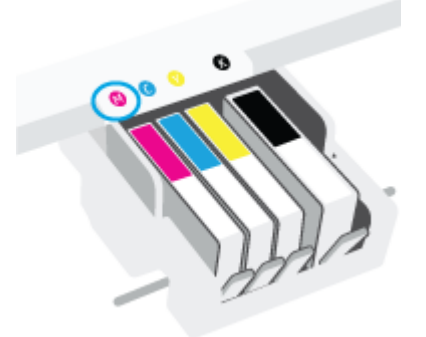

- **7.** Valamennyi cserét igénylő patronnal hajtsa végre a 4–6. lépést.
- **8.** Csukja le a patrontartó rekesz fedelét.

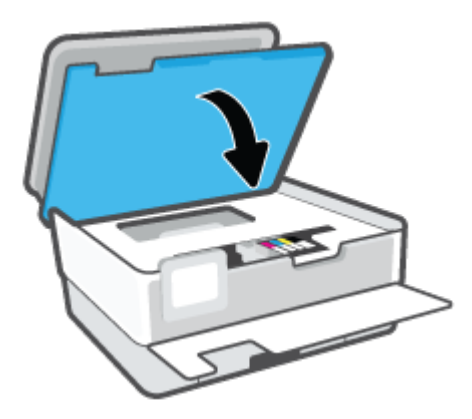

**9.** Csukja be az elülső ajtót.

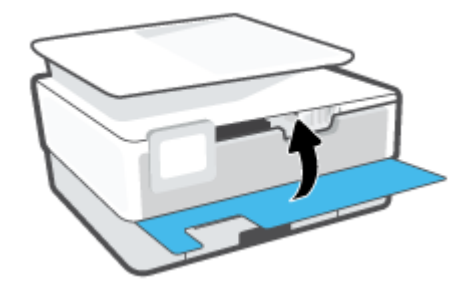

### <span id="page-125-0"></span>**Patronok rendelése**

Patronok rendeléséhez látogasson el a következő webhelyre: [www.hp.com](http://www.hp.com) . (A HP webhelyének egyes részei egyelőre csak angol nyelven érhetőek el.) Nem minden országban/térségben lehet patronokat rendelni az interneten keresztül. Számos országban azonban telefonos tájékoztatás áll rendelkezésre, megkereshetők a helyi üzletek, illetve kinyomtatható a lista a vásárláshoz. Emellett a [www.hp.com/buy/supplies](http://www.hp.com/buy/supplies) oldalra ellátogatva megtudhatja, hogyan vásárolhatja meg a HP termékeit országában.

Csak olyan cserepatronokat használjon, amelyek cikkszáma megegyezik a lecserélt patron számával. A patron cikkszámát a következő helyeken találhatja meg:

- A beágyazott webkiszolgálóban kattintson az **Eszközök** fülre, majd a **Termékinformáció** területen kattintson a **Kellékállapot** elemre. További információ: [Beágyazott webkiszolgáló.](#page-141-0)
- A nyomtatóállapot-jelentésen (lásd: [A nyomtatójelentések ismertetése\)](#page-176-0).
- A kicserélendő patron címkéjén.
- A nyomtató belsejébe ragasztott öntapadós címkén. A címke megtekintéséhez nyissa ki a patrontartó fedelét.

**MEGJEGYZÉS:** A nyomtatóhoz kapott **telepítő** nyomtatópatronok külön nem vásárolhatók meg.

# <span id="page-126-0"></span>**Nyomtatási kellékek tárolása**

A tintapatronokat hosszabb időn keresztül is tárolhatja a nyomtatóban. A tintapatronok tökéletes állapotának biztosítása érdekében mindig megfelelően kapcsolja ki a nyomtatót.

További információ: [A nyomtató kikapcsolása .](#page-37-0)

# <span id="page-127-0"></span>**Névtelen használati információk tárolása**

A jelen nyomtatóhoz használt HP patronok memóriachipet tartalmaznak, amely a nyomtató működtetését segíti elő. A memóriachip ezenfelül bizonyos, korlátozott mennyiségű névtelen információt tárol a nyomtató használatáról, amely az alábbiakra terjedhet ki: a patronnal nyomtatott oldalak száma, az oldalak lefedettsége, a nyomtatás gyakorisága, a használt nyomtatási módok.

Ezen adatok segítségével a HP a jövőben az ügyfelek nyomtatási igényeit még inkább kielégítő nyomtatókat tervezhet. A patron memóriachipjében összegyűjtött adatok nem tartalmaznak a patron és a nyomtató vásárlójának vagy felhasználójának azonosítására alkalmas információt.

A HP az ingyenes termék-visszavételi és újrahasznosítási program keretében hozzá eljuttatott patronok memóriachipjeiből vesz mintát (a HP Planet Partners programról itt olvashat bővebben: [www.hp.com/](http://www.hp.com/recycle) [recycle](http://www.hp.com/recycle) ). Az ezekből a memóriachipekből származó adatokat a HP a jövőben gyártandó nyomtatók fejlesztése érdekében tekinti meg és tanulmányozza. Lehetséges, hogy az információhoz a HP-t a patronok újrahasznosításában támogató partnerei is hozzáférhetnek.

A memóriachipen tárolt anonim információt a patront birtokoló bármilyen harmadik fél megszerezheti. Ha nem szeretné, hogy mások hozzájuthassanak ezekhez az adatokhoz, tegye működésképtelenné a chipet. Ha úgy dönt, hogy működésképtelenné teszi a chipet, a patront a továbbiakban nem tudja majd HP nyomtatókhoz használni.

Ha nem kívánja, hogy a chip ilyen anonim adatokat gyűjtsön, dönthet úgy is, hogy kikapcsolja a chipnek a nyomtató felhasználásáról adatokat gyűjtő funkcióját.

#### **A felhasználásiadat-gyűjtési funkció kikapcsolása**

- **1.** Az Irányítópult megnyitásához érintse meg vagy lefelé pöccintve nyissa meg a képernyő tetején lévő fület, majd érintse meg a következőt: ( **Beállítások** ).
- **2.** Érintse meg a **Beállítások** , majd a **Névtelen használati információk tárolása** lehetőséget a beállítás bekapcsolásához.
- **MEGJEGYZÉS:** A felhasználásiadat-gyűjtési funkció bekapcsolásához állítsa vissza a gyári beállításokat. További információ az alapértelmezett beállítások visszaállításáról: [Gyári értékek és beállítások](#page-183-0) [visszaállítása.](#page-183-0)
- **MEGJEGYZÉS:** Ha kikapcsolja a memóriachipnek a nyomtató használatáról adatokat gyűjtő funkcióját, a patront a továbbiakban is tudja majd a HP nyomtatóihoz használni.

# <span id="page-128-0"></span>**A patronokkal kapcsolatos jótállási információ**

A HP patronra abban az esetben érvényes jótállás, ha azt a rendeltetés szerinti HP nyomtatókészülékben használják. Ez a jótállás nem vonatkozik az újratöltött, újragyártott, felújított, nem rendeltetésszerűen használt vagy módosított HP tintapatronokra.

A patron jótállásának érvényessége a HP tinta kifogyásáig, illetve a jótállás lejárati dátumáig tart attól függően, hogy melyik következik be előbb. A jótállási idő vége ÉÉÉÉ/HH formában megtalálható a patronon a következőképpen:

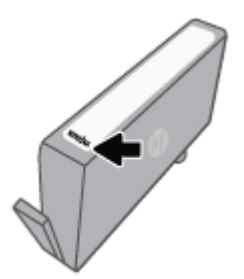

A HP korlátozott jótállási nyilatkozatát a [www.hp.com/go/orderdocuments](http://www.hp.com/go/orderdocuments) helyen tekintheti meg.

# **7 Hálózatbeállítás**

A nyomtató kezdőlapján (beágyazott webkiszolgáló vagy EWS) további speciális beállítások érhetők el. Bővebb információért lásd: [Beágyazott webkiszolgáló.](#page-141-0)

Ez a rész a következő témaköröket tárgyalja:

- [A nyomtató beállítása vezeték nélküli kommunikációhoz](#page-130-0)
- [Hálózati beállítások módosítása](#page-134-0)
- [A Wi-Fi Direct használata](#page-136-0)

# <span id="page-130-0"></span>**A nyomtató beállítása vezeték nélküli kommunikációhoz**

Ez a rész a következő témaköröket tárgyalja:

- Mielőtt hozzákezdene
- A nyomtató beállítása a vezeték nélküli hálózaton
- [A nyomtató csatlakoztatása a HP Smart alkalmazással](#page-131-0)
- [A kapcsolattípus módosítása](#page-131-0)
- [Vezeték nélküli kapcsolat tesztelése](#page-132-0)
- [A nyomtató vezeték nélküli funkciójának be- vagy kikapcsolása](#page-133-0)
- **MEGJEGYZÉS:** A nyomtató csatlakoztatásával kapcsolatos problémák esetében lásd: [Hálózati és kapcsolati](#page-173-0) [problémák](#page-173-0).
- **TIPP:** A nyomtató beállításáról és vezeték nélküli használatáról a HP vezeték nélküli nyomtatási központ webhelyén ( [www.hp.com/go/wirelessprinting](http://www.hp.com/go/wirelessprinting) ) olvashat.

### **Mielőtt hozzákezdene**

Mielőtt elkezdené beállítani a nyomtatót vezeték nélküli kapcsolat használatára, előbb ellenőrizze a következőket:

- A nyomtató nem csatlakozik a hálózathoz Ethernet-kábellel.
- A vezeték nélküli hálózat megfelelően van beállítva és működik.
- A nyomtató és a nyomtatót használó számítógépek ugyanazon a hálózaton (alhálózaton) vannak.
- **MEGJEGYZÉS:** A nyomtató csatlakoztatásakor előfordulhat, hogy a rendszer kéri a vezeték nélküli hálózat nevét (SSID), illetve a hozzá tartozó jelszót.
	- A vezeték nélküli hálózat neve az Ön által használt vezeték nélküli hálózat neve.
	- A vezeték nélküli jelszó meggátolja, hogy mások engedély nélkül csatlakozzanak a vezeték nélküli hálózathoz. A szükséges biztonsági szinttől függően a vezeték nélküli hálózat WPA-azonosítókulcsot vagy WEP-kulcsot használhat.

Ha nem módosította a hálózatnevet vagy a biztonsági hozzáférési kulcsot a vezeték nélküli hálózat beállítása óta, azok esetenként megtalálhatók a vezeték nélküli útválasztó hátulján vagy oldalán.

Ha nem találja a hálózatnevet vagy a biztonsági jelszót, illetve nem emlékszik ezekre, tekintse meg a számítógép vagy a vezeték nélküli útválasztó dokumentációját. Ha továbbra sem találja ezeket az információkat, forduljon a hálózati rendszergazdához vagy a vezeték nélküli hálózatot beállító személyhez.

### **A nyomtató beállítása a vezeték nélküli hálózaton**

A vezeték nélküli kommunikációt a nyomtató kezelőpaneljének kijelzőjén elérhető vezeték nélküli beállítási varázslóval vagy a Wi-Fi Protected Setup használatával állíthatja be.

#### <span id="page-131-0"></span>**MEGJEGYZÉS:** Mielőtt folytatná, tekintse át a következő helyen található listát: [Mielőtt hozzákezdene.](#page-130-0)

- **1.** Az Irányítópult megnyitásához érintse meg vagy lefelé pöccintve nyissa meg a képernyő tetején lévő fület, majd érintse meg a következőt: ((1) (Vezeték nélküli).
- **2.** Érintse meg a ( **Beállítások** ) lehetőséget.
- **3.** Érintse meg a **Vezeték nélküli beállítások** elemet.
- **4.** Érintse meg a **Vezeték nélküli beállítás varázsló** vagy a **Wi-Fi Protected Setup** lehetőséget.
- **5.** A beállítás végrehajtásához kövesse a kijelzőn megjelenő utasításokat.

Amennyiben a nyomtatót már egy másik kapcsolattal (például USB) használja, akkor a vezeték nélküli hálózatra való beállításhoz kövesse az A kapcsolattípus módosítása című rész útmutatásait.

### **A nyomtató csatlakoztatása a HP Smart alkalmazással**

#### **Beállítás a HP Smart alkalmazás használatával**

A HP Smart használatával beállíthatja a nyomtatót a vezeték nélküli hálózatán. A HP Smart alkalmazás iOS, Android és Windows rendszert futtató eszközökön támogatott. Az alkalmazással kapcsolatos információkért lásd: [Nyomtatás, beolvasás és hibaelhárítás a HP Smart alkalmazás használatával iOS, Android vagy](#page-36-0)  [Windows 10 rendszert futtató eszközökön](#page-36-0).

- **1.** Ha iOS vagy Android rendszert futtató mobileszközt használ, győződjön meg róla, hogy a Bluetooth be van kapcsolva. (A HP Smart Bluetooth-kapcsolatot használ a beállítási folyamat meggyorsításához és megkönnyítéséhez iOS és Android rendszert futtató mobileszközökön.)
- **MEGJEGYZÉS:** A HP Smart csak a nyomtatóbeállításhoz használ Bluetooth-kapcsolatot. A Bluetooth használatával történő nyomtatás nem támogatott.
- **2.** Nyissa meg a HP Smart alkalmazást.
- **3. Windows**: Ha új nyomtatót kíván hozzáadni a hálózatához, a kezdőképernyőn kattintson vagy koppintson az **Új nyomtató beállítása** elemre, és kövesse a képernyőn megjelenő utasításokat.

**VAGY**

**iOS/Android**: Koppintson a Plusz ikonra a kezdőképernyőn, majd koppintson a **Nyomtató hozzáadása**  elemre. Kövesse a képernyőn megjelenő utasításokat az új nyomtató hálózathoz való hozzáadásához.

### **A kapcsolattípus módosítása**

Miután telepítette a HP nyomtatószoftvert, és a nyomtatót egy számítógéphez vagy a hálózathoz csatlakoztatta, a szoftverrel módosíthatja a kapcsolattípust (például USB-kapcsolatról vezeték nélküli kapcsolatra).

**MEGJEGYZÉS:** Az Ethernet-kábel csatlakoztatása kikapcsolja a nyomtató vezeték nélküli funkcióját.

#### **Áttérés-Ethernet-kapcsolatról vezeték nélküli csatlakozásra (Windows)**

- **1.** Húzza ki az Ethernet-kábelt a nyomtatóból.
- **2.** A vezeték nélküli kapcsolat létrehozásához futtassa a Vezeték nélküli beállítás varázslót. További információ: [A nyomtató beállítása a vezeték nélküli hálózaton.](#page-130-0)

#### <span id="page-132-0"></span>**USB-kapcsolatról vezeték nélküli kapcsolatra való áttéréshez (Windows)**

Mielőtt folytatná, tekintse át a következő helyen található listát: [Mielőtt hozzákezdene](#page-130-0).

- **1.** Nyissa meg a HP nyomtatószoftvert. További információ: [Nyissa meg a HP nyomtatószoftvert](#page-35-0) [\(Windows\)](#page-35-0).
- **2.** Kattintson az **Eszközök** ikonra.
- **3.** Kattintson az **Eszköz beállítása és szoftverek** lehetőségre.
- **4.** Válassza az **USB-kábellel csatlakoztatott nyomtató kapcsolatának módosítása vezeték nélküli kapcsolatra** lehetőséget. Kövesse a képernyőn megjelenő utasításokat.

**USB-kapcsolatról vezeték nélküli kapcsolatra való áttérés a HP Smart alkalmazás használatával Windows 10 rendszert futtató számítógépen (Windows)**

- **1.** Mielőtt folytatná, győződjön meg róla, hogy a számítógépe és a nyomtatója megfelel az alábbi követelményeknek:
	- A nyomtató jelenleg USB-kapcsolaton keresztül csatlakozik a számítógépéhez.
	- A számítógép jelenleg csatlakoztatva van egy vezeték nélküli hálózathoz.
- **2.** Nyissa meg a HP Smart alkalmazást. Az alkalmazás Windows 10 rendszert futtató számítógépen való megnyitásáról szóló információkért lásd: [Nyomtatás, beolvasás és hibaelhárítás a HP Smart alkalmazás](#page-36-0) [használatával iOS, Android vagy Windows 10 rendszert futtató eszközökön.](#page-36-0)
- **3.** Ellenőrizze, hogy a nyomtató ki van-e választva.
- **TIPP:** Ha egy másik nyomtatót szeretne kiválasztani, kattintson a Nyomtató ikonra a képernyő bal oldalán található eszköztáron, majd válassza a **Select a Different Printer** (Másik nyomtató választása) lehetőséget az összes elérhető nyomtató megtekintéséhez.
- **4.** Kattintson a **Learn More** (További információk) elemre, amikor a "Tegye könnyebbé a nyomtatást nyomtatójának vezeték nélküli csatlakoztatásával" szöveg látható az alkalmazás kezdőlapján.

 További információ az USB-kapcsolatról vezeték nélküli kapcsolatra való váltás módjáról. [Kattintson ide](https://h20180.www2.hp.com/apps/Nav?h_pagetype=s-001&h_product=24208621&h_client&s-h-e002-1&h_lang=hu&h_cc=hu) [további információk online eléréséhez.](https://h20180.www2.hp.com/apps/Nav?h_pagetype=s-001&h_product=24208621&h_client&s-h-e002-1&h_lang=hu&h_cc=hu) Előfordulhat, hogy ez a webhely jelenleg nem érhető el minden nyelven.

#### **Vezeték nélküli kapcsolat módosítása USB- vagy Ethernet-kapcsolatra (Windows)**

● Csatlakoztassa az USB- vagy Ethernet-kábelt a nyomtatóhoz.

### **Vezeték nélküli kapcsolat tesztelése**

A vezeték nélküli tesztjelentés kinyomtatásával további információkhoz juthat a nyomtató vezeték nélküli kapcsolatáról. A vezeték nélküli tesztjelentés információkat biztosít a nyomtató állapotáról, hardvercíméről (MAC-cím) és IP-címéről. Ha hibát észlel a vezeték nélküli kapcsolatban, vagy nem sikerült létrehoznia a vezeték nélküli kapcsolatot, a vezeték nélküli teszt jelentése diagnosztikai információkat is biztosít. Ha a nyomtató hálózathoz csatlakozik, a tesztjelentés adatokat jelenít meg a hálózati beállításokról.

<span id="page-133-0"></span>Vezeték nélküli tesztre vonatkozó jelentés nyomtatása:

- **1.** Az Irányítópult megnyitásához a nyomtató kezelőpaneljén érintse meg vagy lefelé pöccintve nyissa meg a képernyő tetején lévő fület, majd érintse meg a következőt: ( $\ket{\psi}$  (a Vezeték nélküli gomb), majd  $\binom{2}{2}$ ( **Beállítások** ).
- **2.** Érintse meg a **Nyomtatási adatok** lehetőséget.
- **3.** Érintse meg a **Beállítások** lehetőséget.
- **4.** Érintse meg a **Hálózati konfiguráció nyomtatása** elemet.

### **A nyomtató vezeték nélküli funkciójának be- vagy kikapcsolása**

Ha a vezeték nélküli kapcsolat kék jelzőfénye világít a nyomtató kezelőpaneljén, a nyomtató vezeték nélküli funkciója be van kapcsolva.

**MEGJEGYZÉS:** Ethernet-kábel a nyomtatóhoz való csatlakoztatása automatikusan kikapcsolja a nyomtató vezeték nélküli funkcióját és a vezeték nélküli kapcsolat jelzőfényét.

- **1.** Az Irányítópult megnyitásához a nyomtató kezelőpaneljén érintse meg vagy lefelé pöccintve nyissa meg a képernyő tetején lévő fület, majd érintse meg a következőt: (﴿مِ﴾ (a Vezeték nélküli gomb), majd ( **Beállítások** ).
- **2.** Érintse meg a **Vezeték nélküli beállítások** elemet.
- **3.** Érintse meg a **Vezeték nélküli kapcsolat** gomb melletti váltógombot az üzemmód be- vagy kikapcsolásához.

**MEGJEGYZÉS:** Ha a nyomtató még egyszer sem volt beállítva vezeték nélküli hálózathoz való csatlakozáshoz, a vezeték nélküli funkció bekapcsolása automatikusan elindítja a Vezeték nélküli beállítás varázslót.

# <span id="page-134-0"></span>**Hálózati beállítások módosítása**

A nyomtató kezelőpaneljén beállíthatja és kezelheti a nyomtató vezeték nélküli kapcsolatát, illetve különböző hálózatkezelési feladatokat hajthat végre. Ezek közé tartozik a hálózati beállítások megtekintése és módosítása, a hálózat alapértelmezett beállításainak visszaállítása, valamint a vezeték nélküli funkció bevagy kikapcsolása.

**VIGYÁZAT!** A hálózati beállítások kényelmesebbé teszik a készülék hálózati használatát. Azonban ha Ön tapasztalatlan felhasználó, a beállítások egy részének módosítása nem ajánlott (például kapcsolatsebesség, IP-beállítások, alapértelmezett átjáró, tűzfalbeállítások).

#### **Hálózati beállítások nyomtatása**

Hajtsa végre a megfelelő műveletet:

- Az Irányítópult megnyitásához érintse meg vagy lefelé pöccintve nyissa meg a képernyő tetején lévő fület. Érintse meg a ((†) (Vezeték nélküli) vagy a  $\frac{D}{100}$  (Ethernet) elemet a hálózat állapotát jelző képernyő megjelenítéséhez. A hálózatbeállítási oldal nyomtatásához érintse meg a **Részletek nyomtatása**  elemet.
- Az Irányítópult megnyitásához a nyomtató kezelőpanelén érintse meg vagy lefelé pöccintve nyissa meg a képernyő tetején lévő fület, majd érintse meg a következő elemeket: ( **Beállítások** ), **Jelentések Hálózatbeállítási oldal**.

#### **A kapcsolat sebességének beállítása**

Módosíthatja a hálózaton keresztül történő adatátvitel sebességét. Az alapértelmezett beállítás az **Automatikus**.

- **1.** Az Irányítópult megnyitásához a kezelőpanelen érintse meg vagy lefelé pöccintve nyissa meg a képernyő tetején lévő fület, majd érintse meg a következőt: ( **Beállítások** ), majd (**Hálózatbeállítás**).
- **2.** Érintse meg az **Ethernet-beállítások** lehetőséget.
- **3.** Érintse meg a **Kapcsolatsebesség** lehetőséget.
- **4.** Érintse meg a hálózati hardvernek megfelelő beállítást.

#### **Az IP-beállítások módosítása**

Az alapértelmezett **Automatikus** IP-beállítás megtartása esetén az IP-beállítások megadása automatikusan történik. Ha azonban Ön tapasztalt felhasználó, és más beállításokat, például IP-címet, alhálózati maszkot vagy alapértelmezett átjárót kíván használni, akkor manuálisan is módosíthatja a beállításokat.

**TIPP:** Manuális IP-cím beállítása előtt ajánlott először Automatikus üzemmódban csatlakoztatni a nyomtatót a hálózathoz. Ez lehetővé teszi hogy az útválasztó megadja az egyéb szükséges beállításokat a nyomtatót, például az alhálózati maszkot, az alapértelmezett átjárót és a DNS-címet.

**VIGYÁZAT!** Az IP-cím kézi beállítása során legyen óvatos. Ha érvénytelen IP-címet ír be a telepítés alatt, a hálózati részegységek nem tudnak csatlakozni a nyomtatóhoz.

- **1.** Az Irányítópult megnyitásához a kezelőpanelen érintse meg vagy lefelé pöccintve nyissa meg a képernyő tetején lévő fület, majd érintse meg a következőt: ( **Beállítások** ), majd (**Hálózatbeállítás**).
- **2.** Érintse meg az **Ethernet-beállítások** vagy a **Vezeték nélküli beállítások** lehetőséget.
- **3.** Érintse meg a **Speciális beállítások** lehetőségét.
- **4.** Érintse meg az **IP-beállítások** lehetőséget.
- **5.** Egy figyelmeztető üzenet jelenik meg, amely szerint az IP-cím módosításával eltávolítja a nyomtatót a hálózatról. A folytatáshoz érintse meg az **OK** gombot.
- **6.** A beállítások kézi módosításához érintse meg a **Kézi (statikus)** gombot, majd adja meg a megfelelő információkat a következő beállításokhoz:
	- **IP-cím**
	- **Alhálózati maszk**
	- **Alapértelmezett átjáró**
	- **DNS-cím**
- **7.** Végezze el a kívánt módosításokat, majd érintse meg a **Kész** lehetőséget.
- **8.** Érintse meg a **OK** pontot.

## <span id="page-136-0"></span>**A Wi-Fi Direct használata**

A Wi-Fi Direct használatával vezeték nélkül nyomtathat számítógépről, okostelefonról, táblagépről vagy más vezeték nélküli kapcsolatra alkalmas eszközről – anélkül, hogy csatlakoznia kellene egy meglévő vezeték nélküli hálózathoz.

#### **Útmutatások a Wi-Fi Direct használatához**

- Győződjön meg arról, hogy számítógépén vagy mobileszközén megtalálható a szükséges szoftver.
	- Ha számítógépet használ, ellenőrizze, hogy telepítette-e a HP nyomtatószoftvert.

Ha még nem telepítette a HP nyomtatószoftvert a számítógépen, előbb csatlakozzon egy Wi-Fi Direct hálózathoz, majd telepítse a nyomtatószoftvert. Amikor a nyomtatószoftver a kapcsolat típusának megadását kéri, válassza a **Vezeték nélküli** lehetőséget.

- Ha mobileszközt használ, győződjön meg arról, hogy arra telepítve van kompatibilis nyomtatási alkalmazás. További információért látogasson el a HP mobilnyomtatást ismertető webhelyére: [www.hp.com/go/mobileprinting.](http://www.hp.com/go/mobileprinting) Ha a webhely lokalizált verziója nem elérhető az Ön országában, régiójában, vagy az Ön nyelvén, akkor lehetséges, hogy a webhely átirányítja Önt az HP mobil nyomtatás webhelyre egy másik országban, régióban, vagy másik nyelven.
- Győződjön meg arról, hogy a nyomtató Wi-Fi Direct funkciója be van kapcsolva.
- Egy Wi-Fi Direct kapcsolatot legfeljebb öt számítógép vagy mobileszköz használhat.
- A Wi-Fi Direct szolgáltatás akkor is használható, ha a nyomtató USB-kábellel egy számítógéphez vagy vezeték nélküli kapcsolattal egy hálózathoz kapcsolódik.
- A Wi-Fi Direct használatával nem csatlakoztatható számítógép, mobileszköz vagy nyomtató az internethez.

#### **A Wi-Fi Direct bekapcsolása**

- **1.** Az Irányítópult megnyitásához érintse meg vagy lefelé pöccintve nyissa meg a képernyő tetején lévő fület, majd érintse meg a következőt:  $\vec{q}$ a (Wi-Fi Direct).
- **2.** Érintse meg a ( **Beállítások** ) lehetőséget.
- **3.** Ha a kijelzőn az látható, hogy a Wi-Fi Direct **Ki** állapotban van, akkor érintse meg, majd kapcsolja be a **Wi-Fi Direct** elemet.
- **TIPP:** A beágyazott webkiszolgálóból is bekapcsolhatja a Wi-Fi Direct szolgáltatást. A beágyazott webkiszolgáló használatával kapcsolatos további információkat lásd: [Beágyazott webkiszolgáló](#page-141-0).

#### **A csatlakozási mód megváltoztatása**

- **1.** Az Irányítópult megnyitásához érintse meg vagy lefelé pöccintve nyissa meg a képernyő tetején lévő fület, majd érintse meg a következőt: (Wi-Fi Direct).
- **2.** Érintse meg a ( **Beállítások** ) lehetőséget.
- **3.** Érintse meg a **Kapcsolódási mód** lehetőséget, majd válassza az **Automatikus** vagy a **Manuális**  lehetőséget.
- Ha a Wi-Fi Direct a nyomtatón való beállításakor az **Automatikus** beállítást választotta, a mobileszköz automatikusan csatlakozik a nyomtatóhoz.
- Ha a Wi-Fi Direct a nyomtatón való beállításakor a **Manuális** beállítást választotta, a kapcsolatot jóvá kell hagynia a nyomtató kijelzőjén, vagy meg kell adnia a nyomtató PIN-kódját a mobileszközén. A PIN-kódot a nyomtató szolgáltatja, amikor csatlakozási kísérlet történik.

#### **Nyomtatás vezeték nélküli kapcsolatra alkalmas mobileszközről, amely támogatja a Wi-Fi Direct funkciót**

Győződjön meg arról, hogy mobileszközére telepítve van a HP nyomtatószolgáltatás beépülő moduljának legfrissebb verziója.

**MEGJEGYZÉS:** Ha a mobileszköze nem támogatja a WiFi-hálózatokat, nem használhatja a Wi-Fi Direct funkciót.

- **1.** Ellenőrizze, hogy be van-e kapcsolva a nyomtatón a következő: Wi-Fi Direct.
- **2.** Kapcsolja be a Wi-Fi Direct funkciót a mobileszközön. További információt a mobileszköz dokumentációjában talál.
- **3.** A mobileszközén válasszon ki egy dokumentumot egy nyomtatás használatára kész alkalmazásból, majd válassza a dokumentum nyomtatása lehetőséget.

Megjelenik az elérhető nyomtatók listája.

- **4.** Az elérhető nyomtatók listájából válassza ki a Wi-Fi Direct nevét, például: **DIRECT-\*\*-HP OfficeJet Pro 8020** (ahol a \*\* a nyomtató azonosítására szolgáló egyedi karaktereket jelöli), majd kövesse a képernyőn megjelenő utasításokat a nyomtatón és a mobileszközön.
- **5.** Nyomtassa ki a dokumentumot.

#### **Nyomtatás vezeték nélküli kapcsolatra alkalmas mobileszközről, amely nem támogatja a Wi-Fi Direct funkciót**

Győződjön meg arról, hogy mobileszközére telepítve van kompatibilis nyomtatási alkalmazás. További információ: [www.hp.com/global/us/en/eprint/mobile\\_printing\\_apps.html](http://www.hp.com/global/us/en/eprint/mobile_printing_apps.html).

- **1.** Ellenőrizze, hogy be van-e kapcsolva a nyomtatón a következő: Wi-Fi Direct.
- **2.** Kapcsolja be mobileszközén a Wi-Fi kapcsolatot. További információt a mobileszköz dokumentációjában talál.
- **MEGJEGYZÉS:** Ha a mobileszköze nem támogatja a WiFi-hálózatokat, nem használhatja a Wi-Fi Direct funkciót.
- **3.** Csatlakoztassa a mobileszközt új hálózathoz. Ugyanúgy járjon el, mint amikor új vezeték nélküli hálózathoz vagy hozzáférési ponthoz kapcsolódik. Válassza ki a megjelenített vezeték nélküli hálózatok listájából aWi-Fi Direct nevet, például: **DIRECT-\*\*-HP OfficeJet Pro 8020** (a \*\* a nyomtató azonosítására szolgáló egyedi karaktereket jelöli).

Amikor a rendszer kéri, adja meg a Wi-Fi Direct jelszót.

**4.** Nyomtassa ki a dokumentumot.

#### **Nyomtatás vezeték nélküli kapcsolatra alkalmas számítógépről (Windows)**

- **1.** Ellenőrizze, hogy be van-e kapcsolva a nyomtatón a következő: Wi-Fi Direct.
- **2.** Kapcsolja be a számítógép Wi-Fi kapcsolatát. További információt a számítógép dokumentációjában talál.
- **MEGJEGYZÉS:** Ha a számítógép nem támogatja a WiFi-hálózatokat, nem használhatja a Wi-Fi Direct funkciót.
- **3.** Csatlakoztassa a számítógépet új hálózathoz. Ugyanúgy járjon el, mint amikor új vezeték nélküli hálózathoz vagy hozzáférési ponthoz kapcsolódik. Válassza ki a megjelenített vezeték nélküli hálózatok listájából aWi-Fi Direct nevet, például: **DIRECT-\*\*-HP OfficeJet Pro 8020** (a \*\* a nyomtató azonosítására szolgáló egyedi karaktereket jelöli).
- **4.** Amikor a rendszer kéri, adja meg a Wi-Fi Direct jelszót.
- **5.** Folytassa az 5. lépéssel, ha a nyomtató vezeték nélküli hálózaton keresztül kapcsolódik a számítógéphez, és ennek megfelelően van telepítve. Ha a nyomtató USB-kábellel csatlakozik a számítógéphez, és ennek megfelelően van telepítve, kövesse az alábbi lépéseket a nyomtatószoftver telepítéséhez, a Wi-Fi Direct kapcsolat használatával.
	- **a.** Nyissa meg a HP nyomtatószoftvert. További információ: [Nyissa meg a HP nyomtatószoftvert](#page-35-0) [\(Windows\)](#page-35-0).
	- **b.** Kattintson az **Eszközök** ikonra.
	- **c.** Kattintson az **Eszköz beállítása és szoftverek** elemre, majd válassza az **Új eszköz csatlakoztatása** lehetőséget.
	- **MEGJEGYZÉS:** Ha korábban USB-kapcsolaton keresztül telepítette a nyomtatót, és Wi-Fi Direct használatára kíván átváltani, ne válassza ki az **USB-kábellel csatlakoztatott nyomtató kapcsolatának módosítása vezeték nélküli kapcsolatra** lehetőséget.
	- **d.** A **Csatlakozási beállítások** képernyőn válassza a **Vezeték nélküli** lehetőséget.
	- **e.** Válassza ki a HP nyomtatót az észlelt nyomtatók listájából.
	- **f.** Kövesse a képernyőn megjelenő utasításokat.
- **6.** Nyomtassa ki a dokumentumot.

[Kattintson ide](https://h20180.www2.hp.com/apps/Nav?h_pagetype=s-001&h_product=24208621&h_client&s-h-e002-1&h_lang=hu&h_cc=hu) a Wi-Fi Direct online hibaelhárításának, illetve a Wi-Fi Direct beállításához kapcsolódó további segítségnek az eléréséhez. Előfordulhat, hogy ez a webhely jelenleg nem érhető el minden nyelven.

# **8 Nyomtatókezelő eszközök**

Ez a rész a következő témaköröket tárgyalja:

- [Eszköztár \(Windows\)](#page-140-0)
- [Beágyazott webkiszolgáló](#page-141-0)

# <span id="page-140-0"></span>**Eszköztár (Windows)**

A Szerszámosláda karbantartási információkat biztosít a nyomtatóhoz.

#### **Az Eszköztár megnyitása**

- **1.** Nyissa meg a HP nyomtatószoftvert. További információ: [Nyissa meg a HP nyomtatószoftvert](#page-35-0) [\(Windows\)](#page-35-0).
- **2.** Kattintson az **Nyomtatás, beolvasás és faxolás** gombra.
- **3.** Kattintson **A nyomtató karbantartása** lehetőségre.

## <span id="page-141-0"></span>**Beágyazott webkiszolgáló**

Ha a nyomtató hálózathoz csatlakozik, a nyomtató beágyazott webkiszolgálójának (EWS) segítségével állapotinformációkat tekinthet meg, beállításokat módosíthat, valamint kezelheti a nyomtatót a számítógépről.

- **MEGJEGYZÉS:** Egyes beállítások megtekintéséhez és módosításához jelszó megadására lehet szükség.
- **MEGJEGYZÉS:** A beépített webkiszolgálót abban az esetben is megnyithatja és használhatja, ha nem rendelkezik internetkapcsolattal. Egyes szolgáltatások azonban így nem érhetők el.

Ez a rész a következő témaköröket tárgyalja:

- Információk a cookie-król
- A beágyazott webkiszolgáló megnyitása
- [A beágyazott webkiszolgáló nem nyitható meg](#page-142-0)

### **Információk a cookie-król**

A beágyazott webkiszolgáló (EWS) böngészés közben kisméretű szövegfájlokat (cookie-kat) tárol merevlemezén. Ezek a fájlok teszik lehetővé, hogy legközelebbi látogatása alkalmával az EWS felismerje számítógépét. Ha például beállította az EWS nyelvét, az a cookie segítségével megjegyzi a kiválasztott nyelvet, így az EWS legközelebbi elérése alkalmával az oldalak már az Ön nyelvén jelennek meg. Egyes cookie-kat (például az ügyfélspecifikus beállításokat tároló cookie-t) a manuális törlésig tárolja a számítógép.

A böngészőjét beállíthatja úgy is, hogy minden cookie-t elfogadjon, vagy figyelmeztetést kérhet minden cookie-tárolási kérésnél, így lehetősége lesz az egyes cookie-k elfogadására vagy elutasítására. A böngésző használatával el is távolíthatja a nemkívánatos cookie-kat.

Ha letiltja a cookie-kat, ez – a nyomtatótól függően – a következő funkciók közül egynek vagy többnek a letiltását is jelenti:

- Telepítővarázslók használata
- Az EWS böngésző nyelvbeállításainak tárolása
- Az EWS Kezdőlap oldalának személyre szabása

A személyes adatok védelmével és a cookie-fájlokkal kapcsolatos beállítások módosításáról, valamint a cookie-fájlok megtekintéséről és törléséről a webböngésző dokumentációjában olvashat.

### **A beágyazott webkiszolgáló megnyitása**

A beágyazott webkiszolgálót hálózaton vagy a Wi-Fi Direct kapcsolaton keresztül érheti el.

#### **A beágyazott webkiszolgáló megnyitása hálózaton keresztül**

**1.** A nyomtató IP-címének vagy állomásnevének megkereséséhez érintse meg a (Vezeték nélküli) vagy a  $\frac{R}{100}$  (Ethernet) gombot, vagy nyomtasson egy hálózatbeállítási oldalt.

<span id="page-142-0"></span>**WEGJEGYZÉS:** A nyomatónak kapcsolódnia kell egy hálózatra, és rendelkeznie kell IP-címmel.

**2.** A számítógépen futó webböngészőbe írja be a nyomtató beállított IP-címét vagy állomásnevét.

Ha például az IP-cím 123.123.123.123, akkor a következő címet írja a webböngészőbe: http:// 123.123.123.123.

#### **A beágyazott webkiszolgáló megnyitása a Wi-Fi Direct segítségével**

- **1.** Az Irányítópult megnyitásához érintse meg vagy lefelé pöccintve nyissa meg a képernyő tetején lévő fület, majd érintse meg a következőt:  $\vec{q}$ a(Wi-Fi Direct).
- **2.** Érintse meg a ( **Beállítások** ) lehetőséget.
- **3.** Ha a kijelzőn az látható, hogy a Wi-Fi Direct **Ki** állapotban van, akkor érintse meg, majd kapcsolja be a **Wi-Fi Direct** elemet.
- **4.** Vezeték nélküli számítógépén engedélyezze a vezeték nélküli kapcsolatot, keresse meg a Wi-Fi Direct szolgáltatáshoz használt nevet, majd csatlakozzon hozzá. A név lehet például: **DIRECT-\*\*-HP OfficeJet Pro 8020** (a \*\* a nyomtató azonosítására szolgáló egyedi karaktereket jelöli).
- **5.** Amikor a rendszer kéri, adja meg a Wi-Fi Direct jelszót.
- **6.** Írja be a számítógépen futó támogatott webböngészőbe a következő címet: http:// 192.168.223.1.

### **A beágyazott webkiszolgáló nem nyitható meg**

#### **Ellenőrizze a hálózati beállításokat**

- Győződjön meg arról, hogy nem telefonkábelt vagy fordított hálózati (crossover) kábelt használ a nyomtató csatlakoztatására.
- Ellenőrizze, hogy a hálózati kábel biztosan csatlakozik-e a nyomtatóhoz.
- Ellenőrizze, hogy a hálózati elosztó, kapcsoló vagy útválasztó be van-e kapcsolva, és megfelelően működik-e.

#### **Ellenőrizze a számítógépet**

Ellenőrizze, hogy a használt számítógép ugyanahhoz a hálózathoz csatlakozik-e, mint a nyomató.

#### **Ellenőrizze webböngészőjét**

- Győződjön meg arról, hogy a webböngésző megfelel a minimális rendszerkövetelményeknek.
- Ha a böngésző proxyn keresztül csatlakozik az internethez, próbálja meg kikapcsolni ezeket a beállításokat. További információkért tanulmányozza a webböngésző dokumentációját.
- Győződjön meg arról, hogy a webböngészőben engedélyezve van a JavaScript és a cookie-k használata. További információkért tanulmányozza a webböngésző dokumentációját.

#### **Ellenőrizze a nyomtató IP-címét**

● A nyomtató IP-címének helyesnek kell lennie.

A nyomtató IP-címének megállapítása: az Irányítópult megnyitásához a nyomtató kezelőpaneljén érintse meg vagy lefelé pöccintve nyissa meg a képernyő tetején lévő fület, majd érintse meg a következőt: ( $\psi$ ) (Vezeték nélküli) vagy  $\frac{1}{26}$  (Ethernet).

Ha a nyomtató IP-címét egy hálózatbeállítási oldal nyomtatásával kívánja megállapítani, az Irányítópult megnyitásához a nyomtató kezelőpanelén érintse meg vagy lefelé pöccintve nyissa meg a képernyő tetején lévő fület, majd érintse meg a következő elemeket: ( **Beállítások** ), **Jelentések** , **Hálózatbeállítási oldal**.

● A nyomtató IP-címének érvényesnek kell lennie. A nyomtató IP-címe és az útválasztó IP-címe formátumának meg kell egyeznie. Ha például az útválasztó IP-címe 192.168.0.1 vagy 10.0.0.1, akkor a nyomtató IP-címe 192.168.0.5 vagy 10.0.0.5.

Ha a nyomtató IP-címe a 169.254.XXX.XXX vagy a 0.0.0.0 címhez hasonló, nem csatlakozik a hálózathoz.

**TIPP:** Ha Windows operációs rendszert futtató számítógépet használ, meglátogathatja a HP online támogatási webhelyét a következő címen: [www.support.hp.com](https://h20180.www2.hp.com/apps/Nav?h_pagetype=s-001&h_product=24208621&h_client&s-h-e002-1&h_lang=hu&h_cc=hu) . Ez a webhely információkat és segédprogramokat tartalmaz, amelyek segíthetnek számos gyakori nyomtatóprobléma megoldásában.
# **9 Megoldás keresése**

Ez a rész megoldásokat javasol gyakran előforduló problémákra. Amennyiben a nyomtató nem működik megfelelően, és az eddigi javaslatok sem vezettek megoldásra, kérjük, vegye igénybe a következő helyen felsorolt támogatási szolgáltatások valamelyikének segítségét: [HP-támogatás.](#page-185-0)

Ez a rész a következő témaköröket tárgyalja:

- [Segítség kérése a HP internetes hibaelhárítással](#page-145-0)
- [Súgó megjelenítése a nyomtató kezelőpaneljéről](#page-146-0)
- [Súgó megjelenítése a HP Smart alkalmazásban](#page-147-0)
- [Támogatás ebben az útmutatóban](#page-148-0)
- [A nyomtatójelentések ismertetése](#page-176-0)
- [Problémák megoldása a webszolgáltatások segítségével](#page-178-0)
- [A nyomtató karbantartása](#page-179-0)
- [Gyári értékek és beállítások visszaállítása](#page-183-0)
- [HP-támogatás](#page-185-0)

## <span id="page-145-0"></span>**Segítség kérése a HP internetes hibaelhárítással**

A nyomtatóval kapcsolatos problémák elhárításához használhatja a HP internetes hibaelhárítási eszközeit. Az alábbi táblázatban azonosítsa a problémát, és kattintson a megfelelő hivatkozásra.

### **MEGJEGYZÉS:** Előfordulhat, hogy a HP internetes hibaelhárítási eszközei nem minden nyelven érhetőek el.

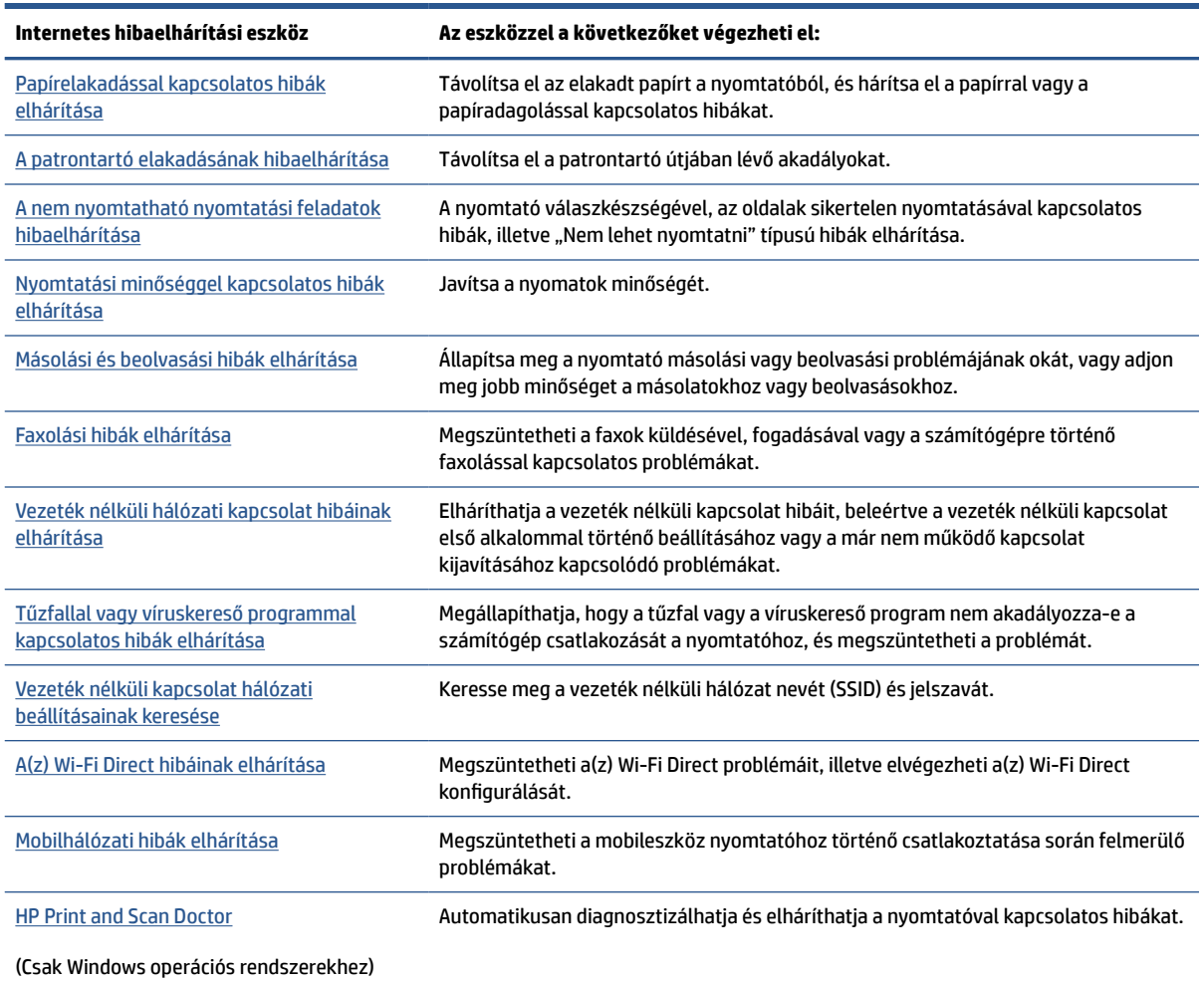

## <span id="page-146-0"></span>**Súgó megjelenítése a nyomtató kezelőpaneljéről**

A nyomtató súgótémakörei segítségével további információkat szerezhet a nyomtatóról, és egyes súgótémakörökben animációk vezetik végig az eljárásokon, például a papír betöltési folyamatán.

A Súgó menü megnyitásához a kezdőképernyőről vagy az egyes képernyőkre vonatkozó környezetfüggő súgó megjelenítéséhez érintse meg a nyomtató kezelőpanelének 7 elemét.

## <span id="page-147-0"></span>**Súgó megjelenítése a HP Smart alkalmazásban**

A HP Smart alkalmazás riasztással jelzi a nyomtató problémáit (elakadás és más problémák), súgótartalomra mutató hivatkozásokat tartalmaz, és biztosítja az ügyfélszolgálattal való kapcsolatfelvétel lehetőségét, amennyiben további segítségre van szüksége.

## <span id="page-148-0"></span>**Támogatás ebben az útmutatóban**

Ez a rész a következő témaköröket tárgyalja:

- Elakadások és papíradagolási problémák
- [Nyomtatási problémák](#page-157-0)
- [Másolási és beolvasási problémák](#page-163-0)
- [Faxolási problémák](#page-163-0)
- [Hálózati és kapcsolati problémák](#page-173-0)
- [A nyomtató hardverével kapcsolatos problémák](#page-174-0)

## **Elakadások és papíradagolási problémák**

#### Mit szeretne tenni?

- Papírelakadás megszüntetése
- [A patrontartó elakadásának megszüntetése](#page-155-0)
- [Tekintse át, hogyan kerülheti el a papírelakadásokat](#page-155-0)
- [Papíradagolási problémák megoldása](#page-156-0)

### **Papírelakadás megszüntetése**

A papírelakadások a nyomtatón belül több helyen is előfordulhatnak.

**VIGYÁZAT!** A nyomtatófej potenciális sérülése elkerülése érdekében a lehető leghamarabb hárítsa el a papírelakadást.

#### **Papírelakadás megszüntetése az adagolótálcánál**

**1.** A nyomtató kimeneti tálcájának eltávolításához nyomja le és tartsa lenyomva a kimeneti tálca két oldalán található két gombot.

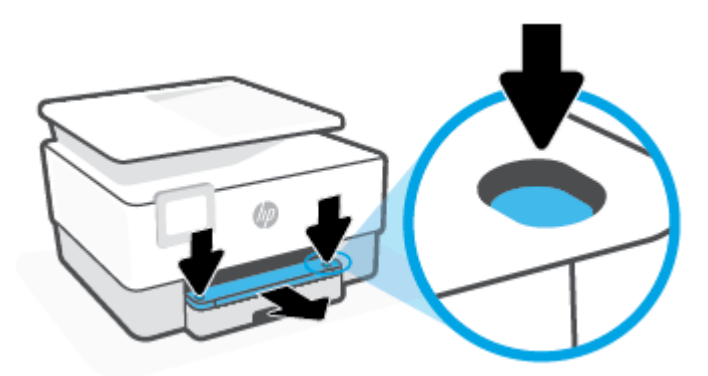

**2.** Távolítsa el az adagolótálcát úgy, hogy teljesen kihúzza a nyomtatóból.

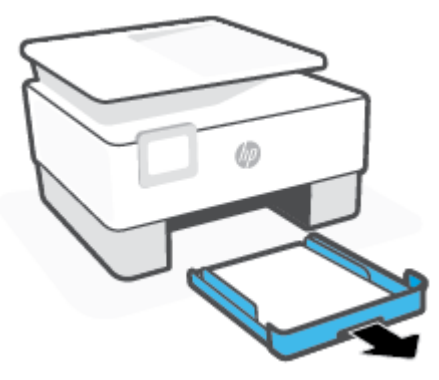

**3.** Ellenőrizze az adagolótálca területét a nyomtató alatt. Vegye ki az elakadt papírt.

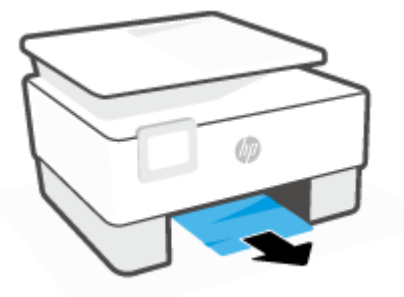

**4.** Helyezze vissza az adagolótálcát, amíg a helyére nem kattan.

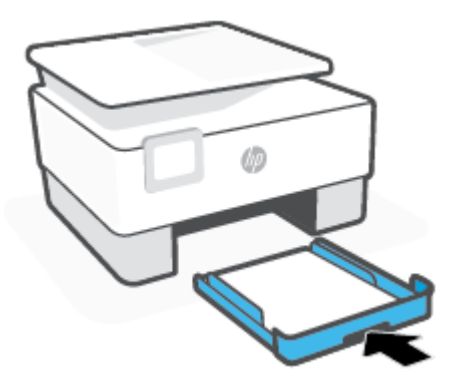

**5.** Helyezze vissza a kimeneti tálcát a nyomtatóba.

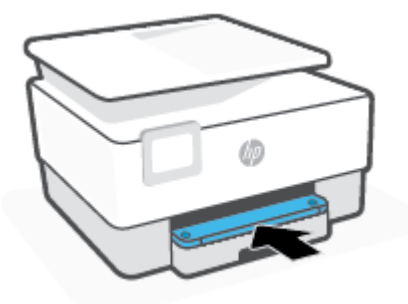

#### **Papírelakadás megszüntetése a nyomtatási területen**

**1.** Nyissa ki az elülső ajtót.

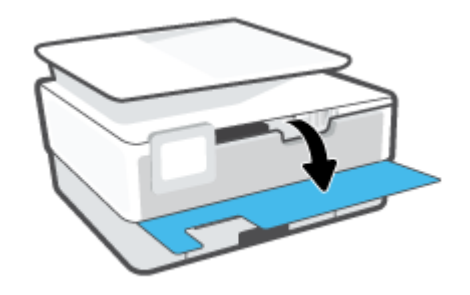

**2.** Nyissa ki a patronok szervizajtaját.

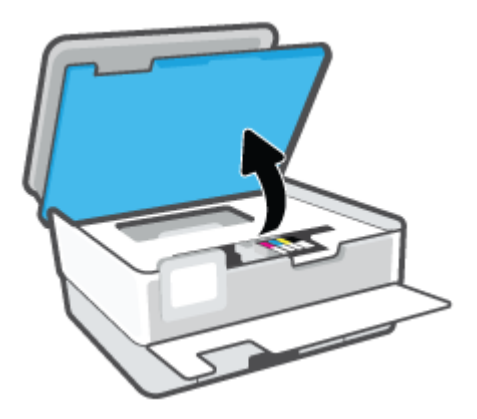

**3.** Ha a patrontartó nem ütközik akadályba, mozgassa a patrontartót a nyomtató bal széléhez, és távolítsa el az elakadt papírt.

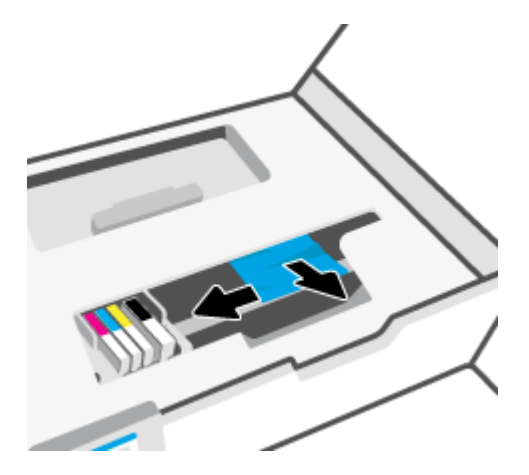

**4.** Szükség esetén mozgassa a tartót a nyomtató jobb széléhez, és távolítson el minden elakadt vagy leszakadt papírdarabot.

**5.** Emelje fel a papírútvonal fedelén lévő fogantyút, és távolítsa el a fedelet.

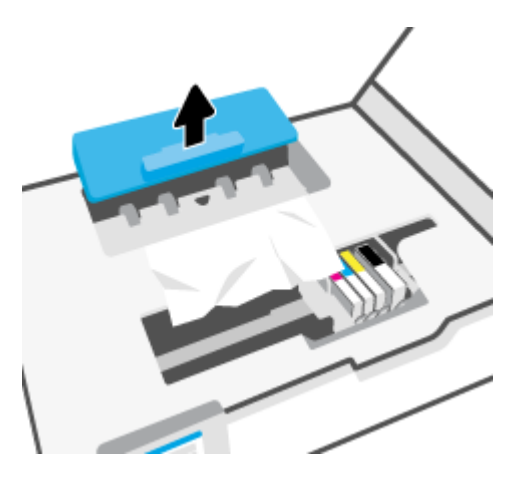

- **6.** Keresse meg a nyomtató belsejében az elakadt papírt, fogja meg két kézzel, és húzza önmaga felé.
	- **A VIGYÁZAT!** Ha az eltávolítás során a papír elszakad, ellenőrizze, hogy a görgők és kerekek között nem maradtak-e papírdarabok a készülék belsejében.

Ha nem távolítja el az összes papírmaradványt a készülékből, további elakadások várhatók.

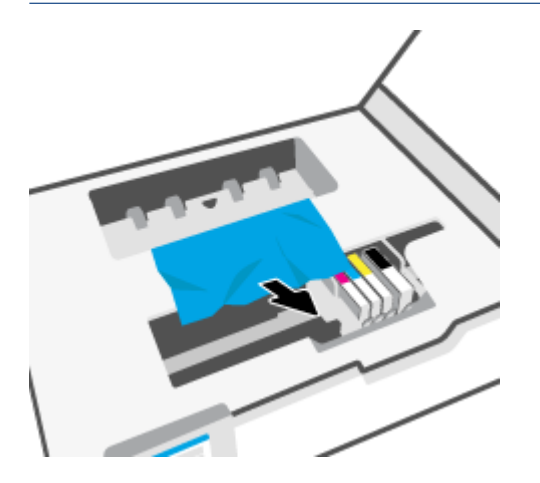

**7.** Helyezze vissza a papírút fedelét, amíg a helyére nem kattan.

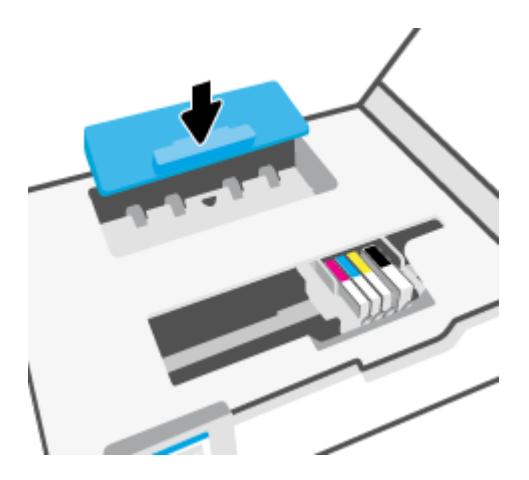

**8.** Csukja le a patrontartó rekesz fedelét.

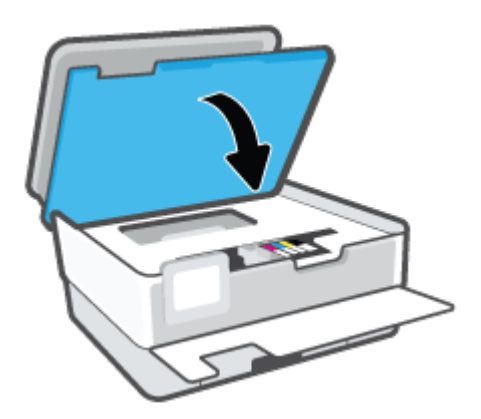

**9.** Csukja be az elülső ajtót.

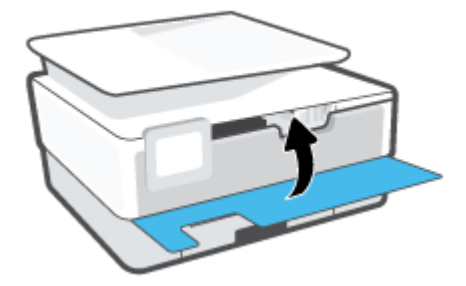

### **Papírelakadás megszüntetése a lapadagolóban**

**1.** Emelje fel a lapadagoló fedelét.

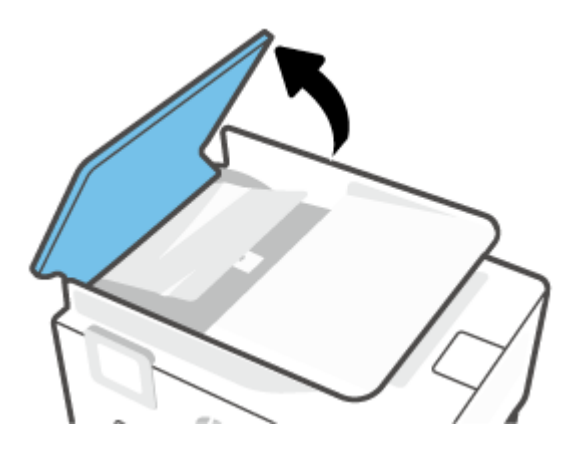

**2.** Húzza ki az elakadt papírt a görgők közül.

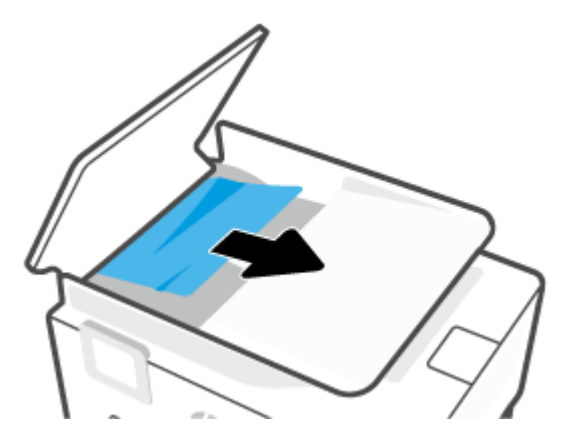

**3.** Középről emelje fel a lapadagoló fedelét.

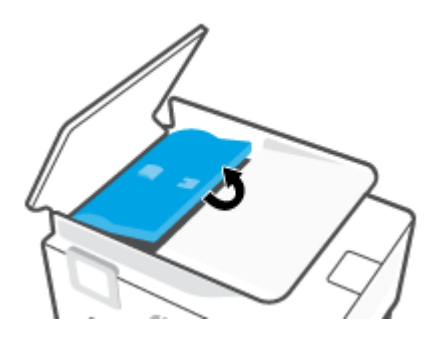

**4.** Húzza ki az elakadt papírt a görgők alól.

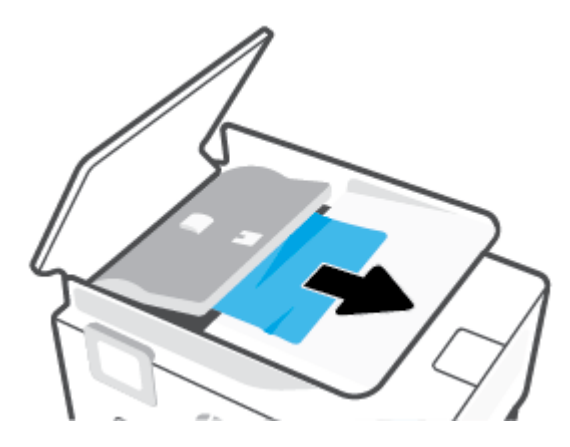

**5.** Zárja be a lapadagoló fedelét.

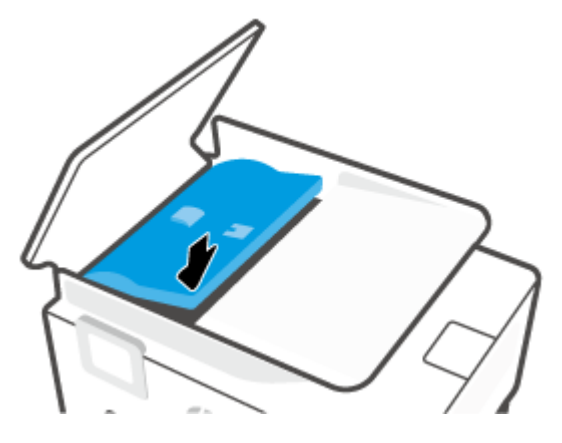

**6.** Zárja le a lapadagoló fedelét, amíg a helyére nem kattan.

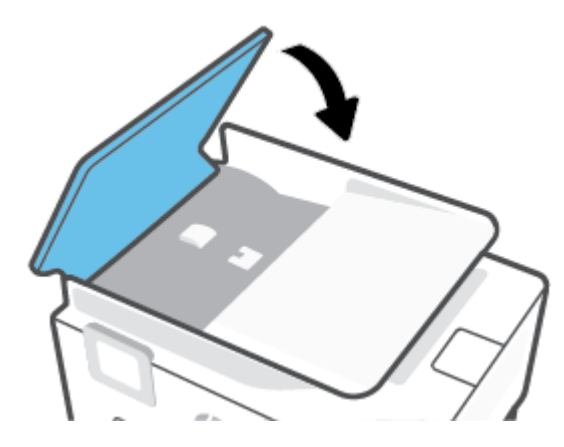

**7.** Emelje fel a lapadagoló tálcát.

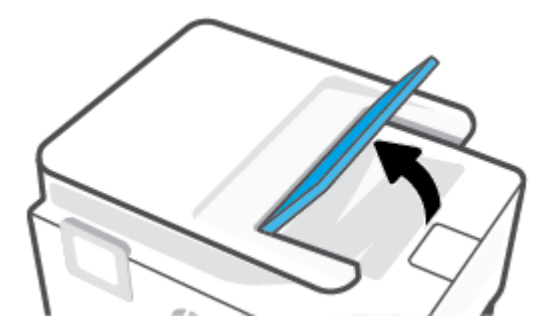

<span id="page-155-0"></span>**8.** Távolítson el minden elakadt papírt a tálca alól.

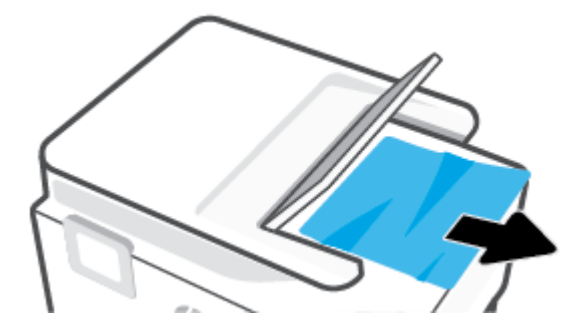

**9.** Illessze a helyére a lapadagoló tálcát.

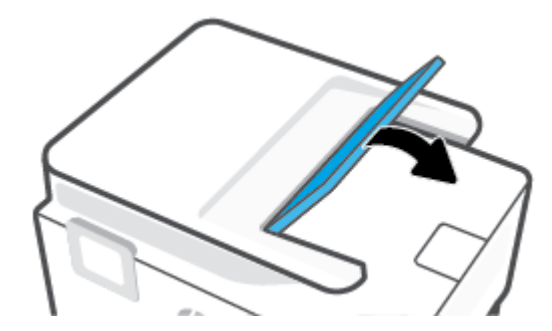

#### **A patrontartó elakadásának megszüntetése**

Távolítson el minden olyan tárgyat, ami blokkolja a patrontartót (például a papírt).

**MEGJEGYZÉS:** Ne használjon más eszközöket vagy berendezéseket az elakadt papír eltávolításához. Mindig legyen óvatos, amikor elakadt papírt távolít el a nyomtató belsejéből.

### **Tekintse át, hogyan kerülheti el a papírelakadásokat**

A papírelakadás elkerülése érdekében tartsa be az alábbi szabályokat.

- Ne helyezzen túl sok papírt a nyomtatótálcákba. További tudnivalók a tálcák kapacitásáról: [Jellemzők.](#page-188-0)
- Rendszeresen ürítse a kimeneti tálcát.
- Ellenőrizze, hogy a papír, amelyre nyomtat, nincs-e meggyűrődve, vagy nem sérült-e meg.
- A papír szakadását, gyűrődését és egyéb deformációját elkerülheti, ha a használaton kívüli papírt visszazárható tasakban tárolja.
- Ne használjon olyan papírt, amely túl vastag vagy túl vékony a nyomtató számára.
- Győződjön meg arról, hogy az adagolótálcákba megfelelően töltötte be a hordozókat, és egyik tálca sincs túltöltve. További információért lásd: [Papír betöltése](#page-21-0).
- Ügyeljen arra, hogy az adagolótálcába tett papírok simák legyenek, a széleik ne legyenek meggyűrődve vagy beszakadva.
- Ne helyezzen egyszerre többféle típusú vagy méretű papírt az adagolótálcába; a behelyezett köteg minden lapja azonos típusú és méretű legyen.
- <span id="page-156-0"></span>Ne tolja túlságosan előre a papírt az adagolótálcában.
- Ha egy lap mindkét oldalára nyomtat, ne nyomtasson erősen telített képeket kis tömegű papírra.
- Mindig a nyomtatóhoz javasolt papírtípust használjon.
- Ha a nyomtatóból hamarosan kifogy a papír, várja meg, amíg ez bekövetkezik, és csak ezután töltse fel új papírral. Ne töltsön be papírt, amikor a nyomtató nyomtat.
- Az adagolótálca eltávolításakor teljesen húzza ki a tálcát a nyomtatóból, és győződjön meg róla, hogy nincs papírelakadás a tálca végénél. Ellenőrizze a tálca helyén lévő nyílást, és távolítson el minden papírdarabot.

### **Papíradagolási problémák megoldása**

Milyen probléma merült fel?

- **A készülék nem húzza be a papírokat az egyik tálcából**
	- Ellenőrizze, hogy van-e betöltve papír a tálcába. További információ itt olvasható: [Papír betöltése.](#page-21-0) Betöltés előtt pörgesse át a papírokat.
	- Ellenőrizze, hogy a tálcán lévő papírszélesség-beállítók a behelyezett papírnak megfelelő pozícióba vannak-e állítva. Ügyeljen arra is, hogy a papírvezetők érintsék a köteg szélét, de ne legyenek túl szorosak.
	- Győződjön meg arról, hogy a papírköteg a bemeneti tálca alján található megfelelő papírméretjelölésekhez van igazítva, és nem haladja meg a tálca oldalán vagy a papírszélesség-beállítón jelölt kötegmagasságot.
	- Ellenőrizze, hogy a tálcában használt papír nem hajlott-e. Simítsa ki a papírt a meghajlással ellenkező irányban történő hajlítással.

#### ● **Az oldalak ferdék**

- Ellenőrizze, hogy az adagolótálcába helyezett papírok megfelelően illeszkednek-e a papírszélesség-beállítókhoz. Szükség esetén húzza ki az adagolótálcát a készülékből, töltse be helyesen a papírokat, és győződjön meg arról, hogy a papírvezetők megfelelően illeszkednek.
- Csak akkor töltsön be papírt a nyomtatóba, ha az éppen nem nyomtat.
- Győződjön meg arról, hogy a hátsó ajtót megfelelően bezárta.

#### ● **A készülék egyszerre több lapot húz be**

- Ellenőrizze, hogy a tálcán lévő papírszélesség-beállítók a behelyezett papírnak megfelelő pozícióba vannak-e állítva. Ügyeljen arra is, hogy a papírszélesség-beállítók érintsék a köteg szélét, de ne legyenek túl szorosak.
- Győződjön meg arról, hogy a papírköteg a bemeneti tálca alján található megfelelő papírméretjelölésekhez van igazítva, és nem haladja meg a tálca oldalán vagy a papírszélesség-beállítón jelölt kötegmagasságot.
- Ellenőrizze, hogy a tálca nincs-e túlterhelve papírral.
- Az optimális teljesítmény és hatékonyság érdekében használjon HP papírt.

## <span id="page-157-0"></span>**Nyomtatási problémák**

Mit szeretne tenni?

- Oldal sikertelen nyomtatásával kapcsolatos problémák elhárítása (nem lehet nyomtatni)
- [A nyomtatási minőséggel kapcsolatos problémák megoldása](#page-160-0)

#### **Oldal sikertelen nyomtatásával kapcsolatos problémák elhárítása (nem lehet nyomtatni)**

#### **Nyomtatási problémák elhárítása (Windows)**

Győződjön meg arról, hogy a nyomtató be van kapcsolva, és van papír a tálcában. Ha még mindig nem tud nyomtatni, próbálja ki sorban a következő hibaelhárítási módszereket:

- **1.** Ellenőrizze az esetleges hibaüzeneteket a nyomtató kijelzőjén, és oldja meg azokat a képernyőn megjelenő útmutatások követésével.
- **2.** Ha a számítógép egy USB-kábellel van a nyomtatóhoz csatlakoztatva, húzza ki és csatlakoztassa ismét az USB-kábelt. Ha a számítógép vezeték nélküli kapcsolattal csatlakozik a nyomtatóhoz, ellenőrizze, hogy működik-e a kapcsolat.
- **3.** Ellenőrizze, hogy a nyomtató nincs-e leállítva vagy offline állapotban.

#### **Annak ellenőrzése, hogy a nyomtató nincs-e leállítva vagy offline állapotban**

- **a.** A használt operációs rendszertől függően válassza az alábbi eljárások valamelyikét:
	- **Windows 10**: A Windows **Start** menüjében az alkalmazáslistából válassza a **Windows rendszer**, **Vezérlőpult** lehetőséget, majd kattintson az **Eszközök és nyomtatók megtekintése** lehetőségre a **Hardver és hang** területen.
	- **Windows 8.1** és **Windows 8**: Mutasson vagy koppintson a képernyő jobb felső sarkára a gombsáv megjelenítéséhez, kattintson a **Beállítások** ikonra, kattintson vagy koppintson a **Vezérlőpult** elemre, majd kattintson vagy koppintson az **Eszközök és nyomtatók megtekintése** lehetőségre.
	- **Windows 7**: A Windows **Start** menüjében kattintson az **Eszközök és nyomtatók** elemre.
- **b.** Kattintson duplán a nyomtató ikonjára, vagy kattintson a jobb gombbal a nyomtató ikonjára, és válassza az **Aktuális nyomtatási feladatok megtekintése** elemet a nyomtatási sor megnyitásához.
- **c.** Győződjön meg arról, hogy a **Nyomtató** menü **Nyomtatás felfüggesztése** vagy **Kapcsolat nélküli használat** menüpontjai mellett nem látható pipa.
- **d.** Ha bármilyen változtatást tett itt, ismét próbálkozzon a nyomtatással.
- **4.** Ellenőrizze, hogy a nyomtató alapértelmezett nyomtatóként van-e beállítva.

#### **Annak ellenőrzése, hogy a nyomtató alapértelmezett nyomtatóként van-e beállítva**

**a.** A használt operációs rendszertől függően válassza az alábbi eljárások valamelyikét:

- **Windows 10**: A Windows **Start** menüjében az alkalmazáslistából válassza a **Windows rendszer**, **Vezérlőpult** lehetőséget, majd kattintson az **Eszközök és nyomtatók megtekintése** lehetőségre a **Hardver és hang** területen.
- **Windows 8.1** és **Windows 8**: Mutasson vagy koppintson a képernyő jobb felső sarkára a gombsáv megjelenítéséhez, kattintson a **Beállítások** ikonra, kattintson vagy koppintson a **Vezérlőpult** elemre, majd kattintson vagy koppintson az **Eszközök és nyomtatók megtekintése** lehetőségre.
- **Windows 7**: A Windows **Start** menüjében kattintson az **Eszközök és nyomtatók** elemre.
- **b.** Győződjön meg arról, hogy a megfelelő nyomtató van-e alapértelmezett nyomtatóként beállítva.

Az alapértelmezett nyomtató mellett egy fekete vagy zöld körben lévő pipa látható.

- **c.** Ha nem a megfelelő nyomtató van alapértelmezett nyomtatóként kiválasztva, kattintson a jobb gombbal a megfelelő nyomtatóra, majd válassza a **Beállítás alapértelmezett nyomtatóként**  parancsot.
- **d.** Próbálja meg ismét használni a készüléket.
- **5.** Indítsa újra a nyomtatásisor-kezelőt, hogy a nyomtató reagálni tudjon a nyomtatási sorban ragadt nyomtatási feladatokra.

#### **A nyomtatásvezérlő alkalmazás újraindítása**

**a.** A használt operációs rendszertől függően válassza az alábbi eljárások valamelyikét:

#### **Windows 10**

- **i.** A Windows **Start** menüjében az alkalmazáslistából válassza a **Windows felügyeleti eszközök**, majd a **Szolgáltatások** lehetőséget.
- **ii.** Kattintson a jobb gombbal a **Nyomtatásisor-kezelő** elemre, majd válassza a **Tulajdonságok**  parancsot.
- **iii.** Ellenőrizze, hogy az **Általános** lapon az **Indítás típusa** mellett az **Automatikus** lehetőség van-e kiválasztva.
- **iv.** Ha a szolgáltatás még nem fut, kattintson a **Start**, majd az **OK** gombra a **Szolgáltatás állapota** menüben.

#### **Windows 8.1 és Windows 8**

- **i.** Mutasson vagy koppintson a képernyő jobb felső sarkára a gombsáv megjelenítéséhez, majd kattintson a **Beállítások** ikonra.
- **ii.** Kattintson vagy koppintson a **Vezérlőpult** lehetőségre, majd kattintson vagy koppintson a **Rendszer és biztonság** elemre.
- **iii.** Kattintson vagy koppintson a **Felügyeleti eszközök** lehetőségre, majd kattintson vagy koppintson duplán a **Szolgáltatások** elemre.
- **iv.** Kattintson a jobb gombbal vagy érintse meg, majd tartsa az ujját a **Nyomtatásisor-kezelő**  elemen, végül válassza a **Tulajdonságok** parancsot.
- **v.** Ellenőrizze, hogy az **Általános** lapon az **Indítás típusa** mellett az **Automatikus** lehetőség van-e kiválasztva.
- **vi.** Ha a szolgáltatás még nem fut, kattintson vagy koppintson az **Indítás**, majd az **OK** gombra a **Szolgáltatás állapota** menüben.

#### **Windows 7**

- **i.** A Windows **Start** menüjében kattintson a **Vezérlőpult**, a **Rendszer és biztonság**, majd a **Felügyeleti eszközök** elemre.
- **ii.** Kattintson duplán a **Szolgáltatások** parancsra.
- **iii.** Kattintson a jobb gombbal a **Nyomtatásisor-kezelő** elemre, majd válassza a **Tulajdonságok**  parancsot.
- **iv.** Ellenőrizze, hogy az **Általános** lapon az **Indítás típusa** mellett az **Automatikus** lehetőség van-e kiválasztva.
- **v.** Ha a szolgáltatás még nem fut, kattintson a **Start**, majd az **OK** gombra a **Szolgáltatás állapota** menüben.
- **b.** Győződjön meg arról, hogy a megfelelő nyomtató van-e alapértelmezett nyomtatóként beállítva.

Az alapértelmezett nyomtató mellett egy fekete vagy zöld körben lévő pipa látható.

- **c.** Ha nem a megfelelő nyomtató van alapértelmezett nyomtatóként kiválasztva, kattintson a jobb gombbal a megfelelő nyomtatóra, majd válassza a **Beállítás alapértelmezett nyomtatóként**  parancsot.
- **d.** Próbálja meg ismét használni a készüléket.
- **6.** Indítsa újra a számítógépet.
- **7.** Törölje a nyomtatási sort.

#### **A nyomtatási sor törlése**

- **a.** A használt operációs rendszertől függően válassza az alábbi eljárások valamelyikét:
	- **Windows 10**: A Windows **Start** menüjében az alkalmazáslistából válassza a **Windows rendszer**, **Vezérlőpult** lehetőséget, majd kattintson az **Eszközök és nyomtatók megtekintése** lehetőségre a **Hardver és hang** területen.
	- **Windows 8.1** és **Windows 8**: Mutasson vagy koppintson a képernyő jobb felső sarkára a gombsáv megjelenítéséhez, kattintson a **Beállítások** ikonra, kattintson vagy koppintson a **Vezérlőpult** elemre, majd kattintson vagy koppintson az **Eszközök és nyomtatók megtekintése** lehetőségre.
	- **Windows 7**: A Windows **Start** menüjében kattintson az **Eszközök és nyomtatók** elemre.
- **b.** Kattintson duplán a nyomtató ikonjára a nyomtatási sor megnyitásához.
- **c.** A **Nyomtató** menüben kattintson a **Nyomtatandó dokumentumok listájának törlése** vagy a **Nyomtatási dokumentum törlése** parancsokra, majd a parancs megerősítésére kattintson az **Igen**  gombra.
- **d.** Ha még mindig vannak dokumentumok a várakozási sorban, indítsa újra a számítógépet, majd próbálkozzon ismét a nyomtatással.
- **e.** Ellenőrizze a nyomtatási sort, hogy az biztosan üres-e, majd ismét próbálkozzon a nyomtatással.

#### <span id="page-160-0"></span>**Az áramellátás ellenőrzése és a nyomtató alaphelyzetbe állítása**

**1.** Győződjön meg arról, hogy a tápkábel megfelelően van csatlakoztatva.

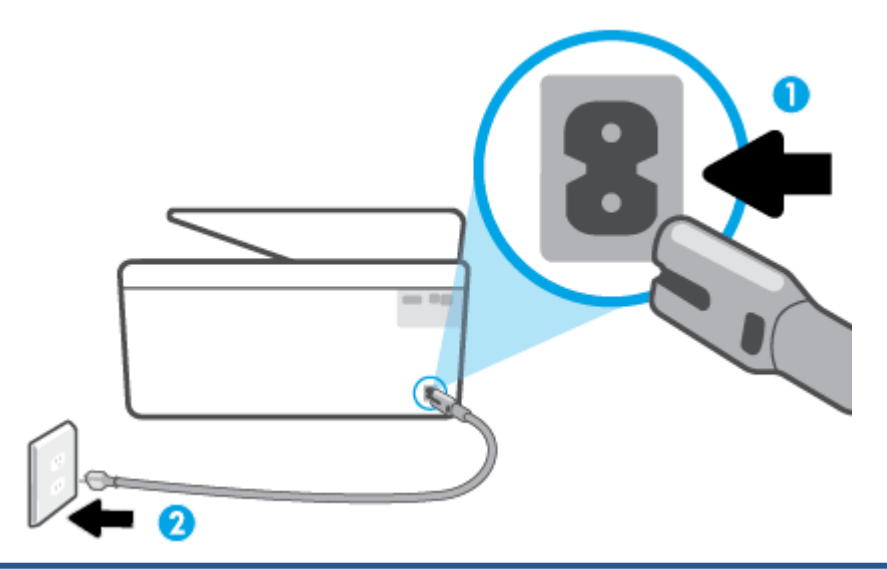

- **1** A nyomtató áramellátásának csatlakozása...
- **2** Kapcsolódás elektromos hálózathoz
	- **2.** Tekintse meg a nyomtatón található Tápellátás gombot. Ha nem világít, a nyomtató ki van kapcsolva. Kapcsolja be a nyomtatót a Tápellátás gombbal.
	- **MEGJEGYZÉS:** Ha a nyomtató nem kap megfelelő tápellátást, csatlakoztassa egy másik fali csatlakozóhoz.
	- **3.** Miközben a nyomtató be van kapcsolva, húzza ki a tápkábelt a nyomtató hátoldalából.
	- **4.** Húzza ki a tápkábelt a fali aljzatból.
	- **5.** Várjon legalább 15 másodpercet.
	- **6.** Dugja vissza a tápkábelt a fali aljzatba.
	- **7.** Csatlakoztassa vissza a hálózati tápkábelt a nyomtató hátsó részébe.
	- **8.** Ha a nyomtató nem kapcsol be magától, a bekapcsoláshoz nyomja meg a Tápellátás gombot.
	- **9.** Próbálja meg újra használni a nyomtatót.

#### **A nyomtatási minőséggel kapcsolatos problémák megoldása**

**MEGJEGYZÉS:** A nyomtatási minőséggel kapcsolatos problémák elkerülése érdekében mindig kapcsolja ki a nyomtatót a Tápellátás gomb használatával, majd várja meg, amíg a Tápellátás gomb jelzőfénye kialszik, mielőtt kihúzza a vezetéket vagy lekapcsol egy elosztót. Ez lehetővé teszi a nyomtató számára, hogy a patronokat lezárt pozícióba mozgassa, ahol védve vannak a kiszáradás ellen.

#### **A nyomtatási minőség javítása a nyomtató kijelzőjéről**

**1.** A nyomtató tisztítása a nyomtatószoftverből

#### **A nyomtatófej tisztítása a nyomtató kijelzőjéről**

- **a.** Helyezzen letter, A4 vagy legal méretű, nem használt, sima fehér papírt az adagolótálcába.
- **b.** Az Irányítópult megnyitásához érintse meg vagy lefelé pöccintve nyissa meg a képernyő tetején lévő fület, majd érintse meg a következőt: ( **Beállítások** ).
- **c.** Érintse meg a **Nyomtató karbantartása** elemet, válassza a **Nyomtatófej tisztítása** lehetőséget, majd kövesse a képernyőn megjelenő utasításokat.
- **2.** Kizárólag eredeti HP patront használjon.
- **3.** Győződjön meg arról, hogy a megfelelő papírtípust és nyomtatási minőséget választotta ki.
- **4.** Ellenőrizze a becsült tintaszinteket, hogy lássa, nincsenek-e kifogyóban a patronok. További információ: [A becsült tintaszintek ellenőrzése](#page-120-0). Ha a tintapatronokban kevés a tinta, javasoljuk, hogy cserélje ki őket.
- **5.** Végezze el a nyomtatófej beigazítását.

#### **A nyomtatófej igazítása a nyomtató kezelőpaneljéről**

- **a.** Helyezzen letter, A4 vagy legal méretű, nem használt, sima fehér papírt az adagolótálcába.
- **b.** Az Irányítópult megnyitásához érintse meg vagy lefelé pöccintve nyissa meg a képernyő tetején lévő fület, majd érintse meg a következőt: ( **Beállítások** ).
- **c.** Érintse meg a **Nyomtató karbantartása** , majd a **Nyomtatófej beigazítása** lehetőséget, és kövesse a képernyőn megjelenő utasításokat.
- **6.** Ha a patronokban elég tinta van, nyomtasson ki egy diagnosztikai lapot.

#### **Diagnosztikai lap nyomtatása a nyomtató kijelzőjéről**

- **a.** Helyezzen letter, A4 vagy legal méretű, nem használt, sima fehér papírt az adagolótálcába.
- **b.** Az Irányítópult megnyitásához érintse meg vagy lefelé pöccintve nyissa meg a képernyő tetején lévő fület, majd érintse meg a következőt: ( **Beállítások** ).
- **c.** Érintse meg a **Jelentések** pontot.
- **d.** Érintse meg a **Minőségjelentés nyomtatása** lehetőséget.
- **7.** Ellenőrizze a kék, a bíbor, a sárga és a fekete mezőket a diagnosztikai lapon. Ha sávokat lát a színes vagy a fekete mezőkben, vagy a mezők egy részén egyáltalán nincs tinta, hajtson végre automatikus nyomtatófej-tisztítást.
- **8.** Ha a nyomtatófej tisztítása nem oldja meg a problémát, forduljon a HP ügyfélszolgálatához. Látogasson el a következő címre: [www.support.hp.com](https://h20180.www2.hp.com/apps/Nav?h_pagetype=s-001&h_product=24208621&h_client&s-h-e002-1&h_lang=hu&h_cc=hu) . Ez a webhely információkat és segédprogramokat tartalmaz, amelyek segíthetnek számos gyakori nyomtatóprobléma megoldásában. Kérésre válasszon országot/térséget, majd kattintson a **Minden HP kapcsolattartó** hivatkozásra. Így a műszaki támogatás telefonos elérhetőségével kapcsolatos információkat kap.

#### **A nyomtatási minőség javítása (Windows)**

**1.** Tisztítsa meg a nyomtatófejet a nyomtatószoftverből.

#### **A nyomtatófej tisztítása a következővel: nyomtatószoftver**

- **a.** Helyezzen letter, A4 vagy legal méretű, nem használt, sima fehér papírt az adagolótálcába.
- **b.** Nyissa meg a HP nyomtatószoftvert. További információ: [Nyissa meg a HP nyomtatószoftvert](#page-35-0) [\(Windows\)](#page-35-0).
- **c.** A **nyomtató szerszámosládájának** eléréséhez a nyomtatószoftver felületén kattintson a **Nyomtatás, beolvasás és faxolás** , majd **A nyomtató karbantartása** lehetőségre.
- **d.** Az **Eszköz szolgáltatásai** lapon kattintson a **Nyomtatófejek tisztítása** pontra. Kövesse a képernyőn megjelenő utasításokat.
- **2.** Kizárólag eredeti HP patront használjon.
- **3.** Ellenőrizze a nyomtatószoftvert, és győződjön meg arról, hogy a megfelelő papírtípust választotta a **Hordozó** menüben, illetve a megfelelő nyomtatási minőséget választotta a **Minőségi beállítások**  legördülő listából.
	- A nyomtató tulajdonságainak megnyitásához a nyomtatószoftver programban kattintson a **Nyomtatás, beolvasás és faxolás** , majd a **Beállítások megadása** elemre.
- **4.** Ellenőrizze a becsült tintaszinteket, hogy lássa, nincsenek-e kifogyóban a patronok. További információ: [A becsült tintaszintek ellenőrzése](#page-120-0). Ha a tintapatronokban kevés a tinta, javasoljuk, hogy cserélje ki őket.
- **5.** Végezze el a nyomtatófej beigazítását.

#### **A nyomtatófej beigazítása a nyomtatószoftver használatával**

- **MEGJEGYZÉS:** A nyomtatófej beigazításával biztosítható a megfelelő minőségű nyomtatás. A nyomtatófejet nem kell újraigazítani patroncsere után.
	- **a.** Tegyen letter vagy A4-es méretű nem használt, sima fehér papírt az adagolótálcába.
	- **b.** Nyissa meg a HP nyomtatószoftvert. További információ: [Nyissa meg a HP nyomtatószoftvert](#page-35-0) [\(Windows\)](#page-35-0).
	- **c.** A **nyomtató szerszámosládájának** eléréséhez a nyomtatószoftver felületén kattintson a **Nyomtatás, beolvasás és faxolás** , majd **A nyomtató karbantartása** lehetőségre.
	- **d.** A **nyomtató eszköztárán** kattintson az **Eszköz szolgáltatásai** lap **Nyomtatófejek igazítása**  pontjára. A nyomtató kinyomtat egy igazítási lapot.
- **6.** Ha a patronokban elég tinta van, nyomtasson ki egy diagnosztikai lapot.

#### **Diagnosztikai lap nyomtatása a nyomtatószoftver programból**

- **a.** Helyezzen letter, A4 vagy legal méretű, nem használt, sima fehér papírt az adagolótálcába.
- **b.** Nyissa meg a HP nyomtatószoftvert. További információ: [Nyissa meg a HP nyomtatószoftvert](#page-35-0) [\(Windows\)](#page-35-0).
- <span id="page-163-0"></span>**c.** A nyomtató szerszámosládájának eléréséhez a nyomtatószoftver felületén kattintson a **Nyomtatás, beolvasás és faxolás** , majd **A nyomtató karbantartása** lehetőségre.
- **d.** Diagnosztikai oldal nyomtatásához kattintson az **Eszközjelentések** lap **Diagnosztikai információk nyomtatása** elemére.
- **7.** Ellenőrizze a kék, a bíbor, a sárga és a fekete mezőket a diagnosztikai lapon. Ha sávokat lát a színes vagy a fekete mezőkben, vagy a mezők egy részén egyáltalán nincs tinta, hajtson végre automatikus nyomtatófej-tisztítást.
- **8.** Ha a nyomtatófej tisztítása nem oldja meg a problémát, forduljon a HP ügyfélszolgálatához. Látogasson el a következő címre: [www.support.hp.com](https://h20180.www2.hp.com/apps/Nav?h_pagetype=s-001&h_product=24208621&h_client&s-h-e002-1&h_lang=hu&h_cc=hu) . Ez a webhely információkat és segédprogramokat tartalmaz, amelyek segíthetnek számos gyakori nyomtatóprobléma megoldásában. Kérésre válasszon országot/térséget, majd kattintson a **Minden HP kapcsolattartó** hivatkozásra. Így a műszaki támogatás telefonos elérhetőségével kapcsolatos információkat kap.

### **Másolási és beolvasási problémák**

Válassza az alábbi hibaelhárítási lehetőségek egyikét.

- A másolási és beolvasási problémák elhárításához használhatja a HP internetes hibaelhárítási eszközeit. Lásd: [Segítség kérése a HP internetes hibaelhárítással](#page-145-0).
- A problémák automatikus azonosításához és megoldásához használja a [HP Print and Scan Doctor](https://www.hp.com/support/PSDr) javítóeszközt (csak Windows rendszeren).
- **MEGJEGYZÉS:** Előfordulhat, hogy a HP Print and Scan Doctor és a HP internetes hibaelhárítási varázslók nem minden nyelven érhetőek el.

További tudnivalók: [Tippek a másolási és a lapolvasási sikerekért](#page-60-0).

## **Faxolási problémák**

Először a faxtesztjelentés futtatásával ellenőrizze, hogy megfelelőek-e a faxbeállítások. Ha a teszt sikeres, de továbbra is problémákat tapasztal a faxolással, tekintse át a jelentésben felsorolt faxbeállításokat, és ellenőrizze a beállítások helyességét.

#### **A faxteszt futtatása**

A nyomtató állapotának ellenőrzéséhez, illetve annak megállapításához, hogy megfelelőek-e a beállításai a faxoláshoz, a faxbeállítások tesztelhetők. Csak a nyomtató faxbeállítása után hajtsa végre a tesztet. A tesztelés által végzett műveletek:

- Teszteli a faxhardvert
- Ellenőrzi, hogy megfelelő típusú telefonkábel van-e csatlakoztatva a nyomtatóhoz
- Ellenőrzi, hogy a telefonkábel a megfelelő aljzathoz van-e csatlakoztatva
- Ellenőrzi, van-e tárcsahang
- Ellenőrzi a telefonkapcsolat állapotát
- Aktív telefonvonalat keres

#### **A faxbeállítások ellenőrzése a nyomtató vezérlőpaneljén**

- **1.** Az otthoni vagy irodai beállítási utasításoknak megfelelően állítsa be faxolásra a nyomtatót.
- **2.** A teszt indítása előtt ellenőrizze, hogy a tintapatronok megfelelően vannak-e behelyezve, és hogy teljes méretű papír van-e az adagolótálcában.
- **3.** A **Fax** képernyőn pöccintsen jobbra, és érintse meg a **Beállítások** , majd a **Beállítási varázsló**  lehetőséget, és kövesse a képernyőn megjelenő utasításokat.

A nyomtató megjeleníti a teszt állapotát a kijelzőn, és kinyomtat egy jelentést.

- **4.** Nézze át a jelentést.
	- Ha a faxteszt sikertelen, tekintse át az alábbi megoldásokat.
	- Ha a faxteszt sikeres, de továbbra is problémákat tapasztal a faxolással, ellenőrizze a jelentésben felsorolt faxbeállítások helyességét. Használhatja a HP online hibaelhárítási varázslóját is.

#### **Teendők, ha a faxteszt sikertelen**

Ha a faxteszt sikertelen, a felmerült problémák részleteivel kapcsolatban tanulmányozza át a jelentést. Még részletesebb tájékoztatás érdekében nézze meg, hogy a teszt melyik részén történt hiba, majd keresse meg az ennek megfelelő témakörben a lehetséges megoldásokat.

#### **A "Faxhardverteszt" sikertelen**

- Kapcsolja ki a nyomtatót a nyomtató elülső részének bal oldalán található (<sup>1</sup>) (Tápellátás) gombbal, majd húzza ki a tápkábelt a nyomtató hátuljából. Néhány másodperc elteltével csatlakoztassa újra a tápkábelt, és kapcsolja be a nyomtatót. Futtassa újra a tesztet. Ha a teszt ismét sikertelen, olvassa tovább az e részben található hibaelhárítási tudnivalókat.
- Próbáljon meg faxot küldeni vagy fogadni. Ha sikeresen tud faxot küldeni vagy fogadni, akkor lehet, hogy nincs semmi probléma.
- Amennyiben a **Faxbeállító varázsló** segítségével futtatja a tesztet (Windows rendszeren), győződjön meg róla, hogy a készülék nem végez más feladatot, például faxfogadást vagy másolást. Ellenőrizze, hogy a kijelzőn látható-e olyan üzenet, amely a nyomtató foglalt állapotát jelzi. Ha a készülék más feladatot végez, a teszt futtatása előtt várjon, amíg befejezi, és visszaáll üresjáratba.
- Ha telefonvonal-elosztót használ, az faxolási problémákat okozhat. (Az elosztó olyan, két vezeték bekötésére alkalmas csatlakozó, mely fali telefonaljzathoz csatlakozik.) Vegye ki az elosztót, és próbálja közvetlenül a fali telefonaljzathoz csatlakoztatni a nyomtatót.

Miután megoldotta a problémákat, futtassa újra a faxtesztet, hogy meggyőződjön a teszt sikeréről, valamint arról, hogy a nyomtató készen áll a faxolásra. Ha a **Faxhardverteszt** továbbra is sikertelen, és gondjai vannak a faxolással, forduljon a HP-ügyféltámogatáshoz. Látogasson el a következő címre: [www.support.hp.com](https://h20180.www2.hp.com/apps/Nav?h_pagetype=s-001&h_product=24208621&h_client&s-h-e002-1&h_lang=hu&h_cc=hu) . Ez a webhely információkat és segédprogramokat tartalmaz, amelyek segíthetnek számos gyakori nyomtatóprobléma megoldásában. Kérésre válasszon országot/térséget, majd kattintson a **Minden HP kapcsolattartó** hivatkozásra. Így a műszaki támogatás telefonos elérhetőségével kapcsolatos információkat kap.

#### **A "Fax csatlakoztatva az aktív fali telefonaljzathoz" teszt sikertelen**

- Ellenőrizze a csatlakozást a fali telefonaljzat és a nyomtató között, hogy meggyőződhessen a telefonkábel megfelelő csatlakoztatásáról.
- Csatlakoztassa a kábel egyik végét a fali telefonaljzathoz, a másik végét pedig a nyomtató hátoldalán található, **iconnal jelölt porthoz**.
- Ha telefonvonal-elosztót használ, az faxolási problémákat okozhat. (Az elosztó olyan, két vezeték bekötésére alkalmas csatlakozó, mely fali telefonaljzathoz csatlakozik.) Vegye ki az elosztót, és próbálja közvetlenül a fali telefonaljzathoz csatlakoztatni a nyomtatót.
- Próbáljon egy működő telefonkészüléket és telefonzsinórt csatlakoztatni a nyomtató által használt fali telefonaljzathoz, és ellenőrizze, hogy van-e tárcsahang. Ha nem hall tárcsahangot, ellenőriztesse a vonalat a telefontársasággal.
- Próbáljon meg faxot küldeni vagy fogadni. Ha sikeresen tud faxot küldeni vagy fogadni, akkor lehet, hogy nincs semmi probléma.

Miután megoldotta a problémákat, futtassa újra a faxtesztet, hogy meggyőződjön a teszt sikeréről, valamint arról, hogy a nyomtató készen áll a faxolásra.

#### **A "Telefonkábel csatlakoztatva a fax megfelelő portjához" teszt sikertelen**

Ha telefonvonal-elosztót használ, az faxolási problémákat okozhat. (Az elosztó olyan, két vezeték bekötésére alkalmas csatlakozó, mely fali telefonaljzathoz csatlakozik.) Vegye ki az elosztót, és próbálja közvetlenül a fali telefonaljzathoz csatlakoztatni a nyomtatót.

#### **Csatlakoztassa a telefonkábelt a megfelelő portba**

- **1.** Csatlakoztassa a kábel egyik végét a fali telefonaljzathoz, a másik végét pedig a nyomtató hátoldalán található,  $\Box$  ikonnal jelölt porthoz.
	- **MEGJEGYZÉS:** Ha a  $\tau$ ikonnal jelölt portot használja a fali telefonaljzathoz való csatlakozásra, nem tud majd faxot küldeni vagy fogadni. A  $\widehat{f}$  ikonnal jelölt portot csak egyéb készülékek, például üzenetrögzítő csatlakoztatására használja.

#### **9-1. ábra:** A nyomtató hátoldala

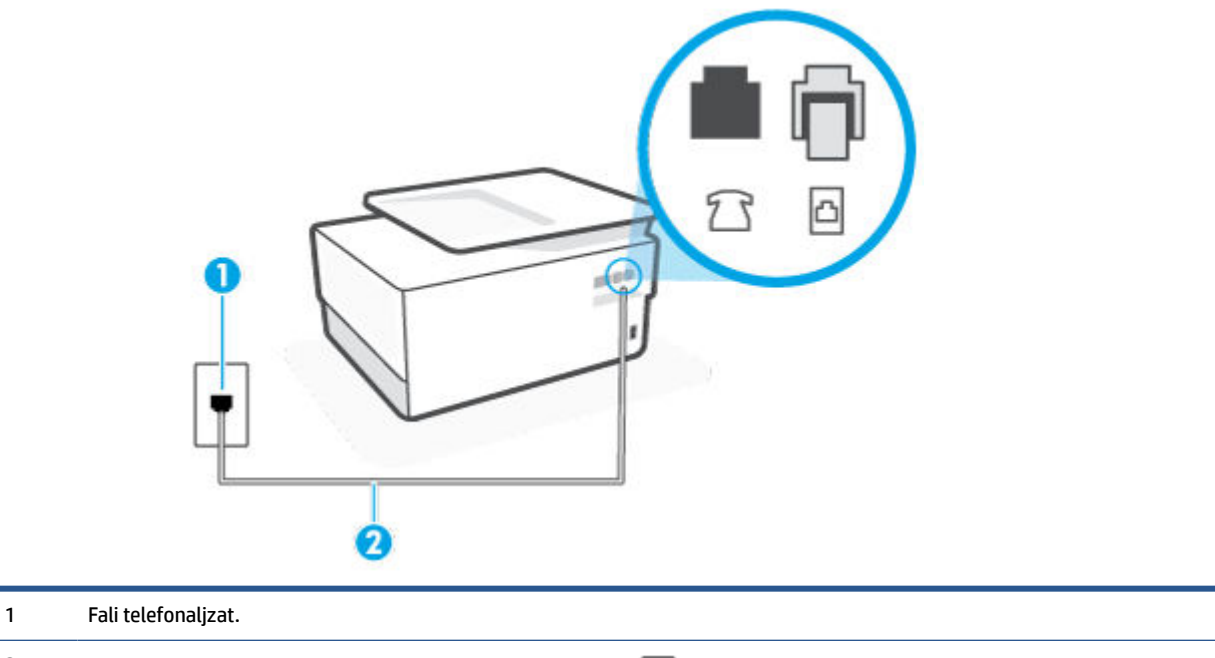

2 Használjon legalább 26 AWG méretű telefonkábelt a nyomtató **politik**oz való csatlakozáshoz.

- **2.** Miután a **icho ikonnal jelölt porthoz csatlakoztatta a telefonkábelt, futtassa újra a faxtesztet, hogy** meggyőződjön a teszt sikeréről, valamint arról, hogy a nyomtató készen áll a faxolásra.
- **3.** Próbáljon meg faxot küldeni vagy fogadni.

#### **A "Megfelelő típusú telefonkábel használata a faxhoz" teszt sikertelen**

● Csatlakoztassa a kábel egyik végét a fali telefonaljzathoz, a másik végét pedig a nyomtató hátoldalán található, **iconnal jelölt porthoz**.

**9-2. ábra:** A nyomtató hátoldala

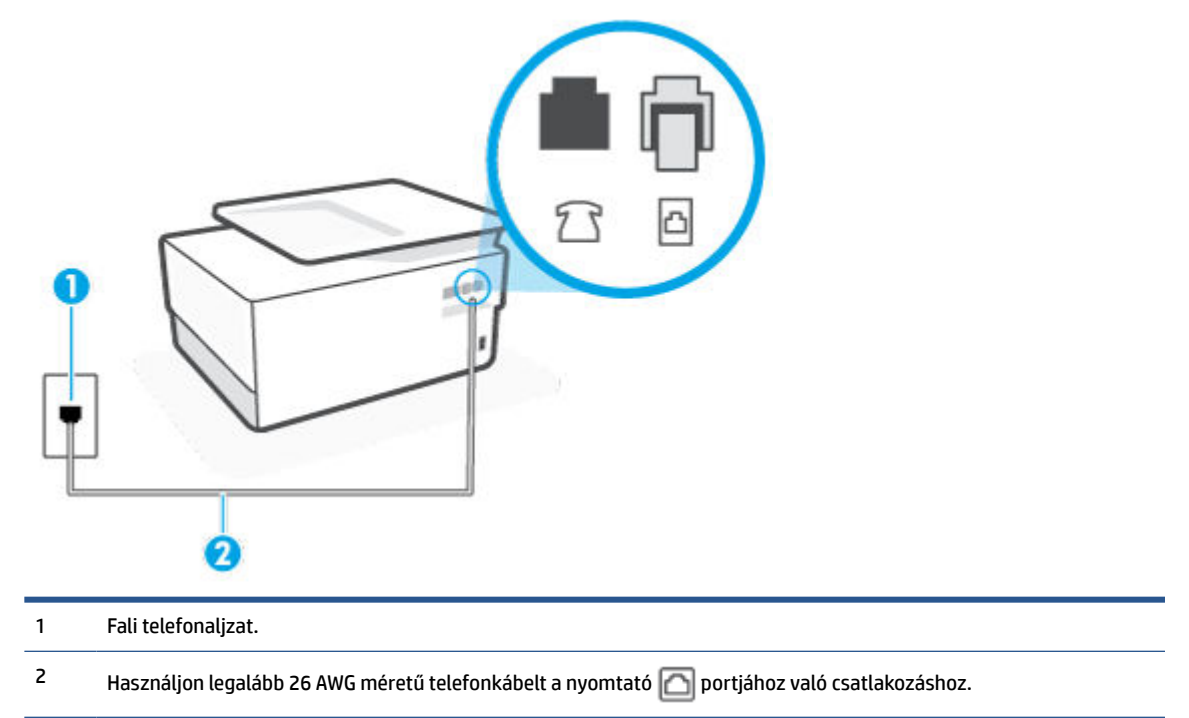

- Ellenőrizze a csatlakozást a fali telefonaljzat és a nyomtató között, hogy meggyőződhessen a telefonkábel megfelelő csatlakoztatásáról.
- Ha telefonvonal-elosztót használ, az faxolási problémákat okozhat. (Az elosztó olyan, két vezeték bekötésére alkalmas csatlakozó, mely fali telefonaljzathoz csatlakozik.) Vegye ki az elosztót, és próbálja közvetlenül a fali telefonaljzathoz csatlakoztatni a nyomtatót.

#### **A "Tárcsahang észlelése" teszt sikertelen**

- Előfordulhat, hogy a nyomtatóval közös telefonvonalat használó más készülékek okozzák a teszt sikertelenségét. Ennek kiderítéséhez a telefonvonalról válassza le a nyomtató kivételével az összes többi berendezést, és futtassa újra a tesztet. Ha a többi berendezés nélkül a **Tárcsahang észlelése teszt** teszt sikeres, akkor a hibát ezek valamelyike (esetleg több is) okozza. Ilyenkor próbálja őket egyesével ismét csatlakoztatni a telefonvonalhoz, miközben folyamatosan ellenőrzi a vonalat, így kiderülhet, melyik okozta a problémát.
- Próbáljon egy működő telefonkészüléket és telefonzsinórt csatlakoztatni a nyomtató által használt fali telefonaljzathoz, és ellenőrizze, hogy van-e tárcsahang. Ha nem hall tárcsahangot, ellenőriztesse a vonalat a telefontársasággal.
- Csatlakoztassa a kábel egyik végét a fali telefonaljzathoz, a másik végét pedig a nyomtató hátoldalán található,  $\Box$  ikonnal jelölt porthoz.
- Ha telefonvonal-elosztót használ, az faxolási problémákat okozhat. (Az elosztó olyan, két vezeték bekötésére alkalmas csatlakozó, mely fali telefonaljzathoz csatlakozik.) Vegye ki az elosztót, és próbálja közvetlenül a fali telefonaljzathoz csatlakoztatni a nyomtatót.
- Ha a telefonrendszer nem a szokásos tárcsahangot használja, mint például bizonyos alközponti (PBX) rendszerek, ez a teszt sikertelenségét okozhatja. Ez nem okoz problémát a faxok küldésében vagy fogadásában. Próbáljon meg küldeni vagy fogadni egy tesztfaxot.
- Győződjön meg róla, hogy az ország/térség beállítása megfelel az Ön országának/térségének. Ha az ország/térség beállítása helytelen vagy elmaradt, ez okozhatja a hibát a faxok küldése és fogadása során.
- Győződjön meg arról, hogy analóg telefonvonalhoz csatlakoztatta a nyomtatót, különben nem lesz képes faxok küldésére és fogadására. Csatlakoztasson egy hagyományos, analóg telefont a telefonos fali aljzathoz, és a tárcsahang meghallgatásával állapítsa meg, hogy digitális aljzatot használ. Ha nem hall normál tárcsahangot, előfordulhat, hogy az adott fali aljzat digitális telefonokhoz van beállítva. Csatlakoztassa a nyomtatót analóg telefonvonalhoz, és próbáljon meg faxot küldeni vagy fogadni.

Miután megoldotta a problémákat, futtassa újra a faxtesztet, hogy meggyőződjön a teszt sikeréről, valamint arról, hogy a nyomtató készen áll a faxolásra. Ha a **Tárcsahang észlelés** teszt továbbra is sikertelen, lépjen kapcsolatba a telefontársasággal, és ellenőriztesse velük a telefonvonalat.

#### **A "Faxvonalállapot teszt" sikertelen**

- Győződjön meg arról, hogy analóg telefonvonalhoz csatlakoztatta a nyomtatót, különben nem lesz képes faxok küldésére és fogadására. Csatlakoztasson egy hagyományos, analóg telefont a telefonos fali aljzathoz, és a tárcsahang meghallgatásával állapítsa meg, hogy digitális aljzatot használ-e. Ha nem hall normál tárcsahangot, előfordulhat, hogy az adott fali aljzat digitális telefonokhoz van beállítva. Csatlakoztassa a nyomtatót analóg telefonvonalhoz, és próbáljon meg faxot küldeni vagy fogadni.
- Ellenőrizze a csatlakozást a fali telefonaljzat és a nyomtató között, hogy meggyőződhessen a telefonkábel megfelelő csatlakoztatásáról.
- Csatlakoztassa a kábel egyik végét a fali telefonaljzathoz, a másik végét pedig a nyomtató hátoldalán található, **icolál ikonnal jelölt porthoz**.
- Előfordulhat, hogy a nyomtatóval közös telefonvonalat használó más készülékek okozzák a teszt sikertelenségét. Ennek kiderítéséhez a telefonvonalról válassza le a nyomtató kivételével az összes többi berendezést, és futtassa újra a tesztet.
	- Ha a többi berendezés nélkül a **Faxvonalállapot teszt** teszt sikeres, akkor a hibát ezek valamelyike (esetleg több is) okozza. Ilyenkor próbálja őket egyesével ismét csatlakoztatni a telefonvonalhoz, miközben folyamatosan ellenőrzi a vonalat, így kiderülhet, melyik okozta a problémát.
	- Ha a **Faxvonalállapot teszt** a többi nyomtató nélkül is sikertelen, csatlakoztassa a nyomtatót egy működő telefonvonalra, és olvassa tovább az e részben található hibaelhárítási tudnivalókat.
- Ha telefonvonal-elosztót használ, az faxolási problémákat okozhat. (Az elosztó olyan, két vezeték bekötésére alkalmas csatlakozó, mely fali telefonaljzathoz csatlakozik.) Vegye ki az elosztót, és próbálja közvetlenül a fali telefonaljzathoz csatlakoztatni a nyomtatót.

Miután megoldotta a problémákat, futtassa újra a faxtesztet, hogy meggyőződjön a teszt sikeréről, valamint arról, hogy a nyomtató készen áll a faxolásra. Ha a **Faxvonal állapota** teszt továbbra is sikertelen, és problémák jelentkeznek faxolás közben, lépjen kapcsolatba a telefontársasággal, és ellenőriztesse velük a telefonvonalat.

#### **Faxolási problémák elhárítása**

Milyen jellegű faxolási probléma merült fel?

[A kijelző mindig a Telefon letéve jelzést mutatja](#page-169-0)

- <span id="page-169-0"></span>A nyomtató nem tud faxot küldeni vagy fogadni
- [A nyomtató csak küldeni tud faxokat, fogadni nem](#page-171-0)
- [A nyomtató csak fogadni tud faxokat, küldeni nem](#page-172-0)
- [Az üzenetrögzítő faxhangokat vett fel](#page-172-0)
- [A számítógép nem tud faxot fogadni \(HP digitális fax\)](#page-173-0)

#### **A kijelző mindig a Telefon letéve jelzést mutatja**

- A HP kéteres telefonkábel használatát javasolja.
- Olyan berendezés van használatban, amely a nyomtatóval azonos telefonvonalat használ. Ellenőrizze, hogy a mellékállomáson működő (a nyomtatóval közös vonalat használó, de ahhoz nem csatlakozó) telefon vagy más berendezés nincs-e használatban, illetve a kézibeszélője nincs-e félretéve. Nem faxolhat a nyomtatóval például akkor, ha a mellékállomáson beszélnek, illetve ha a számítógépes betárcsázós modemmel az interneten böngésznek vagy elektronikus levelet küldenek.

#### **A nyomtató nem tud faxot küldeni vagy fogadni**

Győződjön meg arról, hogy a nyomtató be van kapcsolva. Tekintse meg a nyomtató kijelzőjét. Ha a kijelző üres, és a  $\binom{1}{0}$  (a Tápellátás gomb) jelzőfénye nem világít, akkor a nyomtató ki van kapcsolva. Győződjön meg arról, hogy a tápkábel megfelelően van csatlakoztatva a nyomtatóhoz és egy fali aljzathoz. Kapcsolja be a nyomtatót a  $(1)$  (a Tápellátás gomb) gombbal.

A HP tanácsa: a nyomtató bekapcsolása után várjon öt percet, mielőtt faxot küldene vagy fogadna. A nyomtatóval a bekapcsolást követő inicializálás alatt nem lehet faxot küldeni és fogadni.

Ha a HP digitális fax engedélyezett, lehetséges, hogy nem tud faxot küldeni vagy fogadni, ha a faxmemória megtelik (ennek méretét a nyomtató memóriája határozza meg).

● Győződjön meg arról, hogy a nyomtatót a hozzá kapott telefonkábellel csatlakoztatta-e a fali telefonaljzathoz. A telefonkábel egyik végét a nyomtató hátoldalán található, nikonnal jelölt porthoz, a másik végét pedig a fali telefonaljzathoz kell csatlakoztatnia, az ábrának megfelelően.

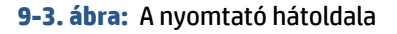

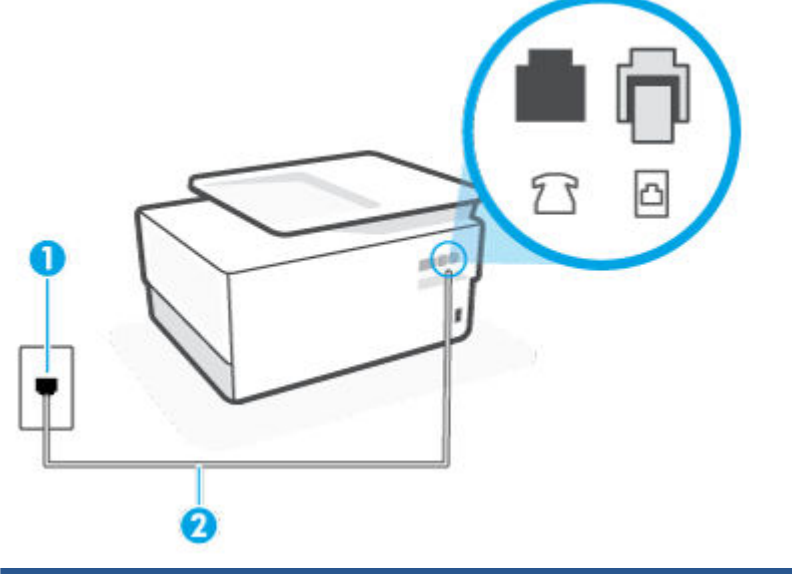

1 Fali telefonaljzat.

<sup>2</sup> Használjon legalább 26 AWG méretű telefonkábelt a nyomtató **neben használi a használi a használi** Portjához való csatlakozáshoz.

- Próbáljon egy működő telefonkészüléket és telefonzsinórt csatlakoztatni a nyomtató által használt fali telefonaljzathoz, és ellenőrizze, hogy van-e tárcsahang. Ha nem hall tárcsahangot, lépjen kapcsolatba a helyi telefontársasággal.
- Olyan berendezés van használatban, amely a nyomtatóval azonos telefonvonalat használ. Nem faxolhat a nyomtatóval például akkor, ha a mellékállomáson beszélnek, illetve ha a számítógépes betárcsázós modemmel az interneten böngésznek vagy elektronikus levelet küldenek.
- Nézze meg, hogy más folyamat nem okozott-e hibát. Nézze meg, hogy a kijelzőn milyen hibaüzenet látható a problémával kapcsolatban, és hogy az adott hibát hogyan lehet elhárítani. Amíg a nyomtató hibáját nem hárítja el, addig a nyomtató nem tud faxot küldeni és fogadni.
- A telefonvonalas összeköttetés zajos lehet. A gyenge hangminőségű (zajos) telefonvonalak faxolási problémákat is okozhatnak. Vizsgálja meg a telefonvonal minőségét: dugja be egy telefonkészülék vezetékét a fali telefonaljzatba, és ellenőrizze, hallható-e búgás vagy egyéb zajok. Ha zajt hall, kapcsolja ki a **Hibajavítási mód** (ECM) lehetőséget, és próbálja újra a faxolást. Amennyiben a probléma továbbra is fennáll, lépjen kapcsolatba a telefontársasággal.
- DSL-szolgáltatás használata esetén ellenőrizze a DSL-szűrő meglétét, mert ennek hiányában nem lehet faxolni.
- Győződjön meg arról, hogy a nyomtatót nem egy digitális telefonra beállított fali telefonaljzathoz csatlakoztatták. Csatlakoztasson egy hagyományos, analóg telefont a telefonos fali aljzathoz, és a tárcsahang meghallgatásával állapítsa meg, hogy digitális aljzatot használ-e. Ha nem hall normál tárcsahangot, előfordulhat, hogy az adott fali aljzat digitális telefonokhoz van beállítva.
- <span id="page-171-0"></span>● Akár alközponti (PBX) rendszerrel rendelkezik, akár ISDN-hálózatot használ, ellenőrizze, hogy a nyomtató a megfelelő porthoz van-e csatlakoztatva, és hogy a végponti adapter az Ön országának/ térségének megfelelő állásban van-e (amennyiben ez alkalmazható).
- Ha a nyomtatóval közös telefonvonalról DSL-szolgáltatást vesz igénybe, lehet, hogy a DSL-modem nincs megfelelően földelve. Ha a DSL-modem földelése nem megfelelő, az zajt okozhat a telefonvonalban. A rossz minőségű (zajos) telefonvonal is okozhat faxolási problémákat. A következőképpen vizsgálhatja meg a telefonvonal minőségét: csatlakoztasson egy telefont a fali telefonaljzathoz, és hallgassa meg, van-e búgás vagy más zajok. Ha zajt hall, kapcsolja ki a DSLmodemet, és teljesen áramtalanítsa legalább 15 percre. Kapcsolja vissza a DSL-modemet, és figyelje ismét a tárcsahangot.
- **MEGJEGYZÉS:** Később azonban előfordulhat, hogy ismét búgást észlel a vonalban. Ha a nyomtató képtelen faxot küldeni és fogadni, ismételje meg ezt az eljárást.

Ha a vonal továbbra is zajos, forduljon a telefontársasághoz. A DSL-modem kikapcsolásának módjáról a DSL-szolgáltatótól kérhet tanácsot.

● Ha telefonvonal-elosztót használ, az faxolási problémákat okozhat. (Az elosztó olyan, két vezeték bekötésére alkalmas csatlakozó, mely fali telefonaljzathoz csatlakozik.) Vegye ki az elosztót, és próbálja közvetlenül a fali telefonaljzathoz csatlakoztatni a nyomtatót.

#### **A nyomtató csak küldeni tud faxokat, fogadni nem**

- Ha nem használja a megkülönböztető csengetési szolgáltatást, ellenőrizze, hogy a nyomtató **Válaszcseng.- minta** beállítása **Minden normál csengetés** értékű-e.
- Amennyiben az **Automatikus válasz** a **Ki** értékre van állítva, a faxokat kézi módszerrel kell fogadnia, különben a nyomtató nem tudja fogadni a faxot.
- Ha hangposta-szolgáltatásra fizetett elő azon a telefonszámon, amelyet a faxoláshoz használ, akkor a faxokat csak kézzel fogadhatja. Ezért a közelben kell tartózkodnia, hogy személyesen válaszolhasson a bejövő faxhívásokra.
- Ha a nyomtatóval azonos telefonvonalon számítógépes betárcsázós modem van, ellenőrizze, hogy a modem szoftvere nincs-e automatikus faxfogadásra állítva. Az automatikus faxfogadásra beállított modem maga fogadja a beérkező faxokat, így a nyomtató nem tud faxhívásokat fogadni.
- Ha a nyomtatóval azonos telefonvonalon üzenetrögzítő található, a következő problémák fordulhatnak elő:
	- Lehet, hogy az üzenetrögzítő nincs megfelelően beállítva a nyomtatóval együtt való használathoz.
	- A kimenő üzenet túl hosszú vagy túl hangos ahhoz, hogy a nyomtató érzékelje a faxhangokat, ezért a küldő nyomtató szétkapcsolhat.
	- A kimenő üzenet után az üzenetrögzítő nem biztosított elegendő csendet, így a nyomtatónak nem volt elég ideje arra, hogy a faxhangokat érzékelje. Ez meglehetősen gyakori probléma a digitális üzenetrögzítőknél.

A következő műveletek segíthetnek a problémák megoldásában:

- Abban az esetben, ha a faxolásra használt telefonvonalon üzenetrögzítő is van, próbálja közvetlenül a nyomtatóhoz csatlakoztatni.
- Ellenőrizze, hogy a nyomtató automatikus faxfogadásra van-e állítva.
- <span id="page-172-0"></span>– Győződjön meg arról, hogy a **Csengetések a válaszig** beállítás több csengetésre van beállítva, mint az üzenetrögzítő.
- Válassza le az üzenetrögzítőt, és így próbálja meg a faxfogadást. Ha a faxolás megfelelően működik az üzenetrögzítő nélkül, akkor a rögzítő okozza a problémát.
- Csatlakoztassa ismét az üzenetrögzítőt, majd rögzítse ismét a kimenő üzenetet. Körülbelül 10 másodperces üzenetet vegyen fel. Lassan és halkan beszéljen az üzenet rögzítésekor. Az üzenet végén rögzítsen legalább 5 másodpercnyi csendet. Gondoskodjon róla, hogy ebbe semmilyen háttérzaj ne szűrődjön bele. Próbáljon meg ismét faxot fogadni.

**MEGJEGYZÉS:** Egyes digitális üzenetrögzítők nem tartják meg a kimenő üzenet végére felvett csendet. Ennek ellenőrzéséhez játssza le a kimenő üzenetet.

Ha a nyomtató ugyanazt a telefonvonalat használja, mint más telefonos készülékek (például egy üzenetrögzítő, számítógépes betárcsázós modem vagy többportos kapcsolódoboz), a faxjel szintje csökkenhet. A jelszint akkor is csökkenhet, ha elosztót használ, vagy meghosszabbította a telefonkábelt. A fax alacsony jelszintje a fogadásnál okozhat problémákat.

Ennek ellenőrzéséhez a telefonvonalról a nyomtató kivételével válassza le az összes többi berendezést, és próbálja ki így a faxfogadást. Ha a többi nyomtató nélkül a faxfogadás sikeres, azok egyike a hiba oka. Próbálja egyenként visszacsatlakoztatni őket, és újra megkísérelni a faxfogadást, míg be nem azonosítja, hogy melyik nyomtató okozza a hibát.

Ha különleges csengetésmintát használ a faxszámhoz (megkülönböztető csengetési szolgáltatást rendelt a telefontársaságnál), ellenőrizze, hogy a **Válaszcseng.- minta** beállítás megfelelő értékre vane beállítva.

#### **A nyomtató csak fogadni tud faxokat, küldeni nem**

● Lehet, hogy a nyomtató túl gyorsan vagy túl hamar tárcsáz. Előfordulhat, hogy szüneteket kell a számsorba iktatnia. Ha külső vonal eléréséhez például hozzáférési számot kell tárcsáznia, a szám után iktasson be szünetet. Tehát ha a hívott szám 95555555, és a 9-es segítségével lép a külső vonalra, akkor a következőképpen iktathat be szünetet: 9-555-5555. Ha szünetet szeretne beiktatni a beírandó faxszámba, nyomja meg többször a **\*** gombot, amíg egy kötőjel (**-**) nem jelenik meg a kijelzőn.

Faxot küldhet tárcsázáskövetés segítségével is. Így tárcsázás közben figyelheti a telefonvonalat. Meghatározhatja a tárcsázás ütemét, és reagálhat a felszólításokra.

● A fax küldéséhez megadott szám nem megfelelő formátumú, vagy baj van a fogadó faxkészülékkel Ennek ellenőrzésére hívja fel a számot telefonról, és figyelje a faxhangot. Ha nem hall faxhangot, a fogadó készülék valószínűleg ki van kapcsolva, vagy a vonalon a hangposta-szolgáltatás megakadályozza a faxok fogadását. Kérje meg a címzettet, hogy ellenőrizze a fogadó faxkészüléket.

#### **Az üzenetrögzítő faxhangokat vett fel**

- Abban az esetben, ha a faxolásra használt telefonvonalon üzenetrögzítő is van, próbálja közvetlenül a nyomtatóhoz csatlakoztatni. Ha nem a javasolt elrendezés szerint hajtja végre csatlakoztatást, előfordulhat, hogy az üzenetrögzítő faxhangokat fog felvenni.
- Ellenőrizze, hogy a nyomtató automatikus faxfogadásra van-e állítva, és a **Csengetések a válaszig**  beállítás helyes-e. A fogadás előtti csengetések számának ezért a nyomtató esetében nagyobbnak kell lennie, mint az üzenetrögzítőben. Ha az üzenetrögzítő és a nyomtató azonos számú csengetésre vannak beállítva, mindkét eszköz fogadja a hívást, és az üzenetrögzítő felveszi a faxhangokat.
- Állítsa be az üzenetrögzítőt úgy, hogy kis számú csengetés után, a nyomtató pedig a legnagyobb támogatott csengetésszámra kapcsoljon be. (A maximális csengetésszám országtól/térségtől függően

változik.) E beállítás esetén az üzenetrögzítő válaszol majd a hívásra, míg a nyomtató figyeli a vonalat. Ha a nyomtató faxhangot érzékel, fogadja a faxot. Ha a hívás hanghívás, az üzenetrögzítő rögzíti a bejövő üzenetet.

#### <span id="page-173-0"></span>**A számítógép nem tud faxot fogadni (HP digitális fax)**

- A faxok fogadására kijelölt számítógép ki van kapcsolva. Ügyeljen arra, hogy a faxok fogadására kijelölt számítógép mindig be legyen kapcsolva.
- A beállításra és a faxok fogadására különböző számítógépek vannak konfigurálva, és az egyiket ki lehet kapcsolni. Ha nem ugyanazt a számítógépet használják faxok fogadására, mint beállításra, akkor mindkét számítógépnek folyamatosan bekapcsolva kell lennie.
- Nincs aktiválva a HP digitális fax, vagy nincs beállítva a számítógépen a faxfogadás. Aktiválja a HP digitális fax funkciót, és győződjön meg arról, hogy a számítógép be van állítva faxok fogadására.

## **Hálózati és kapcsolati problémák**

#### Mit szeretne tenni?

- Vezeték nélküli kapcsolat javítása
- [A Wi-Fi Direct kapcsolat javítása](#page-174-0)
- [Ethernet-kapcsolat javítása](#page-174-0)

#### **Vezeték nélküli kapcsolat javítása**

Válassza az alábbi hibaelhárítási lehetőségek egyikét.

- Állítsa vissza a hálózati beállításokat, és csatlakoztassa újra a nyomtatót. Lásd: [Gyári értékek és](#page-183-0)  [beállítások visszaállítása](#page-183-0).
- Ellenőrizze a hálózati konfigurációt, vagy nyomtassa ki a vezeték nélküli kapcsolat tesztjének jelentését, amely segít a hálózati kapcsolatok problémáinak diagnosztizálásában.
	- **1.** A kezdőképernyőn érintse meg a  $\langle \cdot \rangle$  (Vezeték nélküli) gombot, majd érintse meg a  $\langle \cdot \rangle$ ( **Beállítások** ) gombot.
	- **2.** Érintse meg a **Jelentések nyomtatása**, majd a **Hálózatbeállítási oldal** vagy a **Vezeték nélküli tesztjelentés** gombot.

A vezeték nélküli hálózati tesztjelentés felső részén nézze meg, hogy a teszt során történt-e probléma.

- Tekintse meg az összes elvégzett teszt **DIAGNOSZTIKA EREDMÉNYEI** című részét, hogy lássa, megfelelt-e a nyomtató ezeken.
- A **JELENLEGI KONFIGURÁCIÓ** szakaszban keresse meg, hogy mi a neve (SSID-azonosítója) annak a hálózatnak, amelyhez a nyomtató jelenleg csatlakozik. Ellenőrizze, hogy a nyomtató és a számítógép vagy a mobileszközök ugyanahhoz a hálózathoz csatlakoznak-e.
- A nyomtatóval kapcsolatos problémák elhárításához használhatja a HP internetes hibaelhárítási eszközeit. Lásd: [Segítség kérése a HP internetes hibaelhárítással](#page-145-0).

#### <span id="page-174-0"></span>**A Wi-Fi Direct kapcsolat javítása**

- **1.** Ellenőrizze a nyomtatón, hogy a Wi-Fi Direct kapcsolat be van-e kapcsolva:
- **2.** A vezeték nélküli számítógépen vagy mobileszközön kapcsolja be a Wi-Fi kapcsolatot, keresse meg a nyomtatójának a Wi-Fi Direct szolgáltatáshoz használt nevét, majd csatlakozzon ahhoz.
- **3.** Amikor a rendszer kéri, adja meg a Wi-Fi Direct jelszót.
- **4.** Ha mobileszközt használ, győződjön meg arról, hogy arra telepítve van kompatibilis nyomtatási alkalmazás. További információ a mobil nyomtatásról: [www.hp.com/global/us/en/eprint/](http://www.hp.com/global/us/en/eprint/mobile_printing_apps.html) [mobile\\_printing\\_apps.html.](http://www.hp.com/global/us/en/eprint/mobile_printing_apps.html)

#### **Ethernet-kapcsolat javítása**

Ellenőrizze a következőket:

- A hálózat működik, és a hálózati elosztóegység, a kapcsoló vagy az útválasztó be van kapcsolva.
- Az Ethernet-kábel megfelelően csatlakozik a nyomtatóhoz és az útválasztóhoz. Az Ethernet-kábel csatlakozik a nyomtatón lévő Ethernet-porthoz, és a csatlakozó jelzőfénye világít a csatlakoztatáskor.
- A víruskereső programok (beleértve a kémprogramokkal szembeni védelmet) nem befolyásolják a hálózati kapcsolatot a nyomtató és a számítógép között. Ha tudja, hogy víruskereső programok vagy tűzfalszoftver akadályozza számítógépe csatlakozását a nyomtatóhoz, akkor [használja a HP internetes](https://h20180.www2.hp.com/apps/Nav?h_pagetype=s-001&h_product=24208621&h_client&s-h-e002-1&h_lang=hu&h_cc=hu) [tűzfalszoftver-hibaelhárítási varázslót](https://h20180.www2.hp.com/apps/Nav?h_pagetype=s-001&h_product=24208621&h_client&s-h-e002-1&h_lang=hu&h_cc=hu) a probléma megoldásához.
- **[HP Print and Scan Doctor](https://www.hp.com/support/PSDr)**

Futtassa a HP Print and Scan Doctor eszközt a probléma automatikus hibaelhárításához. A segédprogram megpróbálja diagnosztizálni és kijavítani a problémát. Előfordulhat, hogy a HP Print and Scan Doctor nem minden nyelven érhető el.

## **A nyomtató hardverével kapcsolatos problémák**

#### **A nyomtató váratlanul kikapcsol**

- Ellenőrizze a tápellátást és a tápcsatlakozást.
- Győződjön meg arról, hogy a nyomtató tápkábele megfelelően csatlakozik egy működőképes fali aljzathoz.

#### **Sikertelen nyomtatófej-igazítás**

- Ha a beigazítási művelet nem sikerül, ellenőrizze, hogy tiszta, üres fehér papírt helyezett-e az adagolótálcába. Ha a nyomtató beigazításakor színes papír van az adagolótálcába töltve, a beigazítás nem lesz megfelelő.
- Ha az igazítási művelet ismét sikertelen, lehet, hogy tisztítani kell a nyomtatófejet, vagy valamelyik érzékelő hibás. A nyomtatófej tisztításáról lásd: [A nyomtatófej és a patronok karbantartása](#page-181-0).
- Ha a nyomtatófej tisztítása nem oldja meg a problémát, forduljon a HP ügyfélszolgálatához. Látogasson el a következő címre: [www.support.hp.com](https://h20180.www2.hp.com/apps/Nav?h_pagetype=s-001&h_product=24208621&h_client&s-h-e002-1&h_lang=hu&h_cc=hu) . Ez a webhely információkat és segédprogramokat tartalmaz, amelyek segíthetnek számos gyakori nyomtatóprobléma megoldásában. Kérésre válasszon országot/térséget, majd kattintson a **Minden HP kapcsolattartó** hivatkozásra. Így a műszaki támogatás telefonos elérhetőségével kapcsolatos információkat kap.

#### **Nyomtatóhiba megoldása**

A nyomtatóhibák megoldásához hajtsa végre az alábbi lépéseket:

- **1.** Kapcsolja ki a nyomtatót a  $\binom{1}{k}$  (a Tápellátás gomb) gombbal.
- **2.** Húzza ki, majd csatlakoztassa újra a készülék tápkábelét.
- **3.** Kapcsolja be a nyomtatót a  $\binom{1}{2}$  (a Tápellátás gomb) gombbal.

Ha a probléma továbbra is fennáll, írja le a hibaüzenetben látható hibakódot, majd lépjen kapcsolatba a HP ügyfélszolgálatával! További tudnivalók a HP ügyfélszolgálatával történő kapcsolatba lépésről: [HP](#page-185-0)[támogatás.](#page-185-0)

## <span id="page-176-0"></span>**A nyomtatójelentések ismertetése**

Az alábbi jelentések nyomtatása segítséget nyújthat a nyomtató hibáinak elhárításában.

- Nyomtató állapotjelentése
- Hálózatbeállítási oldal
- Minőségjelentés nyomtatása
- [Vezeték nélküli tesztre vonatkozó jelentés](#page-177-0)
- [Webelérési tesztjelentés](#page-177-0)

#### **Nyomtatójelentés nyomtatása**

- **1.** A nyomtató vezérlőpultján érintse meg vagy lefelé pöccintve nyissa meg a képernyő tetején lévő fület az Irányítópult megnyitásához, majd érintse meg a következőt: ( **Beállítások** ).
- **2.** Érintse meg a **Jelentések** pontot.
- **3.** Válassza ki a nyomtatni kívánt nyomtatójelentést.

## **Nyomtató állapotjelentése**

A nyomtató állapotjelentése segítségével megtekintheti a nyomtatóval kapcsolatos aktuális információkat, valamint a tintapatronok állapotát. A nyomtató állapotjelentése ezenfelül segít a nyomtató hibáinak elhárításában.

Az állapotjelentés a legutóbbi események naplóját is tartalmazza.

Ha a HP-val kapcsolatba lép, akkor érdemes lehet kinyomtatni a nyomtatóállapot-jelentést.

### **Hálózatbeállítási oldal**

Ha a nyomtató hálózathoz csatlakozik, kinyomtathat egy hálózatbeállítási oldalt a nyomtató hálózati beállításainak és a nyomtató által észlelt hálózatok listájának megtekintéséhez. A jelentés utolsó oldala tartalmazza a területen észlelhető össze vezeték nélküli hálózat listáját azok jelerősségével és az általuk használt csatornákkal együtt. Ennek segítségével kiválaszthat egy olyan csatornát a hálózata számára, amelyet nem foglal le nagyon a többi hálózat (ami javítani fogja a hálózati teljesítményt).

**MEGJEGYZÉS:** Az észlelt vezeték nélküli hálózatok listájának megtekintéséhez kapcsolja be a nyomtatón található vezeték nélküli rádiót. Ha a rádió ki van kapcsolva vagy a nyomtató Ethernettel kapcsolódik, a lista nem jeleníthető meg.

A hálózatbeállítási oldalt használhatja a hálózati csatlakozási problémák hibáinak elhárítására. Ha kapcsolatba kell lépnie a HP vállalattal, gyakran jó hasznát veheti ennek az oldalnak.

## **Minőségjelentés nyomtatása**

A nyomtatási minőséggel kapcsolatos problémáknak számos oka lehet: szoftverbeállítások, gyenge minőségű képfájl vagy maga a nyomtatási rendszer. Ha nem elégedett a nyomtatási minőséggel, a Nyomtatásiminőség-jelentés segíthet megállapítani, hogy megfelelően működik-e a nyomtatórendszer.

## <span id="page-177-0"></span>**Vezeték nélküli tesztre vonatkozó jelentés**

A vezeték nélküli tesztjelentés nyomtatásakor a készülék különféle teszteket futtat a nyomtató vezeték nélküli kapcsolatának ellenőrzése érdekében. A jelentés tartalmazza a tesztek eredményeit. Probléma észlelésekor a jelentésben a probléma leírásával együtt egy üzenetben megjelenik az elhárításra vonatkozó útmutatás. A jelentés végén a vezeték nélküli konfigurációra vonatkozó fontos információk találhatók.

## **Webelérési tesztjelentés**

A webes elérési jelentés kinyomtatásával könnyebben azonosíthatja az internetkapcsolat azon hibáit, amelyek hatással lehetnek a Webszolgáltatásokra.

## <span id="page-178-0"></span>**Problémák megoldása a webszolgáltatások segítségével**

Ha problémákba ütközik a webszolgáltatások, például a **HP ePrint** és a nyomtatási alkalmazások használata során, ellenőrizze a következőket:

Győződjön meg arról, hogy a nyomtató csatlakoztatva van az internethez Ethernet vagy vezeték nélküli kapcsolattal.

**WEGJEGYZÉS:** A webes szolgáltatások nem használhatók, ha a nyomtató USB-kábellel csatlakozik.

- Ellenőrizze, hogy a legújabb termékfrissítések telepítve vannak-e a nyomtatóra.
- Győződjön meg arról, hogy a webszolgáltatások engedélyezve vannak a nyomtatón. További információ: [Webszolgáltatások beállítása.](#page-112-0)
- Ellenőrizze, hogy a hálózati elosztó, kapcsoló vagy útválasztó be van-e kapcsolva, és megfelelően működik-e.
- Ha a nyomtatót Ethernet-kábellel csatlakoztatja, győződjön meg róla, hogy nem telefonkábellel vagy crossover kábellel van a nyomtató a hálózatra csatlakoztatva, valamint hogy az Ethernet-kábel megfelelően csatlakozik a nyomtatóhoz. További információ: [Hálózati és kapcsolati problémák](#page-173-0).
- Ha a nyomtatót vezeték nélküli kapcsolat használatával csatlakoztatja, ellenőrizze, hogy a vezeték nélküli hálózat megfelelően működik-e. További információ: [Hálózati és kapcsolati problémák.](#page-173-0)
- A **HP ePrint** használatakor ellenőrizze az alábbiakat:
	- Ellenőrizze, hogy helyes-e a nyomtató e-mail címe.
	- Biztosítsa, hogy csak a nyomtató e-mail címe legyen az e-mail üzenet "Címzett" sorában. Ha más e-mail címek is szerepelnek a "Címzett" sorban, lehet, hogy nem tudja kinyomtatni az elküldött mellékleteket.
	- Ellenőrizze, hogy a **HP ePrint** követelményeinek megfelelő dokumentumokat küld-e. További információk: [HP Connected](http://www.hpconnected.com) (Előfordulhat, hogy ez a webhely nem minden országban/térségben érhető el.).
- Amennyiben a hálózati csatlakozáshoz proxybeállításokra van szükség, akkor győződjön meg a megadott adatok érvényességéről:
	- Ellenőrizze webböngészőjének (például Internet Explorer, Firefox, Safari) beállításait.
	- Ezt az IT-rendszergazdával vagy a tűzfal beállítójával ellenőrizze.

Ha a tűzfal által használt proxybeállítások módosultak, frissítenie kell ezeket a beállításokat a nyomtató kezelőpaneljén vagy a beágyazott webkiszolgálón. Ha ezeket a beállításokat nem frissíti, akkor nem fogja tudni használni a webszolgáltatásokat.

További információ: [Webszolgáltatások beállítása.](#page-112-0)

**TIPP:** A webszolgáltatások beállításával és használatával kapcsolatos további információk: [HP Connected](http://www.hpconnected.com)  (Előfordulhat, hogy ez a webhely nem minden országban/térségben érhető el.).

## <span id="page-179-0"></span>**A nyomtató karbantartása**

#### Mit szeretne tenni?

- A lapolvasóüveg tisztítása
- [A külső felület tisztítása](#page-180-0)
- [A lapadagoló tisztítása](#page-180-0)
- [A nyomtatófej és a patronok karbantartása](#page-181-0)

## **A lapolvasóüveg tisztítása**

A lapolvasó üvegére, a lapolvasófedél borítására vagy a lapolvasó keretére került por vagy piszok lelassíthatja a működést, ronthatja a beolvasott dokumentumok minőségét, és pontatlanná teheti a különleges szolgáltatások végrehajtását (például a másolatok illesztését egy adott lapmérethez).

#### **A lapolvasó üveglapjának tisztítása**

**A FIGYELEM!** A nyomtató tisztítása előtt kapcsolja ki a nyomtatót a (<sup>1</sup>) (Tápellátás gomb) megnyomásával, majd húzza ki a tápkábelt a konnektorból.

**1.** Emelje fel az lapolvasó fedelét.

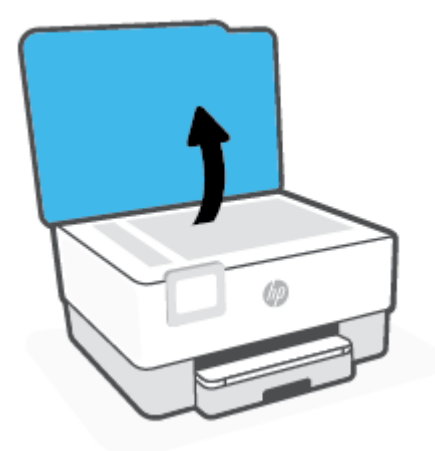
<span id="page-180-0"></span>**2.** Tisztítsa meg a lapolvasó üveglapját és a fedél borítását egy olyan puha, szöszmentes ruhával, amelyre enyhe hatású üvegtisztítót permetezett.

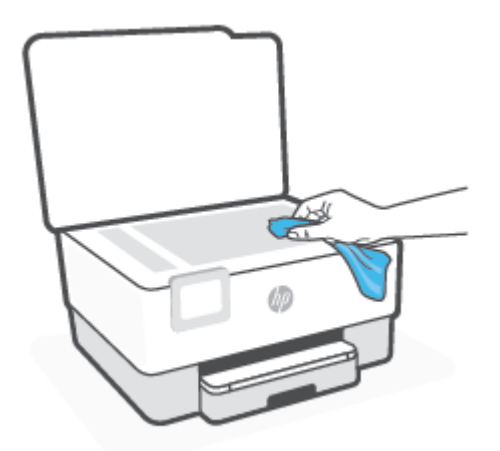

**VIGYÁZAT!** A lapolvasó üveglapjának tisztításához csak üvegtisztítót használjon. Az oldószereket, acetont, benzint és szén-tetrakloridot tartalmazó tisztítószerek használata esetén károsodhat a készülék üveglapja. Izopropil-alkoholt se használjon, mert az csíkokat hagyhat a lapolvasó üvegén.

**VIGYÁZAT!** Ne permetezzen tisztítószert közvetlenül a lapolvasó üveglapjára. Ha túl sok üvegtisztítót használ, a szer a lapolvasó üveglapja alá szivároghat, és károsíthatja a lapolvasót.

**3.** Csukja le a lapolvasófedelet, és kapcsolja be a nyomtatót.

# **A külső felület tisztítása**

**A FIGYELEM!** A nyomtató tisztítása előtt kapcsolja ki a nyomtatót a tápkapcsológomb ((<sup>|</sup>)) megnyomásával, majd húzza ki a tápkábelt a konnektorból.

Használjon egy puha, nedves, nem foszló kendőt a por, a foltok és a szennyeződések a burkolatról való eltávolításához. Tartson távol minden folyadékot a nyomtató belsejétől, valamint a nyomtató vezérlőpaneljétől.

# **A lapadagoló tisztítása**

Ha a lapadagoló több lapot húz be egyszerre, vagy nem húzza be a sima papírt, akkor érdemes megtisztítani a görgőket és az elválasztót.

#### **A görgők és az elválasztó megtisztítása**

**FIGYELEM!** A nyomtató tisztítása előtt kapcsolja ki a nyomtatót a (Tápellátás gomb) megnyomásával, majd húzza ki a tápkábelt a konnektorból.

**1.** Vegye ki valamennyi eredetit a lapadagoló tálcából.

<span id="page-181-0"></span>**2.** Hajtsa fel a lapadagoló fedelét.

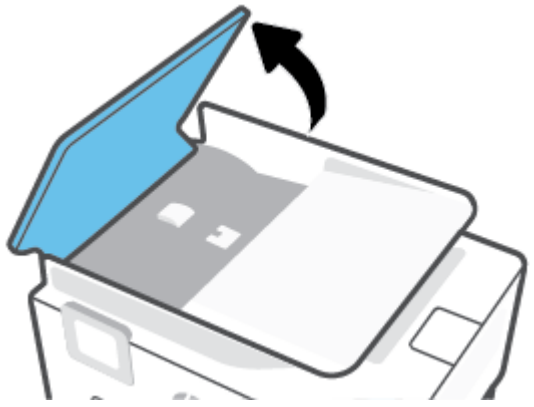

Így könnyen elérhetővé válnak a görgők (1) és az elválasztó lemez (2).

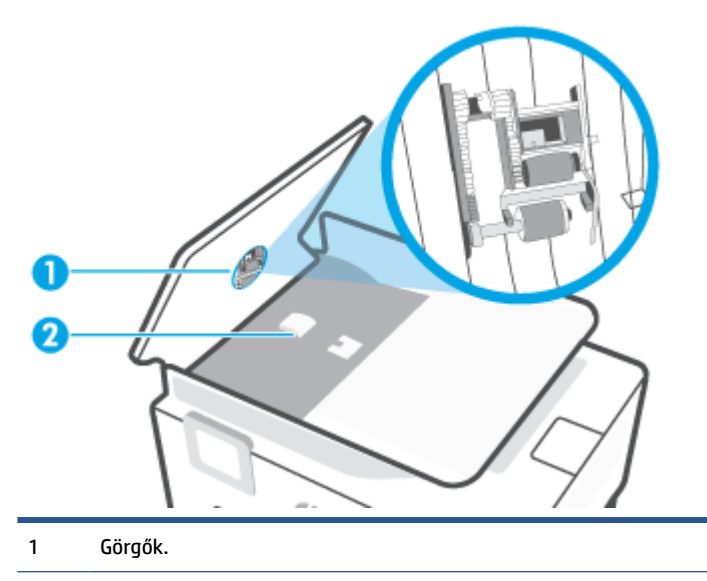

- 2 Elválasztó.
- **3.** Desztillált vízzel enyhén nedvesítsen meg egy tiszta, pihementes törlőruhát, majd csavarja ki a fölösleges vizet.
- **4.** A megnedvesített törlőruhával tisztítsa meg a görgőket és az elválasztót.
	- **MEGJEGYZÉS:** Ha a piszkolódás desztillált vízzel nem távolítható el, ismételje meg a fenti eljárást izopropil-alkohollal.
- **5.** Zárja le a lapadagoló fedelét.

# **A nyomtatófej és a patronok karbantartása**

Ha gondjai vannak a nyomtatással, lehet, hogy a nyomtatófejjel van probléma. Csak akkor végezze el a következő részekben található lépéseket, ha a nyomtatási minőség hibáinak kiküszöbölésére talál bennük instrukciókat.

Ha szükségtelenül igazítja be vagy tisztítja meg a készüléket, azzal tintát pazarol, és a patronok élettartama is csökken.

<span id="page-182-0"></span>● Tisztítsa meg a nyomtatófejet ha a nyomat csíkos, a színei nem megfelelőek, illetve egyes színei hiányoznak.

A tisztítás három szakaszból áll. A művelet körülbelül két percig tart, egy papírlapot és sok tintát használ fel. Folyamatosan ellenőrizze a kinyomtatott oldal minőségét. Csak akkor folytassa a tisztítást, ha nem megfelelő minőségű a kinyomtatott lap.

Ha a tisztítás minden lépésének végrehajtása után sem elégedett a nyomtatás minőségével, próbálkozzon a nyomtatófej beigazításával. Ha a minőségi problémákat a beigazítás és a tisztítás sem hárította el, akkor forduljon a HP-támogatáshoz. További információ: [HP-támogatás](#page-185-0).

● Igazítsa be a nyomtatófejet, ha a nyomtatóállapot-oldal valamelyik színblokkja csíkos vagy hiányos, illetve ha minőségi problémák merülnek fel a nyomtatott lapokkal kapcsolatban.

A nyomtató a kezdeti beállítás során automatikusan beigazítja a nyomtatófejet.

**MEGJEGYZÉS:** A tisztítás tintát használ el, ezért a nyomtatófejet csak szükség esetén tisztítsa. A tisztítási folyamat néhány percet vesz igénybe. A folyamat némi zajjal járhat.

Mindig a Tápellátás gombbal kapcsolja ki a nyomtatót. A nyomtató helytelen kikapcsolása minőségi problémákat okozhat a nyomtatásban.

#### **A nyomtatófej tisztítása vagy beigazítása**

- **1.** Tegyen letter vagy A4-es méretű nem használt, sima fehér papírt az adagolótálcába. További információ: [Papír betöltése](#page-21-0).
- **2.** Az Irányítópult megnyitásához érintse meg vagy lefelé pöccintve nyissa meg a képernyő tetején lévő fület, majd érintse meg a következőt: ( **Beállítások** ).
- **3.** Érintse meg a **Nyomtató karbantartása** elemet, válassza ki a kívánt lehetőséget, majd kövesse a képernyőn megjelenő utasításokat.
	- **MEGJEGYZÉS:** Ugyanezt a HP nyomtatószoftverrel vagy a beágyazott webkiszolgálóval (EWS) is elvégezheti. A szoftver vagy az EWS elérése: [Nyissa meg a HP nyomtatószoftvert \(Windows\)](#page-35-0) vagy [A](#page-141-0) [beágyazott webkiszolgáló megnyitása](#page-141-0).

# **Gyári értékek és beállítások visszaállítása**

Ha letilt bizonyos funkciókat vagy módosít egyes beállításokat, és vissza szeretné állítani őket, visszaállíthatja a nyomtatót a gyári alapbeállításokra vagy a hálózati beállításokra.

#### **A nyomtató kiválasztott funkcióinak visszaállítása a gyári alapbeállításokra**

- **1.** Az Irányítópult megnyitásához érintse meg vagy lefelé pöccintve nyissa meg a képernyő tetején lévő fület, majd érintse meg a következőt: ( **Beállítások** ).
- **2.** Érintse meg a **Nyomtató karbantartása** pontot.
- **3.** Érintse meg a **Visszaállítás** lehetőséget.
- **4.** Érintse meg a **Beállítások visszaállítása** lehetőséget.
- **5.** Válassza ki, melyik funkciót szeretné visszaállítani a gyári alapbeállításokra:
	- **Másolás**
	- **Beolvasás**
	- **Fax**
	- **Hálózat**

Érintse meg a **Visszaállítás** lehetőséget.

Megjelenik egy üzenet, amely a beállítások visszaállításáról tájékoztatja.

**6.** Érintse meg a **Visszaállítás** lehetőséget.

#### **A nyomtató eredeti gyári alapbeállításainak visszaállítása**

- **1.** Az Irányítópult megnyitásához érintse meg vagy lefelé pöccintve nyissa meg a képernyő tetején lévő fület, majd érintse meg a következőt: ( **Beállítások** ).
- **2.** Érintse meg a **Nyomtató karbantartása** pontot.
- **3.** Érintse meg a **Visszaállítás** lehetőséget.
- **4.** Érintse meg a **Gyári alapértékek visszaállítása** pontot.

Megjelenik egy üzenet, amely a gyári alapbeállítások visszaállításáról tájékoztatja.

**5.** Érintse meg a **Folytatás** elemet.

#### **A nyomtató eredeti hálózati beállításainak visszaállítása**

- **1.** Az Irányítópult megnyitásához érintse meg vagy lefelé pöccintve nyissa meg a képernyő tetején lévő fület, majd érintse meg a következőt: ( **Beállítások** ).
- **2.** Érintse meg a **Hálózatbeállítás** lehetőséget.
- **3.** Érintse meg a **Hálózati beállítások visszaállítása** lehetőséget.

Megjelenik egy üzenet, amely a hálózat alapértelmezett beállításainak visszaállításáról tájékoztatja.

- **4.** Érintse meg az **Igen** gombot.
- **5.** Nyomtassa ki a hálózatbeállítási oldalt, és ellenőrizze, hogy a hálózati beállítások visszaálltak-e az alapértékekre.
- **MEGJEGYZÉS:** A nyomtató hálózati beállításainak visszaállításakor a rendszer eltávolítja az előzőleg konfigurált vezeték nélküli hálózati és Ethernet-beállításokat (például a kapcsolat sebességét vagy az IPcímet). Az IP-cím visszaáll automatikus üzemmódba.
- **TIPP:** A HP [www.support.hp.com](https://h20180.www2.hp.com/apps/Nav?h_pagetype=s-001&h_product=24208621&h_client&s-h-e002-1&h_lang=hu&h_cc=hu) online támogatási webhelyén számos gyakori, a nyomtatóval kapcsolatban felmerülő probléma kijavításához szükséges információt és segédprogramot talál.

(Windows) A nyomtató diagnosztizálásához, illetve a nyomtatási problémák automatikus javításához futtassa a [HP Print and Scan Doctor](https://www.hp.com/support/PSDr) javítóeszközt. Az alkalmazás csak bizonyos nyelveken érhető el.

#### **Az Alaphelyzetbe állítás leállítással használata a beállítások visszaállításához**

Az Alaphelyzetbe állítás leállítással minden felhasználói beállítást eltávolít, köztük az elmentett rendszergazdai jelszavakat, a hálózati konfigurációkat, a tárolt feladatokat, a kiválasztott országot/régiót és nyelvet, a címjegyzék bejegyzéseit, valamint a webszolgáltatások fiókadatait.

Akkor használja ezt a lehetőséget, ha eladja vagy másnak adja a nyomtatót, és biztos akar lenni benne, hogy minden személyes adatot törölt.

- **1.** Az Irányítópult megnyitásához érintse meg vagy lefelé pöccintve nyissa meg a képernyő tetején lévő fület, majd érintse meg a következőt: ( **Beállítások** ).
- **2.** Érintse meg a **Nyomtató karbantartása** pontot.
- **3.** Érintse meg a **Visszaállítás** lehetőséget.
- **4.** Érintse meg az **Alaphelyzetbe állítás leállítással** gombot.

Megjelenik egy üzenet, amely tájékoztatja arról, hogy a rendszer mely beállításokat állítja vissza.

**5.** Érintse meg a **Folytatás** elemet.

# <span id="page-185-0"></span>**HP-támogatás**

A termékekkel kapcsolatos legújabb frissítésekért és támogatási információkért látogasson el a nyomtató támogatási webhelyére a [www.support.hp.com](https://h20180.www2.hp.com/apps/Nav?h_pagetype=s-001&h_product=24208621&h_client&s-h-e002-1&h_lang=hu&h_cc=hu) címen. A HP online támogatási szolgálata különböző lehetőségeket biztosít a nyomtatóval kapcsolatos segítségnyújtáshoz:

- **Hibaelhárítás**: Gyakran előforduló problémák elhárítása.
- **Szoftverek, illesztőprogramok és firmware**: A nyomtatóhoz szükséges szoftverek, illesztőprogramok és firmware letöltése.
- **Útmutatók** és **oktatóvideók**: A nyomtató használatára vonatkozó ismeretek.
- Termékinformációk, felhasználói útmutatók, fontos tudnivalók és egyéb terméktámogatási lehetőségek.

# **Kapcsolatfelvétel**

Ha egy probléma megoldásához egy HP technikai támogatási képviselő segítségére van szüksége, látogasson el az [ügyféltámogatás kapcsolati webhelyére.](https://h20180.www2.hp.com/apps/Nav?h_pagetype=s-001&h_product=24208621&h_client&s-h-e002-1&h_lang=hu&h_cc=hu) A következő kapcsolatfelvételi lehetőségek ingyenesen elérhetők a jótállással rendelkező ügyfelek számára (a jótállással nem rendelkező ügyfelek számára a HP szakemberek által biztosított támogatás díjfizetés ellenében vehető igénybe):

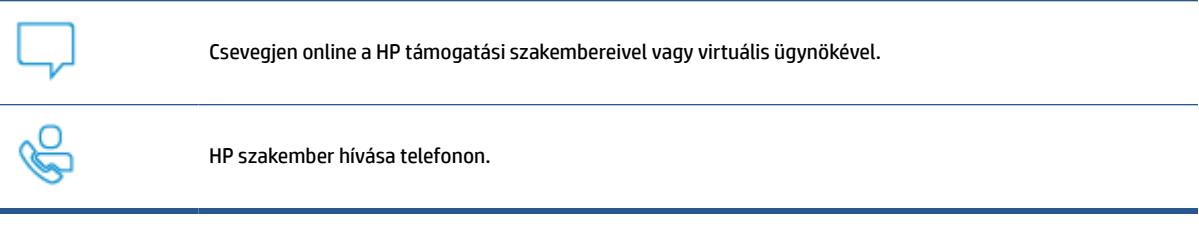

A HP ügyfélszolgálattal való kapcsolatfelvétel esetén készüljön fel arra, hogy meg kell adnia a következő adatokat és információkat:

- Terméknév (a nyomtatón található)
- Termékszám (a patrontartó környékén található)

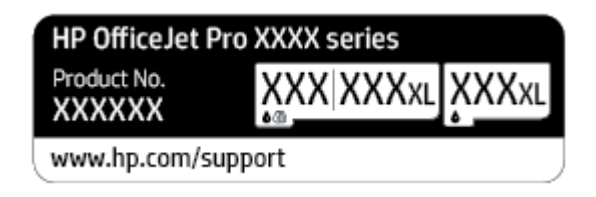

● Sorozatszám (a nyomtató hátulján vagy alján található)

# **Nyomtató regisztrálása**

A regisztrálás csupán néhány percet vesz igénybe, ezt követően azonban gyorsabb kiszolgálást, hatékonyabb ügyféltámogatást és terméktámogatási értesítéseket vehet igénybe. Ha nyomtatóját nem regisztrálta a szoftver telepítése során, a <http://www.register.hp.com> címen most megteheti.

# <span id="page-186-0"></span>**További jótállási lehetőségek**

A nyomtatóhoz további díj ellenében bővített szolgáltatási csomagok is elérhetők. Látogasson el a [www.support.hp.com](https://h20180.www2.hp.com/apps/Nav?h_pagetype=s-001&h_product=24208621&h_client&s-h-e002-1&h_lang=hu&h_cc=hu) webhelyre, válassza ki a régiót/országot és a nyelvet, majd tekintse át a nyomtatójához elérhető kiterjesztett jótállási lehetőségeket.

# **10 Műszaki információk**

Ez a rész a következő témaköröket tárgyalja:

- [Jellemzők](#page-188-0)
- [Hatósági nyilatkozatok](#page-191-0)
- [Környezeti termékkezelési program](#page-199-0)

# <span id="page-188-0"></span>**Jellemzők**

További információért keresse fel az [www.support.hp.com](https://h20180.www2.hp.com/apps/Nav?h_pagetype=s-001&h_product=24208621&h_client&s-h-e002-1&h_lang=hu&h_cc=hu) webhelyet. Válassza ki országát/térségét. Kattintson a **Terméktámogatás és hibaelhárítás** lehetőségre. Adja meg a nyomtató elülső részén található nevet, majd kattintson a **Keresés** gombra. Kattintson a **Termékinformáció**, majd a **Termékspecifikációk** lehetőségre.

#### **Rendszerkövetelmények**

● A szoftver- és rendszerkövetelményekről, illetve a jövőben várható kiadásokról, újdonságokról és terméktámogatásról a HP online támogatási webhelyén olvashat bővebben a következő címen: [www.support.hp.com](https://h20180.www2.hp.com/apps/Nav?h_pagetype=s-001&h_product=24208621&h_client&s-h-e002-1&h_lang=hu&h_cc=hu) .

#### **Környezeti jellemzők**

- Működési hőmérséklet: 5–40°C
- Működési környezet páratartalma: 15–80% relatív páratartalom, nem lecsapódó
- Ajánlott működési körülmények: 15–32°C
- Ajánlott relatív páratartalom: 20–80%, lecsapódásmentes

#### **Az adagolótálca kapacitása**

- Sima papírlapok (60–105 g/m<sup>2</sup> [16–28 font]): Legfeljebb 225
- Borítékok: Legfeljebb 10
- Kartotéklapok: Legfeljebb 60
- Fotópapír: Legfeljebb 60

#### **Kiadótálca kapacitása**

● Sima papírlapok (60–105 g/m<sup>2</sup> [16–28 font]): Legfeljebb 60 (szöveg nyomtatása)

#### **A lapadagoló kapacitása**

● Sima papírlapok (60–90 g/m<sup>2</sup> [16–24 font]): Legfeljebb 35

#### **Papírméretek és -tömegek**

A támogatott papírméretek listáját a HP nyomtatószoftver tartalmazza.

- Sima papír:  $60-105$  g/m<sup>2</sup> (16–28 font)
- Borítékok: 75–90 g/m<sup>2</sup> (20–24 font)
- Üdvözlőkártyák: 163–200 g/m<sup>2</sup> (90–110 font)
- Fotópapír: Legfeljebb 280 g/m<sup>2</sup> (75 font)

#### **Nyomtatási jellemzők**

- A nyomtatási sebesség a dokumentum összetettségétől és a nyomtatómodelltől függ
- Módszer: igény szerinti cseppkibocsátású hőtintasugaras technológiát használó tintasugaras nyomtató
- <span id="page-189-0"></span>● Nyelv: PCL3 GUI
- Nyomtatási felbontás:

A támogatott nyomtatási felbontások listájáért látogasson el a nyomtató támogatási webhelyére: [www.support.hp.com.](https://h20180.www2.hp.com/apps/Nav?h_pagetype=s-001&h_product=24208621&h_client&s-h-e002-1&h_lang=hu&h_cc=hu)

● Nyomtatási margók:

A különböző hordozók margóbeállításainak listájáért látogasson el a nyomtató támogatási webhelyére: [www.support.hp.com.](https://h20180.www2.hp.com/apps/Nav?h_pagetype=s-001&h_product=24208621&h_client&s-h-e002-1&h_lang=hu&h_cc=hu)

#### **Másolási jellemzők**

- Digitális képfeldolgozás
- A másolási sebesség a dokumentum összetettségétől és a nyomtatómodelltől függ

#### **Lapolvasási jellemzők**

● Felbontás: Legfeljebb 1200 x 1200 ppi optikai felbontás

A beolvasási felbontásról a HP nyomtatószoftverben talál további információt.

- Színes: 24 bites színes, 8 bites szürkeárnyalatos (256 szürkeárnyalat)
- Maximális beolvasási méret:
	- Lapolvasó üveglapja: 216 x 297 mm (8,5 x 11,7 hüvelyk)
	- Dokumentumadagoló: 216 x 356 mm (8,5 x 14 hüvelyk)

#### **Faxolási jellemzők**

- Lehetőség fekete-fehér és színes fax küldésére közvetlenül a készülékről.
- Kézi faxküldés és fogadás.
- Automatikus újratárcsázás foglaltság esetén öt alkalommal (modellenként változó).
- Automatikus újratárcsázás, ha nincs válasz, egy alkalommal (a készülék típusától függően változik).
- Visszaigazolási és tevékenységjelentések.
- CCITT/ITU Group 3 fax Hibajavítási üzemmóddal (Error Correction Mode).
- Akár 33,6 kbit/s-os átvitel.
- 4 másodperc/oldal sebesség 33,6 kbit/s-os átvitelnél (az 1-es ITU-T tesztkép alapján, normál felbontás mellett). Összetettebb oldalaknál vagy nagyobb felbontásnál a faxolás tovább tart és több memóriát igényel.
- Csengetésfelismerés és automatikus átkapcsolás a fax és az üzenetrögzítő között.
- Faxfelbontás:

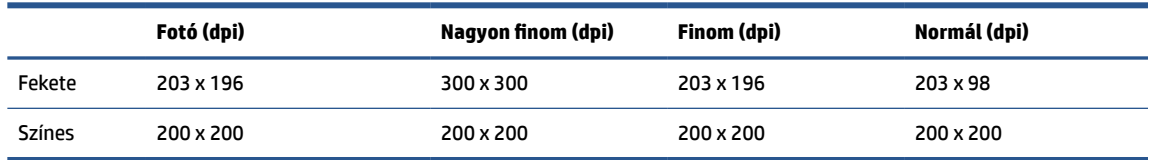

- Faxolás számítógépre funkció adatai
	- Támogatott fájltípusok: TIFF és PDF
	- Támogatott faxtípusok: fekete-fehér faxok

#### **Patronkapacitás**

● A nyomtatópatronok becsült kapacitásáról a [www.hp.com/go/learnaboutsupplies](http://www.hp.com/go/learnaboutsupplies) oldalon olvashat bővebben.

# <span id="page-191-0"></span>**Hatósági nyilatkozatok**

A nyomtató megfelel az ország/térség szabályozó hatóságai által megállapított termékkövetelményeknek.

Ez a rész a következő témaköröket tárgyalja:

- Hatósági típusszám
- **FCC-nvilatkozat**
- [Megjegyzések koreai felhasználók számára](#page-192-0)
- [VCCI \(B osztály\) megfelelőségi nyilatkozat japán felhasználók számára](#page-192-0)
- [A tápkábelre vonatkozó utasítások](#page-192-0)
- [A tápkábelre vonatkozó megjegyzések japán felhasználók számára](#page-192-0)
- [Zajkibocsátási nyilatkozat Németország](#page-192-0)
- [Európai Unióra vonatkozó hatósági nyilatkozat](#page-193-0)
- [Vizuális megjelenítési munkakörnyezetekre vonatkozó nyilatkozat, Németország](#page-193-0)
- [Megjegyzések az USA-beli telefonhálózatot használók számára: FCC-követelmények](#page-194-0)
- [Megjegyzések a kanadai telefonhálózatot használók számára](#page-195-0)
- [Megjegyzések a németországi telefonhálózatot használók számára](#page-195-0)
- [A vezetékes faxolásról szóló nyilatkozat, Ausztrália](#page-196-0)
- [A vezeték nélküli termékekkel kapcsolatos előírásokra vonatkozó közlemények](#page-196-0)

# **Hatósági típusszám**

Hivatalos azonosítás céljából a termék el van látva egy hatósági típusszámmal. Ez a hatósági típusszám nem tévesztendő össze sem a kereskedelmi nevekkel, sem a termékszámokkal.

# **FCC-nyilatkozat**

The United States Federal Communications Commission (in 47 CFR 15.105) has specified that the following notice be brought to the attention of users of this product.

This equipment has been tested and found to comply with the limits for a Class B digital device, pursuant to Part 15 of the FCC Rules. These limits are designed to provide reasonable protection against harmful interference in a residential installation. This equipment generates, uses and can radiate radio frequency energy and, if not installed and used in accordance with the instructions, may cause harmful interference to radio communications. However, there is no guarantee that interference will not occur in a particular installation. If this equipment does cause harmful interference to radio or television reception, which can be determined by turning the equipment off and on, the user is encouraged to try to correct the interference by one or more of the following measures:

- Reorient or relocate the receiving antenna.
- Increase the separation between the equipment and the receiver.
- <span id="page-192-0"></span>Connect the equipment into an outlet on a circuit different from that to which the receiver is connected.
- Consult the dealer or an experienced radio/TV technician for help.

**NOTE:** If the product has an Ethernet / LAN port with metallic casing then use of a shielded interface cable is required to comply with the Class B limits of Part 15 of FCC rules.

Modifications (part 15.21)

Any changes or modifications made to this device that are not expressly approved by HP may void the user's authority to operate the equipment.

For further information, contact: Manager of Corporate Product Regulations, HP Inc. 1501 Page Mill Road, Palo Alto, CA 94304, U.S.A.

This device complies with Part 15 of the FCC Rules. Operation is subject to the following two conditions: (1) this device may not cause harmful interference, and (2) this device must accept any interference received, including interference that may cause undesired operation.

# **Megjegyzések koreai felhasználók számára**

해당 무선설비는 운용 중 전파혼신 가능성이 있음으로 인명안전과 관련된 서비스는 할 수 없음.

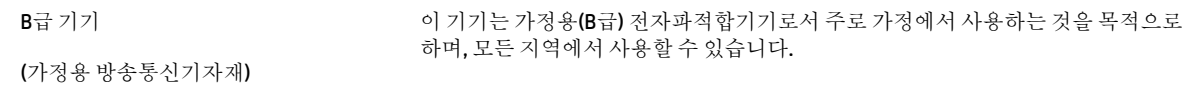

# **VCCI (B osztály) megfelelőségi nyilatkozat japán felhasználók számára**

この装置は、クラス B 機器です。この装置は、住宅環境で使用することを目的としていますが、この装置がラジオやテレビ ジョン受信機に近接して使用されると、受信障害を引き起こすことがあります。取扱説明書に従って正しい取り扱いをして 下さい。

VCCI-B

# **A tápkábelre vonatkozó utasítások**

Ellenőrizze, hogy a készülék tápellátása megfelel-e a készülék feszültségbesorolásának. A feszültségbesorolás a készülék termékcímkéjén található. A készülék működéséhez 100–240 V~ vagy 200– 240 V~ feszültség és 50/60 Hz-es hálózati frekvencia szükséges.

**VIGYÁZAT!** A készülék károsodásának elkerülése érdekében csak a készülékhez mellékelt tápkábelt használja.

# **A tápkábelre vonatkozó megjegyzések japán felhasználók számára**

製品には、同梱された電源コードをお使い下さい。

同梱された電源コードは、他の製品では使用出来ません。

# **Zajkibocsátási nyilatkozat – Németország**

Geräuschemission

LpA < 70 dB am Arbeitsplatz im Normalbetrieb nach DIN 45635 T. 19

# <span id="page-193-0"></span>**Európai Unióra vonatkozó hatósági nyilatkozat**

(  $\epsilon$ 

A CE jelzést viselő termékek megfelelnek a vonatkozó Európai Uniós irányelveknek és a kapcsolódó harmonizált európai szabványoknak. A teljes megfelelőségi nyilatkozat a következő webhelyen található:

[www.hp.eu/certificates](http://www.hp.eu/certificates) (Keressen a termék típusnevére vagy hatósági típusazonosító számára (RMN), amely a hatósági címkén található.)

A hatósági ügyek kapcsolattartója a HP Deutschland GmbH (HQ-TRE, 71025, Boeblingen, Németország).

# **Vezeték nélküli funkcióval rendelkező termékek**

#### **EMF**

● Ez a termék megfelel a rádiófrekvenciás sugárzásnak való kitettségre vonatkozó nemzetközi irányelvnek (ICNIRP).

Ha rádióadó és -vevő eszközt tartalmaz, normál használat esetén 20 cm távolságot kell tartani a készüléktől, hogy a rádiófrekvenciás sugárzás szintje ne haladja meg az Európai Unióban érvényes határértékeket.

#### **Vezeték nélküli funkció Európában**

- 802.11 b/g/n szabványú vagy Bluetooth-rádióval felszerelt termékek esetén:
	- Ez a termék 2400–2483,5 MHz-es rádiófrekvencián működik, és az átviteli teljesítménye 20 dBm (100 mW) vagy kevesebb.
- 802.11 a/b/g/n szabványú rádióval felszerelt termékek esetén:
	- Ez a termék 2400–2483,5 MHz-es és 5170–5710 MHz-es rádiófrekvencián működik, és az átviteli teljesítménye 20 dBm (100 mW) vagy kevesebb.

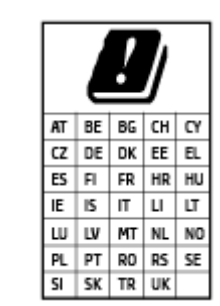

– **VIGYÁZAT**: Az 5,15–5,35 GHz-es frekvenciasávot használó IEEE 802.11x vezeték nélküli LAN-kapcsolat kizárólag **beltéren használható** a mátrixban jelölt összes országban. A WLAN-alkalmazás szabadtéri használata interferenciaproblémákat okozhat a meglévő rádiószolgáltatásokkal.

# **Vizuális megjelenítési munkakörnyezetekre vonatkozó nyilatkozat, Németország**

#### **GS-Erklärung (Deutschland)**

<span id="page-194-0"></span>Das Gerät ist nicht für die Benutzung im unmittelbaren Gesichtsfeld am Bildschirmarbeitsplatz vorgesehen. Um störende Reflexionen am Bildschirmarbeitsplatz zu vermeiden, darf dieses Produkt nicht im unmittelbaren Gesichtsfeld platziert werden.

# **Megjegyzések az USA-beli telefonhálózatot használók számára: FCCkövetelmények**

This equipment complies with Part 68 of the FCC rules and the requirements adopted by the ACTA. On the rear (or bottom) of this equipment is a label that contains, among other information, a product identifier in the format US:AAAEQ##TXXXX. If requested, this number must be provided to the telephone company.

Applicable connector jack Universal Service Order Codes ("USOC") for the Equipment is: RJ-11C.

A telephone cord, plug and jack used to connect this equipment to the premises wiring and telephone network must comply with the applicable FCC Part 68 rules and requirements adopted by the ACTA. HP recommends a compliant plug, jack and 2-wire telephone cord to connect this product to the premises wiring and telephone network. See installation instructions for details.

The REN is used to determine the quantity of devices, which may be connected to the telephone line. Excessive RENs on the telephone line may result in the devices not ringing in response to an incoming call. In most, but not all, areas, the sum of the RENs should not exceed five (5.0). To be certain of the number of devices that may be connected to the line, as determined by the total RENs, contact the telephone company to determine the maximum REN for the calling area. For products approved after July 23, 2001, the REN for this product is part of the product identifier that has the format US-AAAEQ##TXXXX. The digits represented by ##are the REN without a decimal point (e.g., 01 is a REN of 0.1).

If this equipment causes harm to the telephone network, the telephone company will notify you in advance that temporary discontinuance of service may be required. If advance notice is not practical, the telephone company will notify the customer as soon as possible. Also, you will be advised of your right to file a complaint with the FCC if you believe it is necessary.

The telephone company may make changes in its facilities, equipment, operations, or procedures that could affect the operation of the equipment. If this happens, the telephone company will provide advance notice in order for you to make the necessary modifications in order to maintain uninterrupted service.

If trouble is experienced with this equipment, please contact the manufacturer, or look elsewhere in this manual, for repair and (or) warranty information. If the equipment is causing harm to the telephone network, the telephone company may request that you disconnect the equipment from the network until the problem is resolved.

Connection to Party Line Service is subject to state tariffs. Contact the state public utility commission, public service commission, or corporation commission for information.

**If your head of the specially wired alarm equipment connected to the telephone line, ensure the** installation of this equipment does not disable your alarm equipment. If you have questions about what will disable alarm equipment, consult your telephone company or a qualified installer.

WHEN PROGRAMMING EMERGENCY NUMBERS AND (OR) MAKING TEST CALLS TO EMERGENCY NUMBERS:

- **1.** Remain on the line and briefly explain to the dispatcher the reason for the call.
- **2.** Perform such activities in the off-peak hours, such as early morning or late evening.

**MEGJEGYZÉS:** The FCC hearing aid compatibility rules for telephones are not applicable to this equipment.

The Telephone Consumer Protection Act of 1991 makes it unlawful for any person to use a computer or other electronic devices, including FAX machines, to send any message unless such message clearly contains in a

<span id="page-195-0"></span>margin at the top or bottom of each transmitted page or on the first page of the transmission, the date and time it is sent and an identification of the business or other entity, or other individual sending the message and the telephone number of the sending machine or such business, other entity, or individual. (The telephone number provided may not be a 900 number or any other number for which charges exceed local or long-distance transmission charges.)

In order to program this information into your FAX machine, you should complete the steps described in the software.

# **Megjegyzések a kanadai telefonhálózatot használók számára**

Cet appareil est conforme aux spécifications techniques des équipements terminaux d'Innovation, Science et Développement Economique Canada. Le numéro d'enregistrement atteste de la conformité de l'appareil. L'abréviation ISED qui précède le numéro d'enregistrement indique que l'enregistrement a été effectué dans le cadre d'une Déclaration de conformité stipulant que les spécifications techniques d'Innovation, Science et Développement Economique Canada ont été respectées. Néanmoins, cette abréviation ne signifie en aucun cas que l'appareil a été validé par Innovation, Science et Développement Economique Canada.

Pour leur propre sécurité, les utilisateurs doivent s'assurer que les prises électriques reliées à la terre de la source d'alimentation, des lignes téléphoniques et du circuit métallique d'alimentation en eau sont, le cas échéant, branchées les unes aux autres. Cette précaution est particulièrement importante dans les zones rurales.

**EX REMARQUE:** Le numéro REN (Ringer Equivalence Number) attribué à chaque appareil terminal fournit une indication sur le nombre maximal de terminaux qui peuvent être connectés à une interface téléphonique. La terminaison d'une interface peut se composer de n'importe quelle combinaison d'appareils, à condition que le total des numéros REN ne dépasse pas 5.

Basé sur les résultats de tests FCC Partie 68, le numéro REN de ce produit est 0.1.

This equipment meets the applicable Innovation, Science and Economic Development Canada Terminal Equipment Technical Specifications. This is confirmed by the registration number. The abbreviation ISED before the registration number signifies that registration was performed based on a Declaration of Conformity indicating that Innovation, Science and Economic Development Canada technical specifications were met. It does not imply that Innovation, Science and Economic Development Canada approved the equipment.

Users should ensure for their own protection that the electrical ground connections of the power utility, telephone lines and internal metallic water pipe system, if present, are connected together. This precaution might be particularly important in rural areas.

**NOTE:** The Ringer Equivalence Number (REN) assigned to each terminal device provides an indication of the maximum number of terminals allowed to be connected to a telephone interface. The termination on an interface might consist of any combination of devices subject only to the requirement that the sum of the Ringer Equivalence Numbers of all the devices does not exceed 5.

The REN for this product is 0.1, based on FCC Part 68 test results.

# **Megjegyzések a németországi telefonhálózatot használók számára**

#### **Hinweis für Benutzer des deutschen Telefonnetzwerks**

Dieses HP-Fax ist nur für den Anschluss eines analogen Public Switched Telephone Network (PSTN) gedacht. Schließen Sie den TAE N-Telefonstecker, der im Lieferumfang des HP All-in-One enthalten ist, an die Wandsteckdose (TAE 6) Code N an. Dieses HP-Fax kann als einzelnes Gerät und/oder in Verbindung (mit seriellem Anschluss) mit anderen zugelassenen Endgeräten verwendet werden.

# <span id="page-196-0"></span>**A vezetékes faxolásról szóló nyilatkozat, Ausztrália**

In Australia, the HP device must be connected to Telecommunication Network through a line cord which meets the requirements of the Technical Standard AS/ACIF S008.

# **A vezeték nélküli termékekkel kapcsolatos előírásokra vonatkozó közlemények**

Ebben a részben a vezeték nélküli készülékre vonatkozó alábbi szabályozási információk találhatók:

- A rádiófrekvenciás sugárzás mértéke
- Megjegyzések a kanadai felhasználók számára (5 GHz)
- [Megjegyzések a tajvani felhasználók számára \(5 GHz\)](#page-197-0)
- [Megjegyzések a szerbiai felhasználók számára \(5 GHz\)](#page-197-0)
- [Megjegyzések thaiföldi felhasználók számára \(5 GHz\)](#page-197-0)
- [Megjegyzések a brazíliai felhasználók számára](#page-197-0)
- [Megjegyzések a kanadai felhasználók számára](#page-197-0)
- [Megjegyzések a tajvani felhasználók számára](#page-198-0)
- [Megjegyzések mexikói felhasználók számára](#page-198-0)
- [Megjegyzések japán felhasználók számára](#page-198-0)

#### **A rádiófrekvenciás sugárzás mértéke**

**A CAUTION:** The radiated output power of this device is far below the FCC radio frequency exposure limits. Nevertheless, the device shall be used in such a manner that the potential for human contact during normal operation is minimized. This product and any attached external antenna, if supported, shall be placed in such a manner to minimize the potential for human contact during normal operation. In order to avoid the possibility of exceeding the FCC radio frequency exposure limits, human proximity to the antenna shall not be less than 20 cm (8 inches) during normal operation.

# **Megjegyzések a kanadai felhasználók számára (5 GHz)**

**A CAUTION:** When using IEEE 802.11a wireless LAN, this product is restricted to indoor use, due to its operation in the 5.15- to 5.25-GHz frequency range. The Innovation, Science and Economic Development Canada requires this product to be used indoors for the frequency range of 5.15 GHz to 5.25 GHz to reduce the potential for harmful interference to co-channel mobile satellite systems. High-power radar is allocated as the primary user of the 5.25- to 5.35-GHz and 5.65- to 5.85-GHz bands. These radar stations can cause interference with and/or damage to this device.

**A ATTENTION:** Lors de l'utilisation du réseau local sans fil IEEE 802.11a, ce produit se limite à une utilisation en intérieur à cause de son fonctionnement sur la plage de fréquences de 5,15 à 5,25 GHz. Innovation, Science et Développement Economique Canada stipule que ce produit doit être utilisé en intérieur dans la plage de fréquences de 5,15 à 5,25 GHz afin de réduire le risque d'interférences éventuellement dangereuses avec les systèmes mobiles par satellite via un canal adjacent. Le radar à haute puissance est alloué pour une utilisation principale dans une plage de fréquences de 5,25 à 5,35 GHz et de 5,65 à 5,85 GHz. Ces stations radar peuvent provoquer des interférences avec cet appareil et l'endommager.

# <span id="page-197-0"></span>**Megjegyzések a tajvani felhasználók számára (5 GHz)**

在 5.25-5.35 秭赫頻帶內操作之無線資訊傳輸設備, 限於室內使用。

應避免影響附近雷達系統之操作。

# **Megjegyzések a szerbiai felhasználók számára (5 GHz)**

Upotreba ovog uredjaja je ogranicna na zatvorene prostore u slucajevima koriscenja na frekvencijama od 5150-5350 MHz.

### **Megjegyzések thaiföldi felhasználók számára (5 GHz)**

ี เครื่องวิทยุคมนาคมนี้มีระดับการแผ่คลื่นแม่เหล็กไฟฟ้าสอดคล้องตามมาตรฐานความปลอดภัยต่อสุขภาพของมนุษย์จากการ ใช้เครื ่องวิทยุคมนาคมที่คณะกรรมการกิจการโทรคมนาคมแห ่งชาติประกาศกําหนด

This radio communication equipment has the electromagnetic field strength in compliance with the Safety Standard for the Use of Radio Communication Equipment on Human Health announced by the National Telecommunications Commission.

## **Megjegyzések a brazíliai felhasználók számára**

Este equipamento opera em caráter secundário, isto é, não tem direito à proteção contra interferência prejudicial, mesmo de estações do mesmo tipo, e não pode causar interferência em sistemas operando em caráter primário.

### **Megjegyzések a kanadai felhasználók számára**

Under Innovation, Science and Economic Development Canada regulations, this radio transmitter may only operate using an antenna of a type and maximum (or lesser) gain approved for the transmitter by Innovation, Science and Economic Development Canada. To reduce potential radio interference to other users, the antenna type and its gain should be so chosen that the equivalent isotropically radiated power (e.i.r.p.) is not more than that necessary for successful communication.

This device complies with Innovation, Science and Economic Development Canada licence-exempt RSS standard(s). Operation is subject to the following two conditions: (1) this device may not cause interference, and (2) this device must accept any interference, including interference that may cause undesired operation of the device.

WARNING! Exposure to Radio Frequency Radiation. The radiated output power of this device is below the Innovation, Science and Economic Development Canada radio frequency exposure limits. Nevertheless, the device should be used in such a manner that the potential for human contact is minimized during normal operation.

To avoid the possibility of exceeding the Innovation, Science and Economic Development Canada radio frequency exposure limits, human proximity to the antennas should not be less than 20 cm (8 inches).

Conformément au Règlement d'Innovation, Science et Développement Economique Canada, cet émetteur radioélectrique ne peut fonctionner qu'avec une antenne d'un type et d'un gain maximum (ou moindre) approuvé par Innovation, Science et Développement Economique Canada. Afin de réduire le brouillage radioélectrique potentiel pour d'autres utilisateurs, le type d'antenne et son gain doivent être choisis de manière à ce que la puissance isotrope rayonnée équivalente (p.i.r.e.) ne dépasse pas celle nécessaire à une communication réussie.

Cet appareil est conforme aux normes RSS exemptes de licence d'Innovation, Science et Développement Economique Canada. Son fonctionnement dépend des deux conditions suivantes : (1) cet appareil ne doit pas

<span id="page-198-0"></span>provoquer d'interférences nuisibles et (2) doit accepter toutes les interférences reçues, y compris des interférences pouvant provoquer un fonctionnement non souhaité de l'appareil.

AVERTISSEMENT relatif à l'exposition aux radiofréquences. La puissance de rayonnement de cet appareil se trouve sous les limites d'exposition de radiofréquences d'Innovation, Science et Développement Economique Canada. Néanmoins, cet appareil doit être utilisé de telle sorte qu'il doive être mis en contact le moins possible avec le corps humain.

Afin d'éviter le dépassement éventuel des limites d'exposition aux radiofréquences d'Innovation, Science et Développement Economique Canada, il est recommandé de maintenir une distance de plus de 20 cm entre les antennes et l'utilisateur.

### **Megjegyzések a tajvani felhasználók számára**

低功率電波輻射性電機管理辦法

第十二條

經型式認證合格之低功率射頻電機,非經許可,公司、商號或使用者均不得擅自變更頻率、加大功率 或變更設計之特性及功能。

第十四條

低功率射頻電機之使用不得影響飛航安全及干擾合法通信;經發現有干擾現象時,應立即停用,並改 善至無干擾時方得繼續使用。

前項合法通信,指依電信法規定作業之無線電通信。低功率射頻電機須忍受合法通信或工業、科學及 醫藥用電波輻射性電機設備之干擾。

#### **Megjegyzések mexikói felhasználók számára**

La operación de este equipo está sujeta a las siguientes dos condiciones: (1) es posible que este equipo o dispositivo no cause interferencia perjudicial y (2) este equipo o dispositivo debe aceptar cualquier interferencia, incluyendo la que pueda causar su operación no deseada.

Para saber el modelo de la tarjeta inalámbrica utilizada, revise la etiqueta regulatoria de la impresora.

#### **Megjegyzések japán felhasználók számára**

この機器は技術基準適合証明又は工事設計認証を受けた無線設備を搭載しています。

# <span id="page-199-0"></span>**Környezeti termékkezelési program**

A HP elkötelezett az iránt, hogy termékei ne csak kiváló minőségűek, de környezetbarátak is legyenek. Ezt a terméket az újrahasznosítási elvek szerint tervezték. A készülékhez a lehető legkevesebb anyagot használták fel a megfelelő működés és megbízhatóság biztosítása mellett. A különböző anyagok könnyen elkülöníthetőek. A rögzítők és egyéb csatlakozások könnyen megtalálhatók, elérhetők és eltávolíthatók mindennapi szerszámok használatával. A legfontosabb alkatrészek gyorsan elérhetők a hatékony szétszerelés és javítás érdekében. További információk a HP Commitment to the Environment (környezetvédelmi) webhelyén találhatók:

<https://www8.hp.com/us/en/hp-information/global-citizenship/index.html>

- Környezetkímélő ötletek
- [Papír](#page-200-0)
- [Műanyagok](#page-200-0)
- [Az Európai Unió Bizottságának 1275/2008 sz. rendelete](#page-200-0)
- [Biztonsági adatlapok](#page-200-0)
- [Vegyi anyagok](#page-200-0)
- **[EPEAT](#page-200-0)**
- [SEPA ökocímke felhasználói információk \(Kína\)](#page-200-0)
- [Újrahasznosítási program](#page-200-0)
- [A HP tintasugaras kellékeinek újrahasznosítási programja](#page-201-0)
- [Akkumulátorok ártalmatlanítása Tajvanon](#page-201-0)
- [Megjegyzés a perklorátról kaliforniai felhasználók számára](#page-201-0)
- [Az EU akkumulátorokra vonatkozó irányelve](#page-201-0)
- [Akkumulátorra vonatkozó előírások, Brazília](#page-201-0)
- [Teljesítményfelvétel](#page-201-0)
- [Nyomtatókra, faxokra és fénymásolókra vonatkozó kínai energiacímke](#page-202-0)
- [Hulladékkezelési tájékoztató a felhasználók számára](#page-203-0)
- [Hulladékártalmatlanítás, Brazília](#page-203-0)
- [A veszélyes anyagok/elemek táblázata, valamint azok tartalmának ismertetése \(Kína\)](#page-204-0)
- [Leselejtezett elektromos és elektronikus berendezések kezelésére vonatkozó rendelet \(Törökország\)](#page-204-0)
- [Veszélyes anyagokra vonatkozó korlátozás \(India\)](#page-204-0)
- [Mérgező és veszélyes anyagok táblázata \(Kína\)](#page-206-0)

# **Környezetkímélő ötletek**

A HP elkötelezett módon segíti vevőit ökológiai lábnyomuk csökkentésében. A HP környezetvédelmi kezdeményezéseiről a HP Eco Solutions webhelyén olvashat bővebben.

#### [www.hp.com/sustainableimpact](http://www.hp.com/sustainableimpact)

# <span id="page-200-0"></span>**Papír**

A termék képes a DIN 19309-nek és az EN 12281:2002-nek megfelelően újrafelhasznált papírral való működésre.

# **Műanyagok**

A 25 grammnál nehezebb műanyag alkatrészeket a nemzetközi szabványok szerint jelöltük meg, így a termék életének a végén könnyen azonosíthatók az újrafelhasználható műanyag alkatrészek.

# **Az Európai Unió Bizottságának 1275/2008 sz. rendelete**

A termék teljesítményadatairól, köztük a hálózati készenléti állapot közben, minden vezetékes hálózati port csatlakoztatása és minden vezeték nélküli port aktiválása esetén tapasztalható energiafogyasztásról a termék IT ECO energiatakarékossági nyilatkozatának P15, "Additional information" (További információk) című szakasza nyújt tájékoztatást: [www.hp.com/hpinfo/globalcitizenship/environment/productdata/](http://www.hp.com/hpinfo/globalcitizenship/environment/productdata/itecodesktop-pc.html) [itecodesktop-pc.html](http://www.hp.com/hpinfo/globalcitizenship/environment/productdata/itecodesktop-pc.html).

# **Biztonsági adatlapok**

A biztonsági adatlapok, valamint a termékbiztonsággal és a környezetvédelemmel kapcsolatos információk a [www.hp.com/go/ecodata](http://www.hp.com/go/ecodata) helyen vagy kérésre érhetők el.

# **Vegyi anyagok**

A HP fontosnak tartja, hogy a termékeiben jelen lévő vegyi anyagokról tájékoztassa ügyfeleit, az olyan előírásoknak megfelelően, mint például az európai REACH (*EK 1907/2006 rendelet, Európai Parlament és Tanács*). A termékben található vegyi anyagokról a következő helyen olvashat: [www.hp.com/go/reach](http://www.hp.com/go/reach).

# **EPEAT**

Most HP products are designed to meet EPEAT. EPEAT is a comprehensive environmental rating that helps identify greener electronics equipment. For more information on EPEAT go to [www.epeat.net.](http://www.epeat.net) For information on HP's EPEAT registered products go to [www.hp.com/hpinfo/globalcitizenship/environment/pdf/](http://www.hp.com/hpinfo/globalcitizenship/environment/pdf/epeat_printers.pdf) [epeat\\_printers.pdf](http://www.hp.com/hpinfo/globalcitizenship/environment/pdf/epeat_printers.pdf).

# **SEPA ökocímke – felhasználói információk (Kína)**

#### 中国环境标识认证产品用户说明

噪声大于 63.0 dB(A) 的办公设备不宜放置于办公室内,请在独立的隔离区域使用。

如需长时间使用本产品或打印大量文件,请确保在通风良好的房间内使用。

如您需要确认本产品处于零能耗状态,请按下电源关闭按钮,并将插头从电源插座断开。

您可以使用再生纸,以减少资源耗费。

# **Újrahasznosítási program**

A HP egyre több termék-visszavételi és újrahasznosítási programot kínál fel számos országban/régióban, és partnerként működik együtt a világ néhány legnagyobb újrahasznosítási központjával. A HP a legnépszerűbb <span id="page-201-0"></span>termékeinek újraértékesítésével megóvja az erőforrásokat. A HP termékek újrahasznosítására vonatkozó információkért látogassa meg a következő weboldalt:

[www.hp.com/recycle](http://www.hp.com/recycle)

# **A HP tintasugaras kellékeinek újrahasznosítási programja**

A HP elkötelezett a környezet megóvása iránt. A HP tintasugaras kiegészítők újrahasznosítási programja (HP Inkjet Supplies Recycling Program) számos országban/régióban lehetővé teszi az elhasznált nyomtatópatronok és tintapatronok ingyenes begyűjtését. További információkat az alábbi webhelyen olvashat:

[www.hp.com/recycle](http://www.hp.com/recycle)

# **Akkumulátorok ártalmatlanítása Tajvanon**

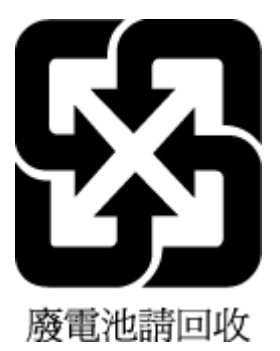

# **Megjegyzés a perklorátról kaliforniai felhasználók számára**

Perchlorate material - special handling may apply. See: [www.dtsc.ca.gov/hazardouswaste/perchlorate](http://www.dtsc.ca.gov/hazardouswaste/perchlorate)

This product's real-time clock battery or coin cell battery may contain perchlorate and may require special handling when recycled or disposed of in California.

# **Az EU akkumulátorokra vonatkozó irányelve**

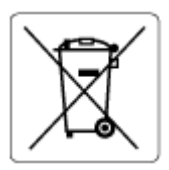

Ez a termék tartalmaz egy akkumulátort, amely a valós idejű időadatok integritásának és a készülék beállításainak fenntartására szolgál, és a készülék teljes élettartama során működőképesnek kell maradnia. Az akkumulátort kizárólag szakképzett szerviztechnikus javíthatja vagy cserélheti.

# **Akkumulátorra vonatkozó előírások, Brazília**

A bateria deste equipamento nao foi projetada para ser removida pelo cliente.

# **Teljesítményfelvétel**

Az ENERGY STAR® logóval ellátott HP nyomtatási és képkezelési berendezést rendelkezik az Amerikai Környezetvédelmi Hivatal tanúsítványával. Az ENERGY STAR-minősítésű képkezelési termékeken az alábbi jelzés látható:

<span id="page-202-0"></span>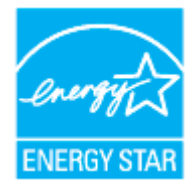

Az ENERGY STAR-minősítésű képkezelési termékekre vonatkozó további típusinformációk a következő helyen találhatók: [www.hp.com/go/energystar](http://www.hp.com/go/energystar)

# **Nyomtatókra, faxokra és fénymásolókra vonatkozó kínai energiacímke**

### 复印机、打印机和传真机能源效率标识实施规则

依据"复印机、打印机和传真机能源效率标识实施规则",该打印机具有中国能效标识。标识上显示的能 效等级和操作模式值根据"复印机、打印机和传真机能效限定值及能效等级"标准("GB 21521")来确定 和计算。

**1.** 能效等级

产品能效等级分 3 级,其中 1 级能效最高。能效限定值根据产品类型和打印速度由标准确定。能 效等级则根据基本功耗水平以及网络接口和内存等附加组件和功能的功率因子之和来计算。

**2.** 能效信息

喷墨打印机

– 操作模式功率

睡眠状态的能耗按照 GB 21521 的标准来衡量和计算。该数据以瓦特 (W) 表示。

– 待机功率

待机状态是产品连接到电网电源上功率最低的状态。该状态可以延续无限长时间,且使用者 无法改变此状态下产品的功率。对于"成像设备"产品,"待机"状态通常相当于"关闭"状态,但 也可能相当于"准备"状态或者"睡眠"状态。该数据以瓦特 (W) 表示。

睡眠状态预设延迟时间

出厂前由制造商设置的时间决定了该产品在完成主功能后进入低耗模式(例如睡眠、自动关 机)的时间。该数据以分钟表示。

– 附加功能功率因子之和

网络接口和内存等附加功能的功率因子之和。该数据以瓦特 (W) 表示。

标识上显示的能耗数据是根据典型配置测量得出的数据,此类配置包含登记备案的打印机依据复印 机、打印机和传真机能源效率标识实施规则所选的所有配置。因此,该特定产品型号的实际能耗可能 与标识上显示的数据有所不同。

要了解规范的更多详情,请参考最新版的 GB 21521 标准。

# <span id="page-203-0"></span>**Hulladékkezelési tájékoztató a felhasználók számára**

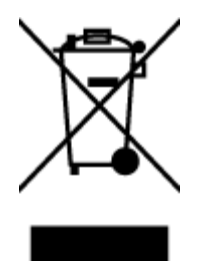

Ez a szimbólum azt jelenti, hogy a terméket nem szabad háztartási hulladékként kezelni. Az egészség és a környezet megóvása érdekében a leselejtezett berendezést adja le olyan gyűjtőhelyen, ahol az elektromos és elektronikus hulladékokat gyűjtik. További információért forduljon a helyi háztartási hulladékkezelő vállalathoz, vagy tájékozódjon itt: [http://www.hp.com/recycle.](http://www.hp.com/recycle)

# **Hulladékártalmatlanítás, Brazília**

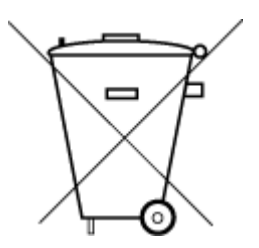

Não descarte o produto eletronico em lixo comum

Este produto eletrônico e seus componentes não devem ser descartados no lixo comum, pois embora estejam em conformidade com padrões mundiais de restrição a substâncias nocivas, podem conter, ainda que em quantidades mínimas, substâncias impactantes ao meio ambiente. Ao final da vida útil deste produto, o usuário deverá entregá-lo à HP. A não observância dessa orientação sujeitará o infrator às sanções previstas em lei.

Após o uso, as pilhas e/ou baterias dos produtos HP deverão ser entregues ao estabelecimento comercial ou rede de assistência técnica autorizada pela HP.

Para maiores informações, inclusive sobre os pontos de recebimento, acesse:

[www.hp.com.br/reciclar](http://www.hp.com.br/reciclar)

# <span id="page-204-0"></span>**A veszélyes anyagok/elemek táblázata, valamint azok tartalmának ismertetése (Kína)**

#### 产品中有害物质或元素的名称及含量

根据中国《电器电子产品有害物质限制使用管理办法》 10 0 0 0 3D0C

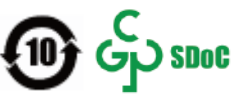

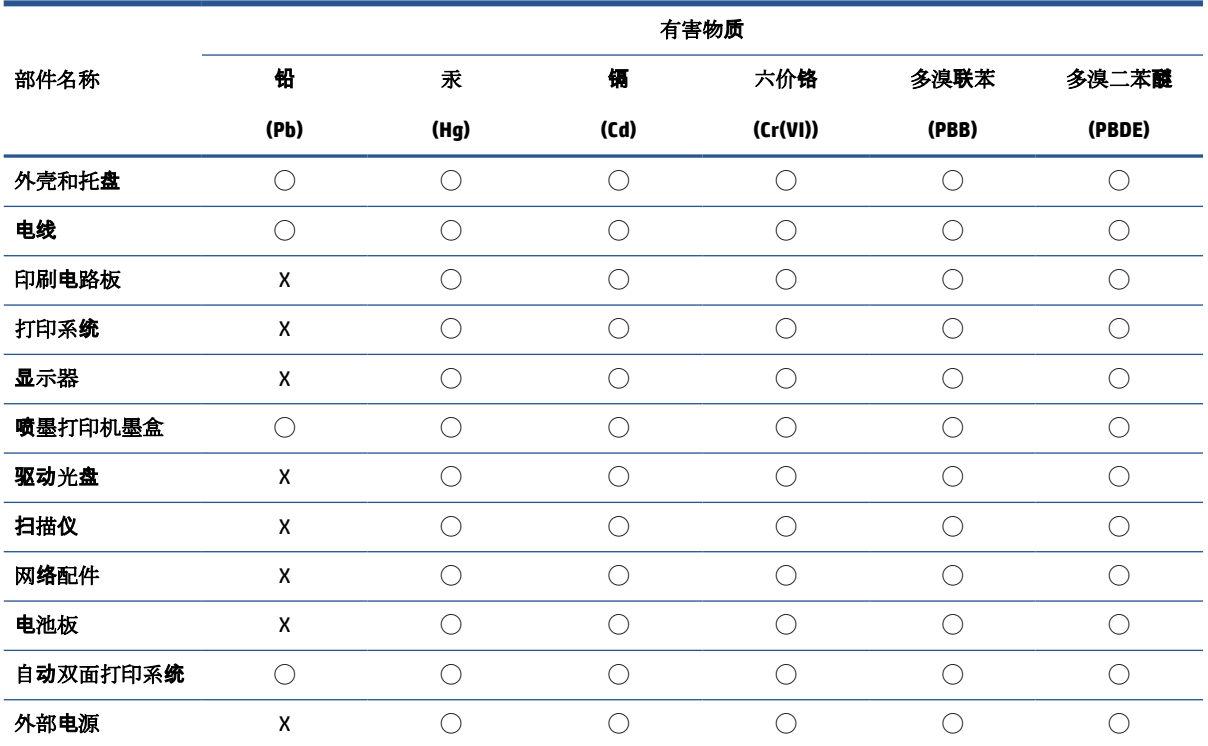

本表格依据 SJ/T 11364 的规定编制。

◯:表示该有害物质在该部件所有均质材料中的含量均在 GB/T 26572 规定的限量要求以下。

X:表示该有害物质至少在该部件的某一均质材料中的含量超出 GB/T 26572 规定的限量要求。

此表中所有名称中含 "X" 的部件均符合中国 RoHS 达标管理目录限用物质应用例外清单的豁免。

此表中所有名称中含 "X" 的部件均符合欧盟 RoHS 立法。

注:环保使用期限的参考标识取决于产品正常工作的温度和湿度等条件。

# **Leselejtezett elektromos és elektronikus berendezések kezelésére vonatkozó rendelet (Törökország)**

Türkiye Cumhuriyeti: AEEE Yönetmeliğine uygundur

# **Veszélyes anyagokra vonatkozó korlátozás (India)**

This product, as well as its related consumables and spares, complies with the reduction in hazardous substances provisions of the "India E-waste (Management and Handling) Rule 2016." It does not contain lead, mercury, hexavalent chromium, polybrominated biphenyls or polybrominated diphenyl ethers in

concentrations exceeding 0.1 weight % and 0.01 weight % for cadmium, except for where allowed pursuant to the exemptions set in Schedule 2 of the Rule.

# <span id="page-206-0"></span>**Mérgező és veszélyes anyagok táblázata (Kína)**

## 台灣 限用物質含有情況標示聲明書

#### **Taiwan Declaration of the Presence Condition of the Restricted Substances Marking**

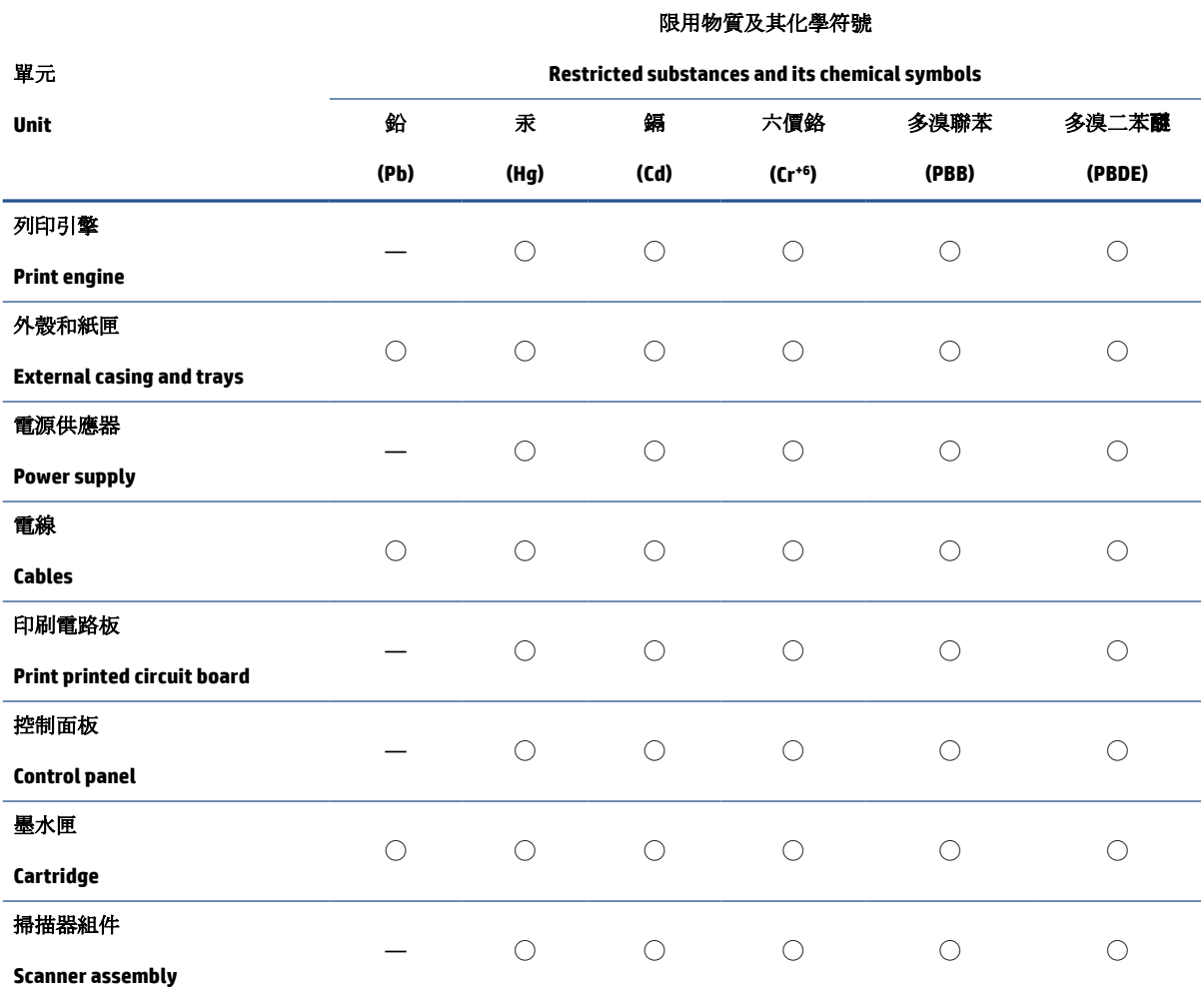

備考 1. 〝超出 0.1 wt %"及 〝超出 0.01 wt %"係指限用物質之百分比含量超出百分比含量基準值。

Note 1: "Exceeding 0.1 wt %" and "exceeding 0.01 wt %" indicate that the percentage content of the restricted substance exceeds the reference percentage value of presence condition.

備考 2. ℃/ 係指該項限用物質之百分比含量未超出百分比含量基準值。

Note 2: "◯" indicates that the percentage content of the restricted substance does not exceed the percentage of reference value of presence.

備考 3.〝—〞係指該項限用物質為排除項目。

Note 3: "—" indicates that the restricted substance corresponds to the exemption.

若要存取產品的最新使用指南或手冊,請前往 [www.support.hp.com](http://www.support.hp.com)。選取搜尋您的產品,然後依照 畫 面上的指示繼續執行。

To access the latest user guides or manuals for your product, go to [www.support.hp.com.](http://www.support.hp.com) Select **Find your product**, and then follow the onscreen instructions.

# **Tárgymutató**

# **A**

ADSL, faxbeállítás párhuzamos telefonhálózatok [84](#page-89-0) állapot hálózatbeállítási oldal [171](#page-176-0) a patronok cseréje [116](#page-121-0) automatikus faxkicsinyítés [64](#page-69-0)

# **B**

beágyazott webkiszolgáló hibaelhárítás, nem nyitható meg [137](#page-142-0) ismertetés [136](#page-141-0) megnyitás [136](#page-141-0) Webscan [51](#page-56-0) beállítás DSL (párhuzamos telefonhálózatok) [84](#page-89-0) fax beállítása párhuzamos telefonhálózat esetén [80](#page-85-0) faxolási környezetek [81](#page-86-0) fax tesztelése [103](#page-108-0) hangposta (párhuzamos telefonhálózatok) [88](#page-93-0) hangposta és számítógépes modem (párhuzamos telefonhálózatok) [101](#page-106-0) ISDN-vonal (párhuzamos telefonhálózatok) [85](#page-90-0) közös telefonvonal (párhuzamos telefonhálózatok) [87](#page-92-0) külön faxvonal (párhuzamos telefonhálózatok) [83](#page-88-0) megkülönböztető csengetés [71](#page-76-0) megkülönböztető csengetés (párhuzamos telefonhálózatok) [86](#page-91-0)

PBX-rendszer (párhuzamos telefonhálózatok) [85](#page-90-0) számítógépes modem (párhuzamos telefonhálózatok) [89](#page-94-0) számítógépes modem és hangposta (párhuzamos telefonhálózatok) [101](#page-106-0) számítógépes modem és hangvonal (párhuzamos telefonhálózatok) [92](#page-97-0) számítógép-modem és üzenetrögzítő (párhuzamos telefonrendszerek) [97](#page-102-0) üzenetrögzítő (párhuzamos telefonhálózatok) [96](#page-101-0) üzenetrögzítő és modem (párhuzamos telefonrendszerek) [97](#page-102-0) beállítások hálózat [129](#page-134-0) hangerő, fax [73](#page-78-0) sebesség, fax [73](#page-78-0) Beállítások ikon [11](#page-16-0) beolvasás a Webscan szolgáltatásból [51](#page-56-0) betárcsázó modem faxszal közös vonalon (párhuzamos telefonhálózatok) [89](#page-94-0) betárcsázós modem faxszal és hangpostával közös vonalon (párhuzamos telefonhálózatok) [101](#page-106-0) használat közös fax- és hangvonallal együtt

(párhuzamos telefonhálózatok) [92](#page-97-0) közös hang- és faxvonal és üzenetrögzítő (párhuzamos telefonrendszerek) [97](#page-102-0) bitsebesség [73](#page-78-0) blokkolt faxszámok beállítás [65](#page-70-0)

#### **CS**

csengetések a válaszig [71](#page-76-0)

# **D**

diagnosztikai oldal [171](#page-176-0) DSL, faxbeállítás párhuzamos telefonhálózatok [84](#page-89-0)

# **E**

ECM. *Lásd:* hibajavítási üzemmód elakadás kerülendő papír [15](#page-20-0) megszüntetés [143](#page-148-0) előfizető-azonosító kód [70](#page-75-0) előírásokkal kapcsolatos közlemények [191](#page-196-0) érintkezők helye [7](#page-12-0) EWS. *Lásd:* beágyazott webkiszolgáló

# **F**

fali aljzat tesztje, fax [160](#page-165-0) fali telefonaljzat, fax [160](#page-165-0) fax fali aljzat tesztje, sikertelen [160](#page-165-0) hangerő [73](#page-78-0) hibajelentések [77](#page-82-0) napló, nyomtatás [77](#page-82-0) napló, törlés [78](#page-83-0) tárcsahangteszt, sikertelen [162](#page-167-0)

telefonkábel-csatlakozás tesztje, sikertelen [160](#page-165-0) telefonkábel típusának tesztje sikertelen [162](#page-167-0) utolsó művelet részletes adatainak kinyomtatása [78](#page-83-0) visszaigazolási jelentések [76](#page-81-0) vonalállapot tesztje, sikertelen [163](#page-168-0) faxfogadás automatikusan [62](#page-67-0) kézzel [62](#page-67-0) faxküldés alapvető fax [57](#page-62-0) memóriából [59](#page-64-0) tárcsázásfigyelés [58](#page-63-0), [60](#page-65-0) telefonról [58](#page-63-0) fax mentése [63](#page-68-0) faxok fogadása automatikus válasz üzemmód [70](#page-75-0) csengetések a válaszig [71](#page-76-0) számok blokkolása [65](#page-70-0) továbbítás [64](#page-69-0) faxok továbbítása [64](#page-69-0) faxolás automatikus válasz [70](#page-75-0) beállítások módosítása [70](#page-75-0) beállítás tesztelése [103](#page-108-0) beállítástípusok [81](#page-86-0) csengetések a válaszig [71](#page-76-0) DSL, beállítás (párhuzamos telefonhálózatok) [84](#page-89-0) fax mentése [63](#page-68-0) fejléc [70](#page-75-0) fogadás [62](#page-67-0) fogadás, hibaelhárítás [164,](#page-169-0) [166](#page-171-0) hangposta, beállítás (párhuzamos telefonhálózatok) [88](#page-93-0) hibaelhárítás [158](#page-163-0) hibajavítási üzemmód [60](#page-65-0) internetprotokollon keresztül [75](#page-80-0) ISDN-vonal, beállítás (párhuzamos telefonhálózatok) [85](#page-90-0) jelentések [76](#page-81-0) jellemzők [184](#page-189-0) kézi fogadás [62](#page-67-0) kicsinyítés [64](#page-69-0)

közös telefonvonal beállítása (párhuzamos telefonhálózatok) [87](#page-92-0) küldés [57](#page-62-0) küldés, hibaelhárítás [164,](#page-169-0) [167](#page-172-0) külön vonal beállítása (párhuzamos telefonhálózatok) [83](#page-88-0) megkülönböztető csengetés, minta módosítása [71](#page-76-0) megkülönböztető csengetés beállítása (párhuzamos telefonhálózatok) [86](#page-91-0) modem, közös vonalon (párhuzamos telefonhálózatok) [89](#page-94-0) modem és üzenetrögzítő, közös hang- és faxvonal (párhuzamos telefonrendszerek) [97](#page-102-0) modemmel és hangpostával közös vonalon (párhuzamos telefonhálózatok) [101](#page-106-0) modemmel és hangvonallal együtt (párhuzamos telefonhálózatok) [92](#page-97-0) párhuzamos telefonhálózatok [80](#page-85-0) PBX-rendszer, beállítás (párhuzamos telefonhálózatok) [85](#page-90-0) sebesség [73](#page-78-0) sikertelen teszt [159](#page-164-0) számok blokkolása [65](#page-70-0) tárcsázásfigyelés [58](#page-63-0), [60](#page-65-0) tárcsázás típusa, beállítás [72](#page-77-0) továbbítás [64](#page-69-0) újranyomtatás [63](#page-68-0) újratárcsázási beállítások [72](#page-77-0) üzenetrögzítő, beállítás (párhuzamos telefonhálózatok) [96](#page-101-0) üzenetrögzítő, hibaelhárítás [167](#page-172-0) üzenetrögzítő és modem, közös hang- és faxvonal (párhuzamos telefonrendszerek) [97](#page-102-0) válaszmód [70](#page-75-0) faxvonal, válaszcsengetés-minta [71](#page-76-0) fejléc, fax [70](#page-75-0)

fekete-fehér oldalak faxolás [56](#page-61-0) fények, kezelőpanel [9](#page-14-0) fények, vezérlőpanel [9](#page-14-0) ferde, hibaelhárítás nyomtatás [151](#page-156-0) fogadás, faxok hibaelhárítás [164](#page-169-0), [166](#page-171-0) FoIP [75](#page-80-0)

### **G**

gombok, vezérlőpanel [9](#page-14-0) gombok, vezérlőpult [9](#page-14-0)

#### **H**

hálózatok beállítások, módosítás [129](#page-134-0) beállítások megtekintése és nyomtatása [129](#page-134-0) érintkező ábrája [7](#page-12-0) IP-beállítások [129](#page-134-0) kapcsolat sebessége [129](#page-134-0) vezeték nélküli beállítások [171](#page-176-0) vezeték nélküli kommunikáció beállítása [125](#page-130-0) hangerő faxhangok [73](#page-78-0) hangfrekvenciás tárcsázás [72](#page-77-0) hangposta beállítás faxszal és számítógépes modemmel (párhuzamos telefonhálózatok) [101](#page-106-0) faxbeállítás (párhuzamos telefonhálózatok) [88](#page-93-0) hardver, faxbeállítási teszt [159](#page-164-0) hatósági nyilatkozatok [186](#page-191-0) hatósági típusszám [186](#page-191-0) hátsó fedél ábra [7](#page-12-0) hibaelhárítás a készülék nem húzza be a papírokat az egyik tálcából [151](#page-156-0) beágyazott webkiszolgáló [137](#page-142-0) fax, fali aljzat tesztje, sikertelen [160](#page-165-0) faxhardverteszt sikertelen [159](#page-164-0) faxhoz használt telefonkábel típusának tesztje sikertelen [162](#page-167-0)

faxolás [158](#page-163-0) fax tárcsahangtesztje sikertelen [162](#page-167-0) fax telefonkábel-csatlakozásának tesztje, sikertelen [160](#page-165-0) faxtesztek [159](#page-164-0) faxvonal tesztje sikertelen [163](#page-168-0) ferde oldalak [151](#page-156-0) fogadás, faxok [164,](#page-169-0) [166](#page-171-0) hálózatbeállítási oldal [171](#page-176-0) HP Smart [142](#page-147-0) kezelőpanel súgórendszere [141](#page-146-0) küldés, faxok [164,](#page-169-0) [167](#page-172-0) nyomtatás [169](#page-174-0) nyomtató állapotjelentése [171](#page-176-0) papíradagolási problémák [151](#page-156-0) tápellátás [169](#page-174-0) több lap behúzása [151](#page-156-0) üzenetrögzítők [167](#page-172-0) hibajavítási üzemmód [60](#page-65-0) hibajelentések, fax [77](#page-82-0) hordozó duplex nyomtatás [38](#page-43-0) hőmérsékleti jellemzők [183](#page-188-0)

# **I**

impulzusos tárcsázás [72](#page-77-0) internetprotokoll használat faxolásra [75](#page-80-0) IP-beállítások [129](#page-134-0) IP-cím nyomtató IP-címének ellenőrzése [138](#page-143-0) ISDN-vonal, faxbeállítás párhuzamos telefonhálózatok [85](#page-90-0)

# **J**

jelentések a faxteszt sikertelen [159](#page-164-0) diagnosztika [171](#page-176-0) hibák, fax [77](#page-82-0) vezeték nélküli teszt [172](#page-177-0) visszaigazolás, fax [76](#page-81-0) webes elérés [172](#page-177-0) jótállás [181](#page-186-0)

#### **K**

kapcsolat sebessége, beállítás [129](#page-134-0) karbantartás a patronok cseréje [116](#page-121-0)

diagnosztikai oldal [171](#page-176-0) nyomtatófej [176](#page-181-0) nyomtatófej igazítása [176](#page-181-0) nyomtatófej tisztítása [177](#page-182-0) tintaszintek ellenőrzése [115](#page-120-0) tisztítás [175](#page-180-0) kéretlen faxok blokkolási üzemmódja [65](#page-70-0) kétoldalas nyomtatás [38](#page-43-0) kezelés nyomtatófej [176](#page-181-0) tintaelkenődés a lapon [176](#page-181-0) kézi faxolás fogadás [62](#page-67-0) küldés [58](#page-63-0) kicsinyítés, fax [64](#page-69-0) kimeneti tálca helye [6](#page-11-0) kisegítő lehetőségek [2](#page-7-0) környezet Környezeti termékkezelési program [194](#page-199-0) környezeti jellemzők [183](#page-188-0) küldés, faxok hibaelhárítás [164](#page-169-0), [167](#page-172-0)

#### **L**

lapadagoló adagolási problémák, hibaelhárítás [175](#page-180-0) eredeti dokumentumok betöltése [28](#page-33-0) tisztítás [175](#page-180-0) lapolvasás lapolvasási jellemzők [184](#page-189-0) lapolvasó üveglapja eredetik betöltése [26](#page-31-0) helye [6](#page-11-0) tisztítás [174](#page-179-0)

#### **M**

másolás jellemzők [184](#page-189-0) megfelelő port tesztje, fax [160](#page-165-0) megkülönböztető csengetés módosítás [71](#page-76-0) párhuzamos telefonhálózatok [86](#page-91-0) megtekintés hálózati beállítások [129](#page-134-0)

memória faxok mentése [63](#page-68-0) faxok újranyomtatása [63](#page-68-0) mentés faxok a memóriában [63](#page-68-0) mindkét oldalra, nyomtatás [38](#page-43-0) minőségjelentés nyomtatása [171](#page-176-0) modem faxszal és hangpostával közös vonalon (párhuzamos telefonhálózatok) [101](#page-106-0) faxszal közös vonalon (párhuzamos telefonhálózatok) [89](#page-94-0) használat közös fax- és hangvonallal együtt (párhuzamos telefonhálózatok) [92](#page-97-0) közös hang- és faxvonal és üzenetrögzítő (párhuzamos telefonrendszerek) [97](#page-102-0) műszaki adatok faxolási jellemzők [184](#page-189-0) lapolvasási jellemzők [184](#page-189-0) másolási jellemzők [184](#page-189-0)

# **N**

napló, fax nyomtatás [77](#page-82-0)

#### **NY**

nyomtatás diagnosztikai oldal [171](#page-176-0) faxjelentések [76](#page-81-0) faxnaplók [77](#page-82-0) faxok [63](#page-68-0) hibaelhárítás [169](#page-174-0) kétoldalas [38](#page-43-0) utolsó faxművelet részletes adatai [78](#page-83-0) nyomtatási minőség tintaelkenődések megszüntetése a lapon [176](#page-181-0) nyomtató állapotjelentése információ [171](#page-176-0) nyomtatófej [176](#page-181-0) tisztítás [177](#page-182-0) nyomtatófej, igazítás [176](#page-181-0) nyomtatófej igazítása [176](#page-181-0)

nyomtató kezelőpanelje hálózati beállítások [129](#page-134-0) Nyomtatópatronok [7](#page-12-0) nyomtatószoftver (Windows) bemutatás [135](#page-140-0) megnyitás [30](#page-35-0), [135](#page-140-0) nyomtató vezérlőpanelje faxküldés [57](#page-62-0) helye [6](#page-11-0)

### **P**

papír adagolás hibaelhárítása [151](#page-156-0) adagolótálca [16](#page-21-0) elakadások megszüntetése [143](#page-148-0) ferde oldalak [151](#page-156-0) HP, rendelés [14](#page-19-0) kiválasztás [15](#page-20-0) specifikációk [183](#page-188-0) papíradagolási problémák, hibaelhárítás [151](#page-156-0) páratartalom adatai [183](#page-188-0) párhuzamos telefonhálózatok beállítástípusok [81](#page-86-0) DSL-beállítás [84](#page-89-0) ISDN-beállítás [85](#page-90-0) közös telefonvonal beállítása [87](#page-92-0) külön vonal beállítása [83](#page-88-0) megkülönböztető csengetés beállítása [86](#page-91-0) modem beállítása [89](#page-94-0) modem és hangposta beállítása [101](#page-106-0) modem és közös hang- és faxvonal beállítása [92](#page-97-0) országok/térségek [80](#page-85-0) PBX-beállítás [85](#page-90-0) üzenetrögzítő beállítása [96](#page-101-0) párhuzamos telefonrendszerek modem és üzenetrögzítő beállítása [97](#page-102-0) patronok [120](#page-125-0) csere [116](#page-121-0) helye [7](#page-12-0) tintaszintek ellenőrzése [115](#page-120-0) tippek [113](#page-118-0) patrontartó a patrontartó elakadásainak megszüntetése [150](#page-155-0)

patrontartó rekesz fedele, helye [7](#page-12-0) PBX-rendszer, faxbeállítás párhuzamos telefonhálózatok [85](#page-90-0)

#### **R**

rádiófrekvenciás interferencia előírásokkal kapcsolatos közlemények [191](#page-196-0) rendszerkövetelmények [183](#page-188-0)

### **S**

soros telefonhálózatok beállítástípusok [81](#page-86-0) országok/térségek [80](#page-85-0) specifikációk méretek és tömeg [183](#page-188-0) papír [183](#page-188-0) rendszerkövetelmények [183](#page-188-0)

### **SZ**

számítógépes modem faxszal és hangpostával közös vonalon (párhuzamos telefonhálózatok) [101](#page-106-0) faxszal közös vonalon (párhuzamos telefonhálózatok) [89](#page-94-0) használat közös fax- és hangvonallal együtt (párhuzamos telefonhálózatok) [92](#page-97-0) közös hang- és faxvonal és üzenetrögzítő (párhuzamos telefonrendszerek) [97](#page-102-0) szoftver Webscan [51](#page-56-0)

# **T**

tálcák adagolás hibaelhárítása [151](#page-156-0) helye [6](#page-11-0) papír betöltése [16](#page-21-0) papírelakadás megszüntetése [143](#page-148-0) papírszélesség-beállítók – illusztráció [6](#page-11-0) támogatott operációs rendszerek [183](#page-188-0) tápbemenet helye [7](#page-12-0)

tápellátás hibaelhárítás [169](#page-174-0) tárcsahangteszt, sikertelen [162](#page-167-0) tárcsázásfigyelés [58](#page-63-0), [60](#page-65-0) tárcsázás típusa, beállítás [72](#page-77-0) telefon, faxolás fogadás [62](#page-67-0) küldés [58](#page-63-0) küldés, [58](#page-63-0) telefonkábel a megfelelő porthoz csatlakoztatás sikertelen tesztie [160](#page-165-0) helyes típus tesztje sikertelen [162](#page-167-0) telefonkönyv beállítás [67](#page-72-0) fax küldése [57](#page-62-0) partnercsoportok beállítása [68](#page-73-0) partnercsoportok módosítása [68](#page-73-0) partnerek törlése [68](#page-73-0) partner módosítása [67](#page-72-0) telefonvonal, válaszcsengetésminta [71](#page-76-0) tesztek, fax beállítás [103](#page-108-0) fali telefonaljzat [160](#page-165-0) faxhoz használt telefonkábel típusának tesztje sikertelen [162](#page-167-0) faxvonal állapota [163](#page-168-0) hardverteszt, sikertelen [159](#page-164-0) port csatlakoztatása, sikertelen [160](#page-165-0) sikertelen [159](#page-164-0) tárcsahang, sikertelen [162](#page-167-0) tintapatronok cikkszámok [120](#page-125-0) tintaszintek ellenőrzése [115](#page-120-0) tintaszintet jelző ikonok [11](#page-16-0) tisztítás külső felület [175](#page-180-0) lapadagoló [175](#page-180-0) lapolvasó üveglapja [174](#page-179-0) nyomtatófej [176](#page-181-0), [177](#page-182-0) több lap behúzása, hibaelhárítás [151](#page-156-0) többszörösen küldött faxok küldés [60](#page-65-0)

#### törlés

faxnaplók [78](#page-83-0)

### **U**

újrahasznosítás tintapatronok [196](#page-201-0) újranyomtatás memóriában tárolt faxok [63](#page-68-0) újratárcsázási beállítások megadása [72](#page-77-0) USB-csatlakozás port, helye [6,](#page-11-0) [7](#page-12-0)

# **Ü**

ügyfélszolgálat jótállás [181](#page-186-0) üveglap, lapolvasó eredetik betöltése [26](#page-31-0) helye [6](#page-11-0) tisztítás [174](#page-179-0) üzenetrögzítő beállítás faxszal és modemmel [97](#page-102-0) faxbeállítás (párhuzamos telefonhálózatok) [96](#page-101-0) rögzített faxhangok [167](#page-172-0)

#### **V**

válaszcsengetés-minta módosítás [71](#page-76-0) párhuzamos telefonhálózatok [86](#page-91-0) vezérlőpanel fények [9](#page-14-0) gombok [9](#page-14-0) vezeték nélküli kapcsolat ikonjai [11](#page-16-0) vezeték nélküli kommunikáció beállítás [125](#page-130-0) előírásokkal kapcsolatos közlemények [191](#page-196-0) vezeték nélküli tesztre vonatkozó jelentés [172](#page-177-0) visszaigazolási jelentés, fax [76](#page-81-0) vonalállapot tesztje, fax [163](#page-168-0)

#### **W**

webelérési tesztjelentés [172](#page-177-0) webhelyek információk a kisegítő lehetőségekről [2](#page-7-0) Webscan [51](#page-56-0)